Version 1.0 Juni 2021 702P08625

## Xerox® B230-skriver

Brukerhåndbok

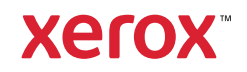

© 2021 Xerox Corporation. Forbeholdt alle rettigheter. Xerox® og Xerox og figurativt merke® er varemerker for Xerox Corporation i USA og/eller andre land.

Adobe®, Adobe PDF-logo, Adobe® Reader®, Adobe® Type Manager®, ATM™, Flash®, Macromedia®, Photoshop® og Post-Script® er varemerker eller registrerte varemerker for Adobe Systems, Inc.

Apple®, Bonjour®, EtherTalk™, TrueType®, iPad®, iPhone®, iPod®, iPod touch®, AirPrint® og AirPrint-logoen®, Mac®, Mac OS® og Macintosh® er varemerker eller registrerte varemerker for Apple Inc. i USA og andre land.

Gmail™-webmail og Android™-mobilteknologiplattform er varemerker for Google, Inc.

HP-GL®, HP-UX® og PCL® er registrerte varemerker for Hewlett-Packard Corporation i USA og/eller andre land.

IBM® og AIX® er registrerte varemerker for International Business Machines Corporation i USA og/eller andre land.

McAfee®, ePolicy Orchestrator® og McAfee ePO™ er varemerker eller registrerte varemerker for McAfee, Inc. i USA og andre land.

Microsoft®, Windows Vista®, Windows®, Windows Server® og OneDrive® er registrerte varemerker for Microsoft Corporation i USA og andre land.

Mopria er et varemerke for Mopria Alliance.

PANTONE® og andre varemerker for Pantone, Inc. tilhører Pantone, Inc.

UNIX® er et varemerke i USA og andre land og er lisensiert utelukkende via X/Open Company Limited.

Linux® er et registrert varemerke for Linus Torvalds.

Wi-Fi CERTIFIED Wi-Fi Direct® er et varemerke for Wi-Fi Alliance.

PCL® er et registrert varemerke for Hewlett-Packard Company. PCL er et sett med skriverkommandoer (språk) og funksjoner som hører til selskapets skriverprodukter. Denne skriveren er ment å være kompatibel med PCL-språket. Dette betyr at skriveren gjenkjenner PCL-kommandoer som brukes av ulike programmer, og at skriveren emulerer funksjonene som tilsvarer kommandoene.

Alle andre varemerker tilhører de respektive eierne.

# Innholdsfortegnelse

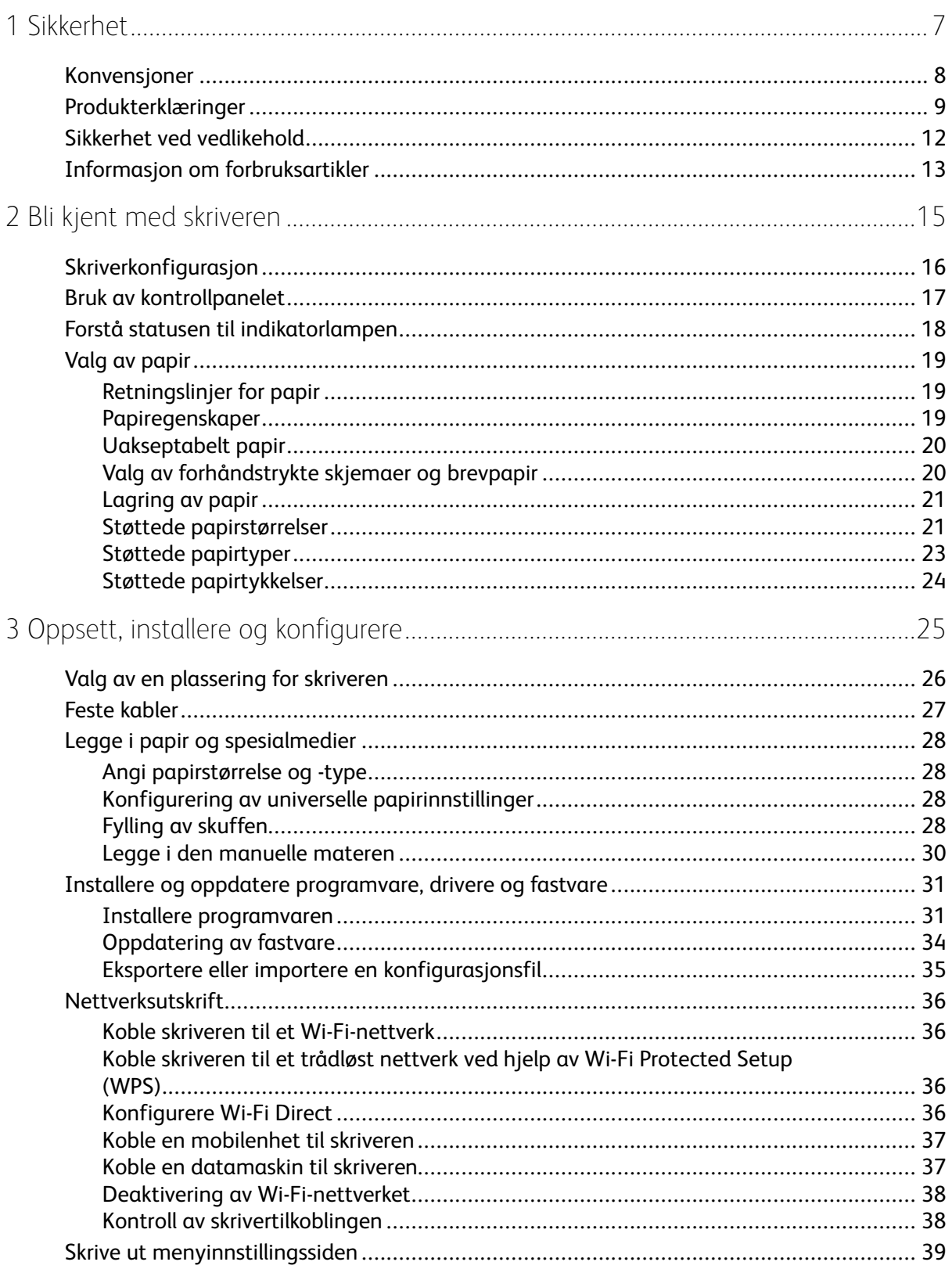

#### Innholdsfortegnelse

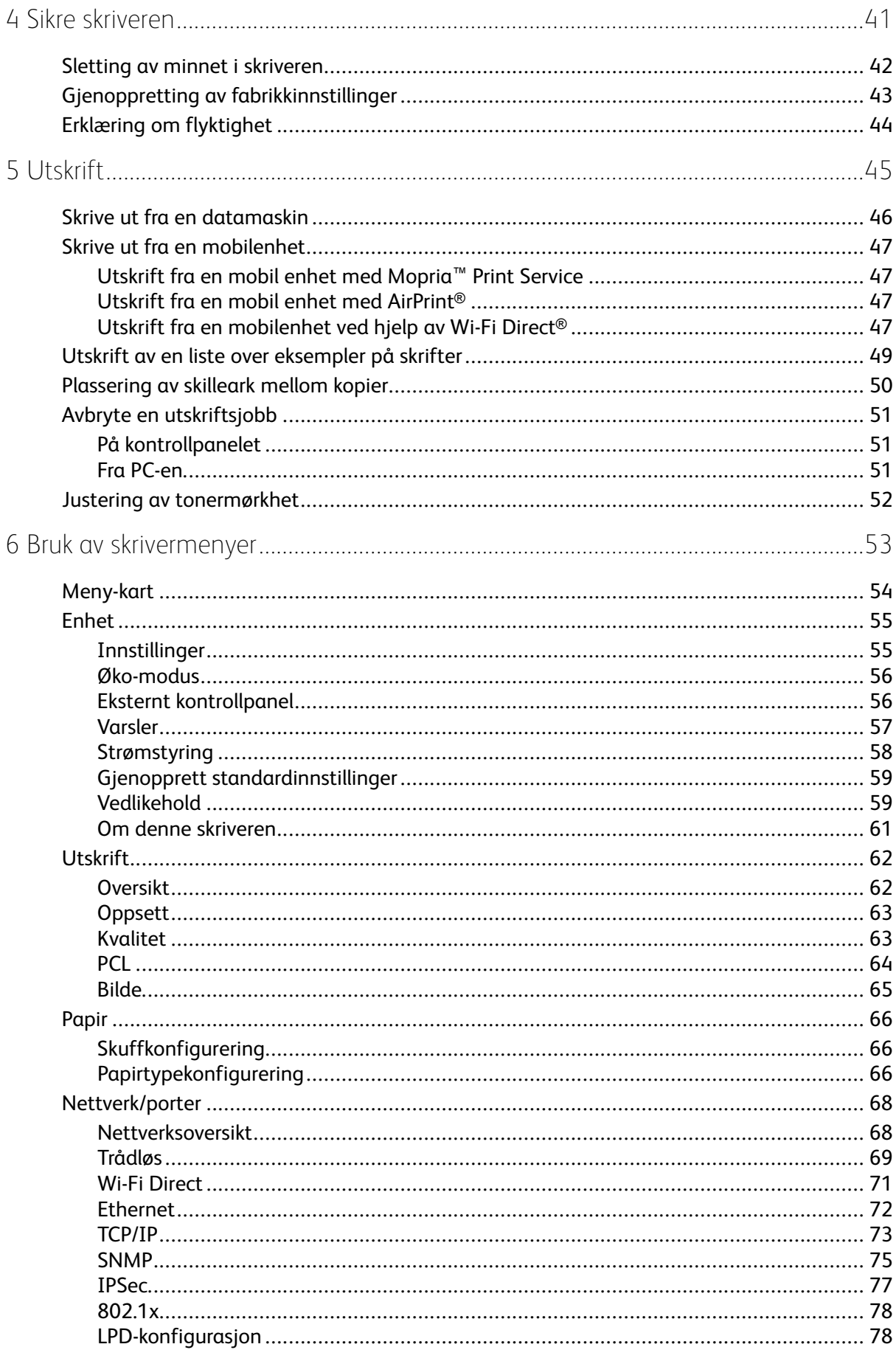

 $\overline{4}$ Xerox® B230-skriver Brukerhåndbok

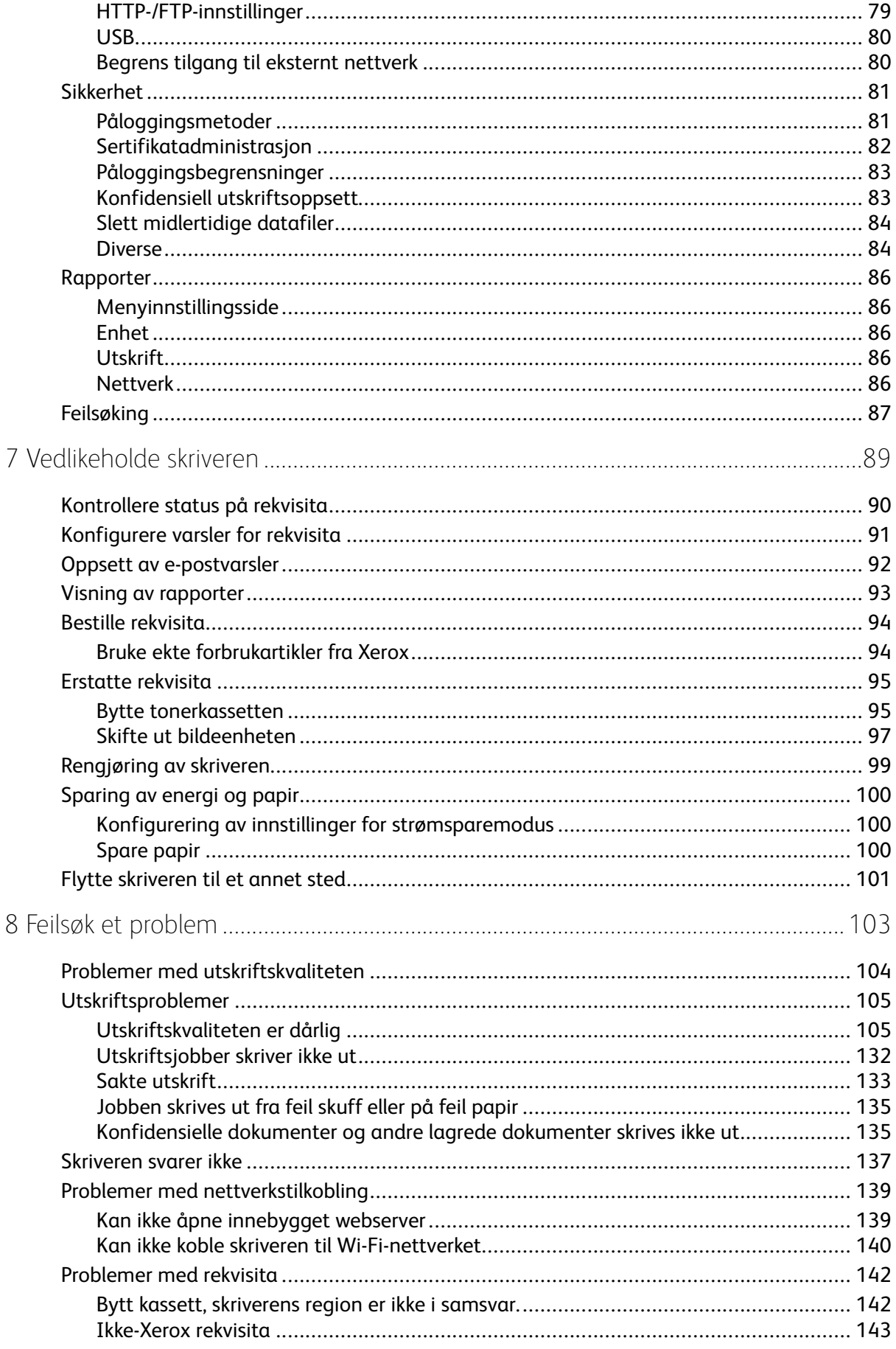

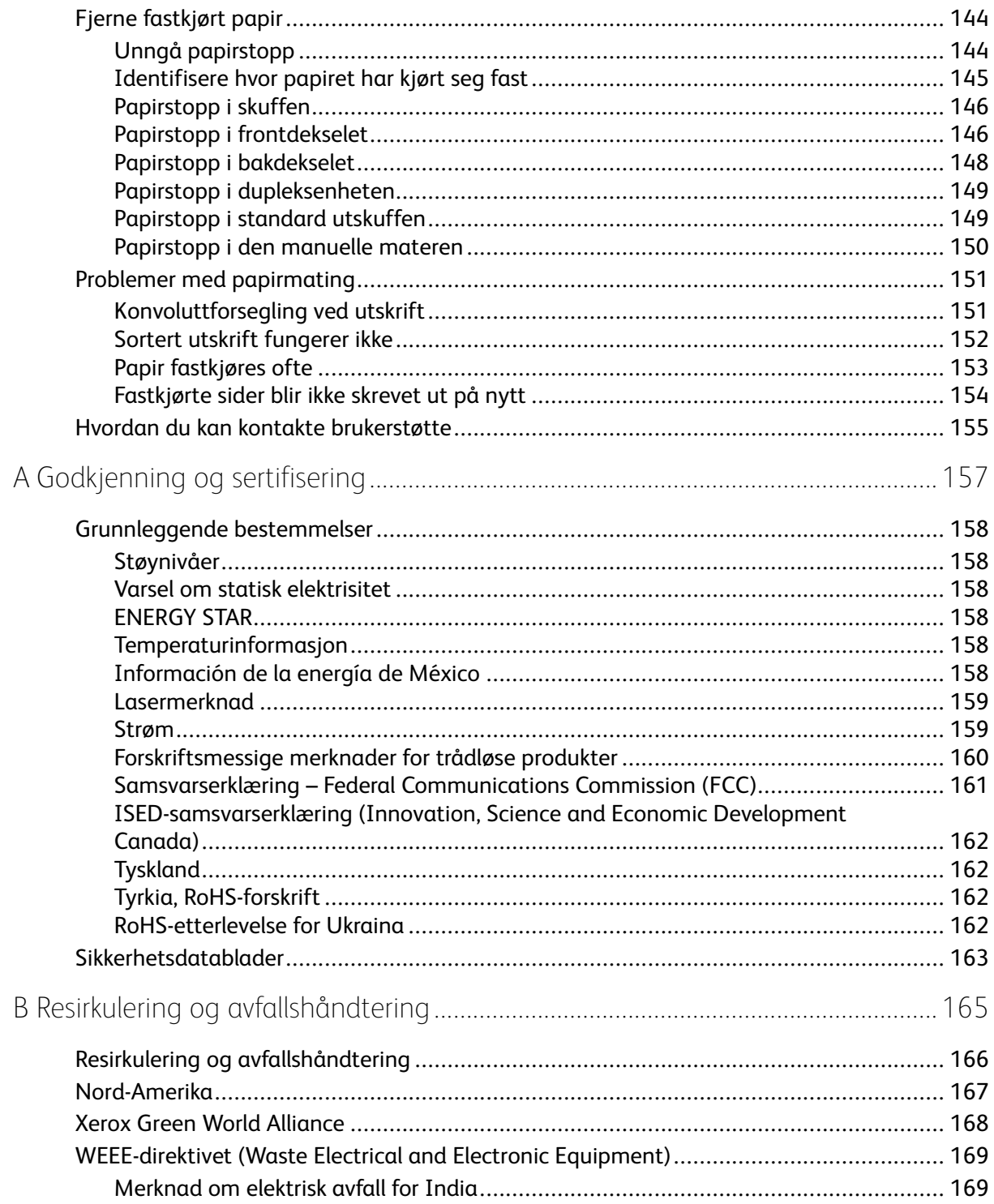

## <span id="page-6-0"></span>Sikkerhet

Dette kapitlet inneholder:

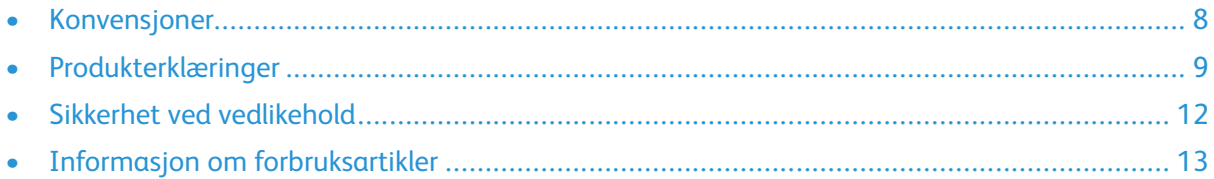

Skriveren og anbefalte forbruksartikler er utviklet og testet slik at de oppfyller strenge krav til sikkerhet. Les informasjonen på de neste sidene nøye for å sikre at du bruker Xerox-skriveren på en trygg måte.

1

## <span id="page-7-0"></span>Konvensjoner

**Merk:** En merknad viser til informasjon som kan hjelpe deg.

Advarsel: En advarsel viser til noe som kan skade produktets maskinvare eller programvare.

**A Forsiktig:** Forholdsregelen Forsiktig viser til en potensielt farlig situasjon som kan skade deg.

Det finnes ulike typer erklæringer, blant annet:

- **A FORSIKTIG-FARE FOR PERSONSKADE:** Angir fare for personskade.
- **A FORSIKTIG-STØTFARE:** Angir fare for elektrisk støt.
- **FORSIKTIG–VARM OVERFLATE:** Angir fare for forbrenning ved berøring.
- **A FORSIKTIG-STØTFARE:** Angir fare for å komme i klem mellom bevegelige deler.

**FORSIKTIG–BEVEGELIGE DELER:** Angir en fare for kutt- eller skrubbsår fra roterende deler.

## <span id="page-8-0"></span>Produkterklæringer

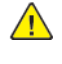

**FORSIKTIG–FARE FOR PERSONSKADE:** Unngå risiko for brann eller elektrisk støt. Kople strømledningen til en jordet stikkontakt med riktig klassifisering, som er i nærheten av produktet og lett tilgjengelig.

**FORSIKTIG–FARE FOR PERSONSKADE:** Bruk kun strømledningen som følger med dette produktet, eller en strømledning som er godkjent av produsenten, for å unngå risiko for brann eller elektrisk støt.

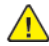

**FORSIKTIG–FARE FOR PERSONSKADE:** Ikke bruk dette produktet med skjøteledninger, grenuttak med flere kontakter, skjøteledninger med flere kontakter eller UPS-enheter. Denne typen tilbehør kan fort bli overbelastet av en laserskriver, noe som kan føre til brannfare, skade på eiendom og dårlig skriverytelse.

**FORSIKTIG–FARE FOR PERSONSKADE:** Dette produktet må ikke brukes med overspenningsvern. Bruk av overspenningsvern kan føre til brannfare, skade på eiendom og dårlig skriverytelse.

**A FORSIKTIG-STØTFARE:** Ikke plasser dette produktet i nærheten av vann eller fuktige områder, da dette medfører fare for elektrisk støt.

**A** FORSIKTIG-STØTFARE: Ikke installer dette produktet eller foreta elektriske eller andre tilkoplinger, for eksempel med strømledningen, faksfunksjonen eller telefonen, i tordenvær, da dette medfører fare for elektrisk støt.

**FORSIKTIG–FARE FOR PERSONSKADE:** Ikke kutt, vri, knyt eller klem sammen strømledningen, og ikke plasser tunge gjenstander på den. Strømledningen må ikke utsettes for unødvendig slitasje eller belastning. Pass på at strømledningen ikke kommer i klem, for eksempel mellom møbler og vegger. Hvis strømledningen utsettes for slike situasjoner, kan det forårsake brann eller elektrisk støt. Kontroller strømledningen jevnlig. Kople strømledningen fra stikkontakten før den kontrolleres.

**FORSIKTIG–STØTFARE:** Kontroller at alle eksterne tilkoplinger (for eksempel Ethernet- og telefonsystemtilkoplinger) er riktig koplet til de riktige portene, for å unngå fare for elektrisk støt.

**A FORSIKTIG-STØTFARE:** Hvis du vil ha tilgang til kontrollerkortet eller installere ekstra maskinvare eller minneenheter etter installering av skriveren, må du slå av skriveren og trekke strømledningen ut av strømuttaket før du fortsetter. Hvis du ikke gjøre dette, utsetter du deg for fare for elektrisk støt. Dersom andre enheter er tilkoplet skriveren, må disse også slås av, og alle ledninger som er tilkoplet skriveren, må trekkes ut.

**A FORSIKTIG-STØTFARE:** Kople strømledningen fra strømuttaket og kople alle kabler fra skriveren for å unngå elektrisk støt under rengjøring av utsiden av skriveren.

**FORSIKTIG–FARE FOR PERSONSKADE:** Hvis skriveren veier mer enn 20 kg (44 pund), trengs det to eller flere personer for å løfte den på en sikker måte.

**FORSIKTIG–FARE FOR PERSONSKADE:** Hvis du skal flytte skriveren, må du følge disse retningslinjene for å unngå personskade og skade på skriveren:

- Kontroller at alle dører og magasiner er lukket.
- Slå av skriveren, og kople strømledningen fra strømuttaket.
- Kople alle ledninger og kabler fra skriveren.
- Hvis skriveren har separate, gulvstående magasiner eller tilkoplede utmatingsalternativer, må du kople fra disse før skriveren flyttes.
- Hvis skriveren har hjulsokkel, ruller du skriveren forsiktig dit du vil plassere den. Utvis forsiktighet ved flytting over terskler og i overganger fra en gulvtype til en annen.
- Hvis skriveren ikke har hjulsokkel, men er konfigurert med ekstra magasiner eller utmatingsalternativer, fjerner du utmatingsalternativene og løfter skriveren av magasinene. Ikke løft skriveren og tilleggsutstyret samtidig.
- Bruk alltid håndtakene på skriveren når du løfter den.
- Hvis skriveren flyttes på en vogn eller lignende, må denne vognen ha en overflate som har plass til hele bunnplaten på skriveren.
- Vogner som brukes til å flytte tilleggsutstyr, må ha en overflate som er stor nok til tilleggsutstyret.
- Hold skriveren oppreist.
- Unngå kraftig risting og sammenstøt.
- Pass på at fingrene dine ikke kommer i klem under skriveren når du setter den ned.
- Sørg for at det er nok ledig plass rundt skriveren.

**FORSIKTIG–VARM OVERFLATE:** Skriveren kan være varm innvendig. Hvis du vil redusere risikoen for skader, må du la overflaten kjøles ned før du berører den.

**A FORSIKTIG-STØTFARE:** For å unngå klemskader må du være forsiktig i områder merket med denne etiketten.Klemskader kan oppstå rundt bevegelige deler, for eksempel tannhjul, skuffer og deksler.

**FORSIKTIG–BEVEGELIGE DELER:** Angir en fare for kutt- eller skrubbsår fra roterende deler.

**FORSIKTIG–FARE FOR PERSONSKADE:** Dette produktet bruker en laser. Bruk av andre kontroller, justeringer eller prosedyrer enn det som er angitt i brukerhåndboken, kan utsette deg for farlig stråling.

**FORSIKTIG–FARE FOR PERSONSKADE:** Litiumbatteriet i dette produktet er ikke utskiftbart. Det kan føre til eksplosjonsfare hvis et litiumbatteri ikke skiftes ut på riktig måte. Du må aldri lade opp, ta fra hverandre eller destruere et litiumbatteri. Kast brukte litiumbatterier i henhold til produsentens instruksjoner og lokale regelverk.

Dette produktet er utviklet, testet og godkjent i henhold til strenge, globale sikkerhetsstandarder ved bruk av komponenter fra spesifikke produsenter. Sikkerhetsfunksjonene til delene kan være skjult. Produsenten er ikke ansvarlig for bruk av andre reservedeler.

Bruk profesjonelt servicepersonell til service og reparasjoner utenom det som er beskrevet i brukerhåndboken.

Produktet bruker en utskriftsprosess som varmer opp utskriftsmaterialet, og varmen kan gjøre at materialet avgir avgasser. Du må gjøre deg kjent med og forstå den delen av brukerveiledningen som omhandler retningslinjer for valg av utskriftsmateriale, slik at du unngår mulige farlige avgasser.

Dette produktet kan produsere små mengder ozon under normal bruk og kan være utstyrt med et filter som er utviklet for å begrense ozonkonsentrasjonen til nivåer som er betydelig lavere enn anbefalt eksponering mot radiofrekvensstråling. Hvis du vil unngå høye nivåer av ozonkonsentrasjon under omfattende bruk, må du installere dette produktet i et område med god ventilasjon og bytte ut ozon- og utblåsingsfiltrene hvis dette er angitt i vedlikeholdsinstruksjonene for produktet. Hvis filtre ikke nevnes i vedlikeholdsinstruksjonene for produktet, har ikke dette produktet filtre som må skiftes ut.

**TA GODT VARE PÅ DISSE INSTRUKSJONENE.**

## <span id="page-11-0"></span>Sikkerhet ved vedlikehold

Ikke utfør noe vedlikehold på dette produktet som ikke er beskrevet i kundedokumentasjonen.

**FORSIKTIG–FARE FOR PERSONSKADE:** Ikke bruk rengjøringsmidler på sprayboks. Rengjøringsmidler på sprayboks kan forårsake eksplosjoner eller brann hvis de brukes på elektromekanisk utstyr.

Bruk forbruksartikler og rengjøringsmidler bare slik det er anvist.

Fjern aldri deksler eller beskyttelsesanordninger som er festet med skruer. Det er bare serviceteknikere som kan vedlikeholde og etterse deler bak disse dekslene.

Rengjør eventuelt fargepulversøl med en kost eller en fuktig klut. Kost forsiktig for å unngå at det virvles opp støv under rengjøringen. Bruk ikke støvsuger. Hvis du må bruke støvsuger, bør du bare bruke støvsugere som er utformet for bruk med eksplosivt støv (f.eks. motor med eksplosjonsbeskyttelse og ikke-ledende slange).

**FORSIKTIG–VARM OVERFLATE:** De metalliske overflatene i varmeelementområdet er varme. Vær forsiktig når du fjerner papirstopp fra dette området og unngå å berøre metalloverflater.

## <span id="page-12-0"></span>Informasjon om forbruksartikler

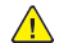

**FORSIKTIG–FARE FOR PERSONSKADE:** Når du håndterer kassetter, for eksempel fargepulverkassetter eller fikseringsmoduler, må du unngå kontakt med hud eller øyne. Kontakt med øynene kan forårsake irritasjon og betennelse. Ikke forsøk å åpne kassetten. Det kan øke faren for kontakt med hud eller øyne.

Oppbevar alle forbruksartikler i samsvar med instruksjonene på pakken eller beholderen.

Hold alle forbruksartikler utenfor barns rekkevidde.

Du må aldri kaste fargepulver, fargepulver-/trommelkassetter eller avfallsbeholdere på åpen ild.

Du finner informasjon om resirkulering av Xerox®-forbruksartikler under: [https://www.xerox.com/](https://www.xerox.com/recycling) [recycling](https://www.xerox.com/recycling).

[Sikkerhet](#page-6-0)

## <span id="page-14-0"></span>Bli kjent med skriveren

Dette kapitlet inneholder:

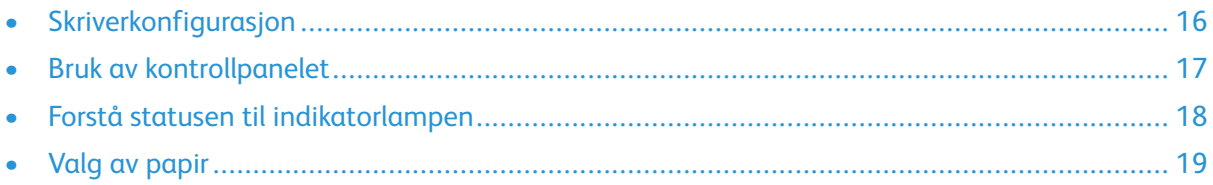

## <span id="page-15-0"></span>Skriverkonfigurasjon

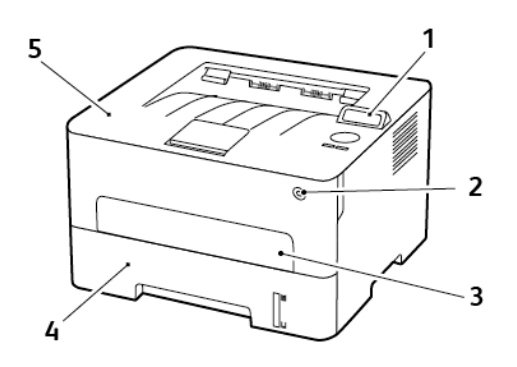

- 1. Kontrollpanel
- 2. Strømknapp
- 3. Manuell mater
- 4. 250–ark skuff
- 5. Standard utskuff

## <span id="page-16-0"></span>Bruk av kontrollpanelet

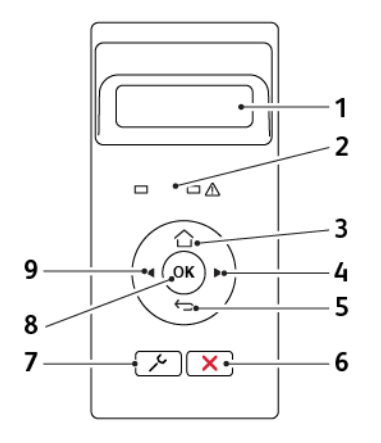

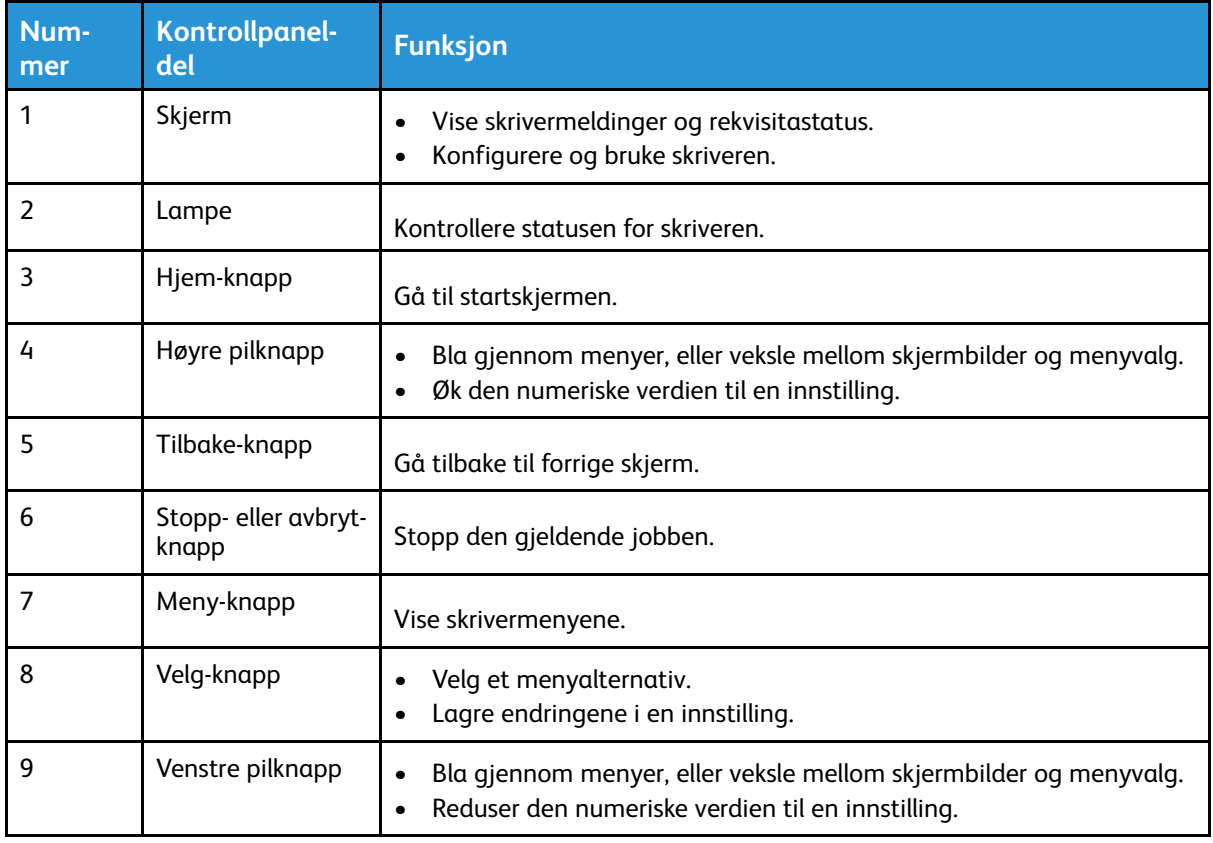

## <span id="page-17-0"></span>Forstå statusen til indikatorlampen

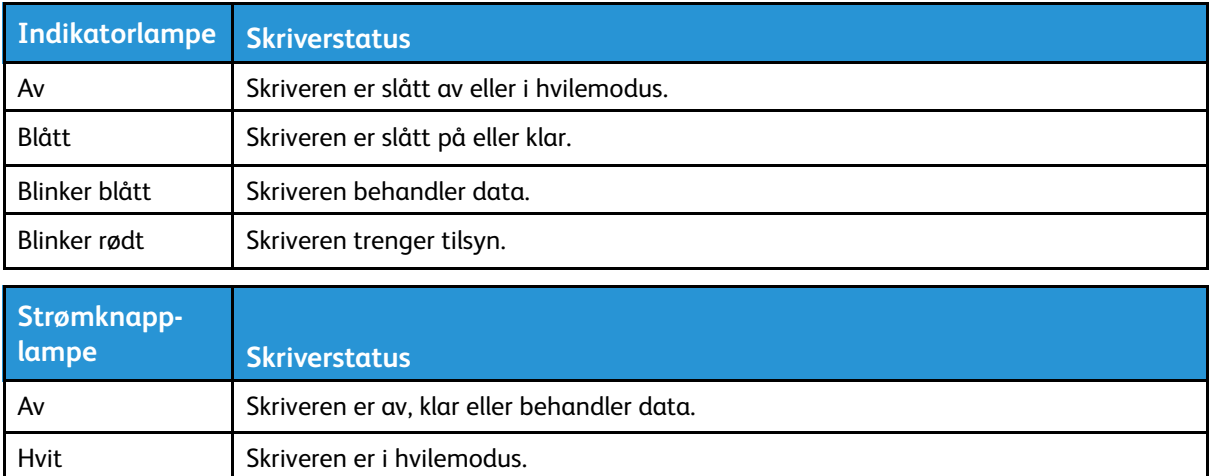

## <span id="page-18-0"></span>Valg av papir

## <span id="page-18-1"></span>Retningslinjer for papir

Bruk riktig papir for å forhindre papirstopp og sikre problemfri utskrift.

- Bruk alltid nytt, feilfritt papir.
- Før du legger i papir, må du vite hva som er den anbefalte utskriftssiden på papiret. Denne informasjonen finner du vanligvis på emballasjen til papiret.
- Ikke bruk papir som er klippet eller beskåret for hånd.
- Ikke bland flere papirstørrelser, -typer eller papir med forskjellig vekt i samme skuff.
- Det kan forårsake papirstopp. Ikke bruk bestrøket papir med mindre det er spesielt utviklet for elektrofotografisk utskrift.

### <span id="page-18-2"></span>Papiregenskaper

Papiregenskapene nedenfor påvirker utskriftskvalitet og pålitelighet. Tenk over disse faktorene før utskrift.

#### Vekt

Skuffen kan mate smalbanepapir med en vekt på mellom 60 og 105g/m2 (16 to 28 lb). Papir som veier under 60g/m2 er kanskje ikke stivt nok til å mates inn på riktig måte og kan forårsake papirstopp.

### Krøll

Krøll er tendensen papiret har til å bli krøllet i kantene. For mye krøll kan føre til problemer med papirinntrekkingen. Krøll kan oppstå etter at papir har passert gjennom skriveren, der det utsettes for høye temperaturer. Hvis du oppbevarer papiret uten at det er pakket inn, i varme, fuktige, kalde eller tørre omgivelser, kan det bidra til at papiret krøller seg før det brukes til utskrift, og du risikerer problemer med inntrekkingen.

### **Glatthet**

Papirets glatthet påvirker utskriftskvaliteten direkte. Hvis papiret er for grovt, festes ikke toneren skikkelig til papiret. Hvis papiret er for glatt, kan det føre til problemer med papirinntrekkingen og utskriftskvaliteten. Vi anbefaler bruk av papir med 50 Sheffield-punkter.

### Fuktighetsinnhold

Fuktmengden i papiret påvirker både utskriftskvaliteten og skriverens evne til å trekke inn papiret på riktig måte. La papiret ligge i originalemballasjen inntil du skal bruke det. Da utsettes ikke papiret for fuktighetsendringer som kan redusere kvaliteten.

Oppbevar papiret i originalemballasjen i det samme miljøet som skriveren i 24 til 48 timer før det skal brukes. Utvid tiden med flere dager hvis oppbevarings- eller transportmiljøet er svært ulikt skrivermiljøet. Det kan også hende at tykt papir trenger en lengre behandlingsperiode.

### Fiberretning

Fiberretningen henviser til retningen på papirfibrene på et papirark. Papiret er enten *smalbane*, der fibrene løper langs papirets lengde, eller *bredbane*, der fibrene løper langs papirets bredde.

For 60-105g/m2 anbefales det at du bruker smalbanepapir.

### Fiberinnhold

Kopipapir av høy kvalitet er som oftest fremstilt av 100% kjemisk behandlet tremasse. Innholdet gir papiret en høy grad av stabilitet, noe som fører til færre problemer med papirinntrekkingen og bedre utskriftskvalitet. Papir som inneholder fiber fra for eksempel bomull, kan ha negativ innvirkning på papirhåndteringen.

### <span id="page-19-0"></span>Uakseptabelt papir

Følgende papirtyper anbefales ikke for bruk i skriveren:

- Kjemisk behandlet papir som brukes til å kopiere uten karbonpapir, også kjent som karbonfritt papir, karbonfritt kopipapir (CCP) eller NCR-papir ("no carbon required").
- Fortrykt papir som er produsert med kjemikalier som kan smitte av i skriveren.
- Fortrykt papir som kan påvirkes av temperaturen i fikseringsenheten.
- Fortrykt papir som krever registrering (nøyaktig utskriftsplassering på siden) større enn ±2,3 mm (±0,09 tommer), som OCR-skjemaer (Optical Character Recognition).

I noen tilfeller kan registreringen justeres med et program for å kunne skrive ut på disse skjemaene

- Bestrøket papir (utviskbart bankpostpapir), syntetisk papir, termisk (varmefølsomt) papir.
- Papir med ujevne kanter eller grov struktur, eller krøllet papir.
- Resirkulert papir som ikke kan brukes i henhold til EN12281:2002 (Europa).
- Papir som er lettere enn 60 g/m2.
- Skjemaer eller dokumenter som består av flere deler.

## <span id="page-19-1"></span>Valg av forhåndstrykte skjemaer og brevpapir

- Bruk smalbanepapir.
- Bruk bare skjemaer og brevpapir som er trykt i offset eller dyptrykk.
- Unngå papir med grov eller sterkt profilert overflate.
- Bruk trykkfarge som ikke blir påvirket av harpiksen i toneren. Oksidert eller oljebasert trykkfarge bør oppfylle disse kravene. Det kan hende at lateksbasert trykkfarge ikke oppfyller dem.
- Skriv ut prøver på forhåndsutskrevne skjemaer og brevpapir som du vurderer å bruke, før du kjøper inn større mengder. Dette viser om blekket på det forhåndsutskrevne skjemaet eller brevpapiret påvirker utskriftskvaliteten.
- Kontakt papirleverandøren hvis du er i tvil.
- Når du skal skrive ut på papir med brevhode, legger du i papiret i riktig retning for skriveren din. Se håndboken Veiledning for papir og spesialpapir hvis du vil ha mer informasjon.

## <span id="page-20-0"></span>Lagring av papir

Følg disse retningslinjene for oppbevaring av papir for å unngå papirstopp og ujevn utskriftskvalitet:

- Oppbevar papiret i originalemballasjen i det samme miljøet som skriveren i 24 til 48 timer før det skal brukes.
- Utvid tiden med flere dager hvis oppbevarings- eller transportmiljøet er svært ulikt skrivermiljøet. Det kan også hende at tykt papir trenger en lengre behandlingsperiode.
- Resultatene blir best hvis papiret oppbevares ved 21°C og 40 prosent relativ luftfuktighet.
- De fleste etikettprodusenter anbefaler å skrive ut i et temperaturområde på 18–24°C med 40– 60 prosent relativ luftfuktighet.
- Papiret bør oppbevares i esker, på paller eller hyller, og ikke på gulvet.
- Oppbevar enkeltpakker på en flat overflate.
- Ikke sett noe oppå enkeltpakkene med papir.
- Ta ikke papiret ut av esken eller innpakningen før du er klar til å legge det i skriveren. Esken og innpakningen bidrar til å holde papiret rent, tørt og flatt.

## <span id="page-20-1"></span>Støttede papirstørrelser

- Papir som er mindre enn 210 mm (8,3") bredt, skrives alltid ut ved redusert hastighet.
- Bruk den manuelle arkmateren når du skriver ut på papir som er mindre enn 105 mm (4,1") bredt.
- Den minste papirstørrelsen som støttes for tosidig utskrift, er 210 x 279,4 mm (8,3 x 11").
- For tosidig utskrift på papir i Letter-, Legal-, Oficio- eller folio-format må du kontrollere at innstillingen for papirstørrelse i dupleksenheten er satt til Letter.

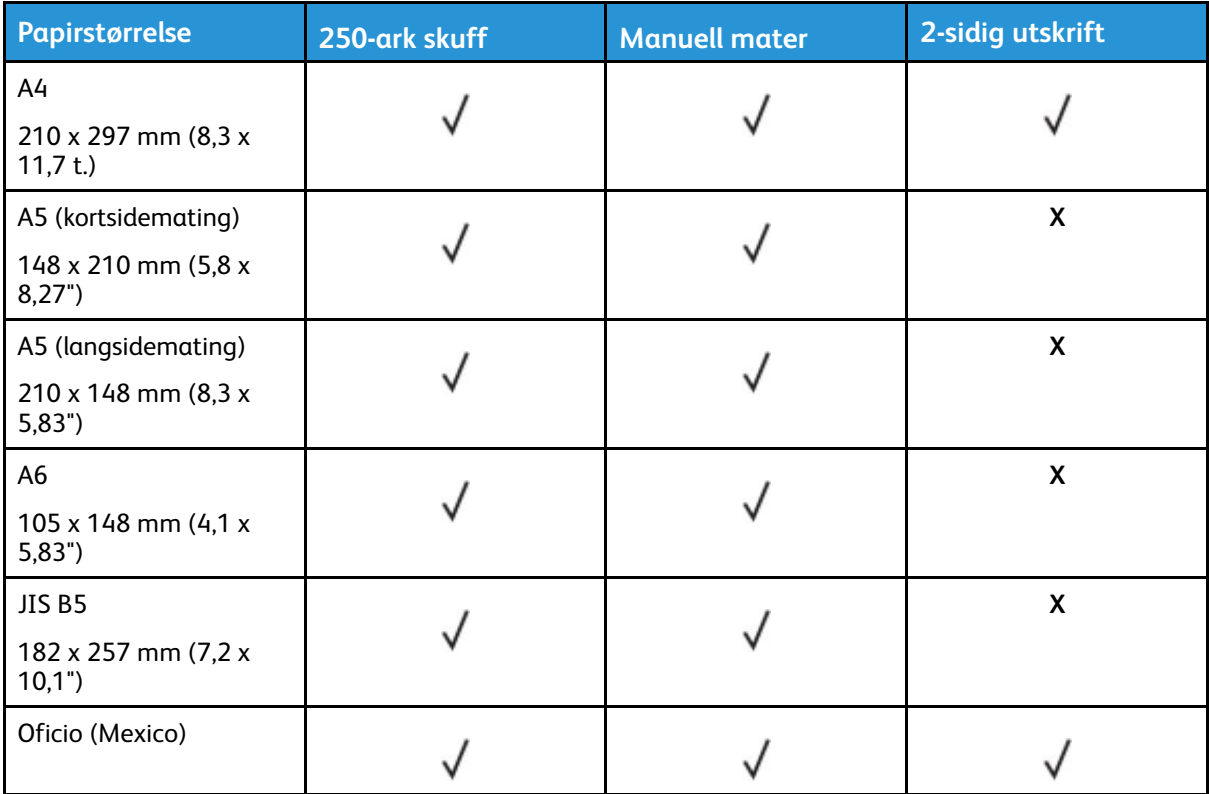

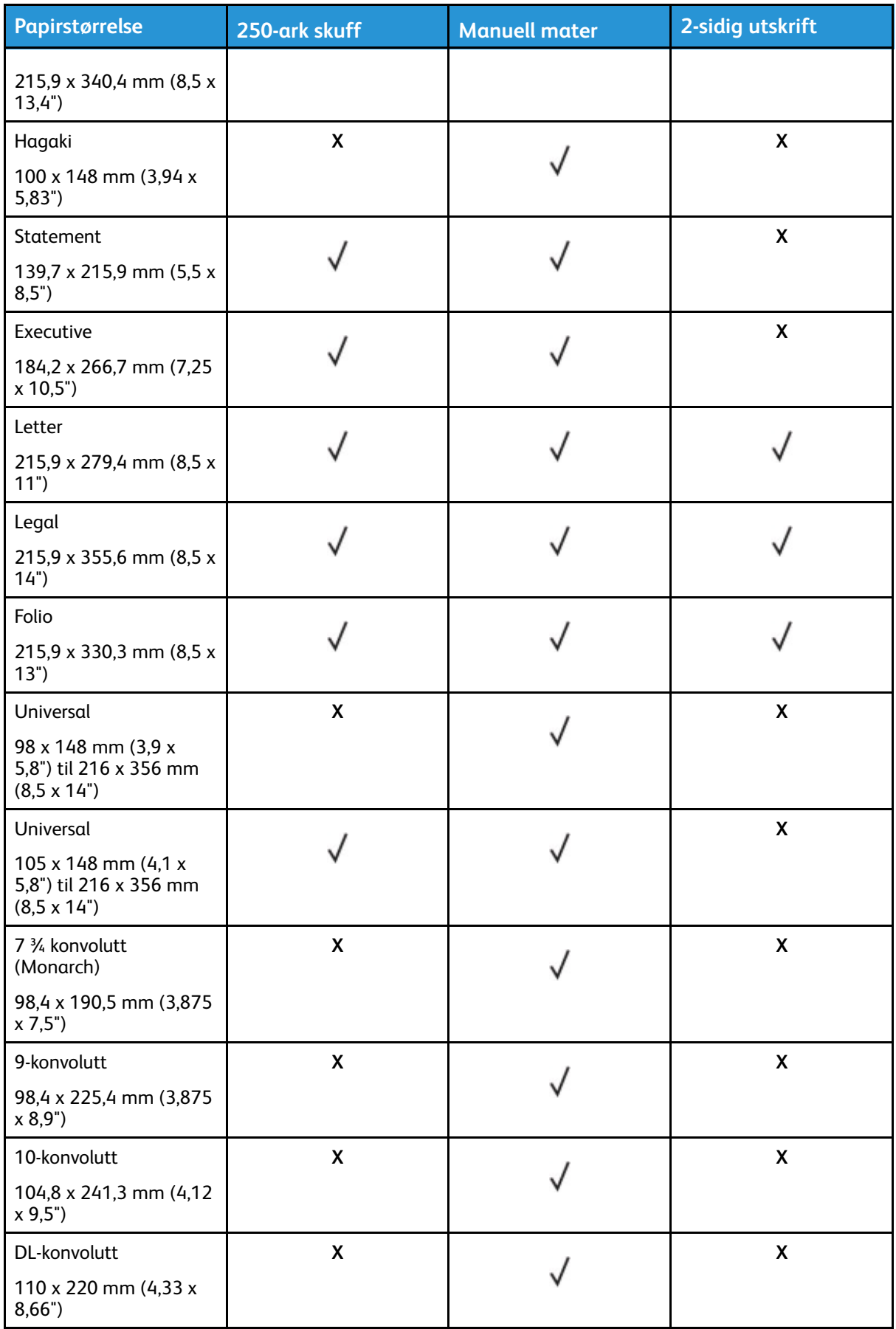

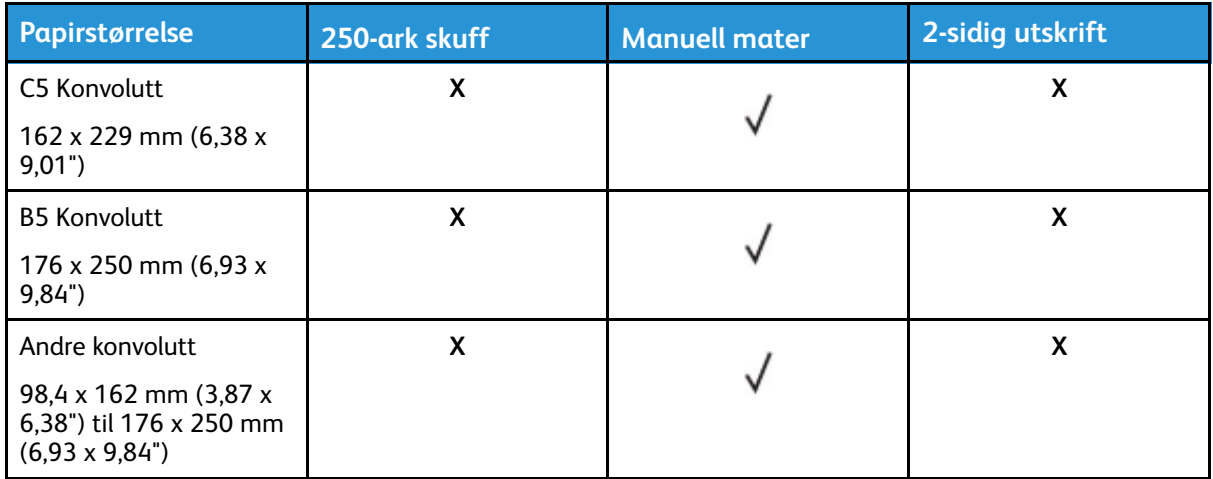

### <span id="page-22-0"></span>Støttede papirtyper

**Merk:** Etiketter, konvolutter og kartong skrives alltid ut ved redusert hastighet.

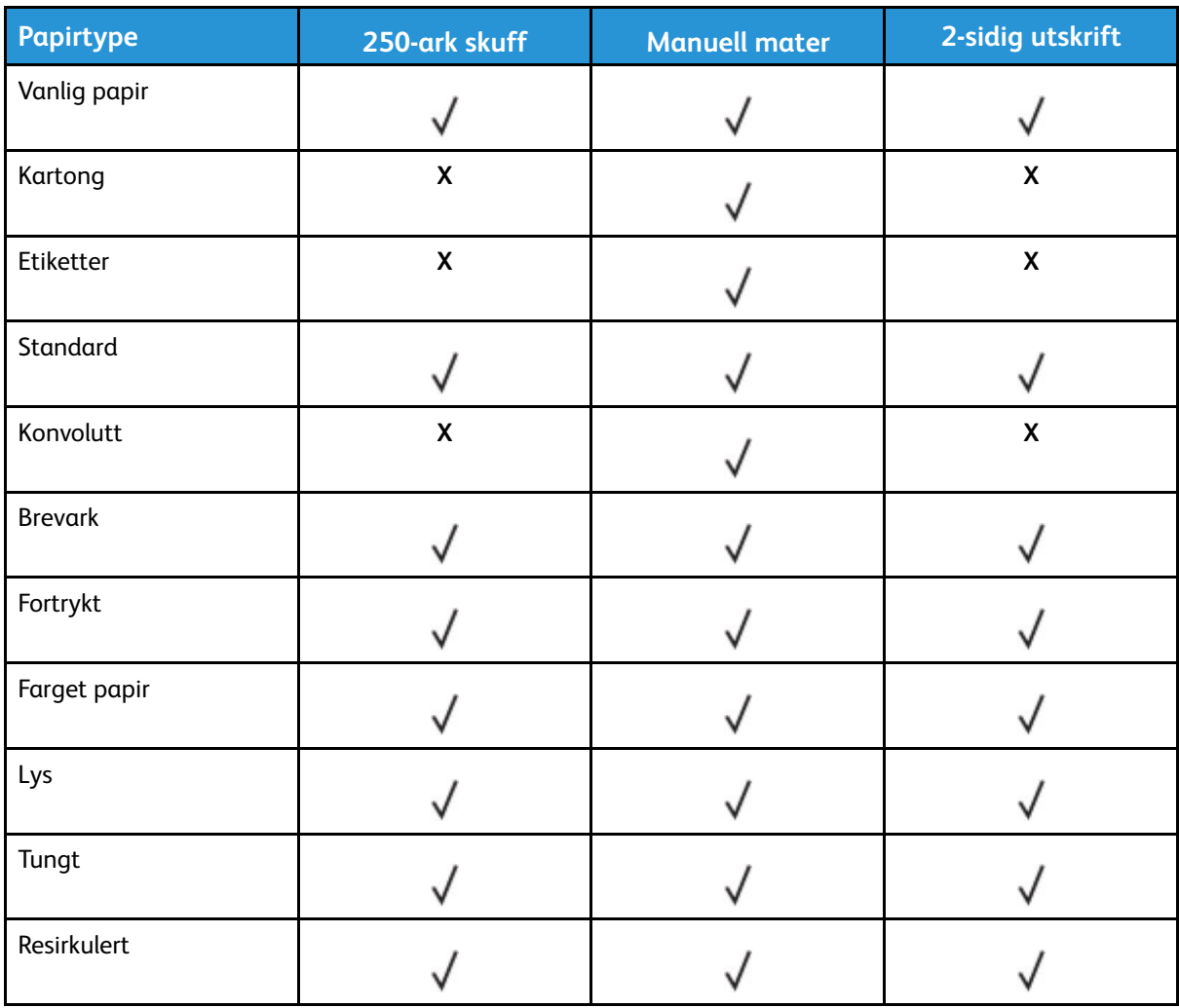

## <span id="page-23-0"></span>Støttede papirtykkelser

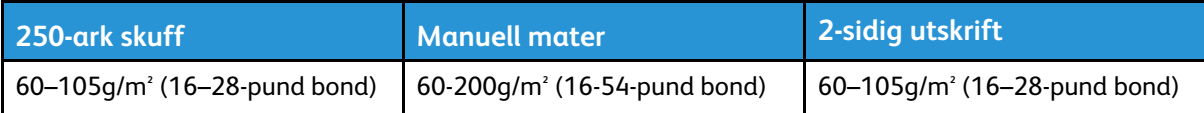

## <span id="page-24-0"></span>Oppsett, installere og konfigurere

Dette kapitlet inneholder:

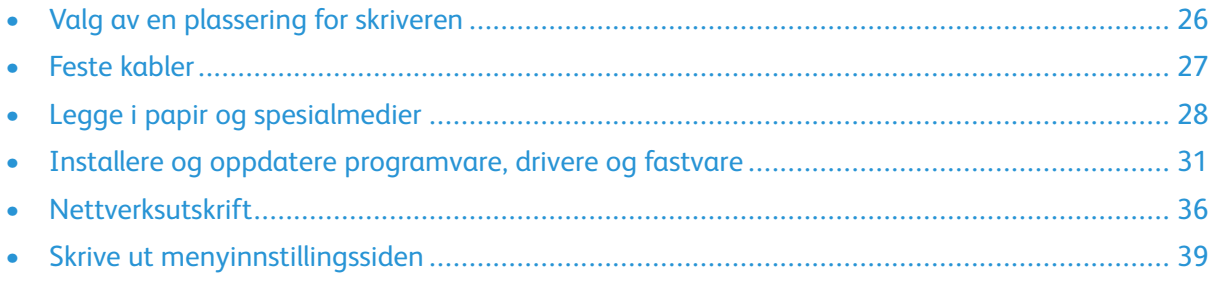

## <span id="page-25-0"></span>Valg av en plassering for skriveren

- La det være nok plass rundt skriveren til å kunne åpne skuffer og deksler og til å installere tilleggsutstyr.
- Plasser skriveren i nærheten av et strømuttak.

**FORSIKTIG–FARE FOR PERSONSKADE:** To avoid the risk of fire or electrical shock, connect the power cord to an appropriately rated and properly grounded electrical outlet that is near the product and easily accessible.

**FORSIKTIG–STØTFARE:** Ikke plasser dette produktet i nærheten av vann eller fuktige områder, da dette medfører fare for elektrisk støt.

- Det må være tilstrekkelig luftsirkulasjon i rommet til å oppfylle de nyeste kravene i ASHRAE 62 standarden eller CEN Technical Committee 156-standarden.
- Sett skriveren på en flat, solid og stabil overflate.
- Hold skriveren:
	- ren, tørr og fri for støv
	- borte fra løse stifter og binders
	- borte fra den direkte luftstrømmen fra klimaanlegg, ovner eller vifter
	- slik at den ikke utsettes for direkte sollys eller svært tørre eller fuktige forhold
- Vær oppmerksom på de anbefalte temperaturene, og unngå temperatursvingninger. Romtemperatur: 10 til 32,2°C (50 til 90°F)

Lagringstemperatur: -40 til 43,3°C (-40 til 110°F)

• La det være god nok plass rundt skriveren til at lufttilførselen blir god:

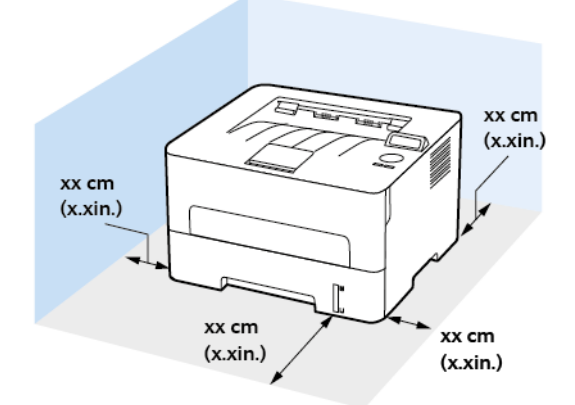

- 1. Topp: 120 mm (5")
- 2. Bak: 260 mm (10")
- 3. Høyre side: 120 mm (5")

4. Front: 550 mm (22")

Det må minst være 76 mm (3") ledig plass foran skriveren.

5. Venstre side: 120 mm (5")

## <span id="page-26-0"></span>Feste kabler

**A FORSIKTIG-STØTFARE:** To avoid the risk of electrical shock, do not set up this product or make any electrical or cabling connections, such as the power cord, fax feature, or telephone, during a lightning storm.

**FORSIKTIG–FARE FOR PERSONSKADE:** Unngå risiko for brann eller elektrisk støt. Kople strømledningen til en jordet stikkontakt med riktig klassifisering, som er i nærheten av produktet og lett tilgjengelig.

**FORSIKTIG–FARE FOR PERSONSKADE:** To avoid the risk of fire or electrical shock, use only  $\bigwedge$ the power cord provided with this product or the manufacturer's authorized replacement.

**Advarsel:** To avoid loss of data or printer malfunction, do not touch the USB cable, any wire- $\sqrt{N}$ less network adapter, or the printer in the areas shown while actively printing.

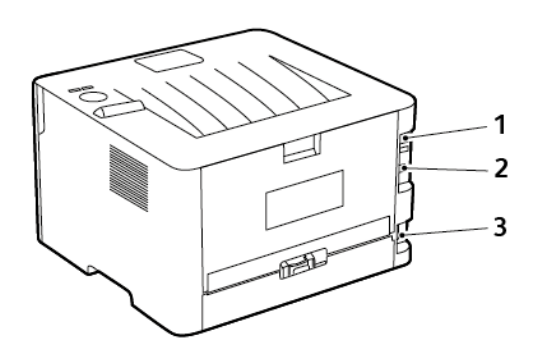

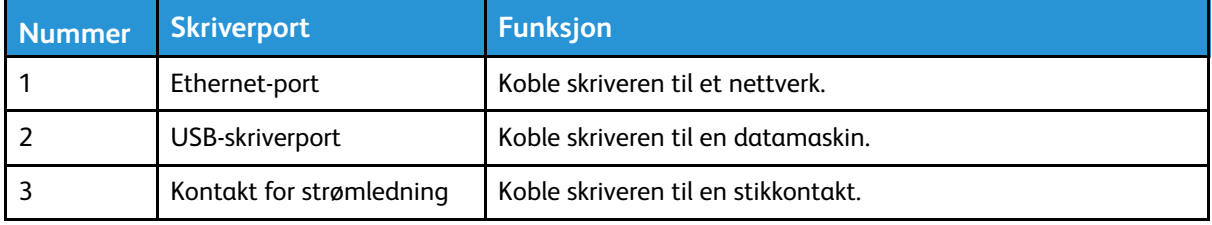

## <span id="page-27-0"></span>Legge i papir og spesialmedier

## <span id="page-27-1"></span>Angi papirstørrelse og -type

- 1. På kontrollpanelet, gå til **Verktøy > Papir > OK > Skuff-konfigurasjon > OK > Papirstørrelse/ type > OK**.
- 2. Velg papirkilde, og konfigurer deretter papirstørrelse og -type.
	- For tosidig utskrift på papir i A4-størrelse må du kontrollere at innstillingen for papirstørrelse i dupleksenheten er satt til A4.
	- For tosidig utskrift på papir i Letter-, Legal-, Oficio- eller folio-format må du kontrollere at innstillingen for papirstørrelse i dupleksenheten er satt til Letter.

## <span id="page-27-2"></span>Konfigurering av universelle papirinnstillinger

- 1. Gå til følgende på kontrollpanelet: **Innstillinger > Papir > OK > papirkonfigurasjon > OK > Universell oppsett > OK**
- 2. Konfigurer innstillingene og trykk deretter **OK**.

## <span id="page-27-3"></span>Fylling av skuffen

1. Ta ut skuffen.

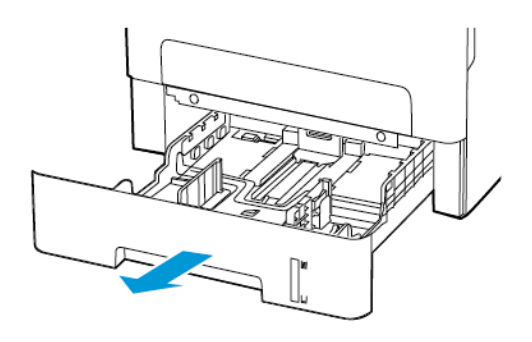

2. Juster papirskinnene slik at de samsvarer med størrelsen på papiret du legger i.

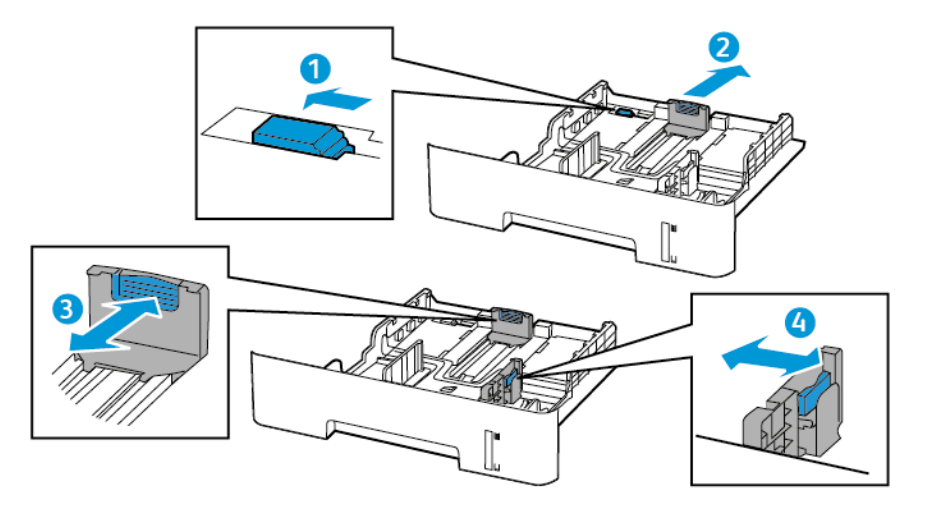

3. Bøy, luft og juster deretter papirkantene før du legger dem i.

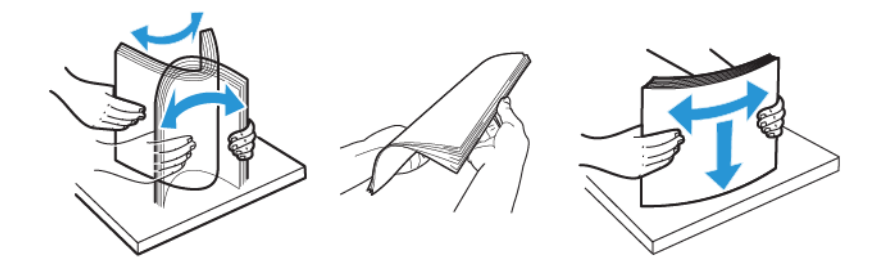

4. Legg papirbunken med utskriftsiden ned og sørg for at sidestyrene passer tett mot papiret.

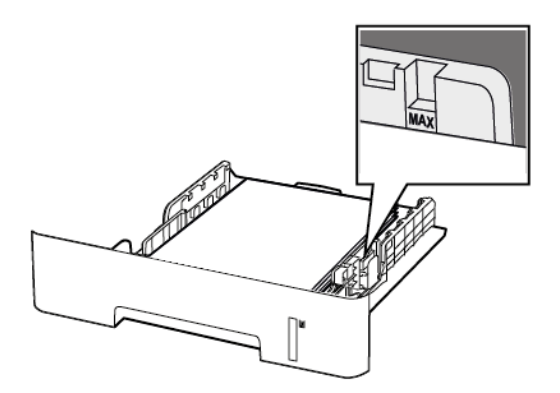

- Legg brevhodet med forsiden ned med den øvre kanten av arket mot fronten av skuffen for ensidig utskrift.
- Legg brevhodet med forsiden opp med den nederste kanten av arket mot fronten av skuffen for tosidig utskrift.
- Ikke skyv papir inn i skuffen.
- Kontroller at papirbunken ikke er høyere enn kapasitetsmerket for å unngå at papir setter seg fast.
- 5. Sett inn skuffen.

Hvis det er nødvendig, angir du papirstørrelsen og -typen på kontrollpanelet, slik at de samsvarer med papiret som er lagt i.

## <span id="page-29-0"></span>Legge i den manuelle materen

1. Åpne den manuelle materen.

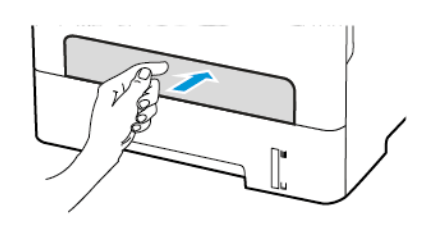

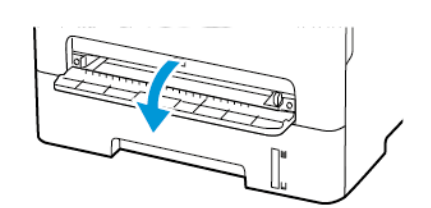

2. Juster skinnen slik at de samsvarer med størrelsen på papiret du legger i.

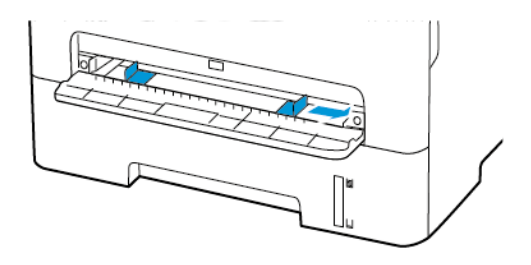

- 3. Legg i et ark med utskriftsiden opp.
	- Legg brevpapir med utskriftsiden opp og den øvre kanten først inn i skriveren for 1-sidig utskrift.
	- Legg brevpapir med utskriftsiden ned og slik at den øverste kanten går sist inn i skriveren, for 2-sidig utskrift.
	- Legg i konvolutt med klaffsiden ned og mot venstre side av papirskinnen.

**Advarsel:** Hvis du vil unngå papirstopp, må du ikke presse papiret inn i den manuelle materen.

## <span id="page-30-0"></span>Installere og oppdatere programvare, drivere og fastvare

### <span id="page-30-1"></span>Installere programvaren

Før du installerer skriverdriverprogramvaren, må du kontrollere at skriverens strømkabel er koplet til en stikkontakt, at skriveren er slått på, at den er koplet til, og at den har en gyldig IP-adresse. IP-adressen vises vanligvis i det øverste høyre hjørnet på kontrollpanelet.

For å vise IP-adressen til skriveren, se Finne IP-adressen til skriveren.

**Merk:** Hvis CD-en med *programvare og dokumentasjon* ikke er tilgjengelig, laster du ned de siste driverne fra [www.xerox.com/drivers](https://www.xerox.com/office/drivers)

### Operating System Requirements

- Windows 7, Windows 8, Windows 8.1, Windows 10, Windows Server 2008 R2, Windows Server 2012, Windows Server 2016, and Windows Server 2019.
- MacOS version 10.14 and later.
- UNIX and Linux: Your printer supports connection to various UNIX platforms through the network interface.

### Installere skriverdrivere for en Windows nettverksskriver

- 1. Sett inn *Software and Documentation disc (CD med programvare og dokumentasjon)* i riktig stasjon på datamaskinen. Hvis installasjonsprogrammet ikke startes automatisk, går du til stasjonen og dobbeltklikker på installasjonsfilen **Setup.exe**.
- 2. Klikk på **Xerox Smart Start – installasjonsprogram for driver (anbefalt)**.
- 3. Klikk på **Godtatt** i lisensavtalen.
- 4. Velg skriveren fra listen over registrerte skrivere. Klikk på **Ser ikke skriveren?** hvis skriveren ikke vises i listen over nettverksskrivere når du installerer drivere for en nettverksskriver, og angi deretter skriverens IP-adresse.

For å vise IP-adressen til skriveren kan du se Finne IP-adressen til skriveren.

5. Klikk på **Hurtiginstallasjon**.

Det vises en melding om at installasjonen var vellykket.

6. Klikk på **Ferdig** for å fullføre installasjnen og lukke installasjonsvinduet.

### <span id="page-30-2"></span>Installere Windows Print Driver ZIP-filen

Du kan laste ned skriverdrivere fra Xerox.com i en ZIP-file, og deretter bruke veiviseren for skriver i Window for å installere skriverdriveren på datamaskinen.

Slik installerer du skriverdriveren fra ZIP-filen:

- 1. Last ned og trekk ut ZIP-filen til en lokal katalog på datamaskinen.
- 2. På datamaskinen åpner du **Kontrollpanel**, og velger deretter **Enheter og skrivere > Legg til en skriver**.
- 3. Klikk på **Skriveren jeg vil bruke, vises ikke**, og klikk deretter på **Legg til en lokal skriver eller nettverksskriver med manuelle innstillinger**.
- 4. Hvis du vil bruke en tidligere opprettet port, velger du **Bruk en eksisterende port** og deretter en standard TCP/IP-port fra listen.
- 5. Slik oppretter du en standard TCP/IP-port:
	- a. Velg **Opprett en ny Port**.
	- b. Velg **Standard TCP/IP-port** for Porttype, og klikk detter på **Neste**.
	- c. Skriv inn IP-adressen eller vertsnavnet for skriveren i feltet Vertsnavn eller IP-adresse.
	- d. Hvis du vil deaktivere funksjonen, fjerner du merket i avmerkingsboksen for **Spør skriveren, og velg hvilken driver som skal brukes automatisk** og klikker deretter på **Neste**.
- 6. Klikk på **Har disk**.
- 7. Klikk på **Bla gjennom**. Bla til og velg filen driver.inf for skriveren. Klikk på **Åpne**.
- 8. Velg skrivermodell, og klikk deretter på **Neste**.
- 9. Hvis det vises en melding fordi skriverdriveren er installert tidligere, klikker du på **Bruk driveren som allerede er installert (anbefales)**.
- 10. Skriv inn et navn for skriveren feltet for skrivernavn.
- 11. Klikk på **Neste** for å installere skriverdriveren.
- 12. Angi eventuelt om skriveren skal være standardskriver.

**Merk:** Ta kontakt med systemadministratoren før du velger **Del skriver**.

- 13. Klikk på **Skriv ut testark** for å skrive ut et testark.
- 14. Klikk på **Fullfør**.

### Installere skriverdriverne for en Windows USB-skriver

- 1. Kople B-enden av en standard A/B USB 2.0-kabel eller USB 3.0-kabel til USB-porten på baksiden av skriveren.
- 2. Kople A-enden av USB-kabelen til USB-porten på datamaskinen.
- 3. Hvis veiviseren for Ny maskinvare funnet i Windows åpnes, trykker du på **Avbryt**.
- 4. Sett inn *Software and Documentation disc (CD med programvare og dokumentasjon)* i riktig stasjon på datamaskinen. Hvis installasjonsprogrammet ikke startes automatisk, går du til stasjonen og dobbeltklikker på installasjonsfilen **Setup.exe**.
- 5. Klikk på **Xerox Smart Start – installasjonsprogram for driver (anbefalt)**.
- 6. Klikk på **Godtatt** i lisensavtalen.
- 7. Velg skriveren fra listen over skrivere som er funnet, og klikk på **Hurtiginstallasjon**.

Det vises en melding om at installasjonen var vellykket.

8. Klikk på **Ferdig** for å fullføre installasjnen og lukke installasjonsvinduet.

#### Installere skriveren som en WSD-enhet

Med WSD (Web Services on Devices) kan en klient finne og få tilgang til en ekstern enhet og tilhørende tjenester over et nettverk. WSD støtter registering, kontroll og bruk av eksterne enheter.

#### **Installere en WSD-skriver ved hjelp av Veiviser for legg til enhet**

- 1. Klikk på **Start** på datamaskinen, og velg **Skrivere og skannere**.
- 2. Klikk på **Legg til en skriver eller skanner** for å legge til den aktuelle skriveren.
- 3. Velg enheten du vil bruke i listen over tilgjengelige enheter, og klikk på **Neste**.
	- **Merk:** Hvis du ikke finner skriveren du vil bruke i listen, klikker du på **Avbryt**. Du kan legge til skriveren manuelt ved å bruke skriverens IP-adresse. Se [Installere](#page-30-2) Windows Print Driver ZIP[filen](#page-30-2) hvis du vil ha mer informasjon.
- 4. Klikk på **Lukk**.

### Installere drivere og verktøy for MacOS

- 1. Last ned den nyeste skriverdriver fra <https://www.xerox.com/office/drivers>.
- 2. Åpne riktig Xerox® skriverdrivere 5.xx.x.dmg/.pkg for skriveren.
- 3. Dobbeltklikk på det relevante filnavnet for å kjøre Xerox® skriverdrivere 5.xx.x.dmg/.pkg.
- 4. Klikk på **Fortsett** når du blir bedt om det.
- 5. Klikk på **Godtatt** for å godta lisensavtalen.
- 6. Klikk på **Installer** for å godta gjeldende installasjonsmappe, eller velg en annen mappe for installasjonsfilene, og klikk på **Installer**.
- 7. Skriv inn passordet ditt hvis meldingen kommer opp, og klikk på **OK**.
- 8. Velg skriveren fra listen over skrivere som er funnet, og klikk på **Neste**.
- 9. Gjør følgende hvis skriveren ikke vises i listen over registrerte skrivere:
	- a. Klikk på ikonet **Nettverksskriver**.
	- b. Skriv inn IP-adressen til skriveren, og klikk på **Fortsett**.
	- c. Velg skriveren i listen over registrerte skrivere, og klikk deretter på **Fortsett**.
- 10. Hvis skriveren ikke ble funnet, bør du kontrollere at skriveren er slått på og at Ethernet- eller USB-kabelen er riktig tilkoplet.
- 11. Klikk på **OK** for å godta utskriftskømeldingen.
- 12. Merk av for eller opphev merkingen av **Gjør skriver til standardskriver** og **Skriv ut testark**.
- 13. Klikk på **Fortsett** og deretter på **Lukk**.

#### **Legg til skriveren for MacOS**

Hvis skriveren er koplet til et nettverk, kan du konfigurere skriveren ved hjelp av Bonjour® (mDNS), eller ved å angi skriverens IP-adresse for en LDP/LPR-tilkopling. Opprett forbindelse via en USB-hub for skrivere som ikke er nettverkstilkoplet.

Gå til på Online Support Assistant (Støtteassistent på Internett) på for mer informasjon på: [https://www.xerox.com/support.](https://www.xerox.com/support)

#### **Legge til skriveren med Bonjour**

Slik legger du til skriveren med Bonjour®:

- 1. Åpne Systemvalg i **Programmer**-mappen eller fra Dock.
- 2. Klikk på **Skrivere og skannere**.

Listen over skrivere vises på venstre side av vinduet.

- 3. Klikk på plussknappen (**+**) for skriverlisten.
- 4. Klikk på ikonet **Standard** øverst i vinduet.
- 5. Velg en skriver fra listen og klikk **Legg til**.

**Merk:** Hvis skriveren ikke blir registrert, må du kontrollere at skriveren er slått på, og at Ethernet-kabelen er riktig tilkoplet.

#### **Legge til skriveren ved å spesifisere IP-adressen**

Slik legger du til skriveren ved å spesifisere IP-adressen:

- 1. Åpne **Systemvalg** i programmappen eller fra Dock.
- 2. Klikk på **Skrivere og skannere**.

Listen over skrivere vises på venstre side av vinduet.

- 3. Klikk på plussknappen (**+**) for skriverlisten.
- 4. Klikk på **IP**.
- 5. Velg protokollen fra Protokoll-listen.
- 6. Angi skriverens IP-adresse i Adresse-feltet.
- 7. Skriv inn et navn for skriveren i Navn-feltet.
- 8. Velg driveren som skal brukes, fra Bruk-listen.
- 9. Velg skriverdriveren for din skrivermodell fra listen over skriverprogramvare.
- 10. Klikk på **Legg til**.

### Installere skriverdrivere og verktøy for UNIX og Linux

Se <https://www.xerox.com/office/drivers> hvis du vil vite mer om installasjon av drivere og verktøy for UNIX og Linux.

## <span id="page-33-0"></span>Oppdatering av fastvare

Noen applikasjoner krever minimum enhet-fastvare for å fungere riktig.

For mer informasjon om oppdatering av enhet-fastvare, kontakt representant din.

- 1. Åpne en nettleser og skriv inn IP-adressen til skriveren i adressefeltet.
	- Vis IP-adressen til skriveren på skriverens startskjerm. IP-adressen vises som 4 sett med tall atskilt med punktum, for eksempel 123.123.123.123.
	- Hvis du bruker en proxyserver, må den deaktiveres midlertidig, slik at nettsiden kan lastes inn på riktig måte.
- 2. Klikk **Innstillinger > Enhet > Oppdater fastvare**.
- 3. Gjør ett av følgende:
	- Klikk **Sjekk for oppdateringer > Jeg er enig, start oppdateringen**.
	- Last opp flash-filen.
		- 1. Bla til flash-filen.
		- 2. Klikk **Last opp > Start**.
- 34 Xerox® B230-skriver Brukerhåndbok

## <span id="page-34-0"></span>Eksportere eller importere en konfigurasjonsfil

Du kan eksportere konfigurasjonsinnstillingene til skriveren din til en tekstfil, og deretter importere filen for å bruke innstillingene på andre skrivere.

- 1. Åpne en nettleser og skriv inn IP-adressen til skriveren i adressefeltet.
	- Vis IP-adressen til skriveren på skriverens startskjerm. IP-adressen vises som 4 sett med tall atskilt med punktum, for eksempel 123.123.123.123.
	- Hvis du bruker en proxyserver, må den deaktiveres midlertidig, slik at nettsiden kan lastes inn på riktig måte.
- 2. Fra den innebyggede webserveren, klikk **Eksport konfigurasjon** eller **Import konfigurasjon**.
- 3. Følg instruksjonene på skjermen.
- 4. Hvis skriveren støtter applikasjoner, gjør du følgende:
	- a. Klikk **Apps > [velg applikasjon] > Konfigurer**.
	- b. Klikk **Eksport** eller **Import**.

## <span id="page-35-0"></span>**Nettverksutskrift**

### <span id="page-35-1"></span>Koble skriveren til et Wi-Fi-nettverk

Kontroller at Aktiv adapter er satt til Auto. På kontrollpanelet, gå til **Verktøy > Nettverk/porter > OK > Nettverk overskikt > OK > Aktive adapter > OK > Auto > OK**

### <span id="page-35-2"></span>Koble skriveren til et trådløst nettverk ved hjelp av Wi-Fi Protected Setup (WPS)

Før du starter, påse at du:

- Tilgangspunktet (den trådløse ruteren) er WPS-sertifisert eller WPS-kompatibelt. Du finner mer informasjon i dokumentasjonen som fulgte med tilgangspunktet.
- Det er installert et trådløst nettverkskort i skriveren. Du finner mer informasjon i instruksjonene som fulgte med adapteren.
- Kontroller at Aktiv adapter er satt til Auto. Gå til følgende på kontrollpanelet: **Innstillinger > Nettverk/porter > OK > Netverk oversikt > OK > Aktiv adapter > OK > Auto > OK**.

#### Bruk av trykknappmetoden

- 1. På startskjermen, trykk **Innstillinger** > **Nettverk/porter** > **Trådløst** > **Wi-Fi Protected Setup** > **Start Push Button Method**.
- 2. Følg instruksjonene på displayet.

#### Bruk av PIN-metoden

- 1. På startskjermen, trykk **Innstillinger** > **Nettverk/porter** > **Trådløs** > **Wi-Fi Protected Setup** > **Start PIN-metode**.
- 2. Kopier den åttesifrede WPS-PIN-koden.
- 3. Åpne en nettleser, og skriv inn IP-adressen til tilgangspunktet i adressefeltet.
	- Du finner informasjon om IP-adresse i dokumentasjonen som fulgte med tilgangspunktet.
	- Hvis du bruker en proxyserver, må den deaktiveres midlertidig, slik at nettsiden kan lastes inn på riktig måte.
- 4. Åpne WPS-innstillingene. Du finner mer informasjon i dokumentasjonen som fulgte med tilgangspunktet.
- 5. Angi den åttesifrede PIN-koden, og lagre endringene.

## <span id="page-35-3"></span>Konfigurere Wi-Fi Direct

Wi-Fi Direct® er en Wi-Fi-basert peer-to-peer-teknologi som gjør at trådløse enheter kan koble seg direkte til en Wi-Fi Direct-aktivert skriver uten å bruke et tilgangspunkt (trådløs ruter).

1. Gå til følgende på kontrollpanelet:

```
Innstillinger > OK > Nettverk/porter > OK > Wi-Fi Direct > OK
```
- 2. Konfigurer innstillingene.
	- **Aktiver Wi-Fi Direct**—Gjør det mulig for skriveren å kringkaste sitt eget Wi-Fi Directnettverk.
	- **Wi-Fi Direct navn**—Tilordner et navn til Wi-Fi Direct-nettverket.
	- **Wi-Fi Direct passord**—Tilordner passordet for å sikre trådløs tilkobling når du bruker peerto-peer-tilkoblingen.
	- **Vis passord på oppsettside**—Viser passordet på nettverksoppsettsiden.
	- **Godta forespørsler om trykknapper automatisk**—Lar skriveren godta tilkoblingsforespørsler automatisk.

**Merk:** Å akseptere trykknappforespørsler automatisk er ikke sikret.

#### <span id="page-36-0"></span>Koble en mobilenhet til skriveren

Før du kobler til mobilenheten, må du kontrollere at Wi-Fi Direct er konfigurert Se [Konfigurere](#page-35-0) Wi-Fi [Direct](#page-35-0) hvis du vil ha mer informasjon.

#### Tilkobling med Wi-Fi Direct

**Merk:** Disse instruksjonene gjelder kun Android-mobilenheter.

- 1. Gå til menyen for innstillinger på mobilenheten.
- 2. Aktiver **Wi-Fi**, og trykk deretter på **Wi-Fi Direct**.
- 3. Velg Wi-Fi Direct-navnet på skriveren.
- 4. Bekreft tilkoblingen på skriverkontrollpanelet

#### Koble til med Wi-Fi

- 1. Gå til menyen for innstillinger på mobilenheten.
- 2. Trykk **Wi-Fi**, og velg deretter skriverens Wi-Fi Direct-navn.

**Merk:** Strengen DIRECT-xy (der x og y er 2 tilfeldige tegn) legges til foran Wi-Fi Directnavnet.

3. Skriv inn Wi-Fi Direct-passordet.

#### Koble en datamaskin til skriveren

Før du kobler til mobilenheten, må du kontrollere at Wi-Fi Direct er konfigurert Se [Konfigurere](#page-35-0) Wi-Fi [Direct](#page-35-0) hvis du vil ha mer informasjon.

#### For Windows-brukere

- 1. Åpne **Skrivere og skannere**, og klikk deretter **Legg til en skriver eller skanner**.
- 2. Klikk **Vis Wi-Fi Direct-skrivere**, og velg deretter Wi-Fi Direct-skrivernavnet.
- 3. På skriver-displayet, notér den åttesifrede PIN-koden til skriveren.

4. Angi PIN-koden på datamaskinen.

**Merk:** Hvis skriverdriveren ikke allerede er installert, laster Windows ned den aktuelle driveren.

#### For Macintosh-brukere

1. Klikk på trådløsikonet, og velg deretter Wi-Fi Direct-navnet til skriveren.

**Merk:** Strengen DIRECT-xy (der x og y er 2 tilfeldige tegn) legges til foran Wi-Fi Directnavnet.

2. Skriv inn Wi-Fi Direct-passordet.

**Merk:** Bytt PC-en din tilbake til sitt forrige nettverk etter å ha koblet fra Wi-Fi Directnettverket.

#### Deaktivering av Wi-Fi-nettverket

- 1. Gå til følgende på skriverens kontrollpanel: **Innstillinger > Nettverk/porter > OK > Nettverk oversikt > OK > Aktiv adapter > OK > Standard nettverk > OK**.
- 2. Følg instruksjonene på displayet.

#### Kontroll av skrivertilkoblingen

- 1. Gå til følgende på kontrollpanelet: **Innstillinger > Rapporter > OK > Nettverk > OK**.
- 2. Velg **Side for oppsett av nettverk**, og trykk deretter **OK**.
- 3. Sjekk den første delen av nettverksoppsettsiden, og bekreft at statusen er tilkoblet.

Hvis statusen ikke er koblet til, kan LAN være inaktivt, eller nettverkskabelen kan være koblet fra eller fungerer ikke. Kontakt administrator for å få hjelp.

# Skrive ut menyinnstillingssiden

- 1. Gå til følgende på kontrollpanelet: **Innstillinger > Rapporter > OK**.
- 2. Velg **Siden for menyinnstillinger**, og trykk deretter **OK**.

Oppsett, installere og [konfigurere](#page-24-0)

40 Xerox® B230-skriver Brukerhåndbok

# 4

# <span id="page-40-0"></span>Sikre skriveren

Dette kapitlet inneholder:

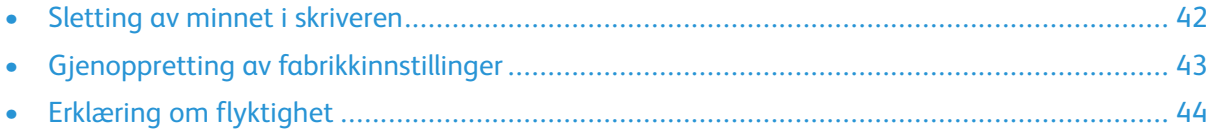

#### <span id="page-41-0"></span>Sletting av minnet i skriveren

Hvis du vil slette flyktig minne eller bufrede data, må du slå av skriveren.

Hvis du vil slette ikke-flyktig minne eller individuelle innstillinger, enhets- og nettverksinnstillinger, sikkerhetsinnstillinger og innebygde løsninger, gjør du følgende:

- 1. Gå til følgende på kontrollpanelet: **Innstillinger > Enhet > OK > Vedlikehold > OK > Ute av drift slett > OK > Sanitiser all informasjon om ikke-flyktig minne > OK**.
- 2. Velg **Ja > OK**.
- 3. Velg enten **Start første oppsett** eller **La skriveren være frakoblet,** , og trykk deretter **OK**.

42 Xerox® B230-skriver Brukerhåndbok

# <span id="page-42-0"></span>Gjenoppretting av fabrikkinnstillinger

- 1. Gå til følgende på kontrollpanelet: **Innstillinger > Enhet > OK > Gjenopprette fabrikkinnstillinger > OK > Gjenopprette alle innstillinger > OK**.
- 2. Velg **Ja**, og trykk deretter **OK**.

# <span id="page-43-0"></span>Erklæring om flyktighet

Skriveren inneholder ulike typer minner som kan lagre enhets- og nettverksinnstillinger og brukerdata.

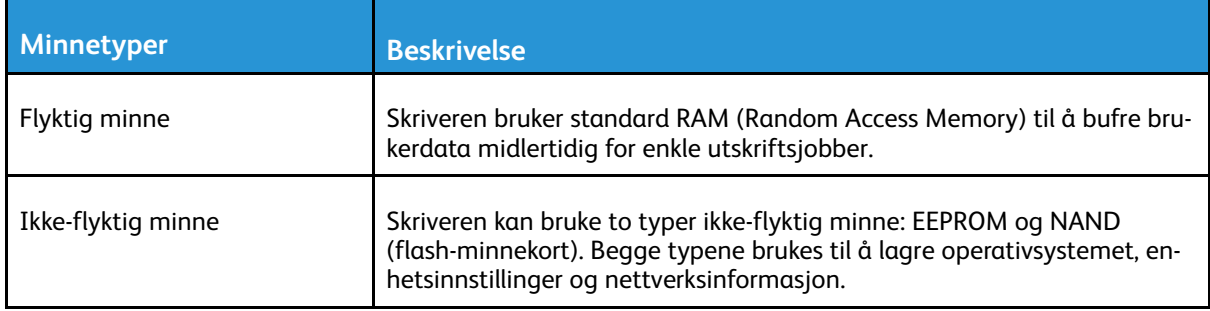

Slett innholdet av installert skriverminne under følgende omstendigheter:

- Skriveren skal trekkes tilbake.
- Skriveren skal flyttes til en annen avdeling eller til et annet sted.
- Det skal utføres service på skriveren av en person utenfor organisasjonen.
- Skriveren skal fjernes fra lokalene for å få utført service.
- Skriveren skal selges til en annen organisasjon.

# 5

# <span id="page-44-0"></span>Utskrift

Dette kapitlet inneholder:

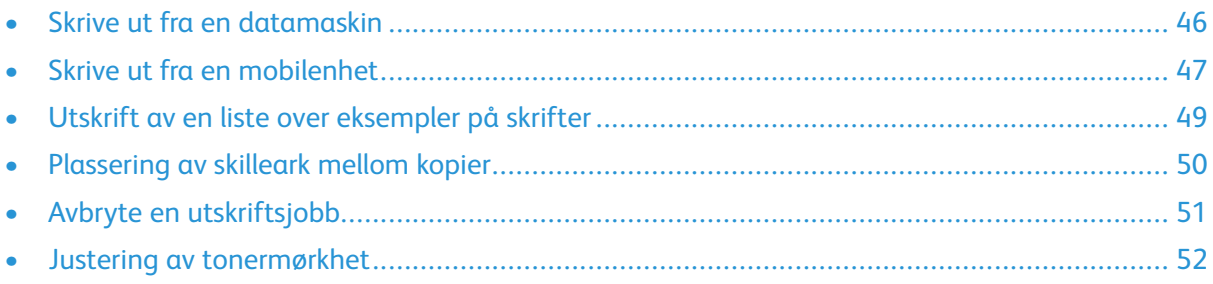

# <span id="page-45-0"></span>Skrive ut fra en datamaskin

**Merk:** For etiketter, kartong og konvolutter angir du papirstørrelsen og -typen på skriveren før du skriver ut dokumentet.

- 1. Gå til dokumentet du prøver å skrive ut, og åpne dialogboksen Skriv ut.
- 2. Endre innstillingene ved behov.
- 3. Skriv ut dokumentet.

# <span id="page-46-0"></span>Skrive ut fra en mobilenhet

#### Utskrift fra en mobil enhet med Mopria™ Print Service

Mopria Print Service er en mobil utskrift-løsning for mobile enheter som kjører på Android™ versjon 5.0 eller nyere. Den gjør det mulig å skrive ut direkte til hvilken som helst Mopria-sertifisert skriver.

**Merk:** Forsikre deg om at du laster ned Mopria Print Service-applikasjonen fra Google Play™ butikken og aktiver den på mobilenheten.

- 1. Start et kompatibelt program på Android-mobilenheten din, eller velg et dokument fra filbehandlingsverktøyet.
- 2. Klikk **Flere alternativer > Utskrift**.
- 3. Velg en skriver, og juster innstillingene om nødvendig.
- 4. Klikk **Utrskrift**-ikonet.

#### Utskrift fra en mobil enhet med AirPrint®

Programvarefunksjonen AirPrint er en mobil utskriftsløsning som gjør det mulig å skrive ut direkte fra Apple-enheter til en AirPrint-sertifisert skriver.

- Kontroller at Apple-enheten og skriveren er koblet til samme nettverk. Hvis nettverket har flere trådløse hubber, må du kontrollere at begge enhetene er koblet til samme subnett.
- Dette programmet støttes bare på enkelte Apple-enheter.
- 1. Fra den mobile enheten din velger du et dokument fra filbehandlingsverktøyet eller starter et kompatibelt program.
- 2. Klikk **Del > Utskrift**.
- 3. Velg en skriver, og juster om nødvendig innstillingene.
- 4. Skriv ut dokumentet.

#### Utskrift fra en mobilenhet ved hjelp av Wi-Fi Direct®

Wi-Fi Direct er en utskriftstjeneste som gjør det mulig å skrive ut til en hvilken som helst Wi-Fi Direct®-klar skriver.

**Merk:** Kontroller at mobilenheten er koblet til skriverens trådløse nettverk. Se [Koble](#page-36-0) en [mobilenhet](#page-36-0) til skriveren hvis du vil ha mer informasjon.

- 1. Start et kompatibelt program fra mobilenheten din, eller velg et dokument fra filbehandlingsverktøyet.
- 2. Gjør ett av følgende, avhengig av mobilenheten:
	- Klikk **Flere alternativer > Utskrift**.
	- Klikk **Del > Utskrift**.
	- Klikk **Flere alternativer > Utskrift**.
- 3. Velg en skriver, og juster innstillingene om nødvendig.

[Utskrift](#page-44-0)

4. Skriv ut dokumentet.

# <span id="page-48-0"></span>Utskrift av en liste over eksempler på skrifter

- 1. Gå til følgende på kontrollpanelet: **Innstillinger > Rapporter > OK > Utskrift > OK > Skrifter > OK**.
- 2. Velg **PCL-skrifter**, og trykk deretter **OK**.

# <span id="page-49-0"></span>Plassering av skilleark mellom kopier

- 1. Gå til følgende på kontrollpanelet: **Innstillinger > Skriv ut > OK > Layout > OK > Skilleark > OK > Mellom koper > OK**.
- 2. Skriv ut dokumentet.

# <span id="page-50-0"></span>Avbryte en utskriftsjobb

#### På kontrollpanelet

- 1. På kontrollpanelet, trykk 2x på **Tilbake**, og trykk deretter **Avslutt**.
- 2. Velg en utskriftjobb du ønsker å avslutte, og trykk deretter **OK**.

# Fra PC-en

- 1. Velg en av følgende fremgangsmåter avhengig av operativsystemet:
	- Åpne skrivermappen og velg skriver.
	- Gå til skriveren via systemvalgene i Apple-menyen.
- 2. Velg utskriftsjobben du vil avbryte.

## <span id="page-51-0"></span>Justering av tonermørkhet

- 1. Gå til følgende på kontrollpanelet: **Innstillinger > Utskrift > OK > Kvalitet > OK > Tonermørkhet**.
- 2. Juster innstillingene og trykk deretter **OK**.

52 Xerox® B230-skriver Brukerhåndbok

# <span id="page-52-0"></span>Bruk av skrivermenyer

Dette kapitlet inneholder:

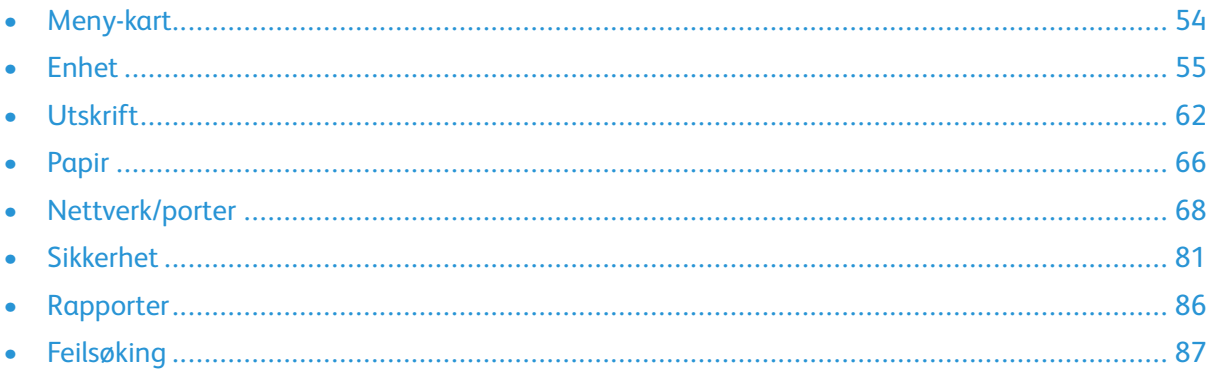

# <span id="page-53-0"></span>Meny-kart

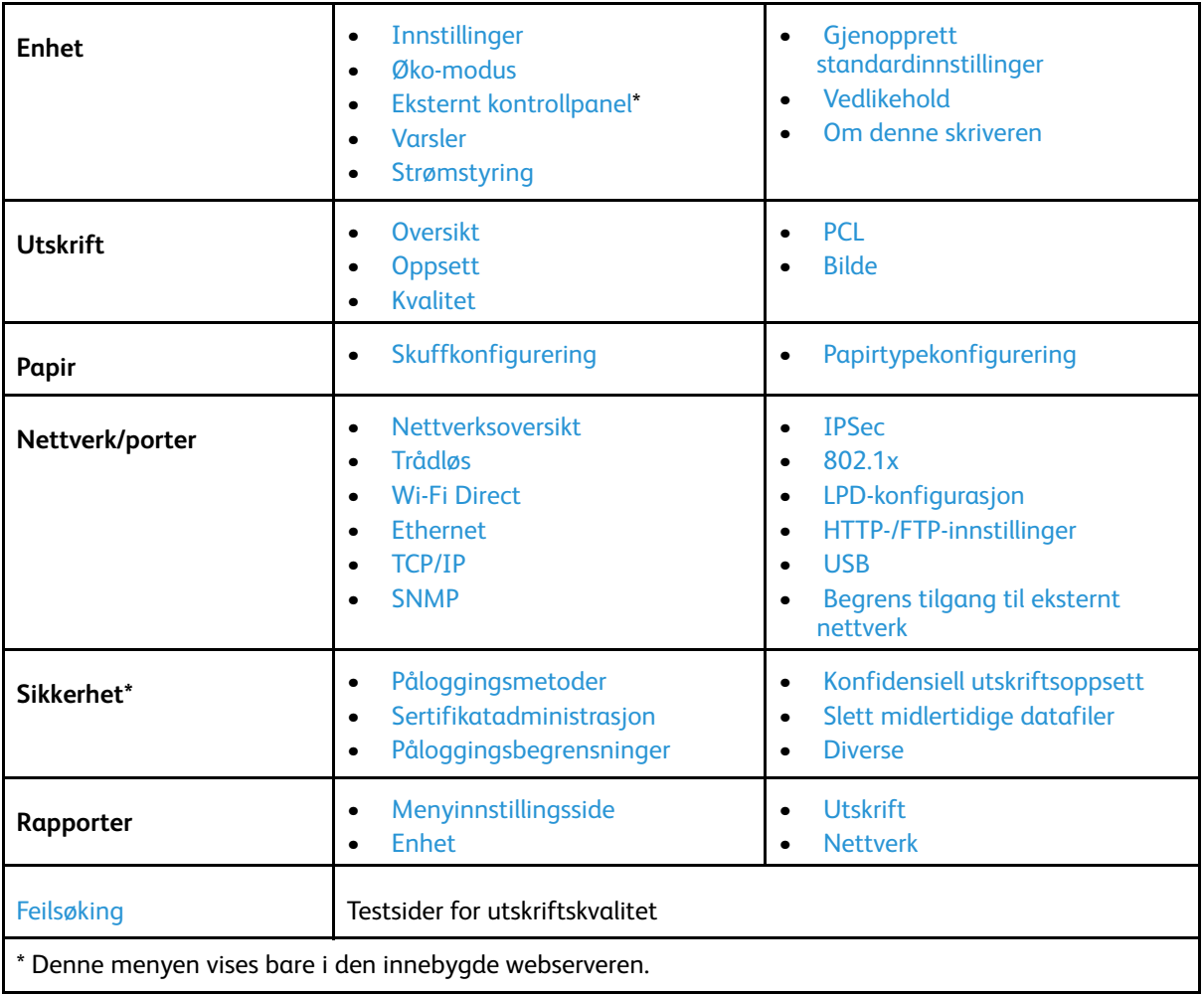

# <span id="page-54-0"></span>Enhet

### <span id="page-54-1"></span>Innstillinger

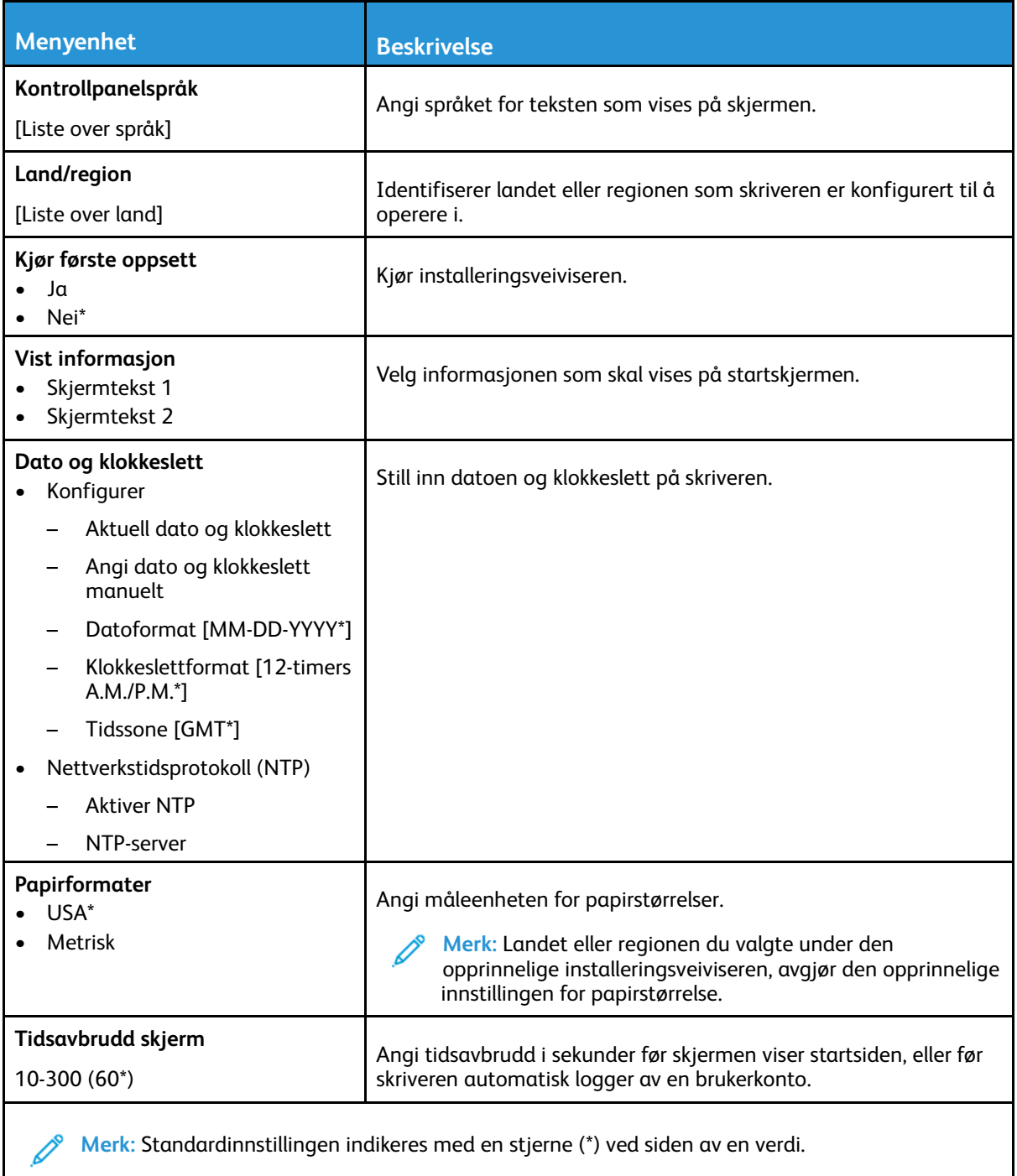

#### <span id="page-55-0"></span>Øko-modus

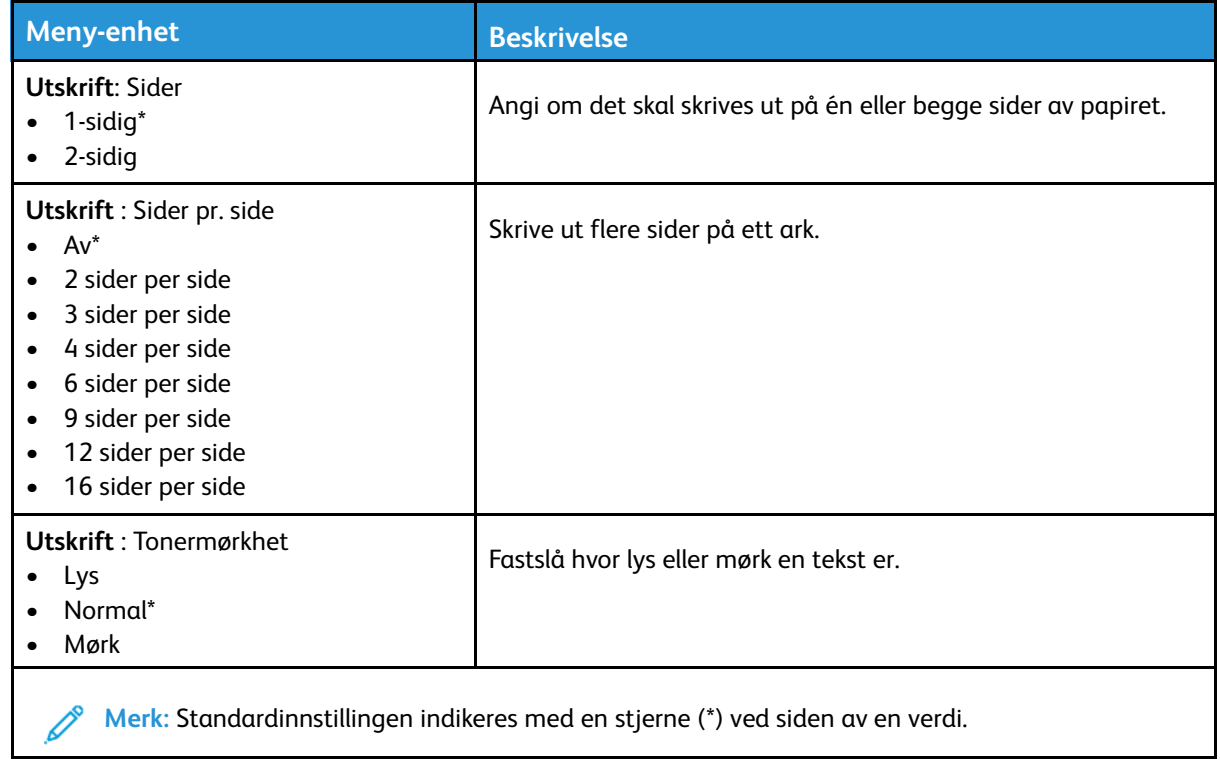

# <span id="page-55-1"></span>Eksternt kontrollpanel

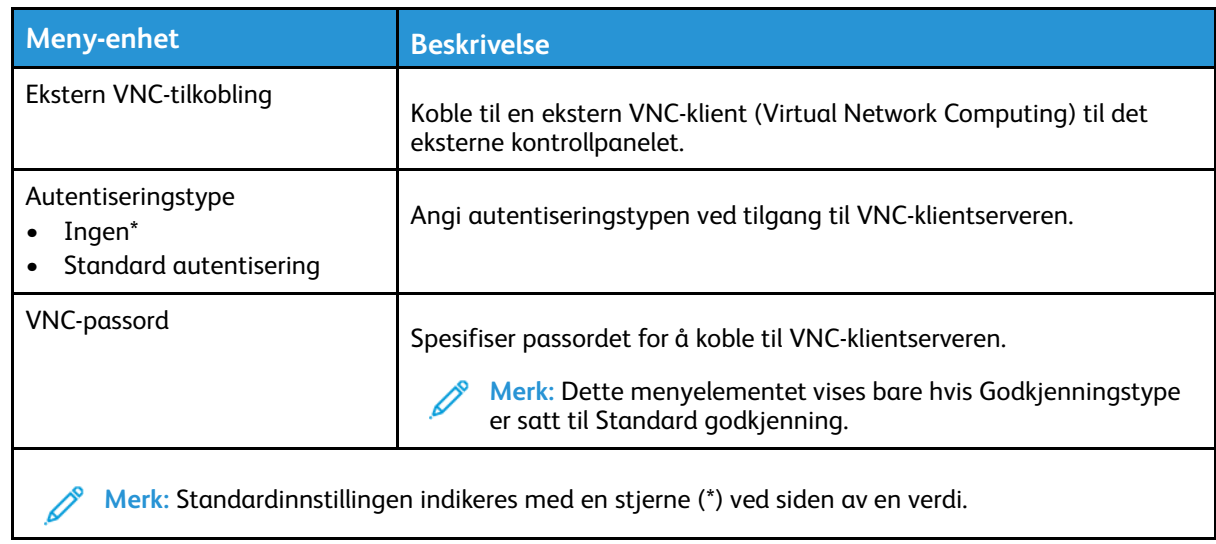

56 Xerox® B230-skriver Brukerhåndbok

#### <span id="page-56-0"></span>Varsler

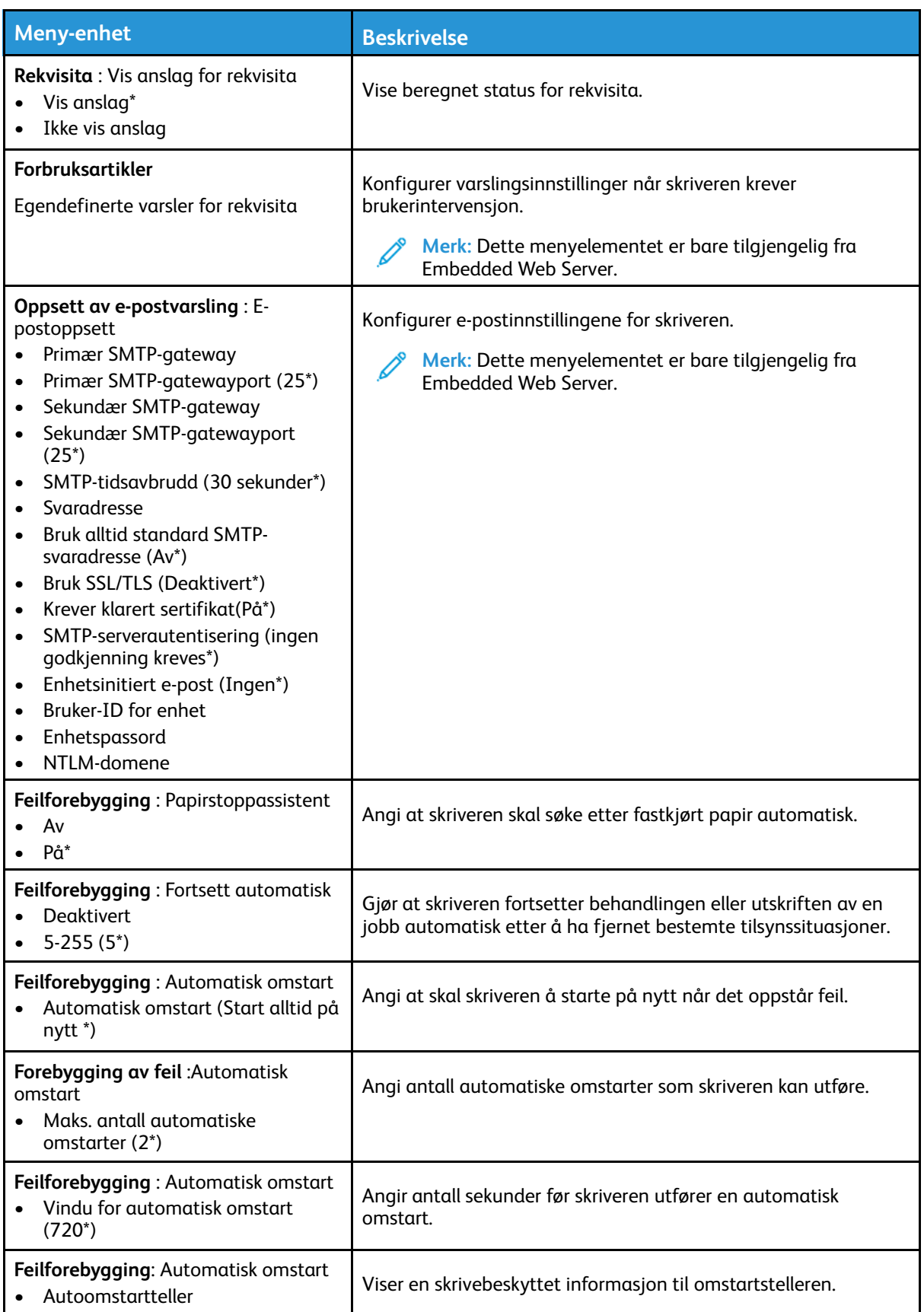

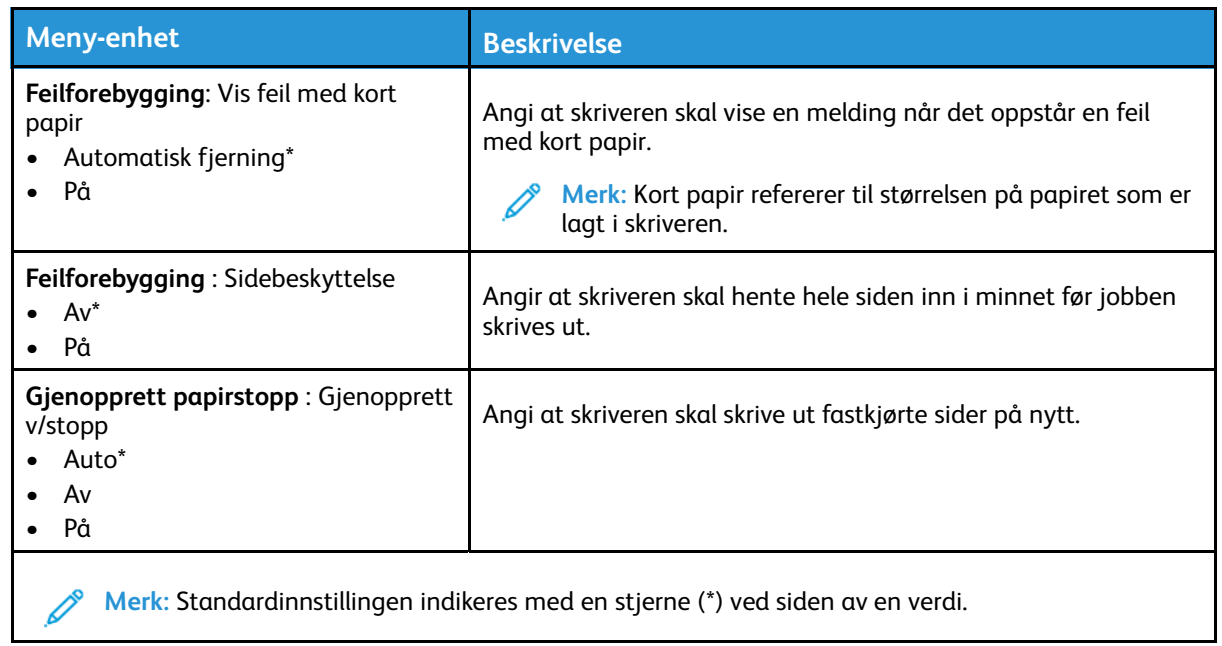

#### <span id="page-57-0"></span>Strømstyring

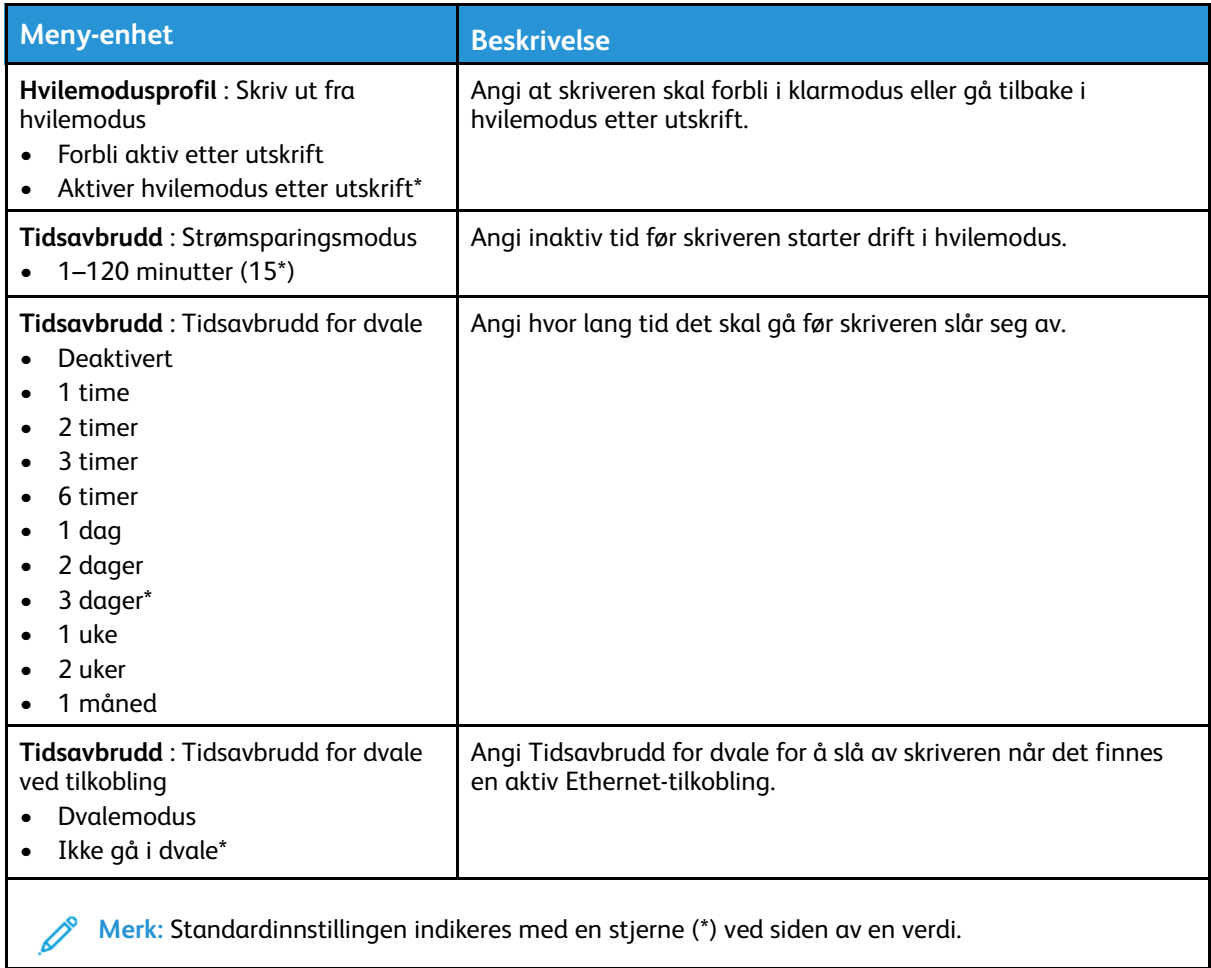

#### <span id="page-58-0"></span>Gjenopprett standardinnstillinger

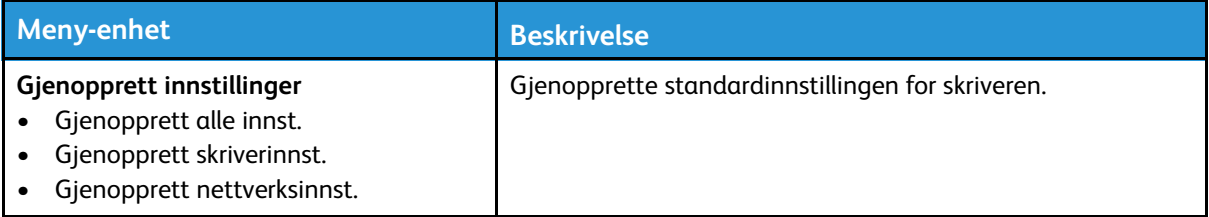

# <span id="page-58-1"></span>Vedlikehold

#### Konfig.meny

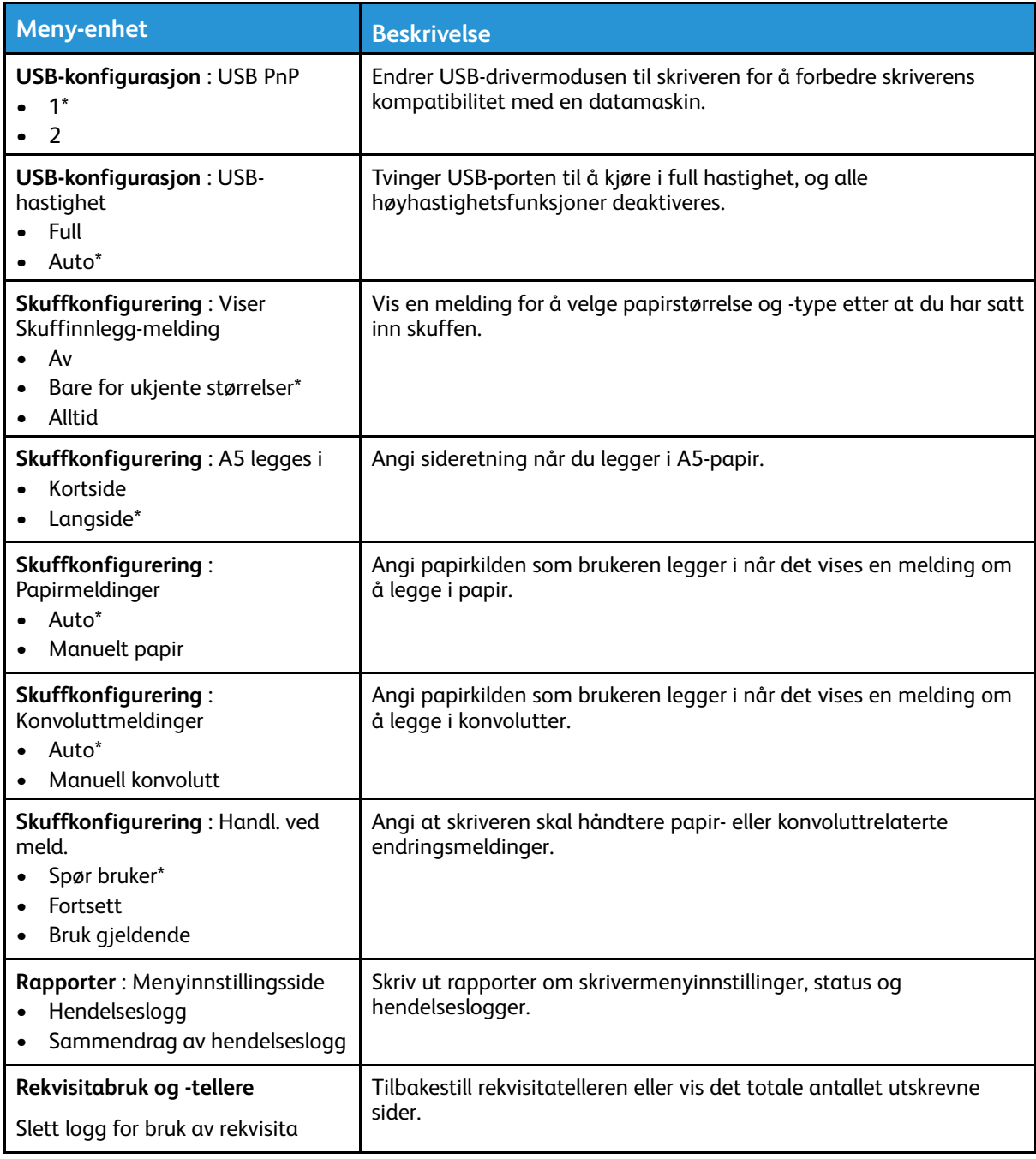

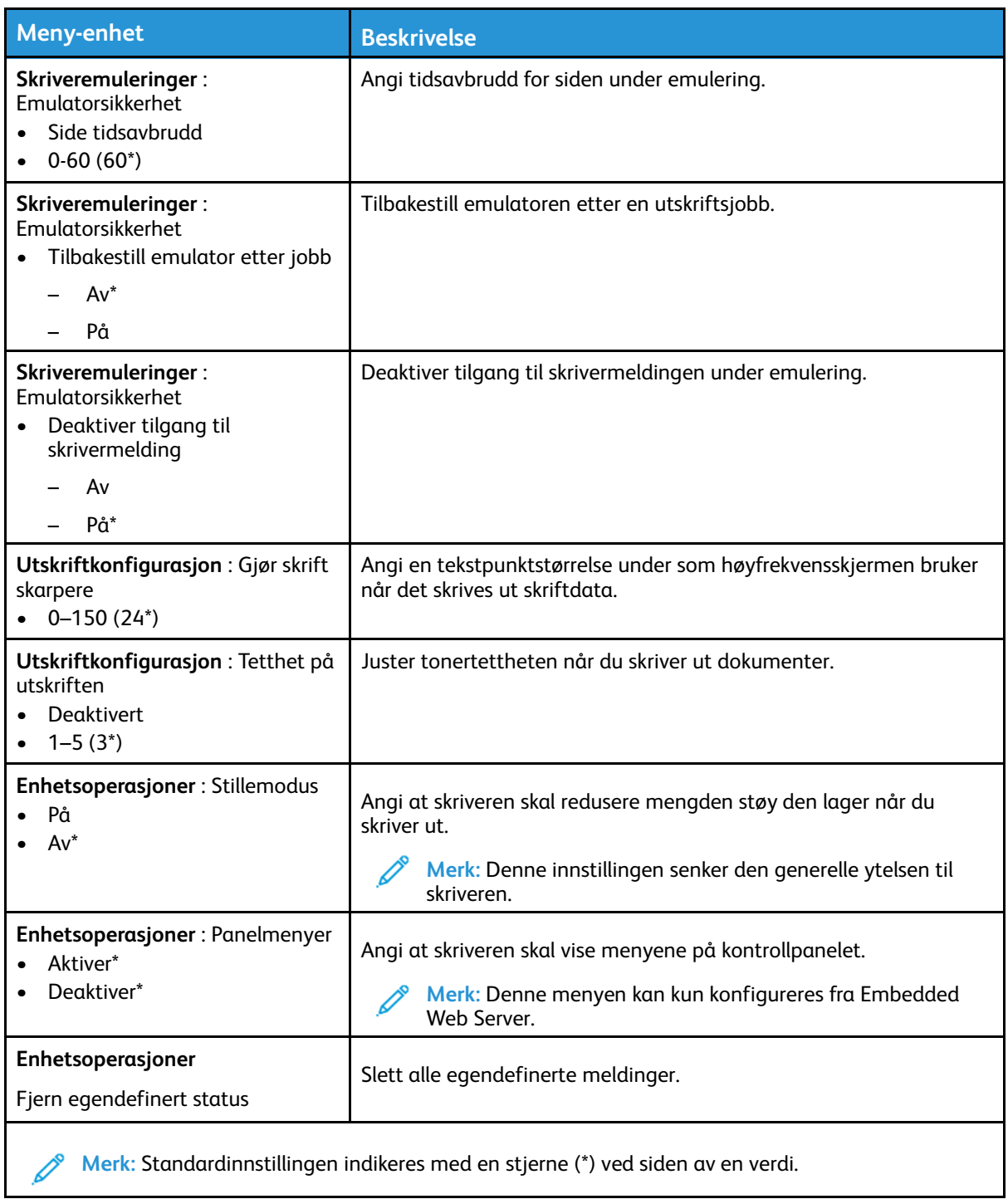

#### Ute av drift, slett

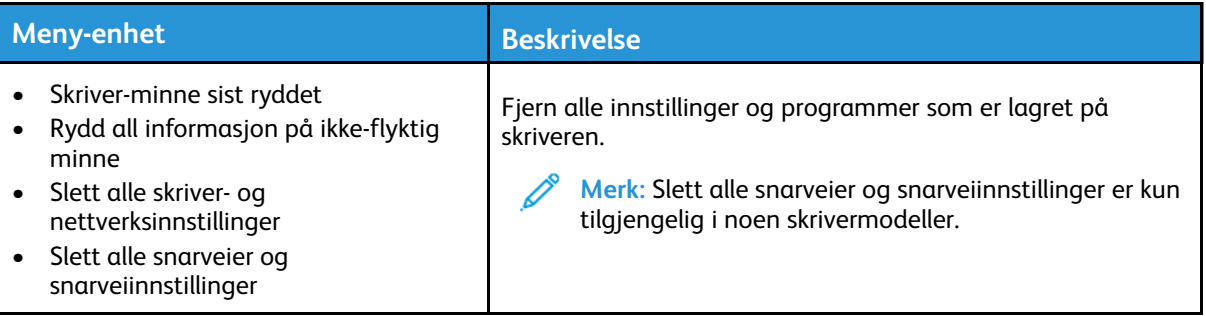

#### <span id="page-60-0"></span>Om denne skriveren

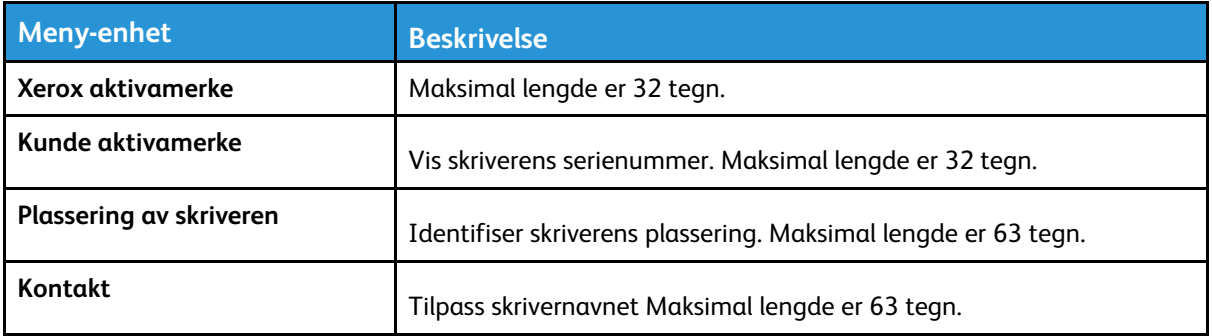

# <span id="page-61-0"></span>Utskrift

#### <span id="page-61-1"></span>Oversikt

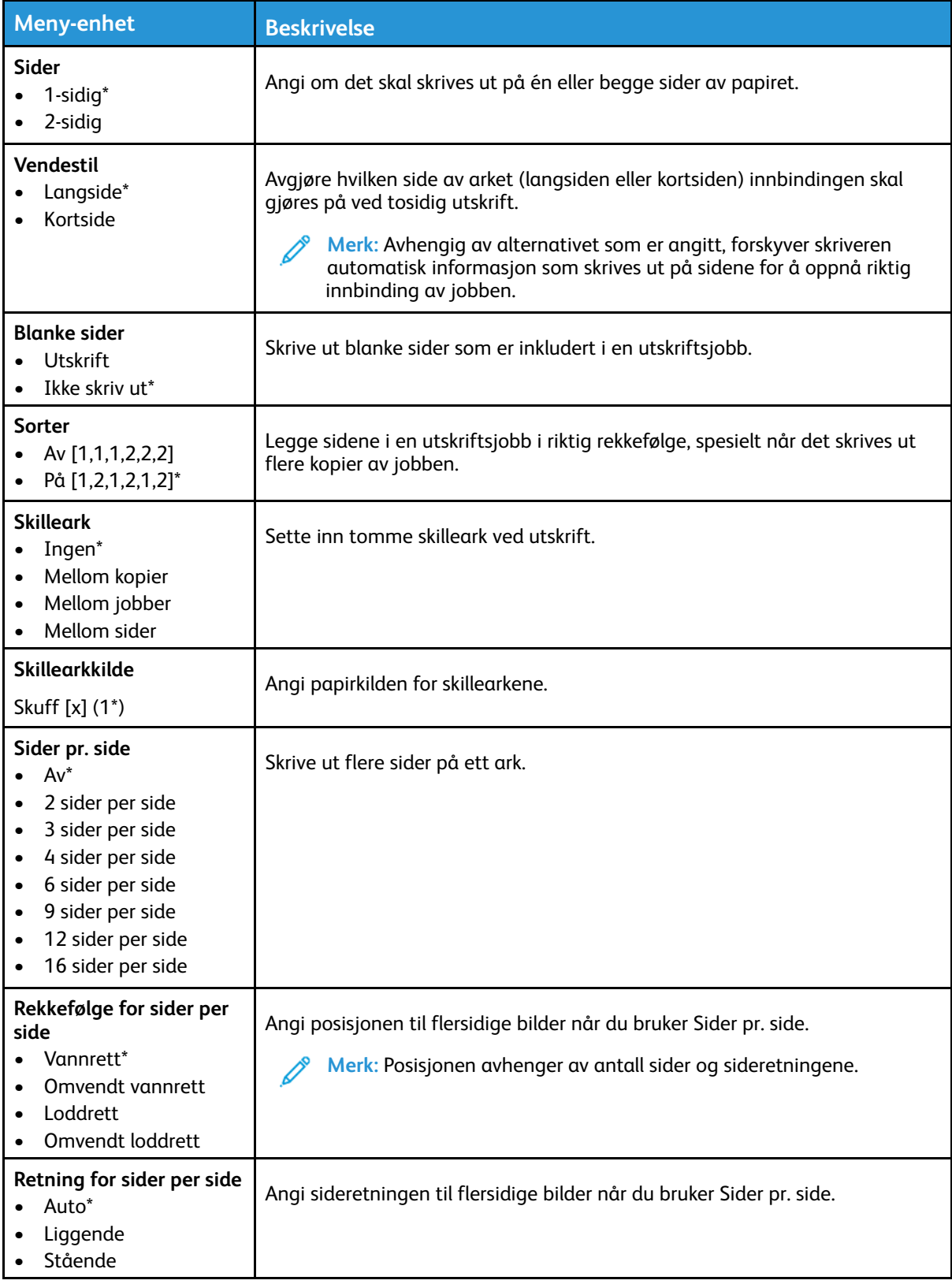

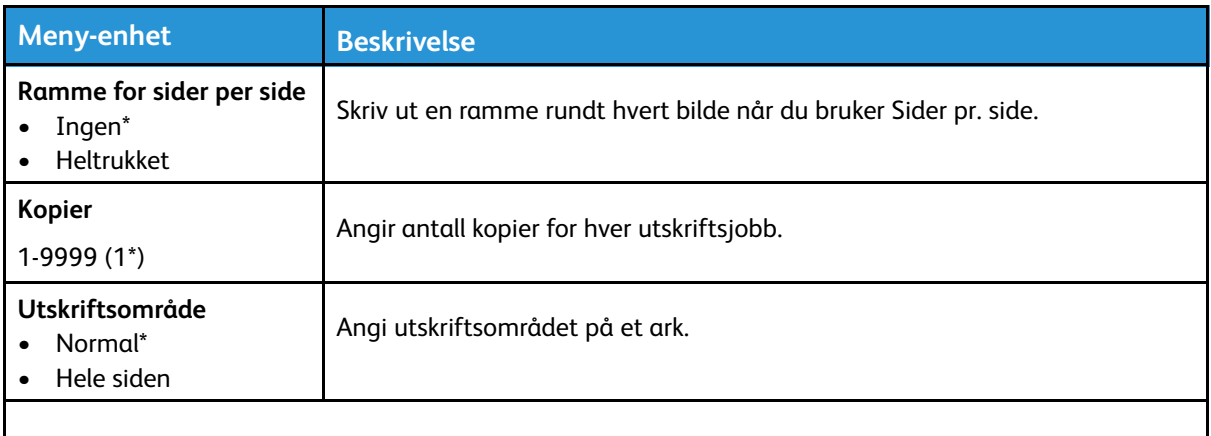

**Merk:** Standardinnstillingen indikeres med en stjerne (\*) ved siden av en verdi.

#### <span id="page-62-0"></span>Oppsett

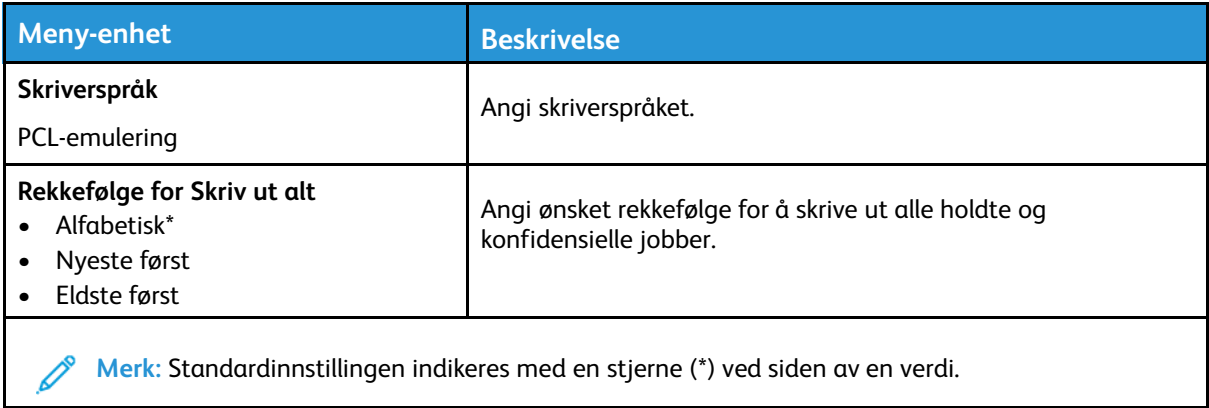

#### <span id="page-62-1"></span>Kvalitet

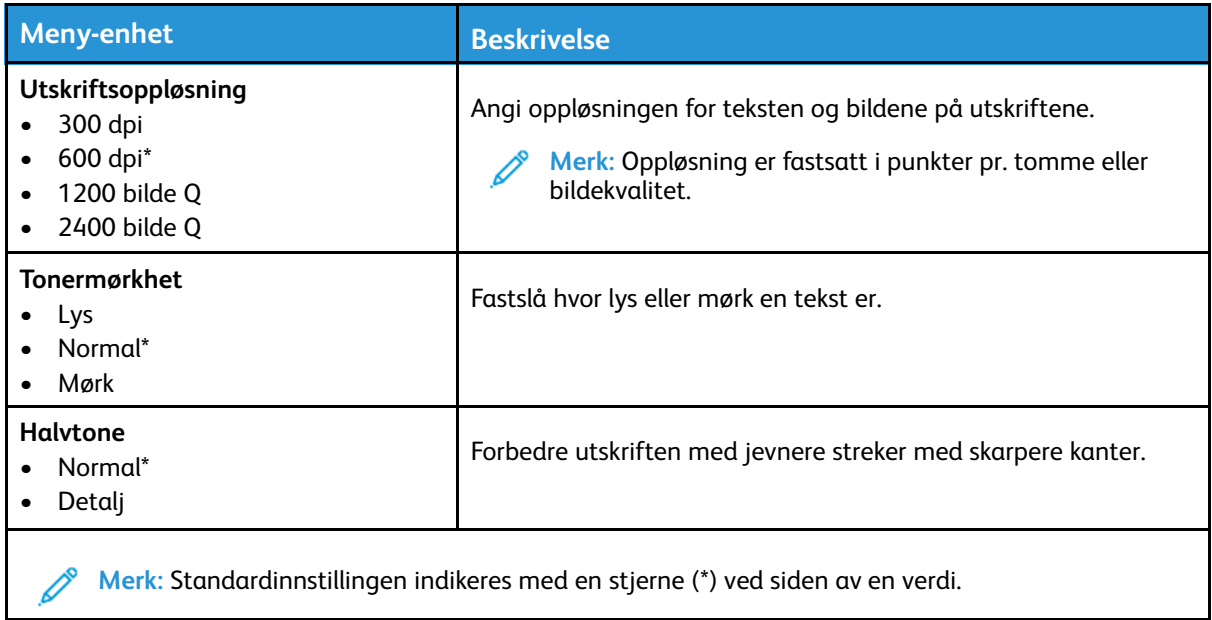

#### <span id="page-63-0"></span>PCL

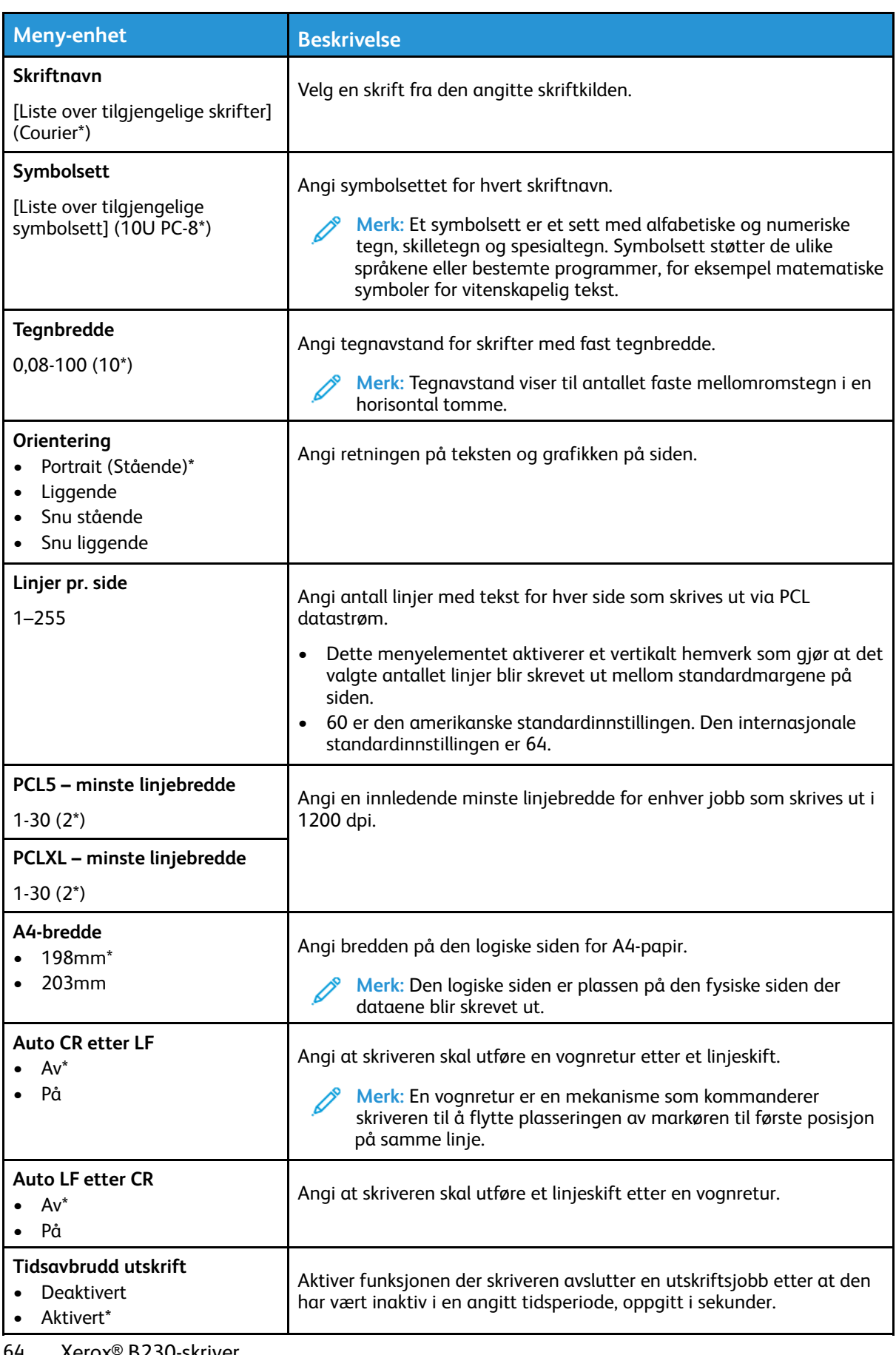

64 Xerox® B230-skriver Brukerhåndbok

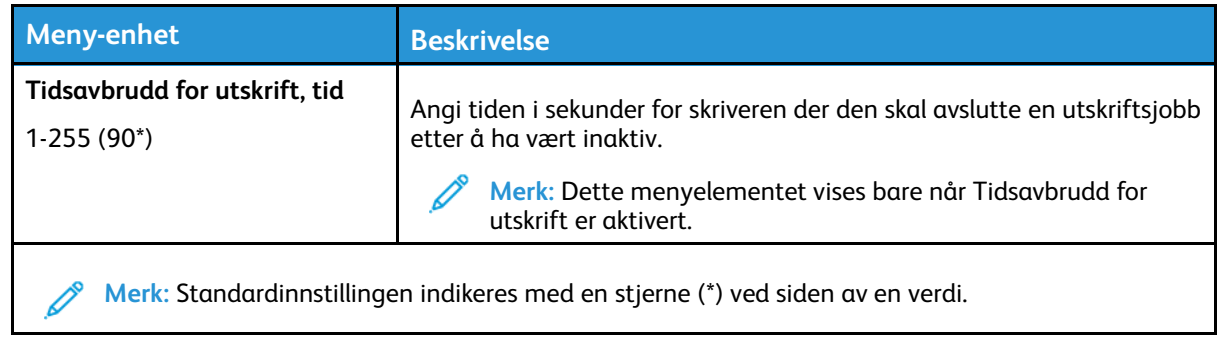

#### <span id="page-64-0"></span>Bilde

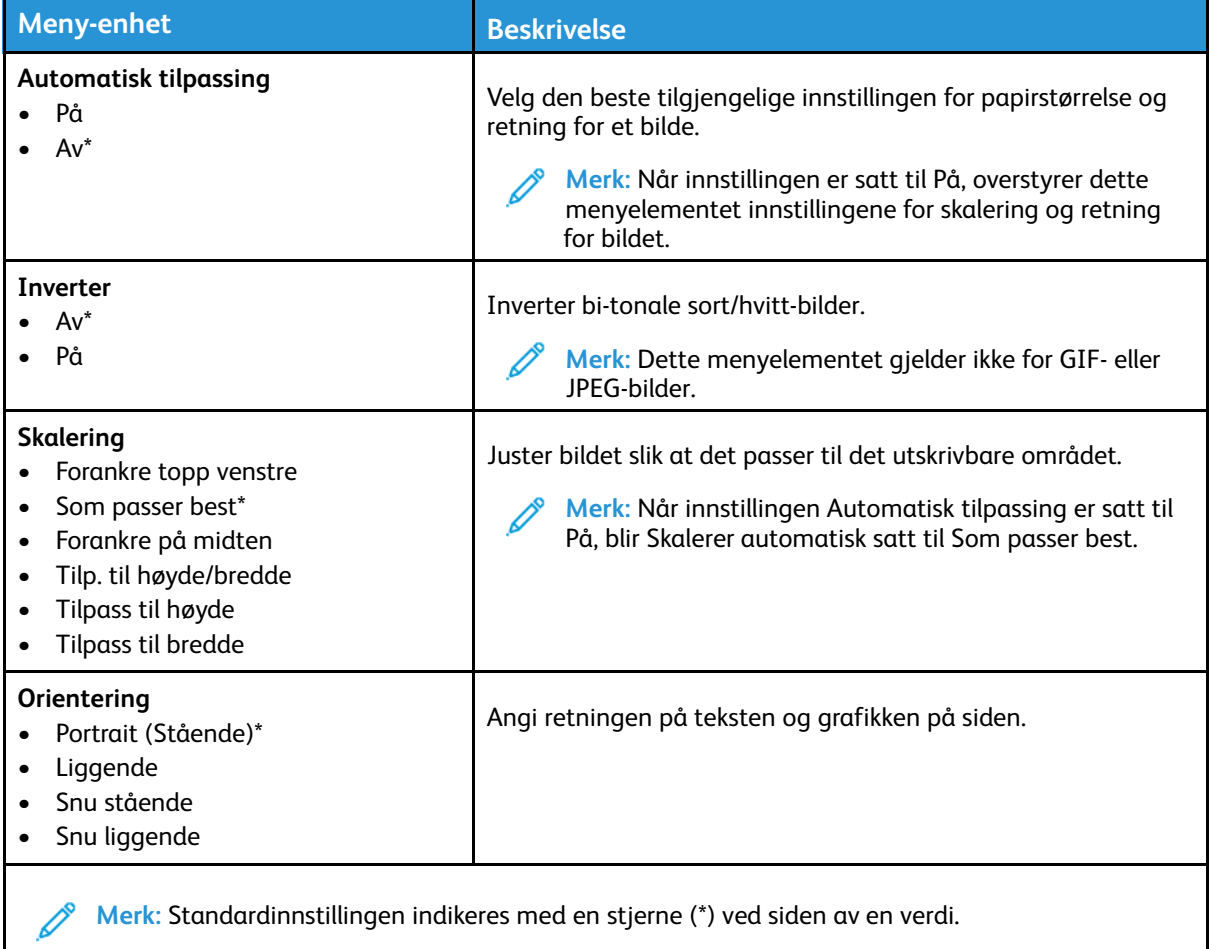

# <span id="page-65-0"></span>Papir

#### <span id="page-65-1"></span>Skuffkonfigurering

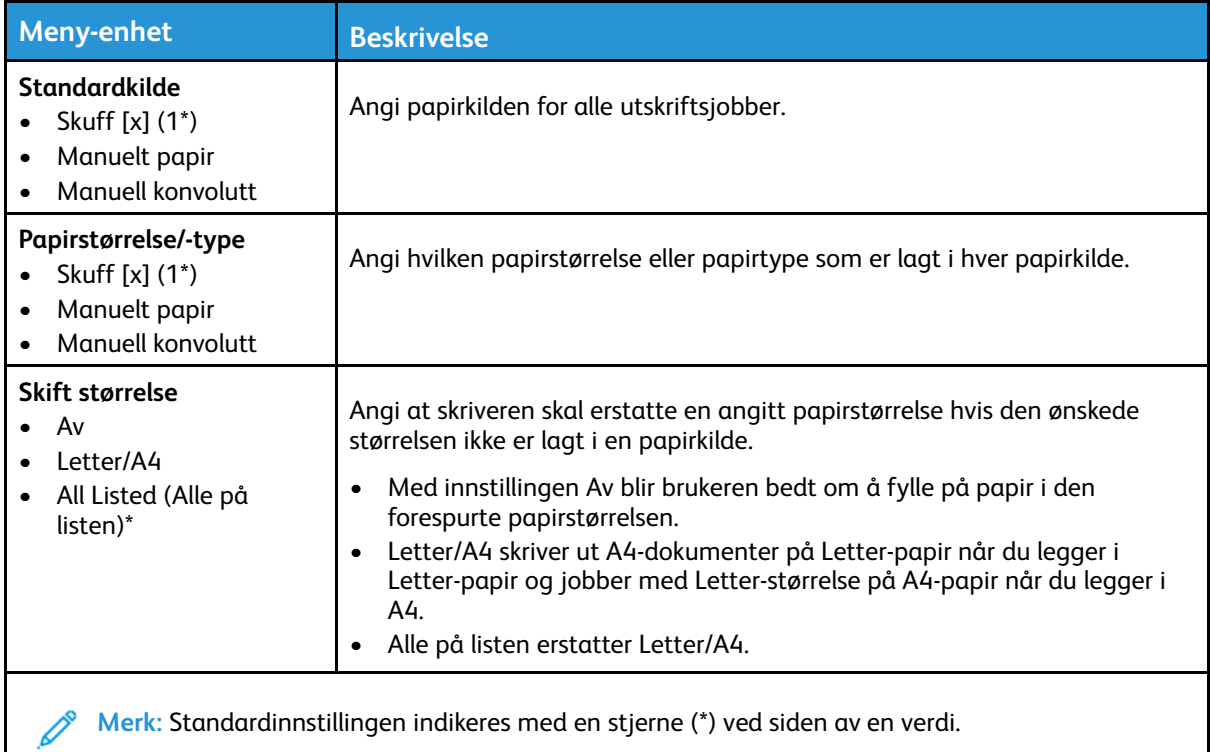

#### <span id="page-65-2"></span>Papirtypekonfigurering

#### Universaloppsett

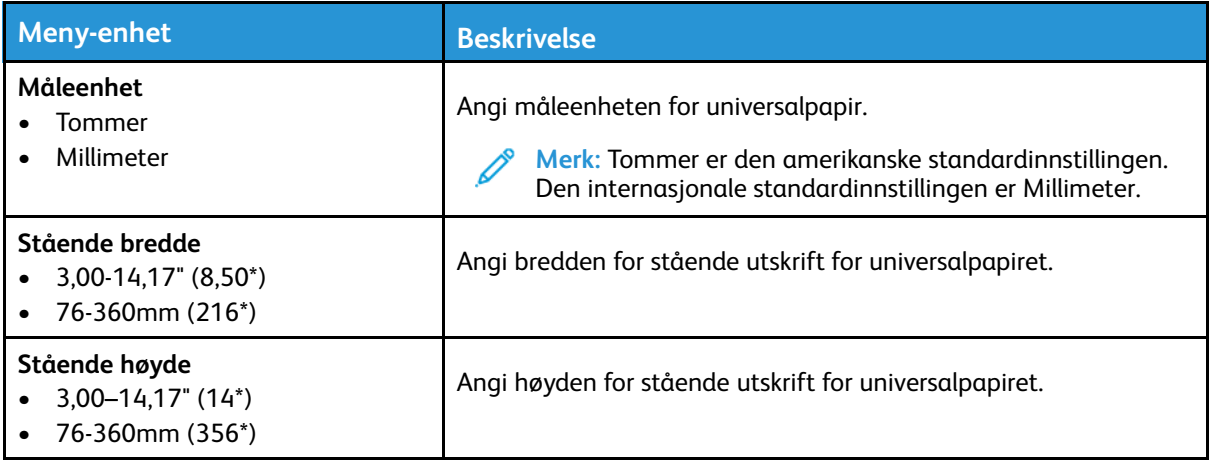

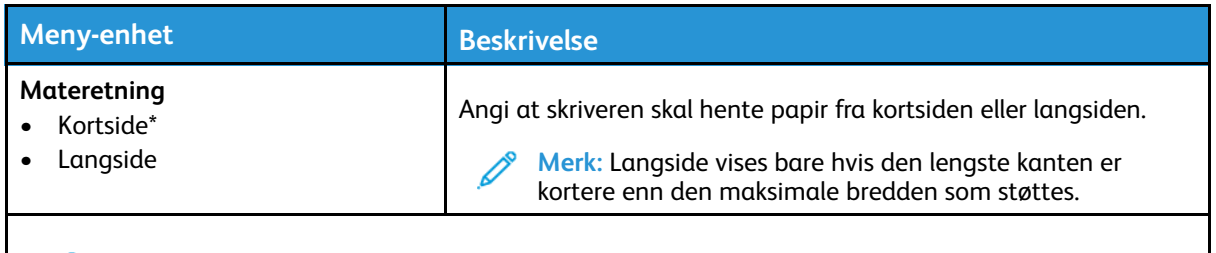

**Merk:** Standardinnstillingen indikeres med en stjerne (\*) ved siden av en verdi.

#### Papirtyper

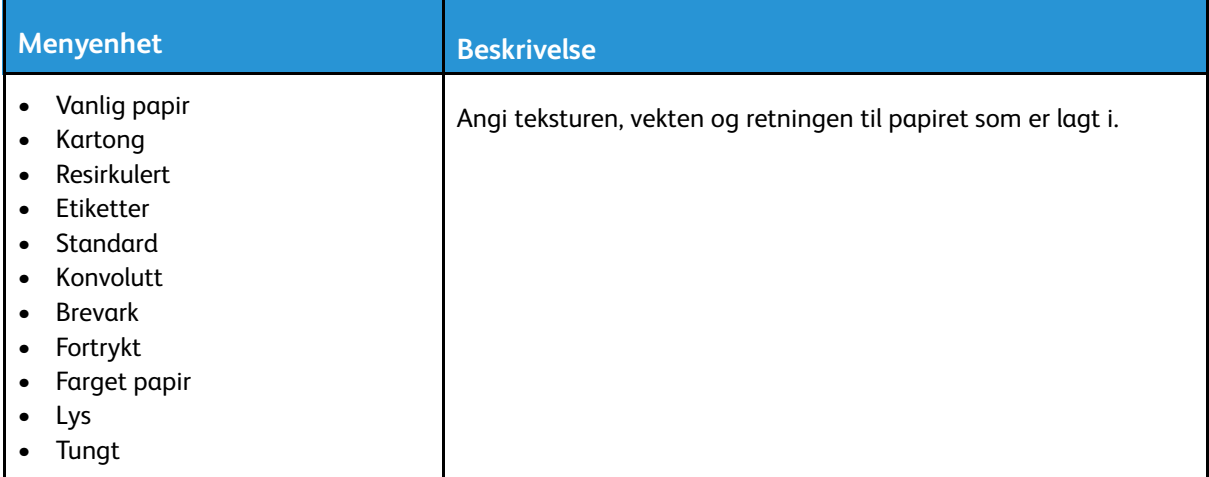

# <span id="page-67-0"></span>Nettverk/porter

## <span id="page-67-1"></span>Nettverksoversikt

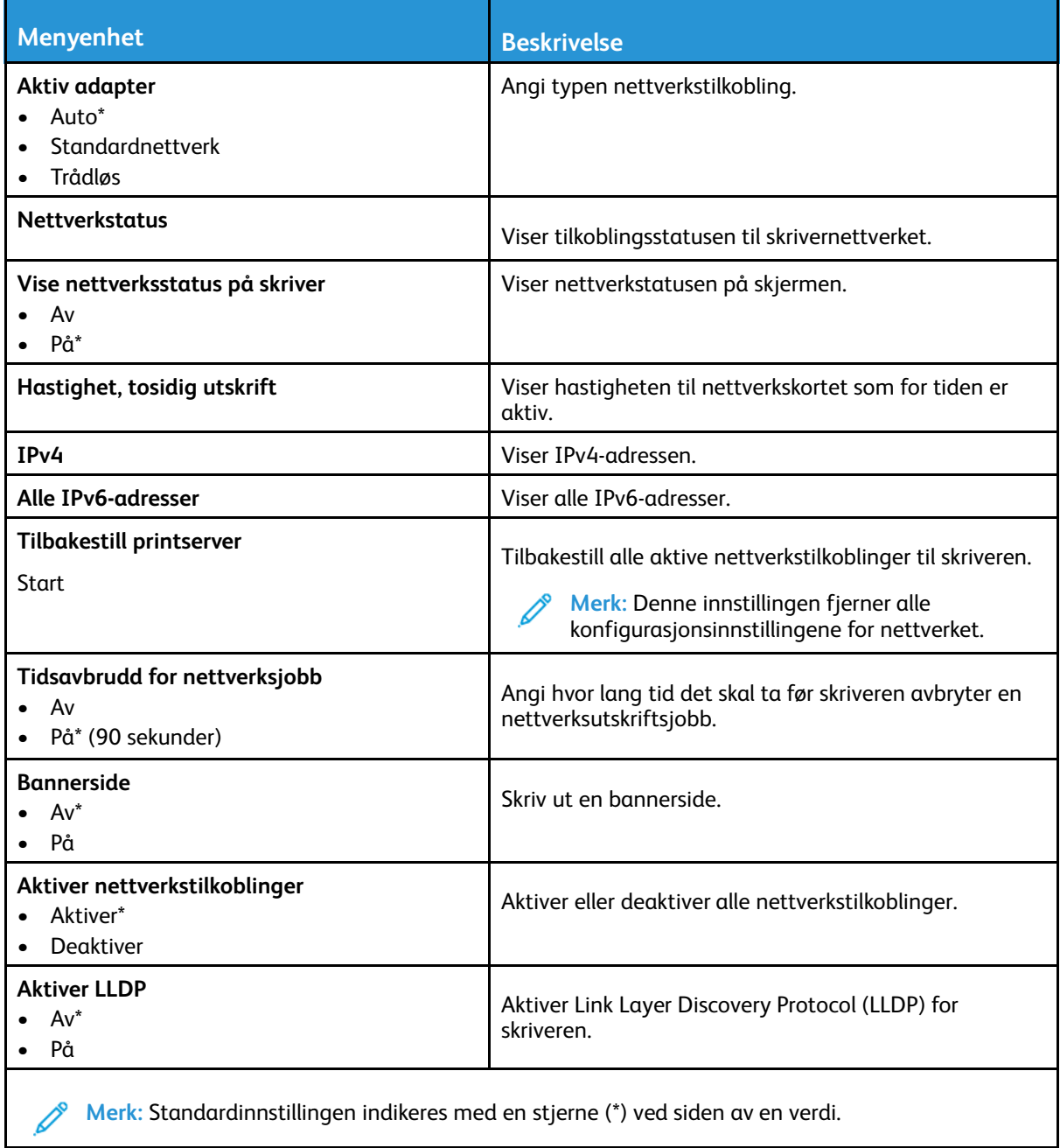

#### <span id="page-68-0"></span>Trådløs

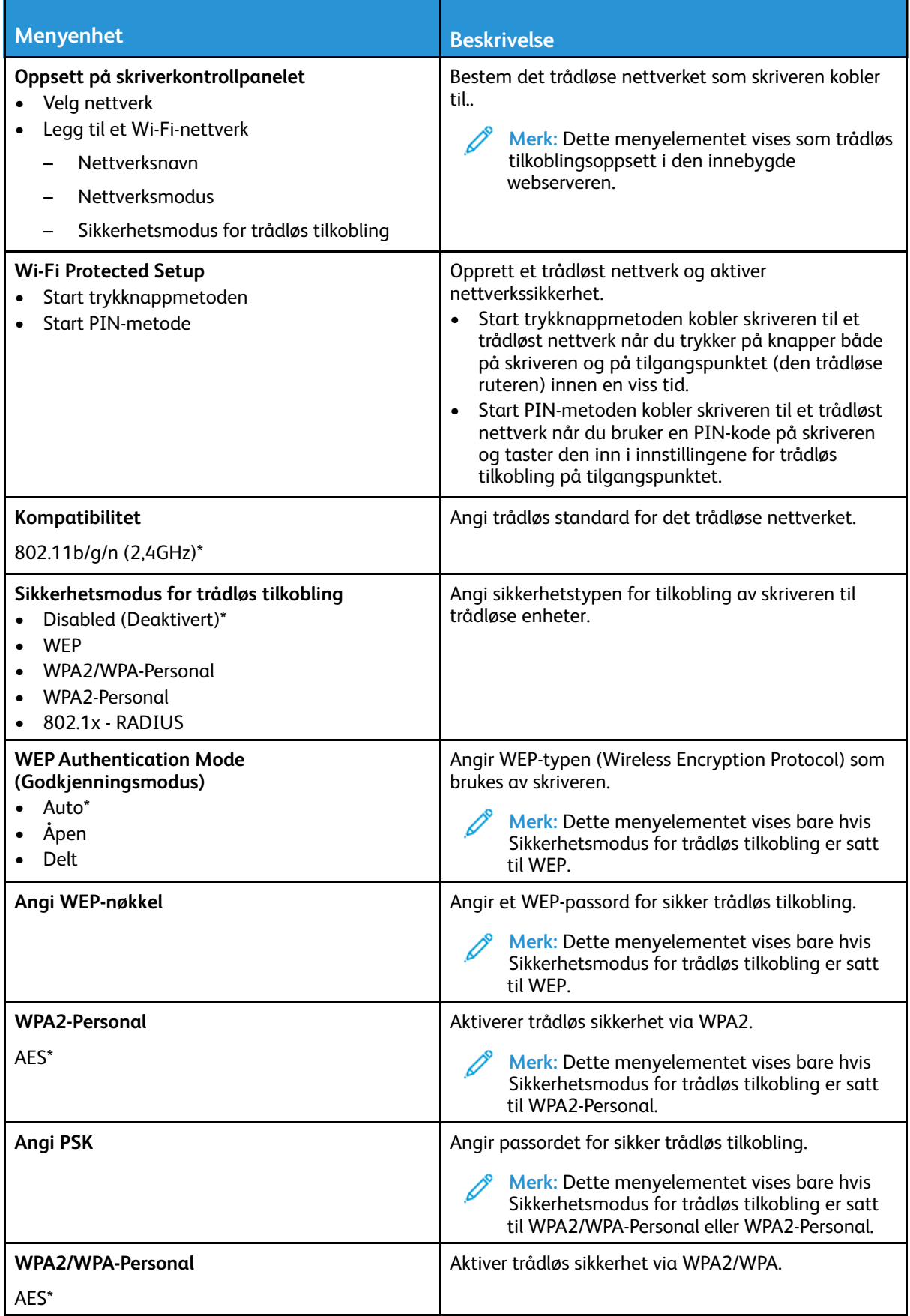

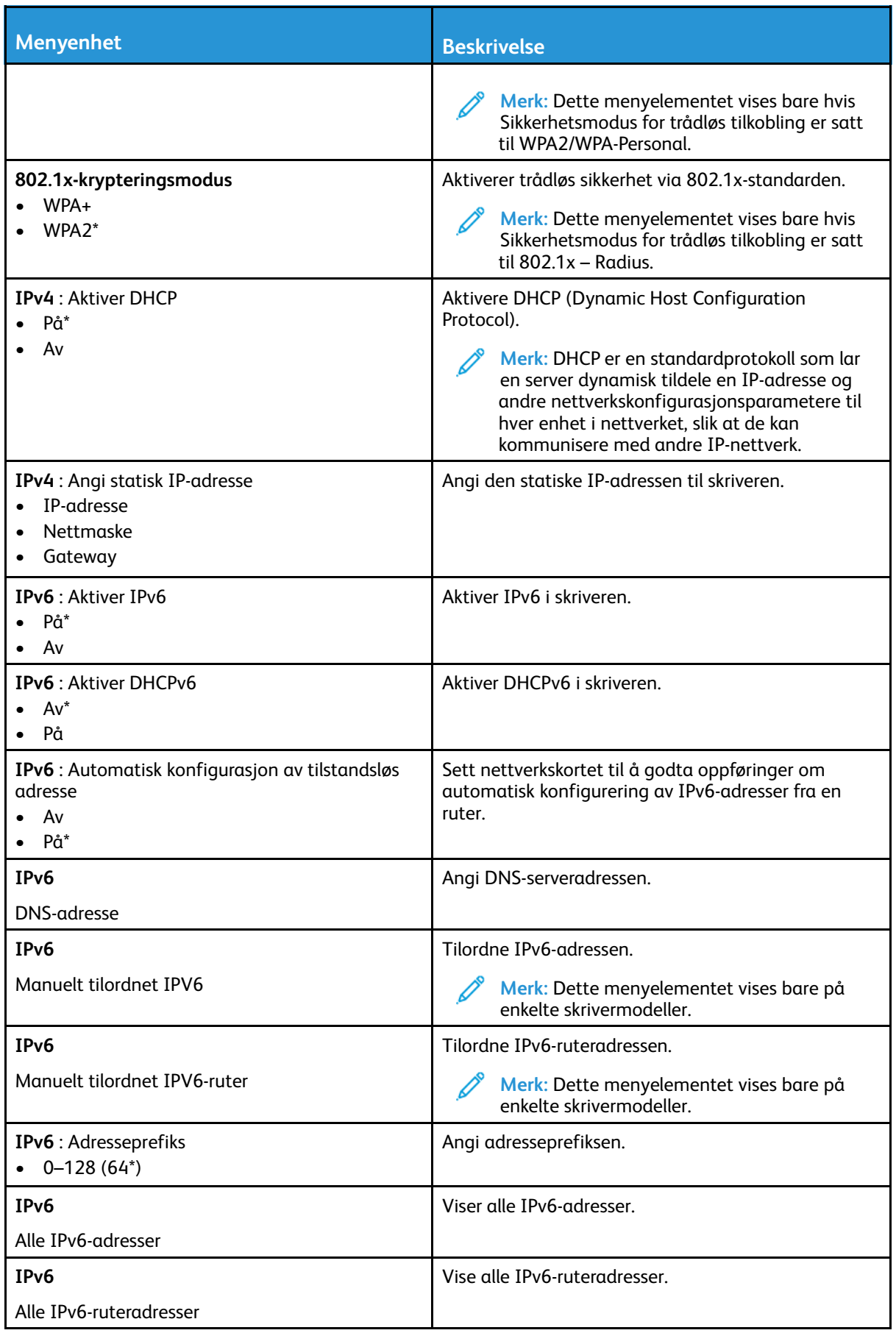

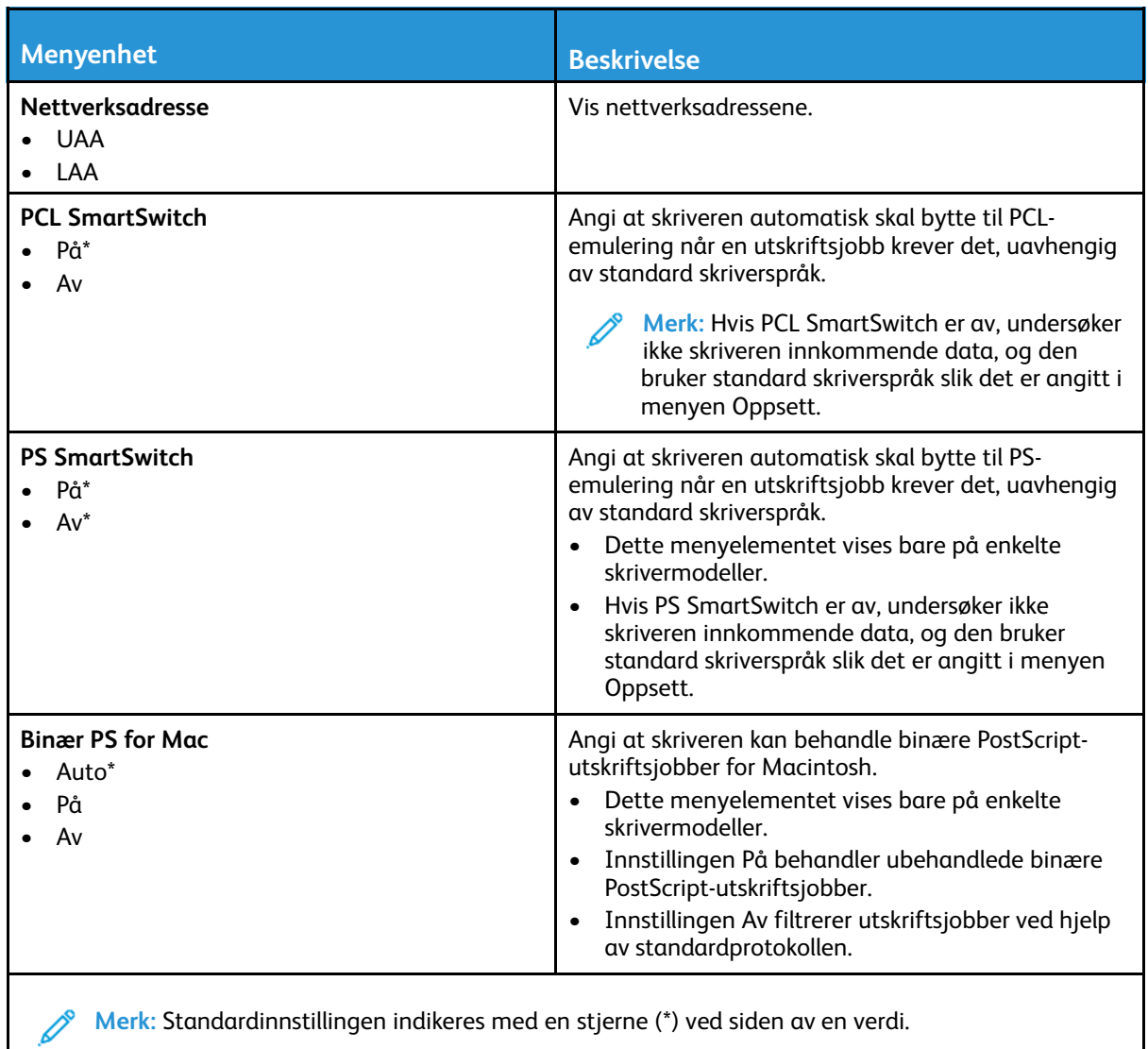

#### <span id="page-70-0"></span>Wi-Fi Direct

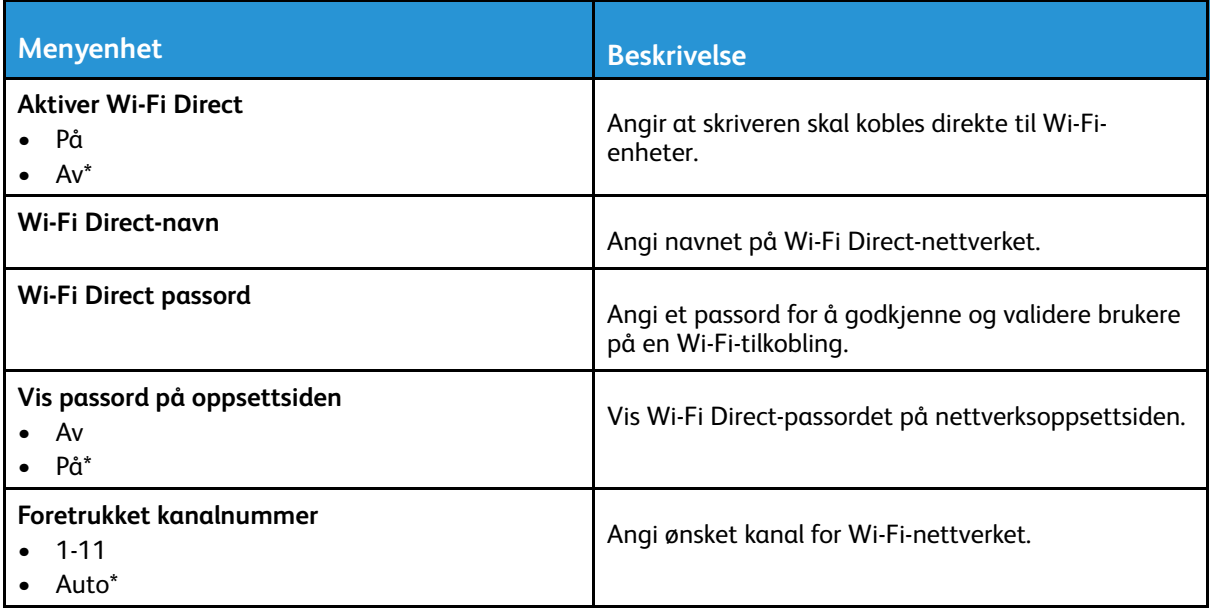

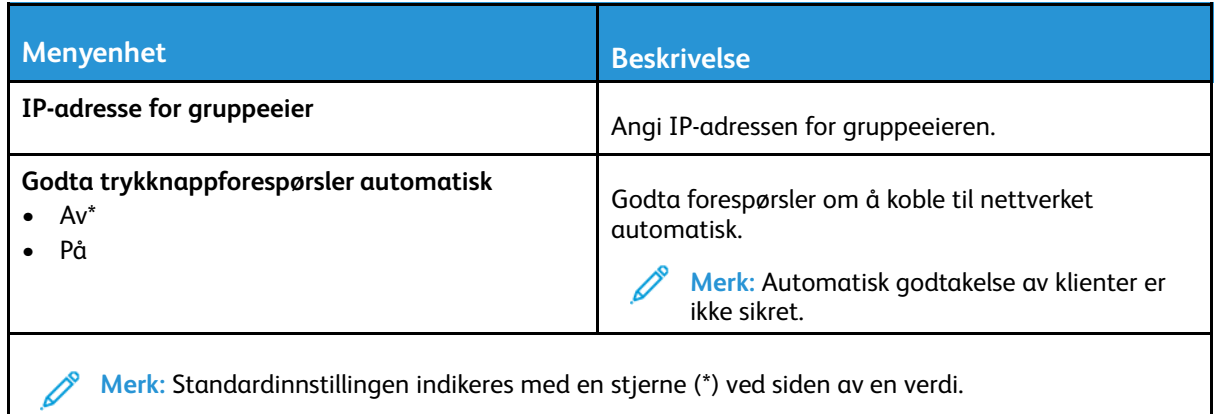

#### <span id="page-71-0"></span>Ethernet

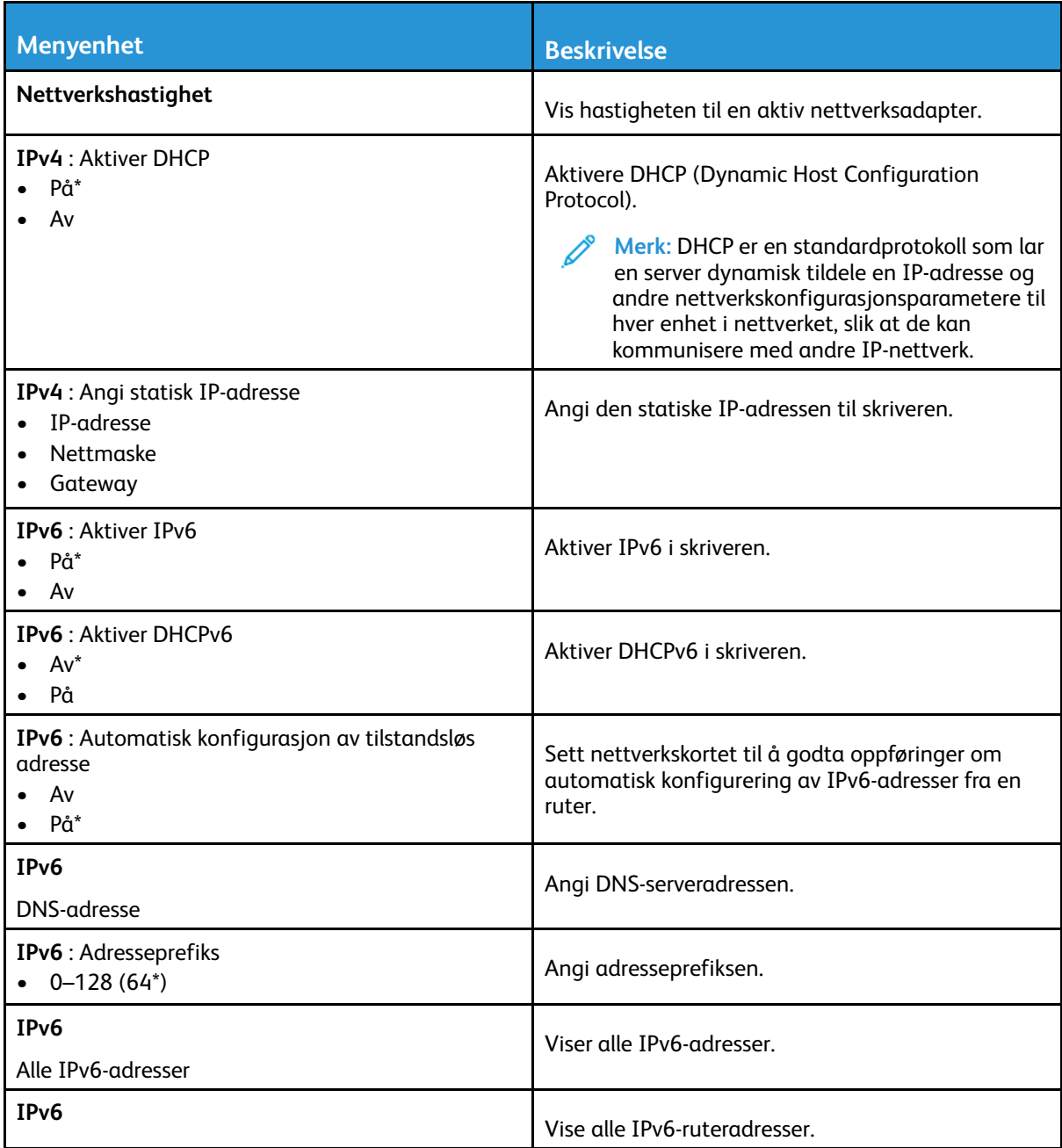

72 Xerox® B230-skriver Brukerhåndbok
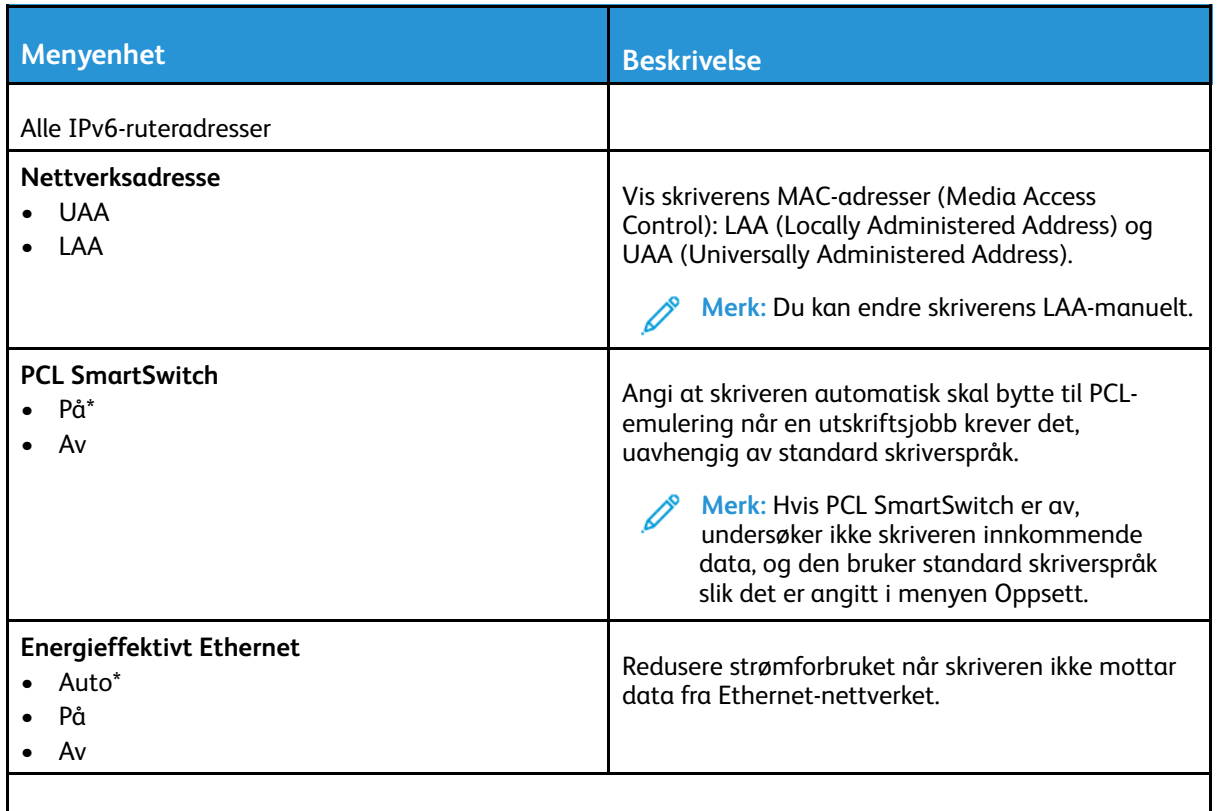

**Merk:** Standardinnstillingen indikeres med en stjerne (\*) ved siden av en verdi.

#### TCP/IP

**Merk:** Denne menyen vises bare for nettverksskrivere eller skrivere som er koblet til utskriftsservere.

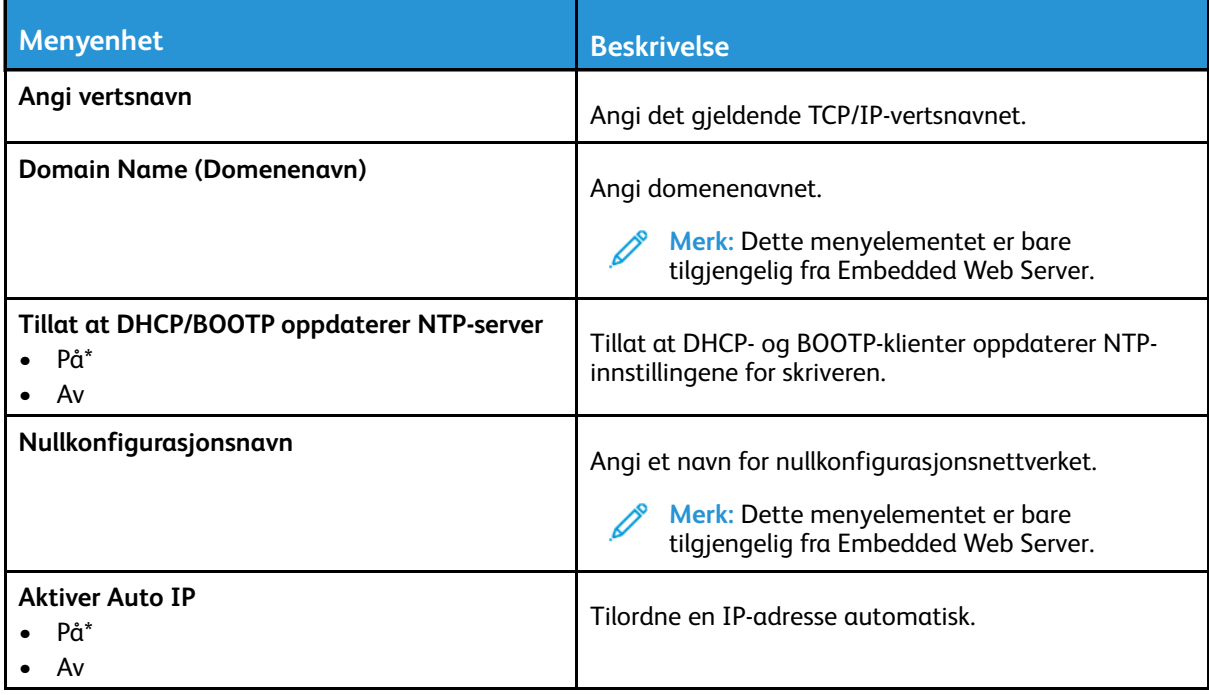

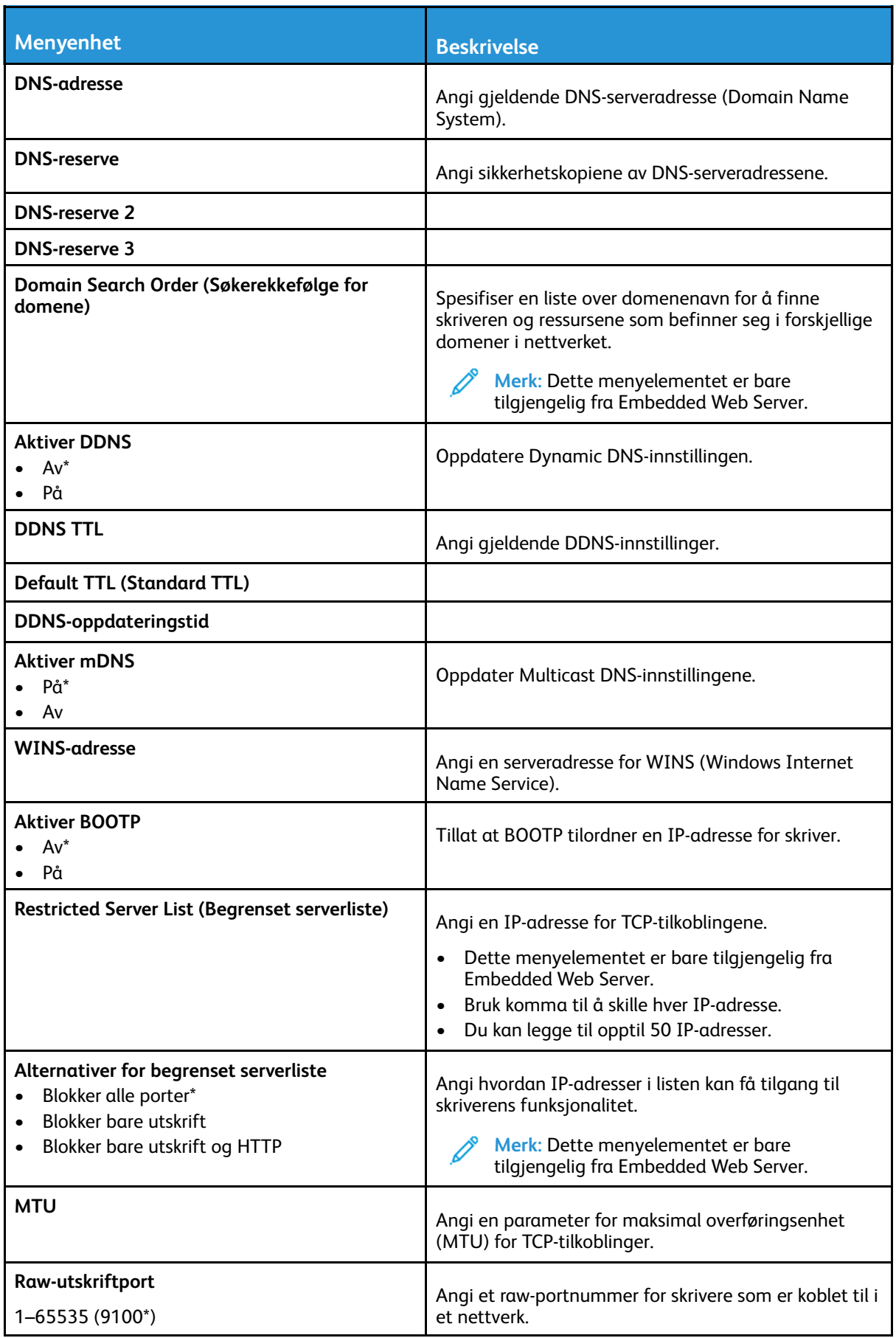

74 Xerox® B230-skriver Brukerhåndbok

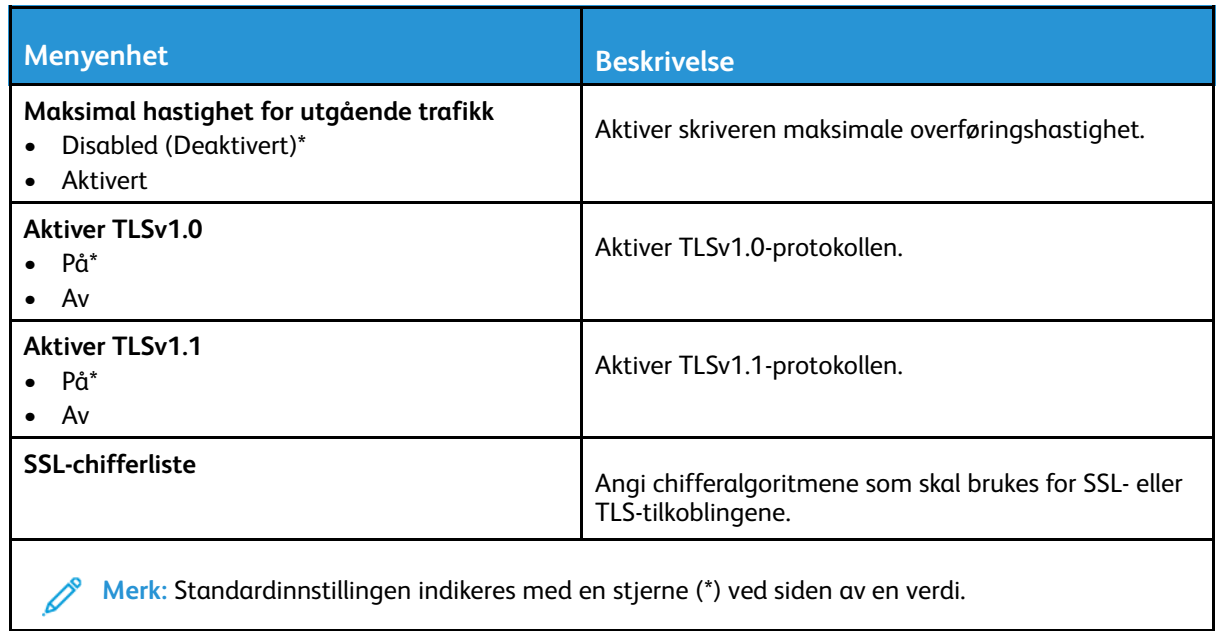

#### SNMP

**Merk:** Denne menyen vises bare på nettverksskrivere eller skrivere som er koblet til utskriftsservere.

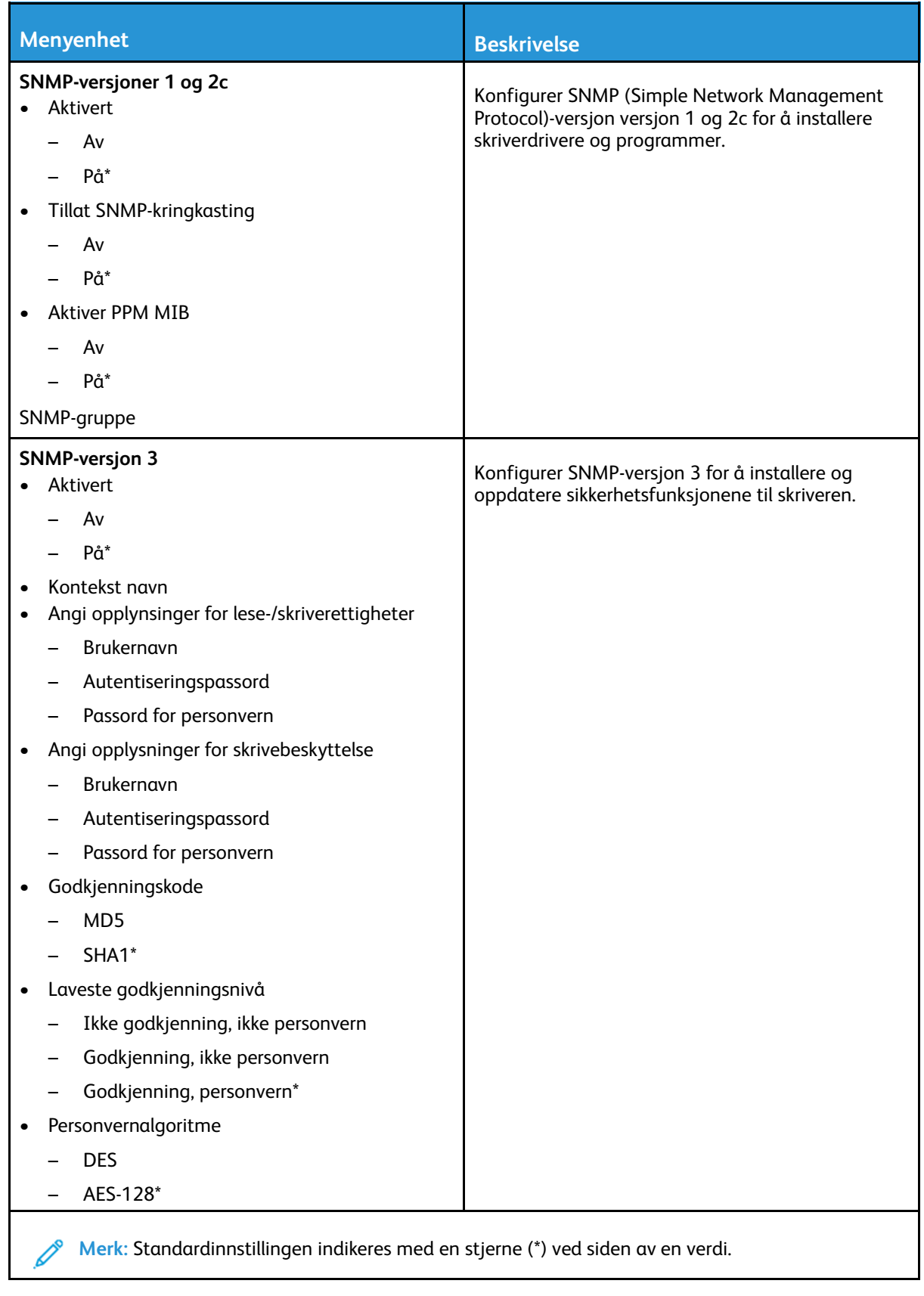

#### IPSec

 $\mathscr{O}$ 

**Merk:** Denne menyen vises bare på nettverksskrivere eller skrivere som er koblet til utskriftsservere.

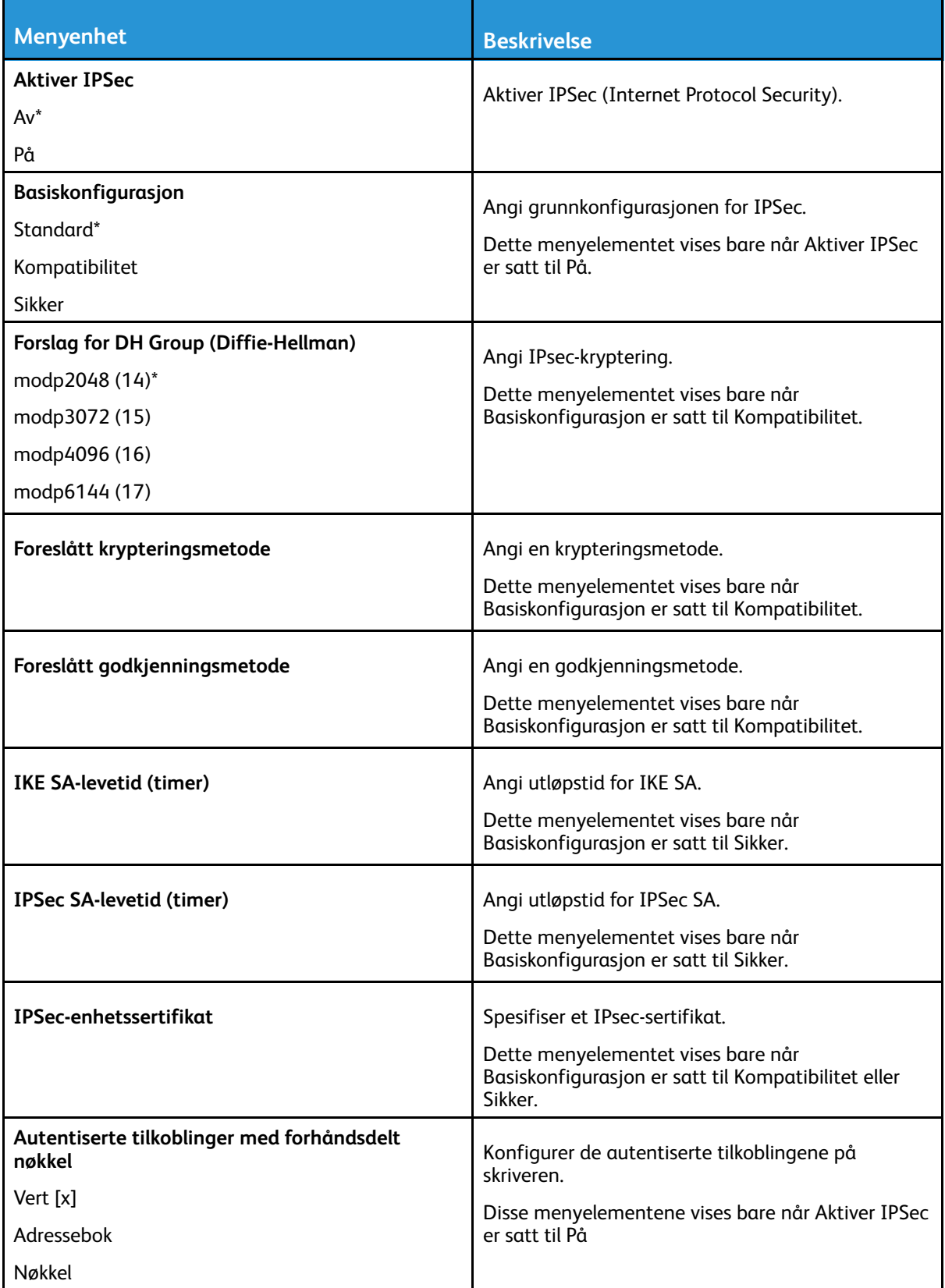

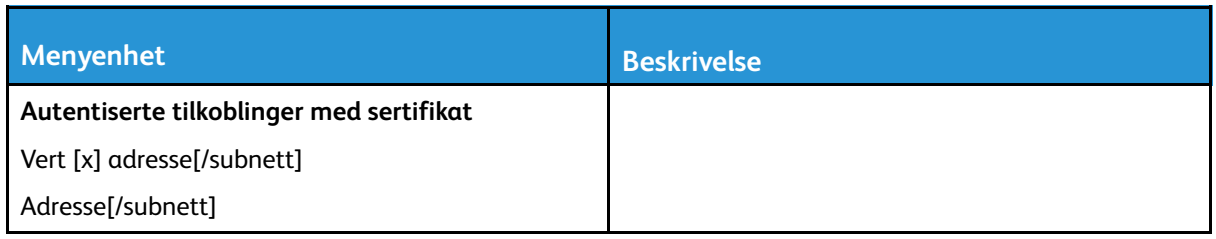

#### 802.1x

 $\mathscr{O}$ **Merk:** Denne menyen vises bare på nettverksskrivere eller skrivere som er koblet til utskriftsservere.

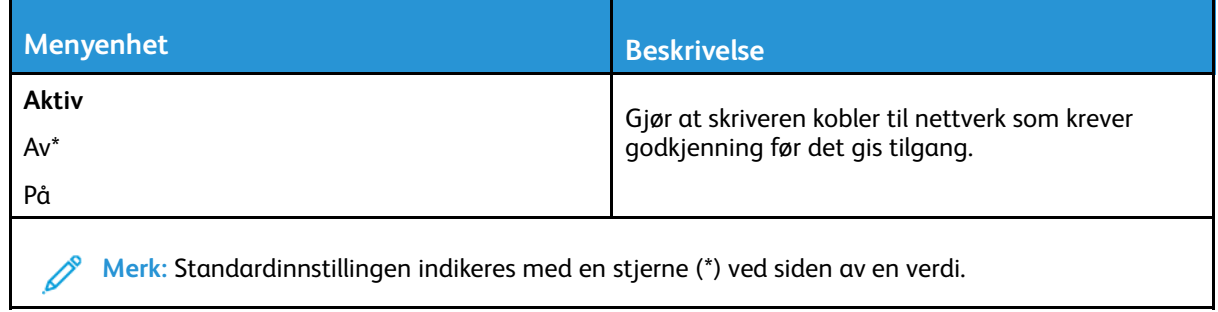

#### LPD-konfigurasjon

P **Merk:** Denne menyen vises bare på nettverksskrivere eller skrivere som er koblet til utskriftsservere.

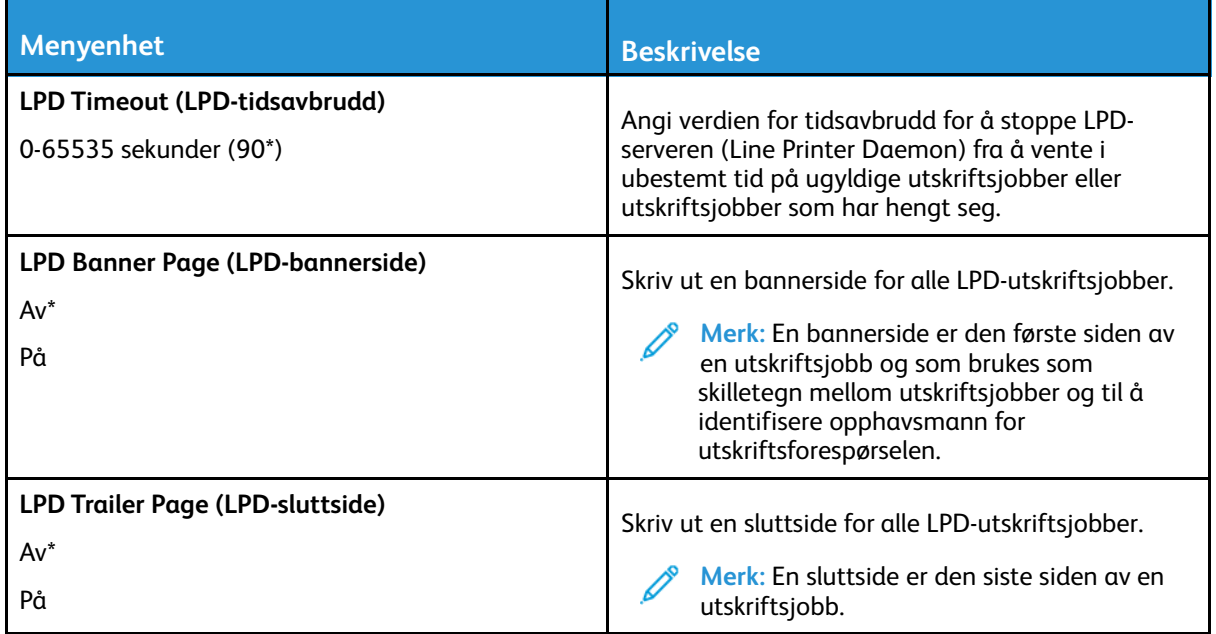

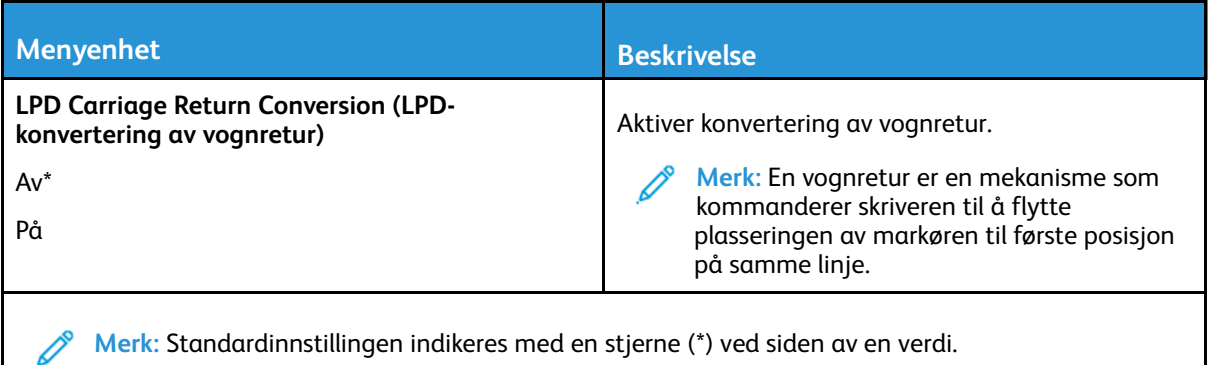

#### HTTP-/FTP-innstillinger

**Merk:** Denne menyen vises bare på nettverksskrivere eller skrivere som er koblet til utskriftsservere.

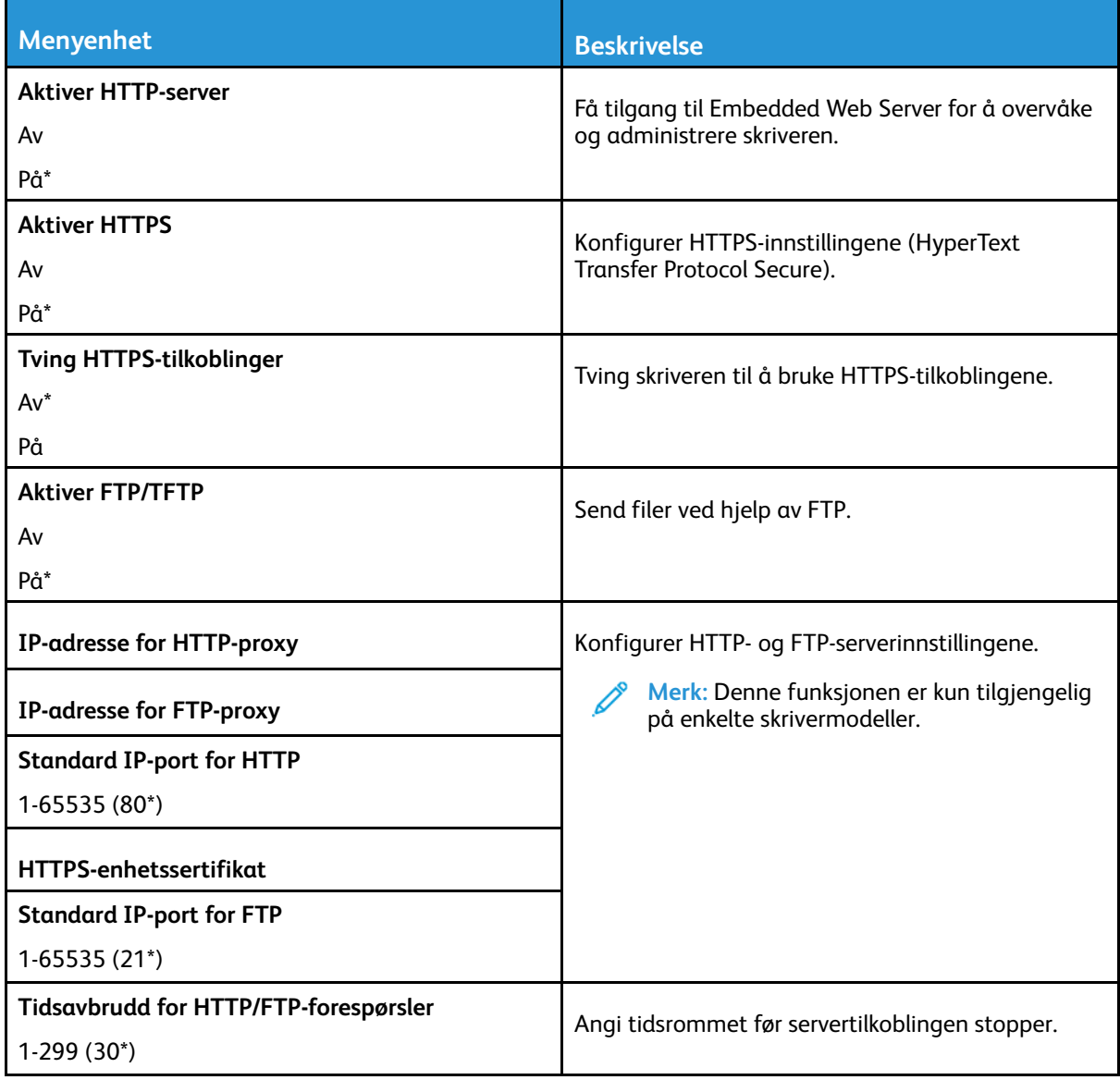

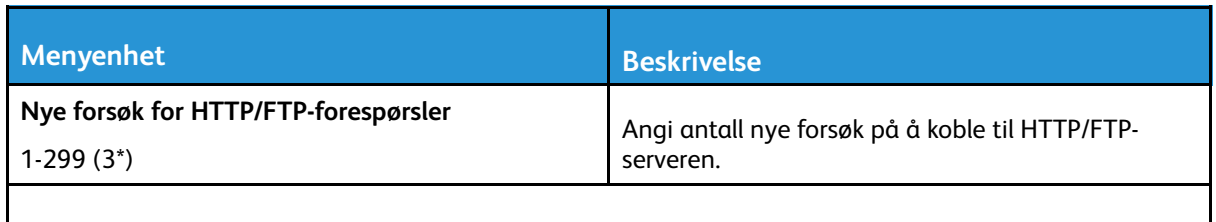

**Merk:** Standardinnstillingen indikeres med en stjerne (\*) ved siden av en verdi.

#### USB

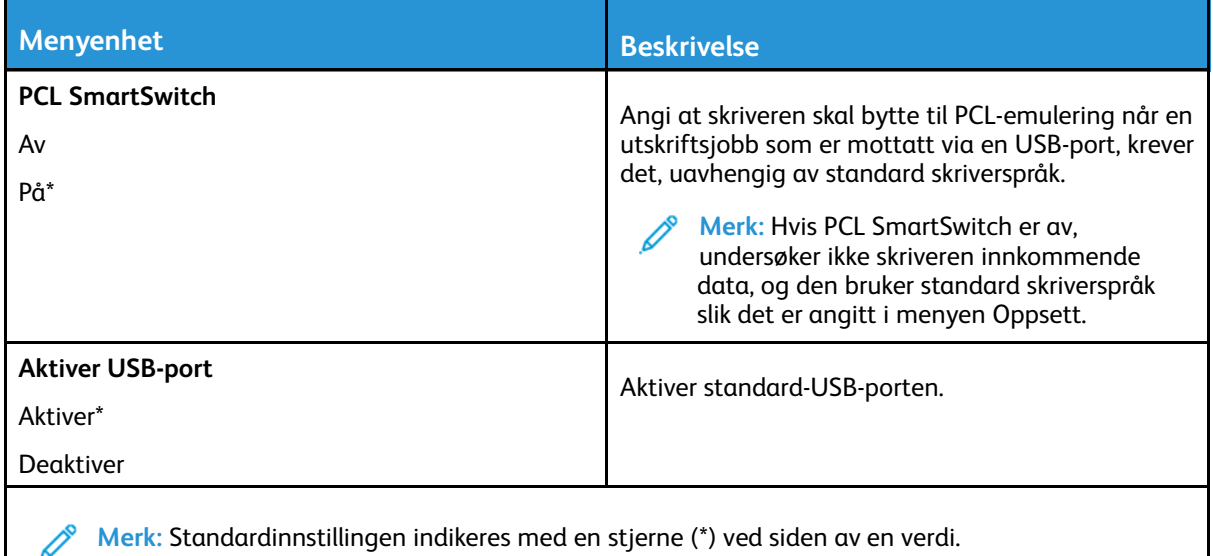

#### Begrens tilgang til eksternt nettverk

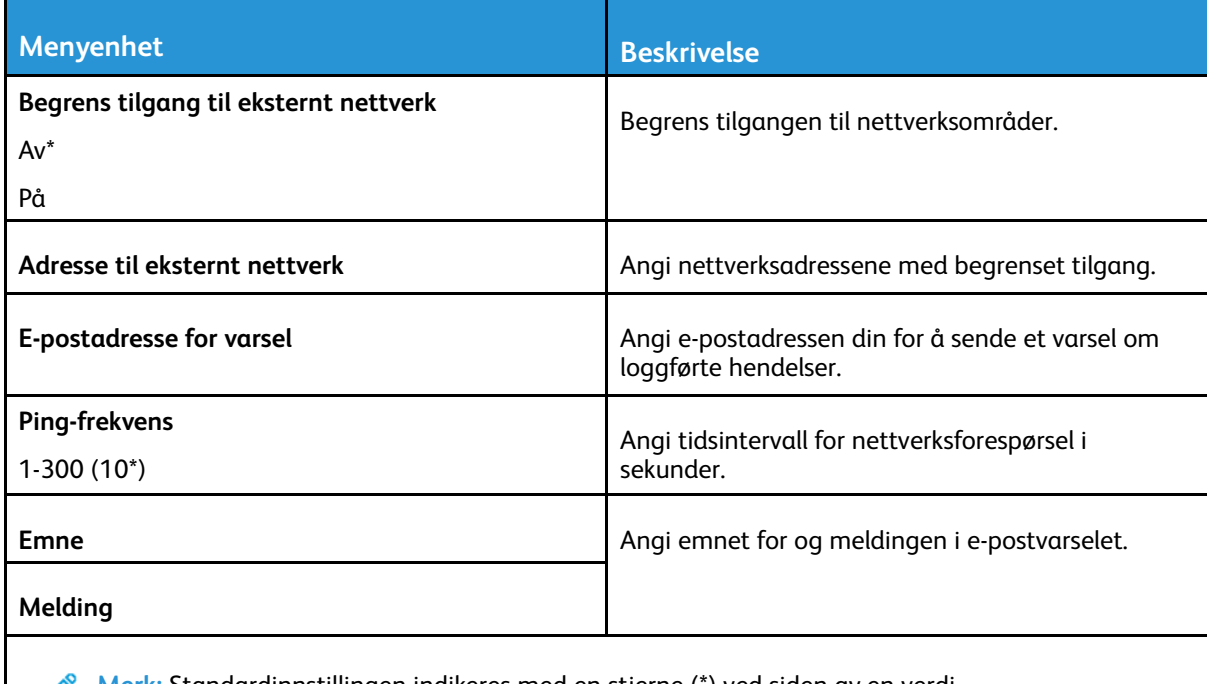

# Sikkerhet

#### Påloggingsmetoder

#### Felles

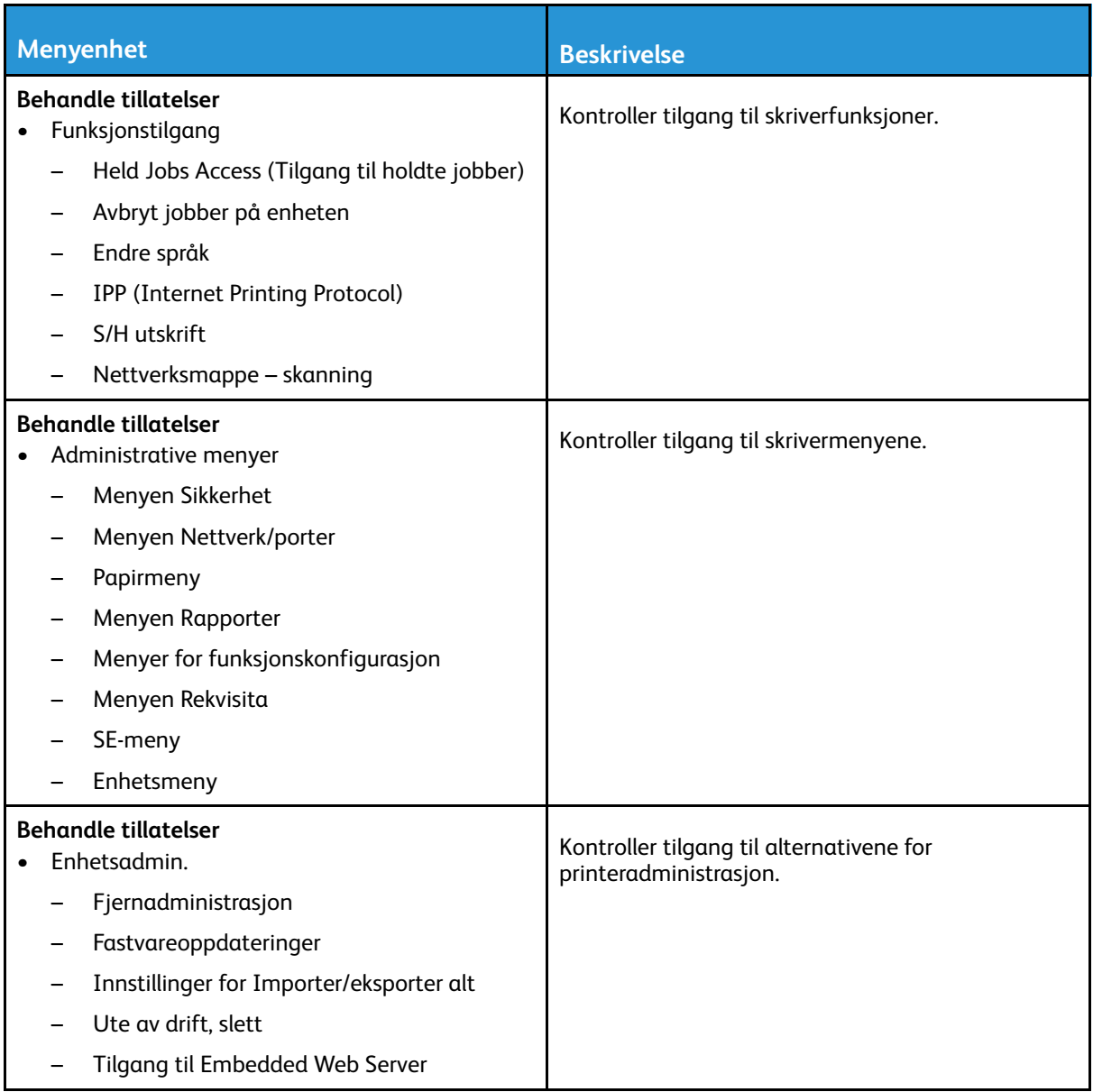

#### Lokale kontoer

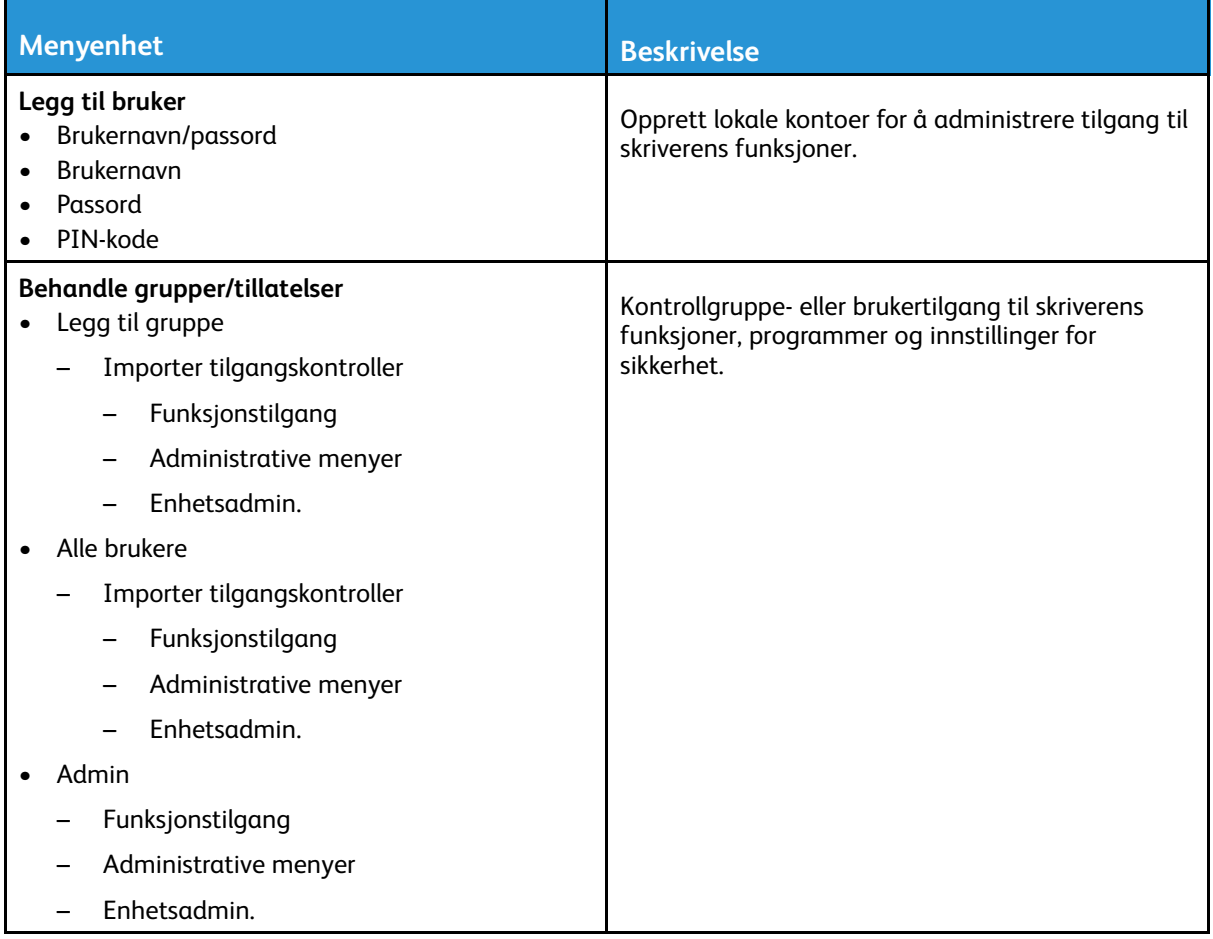

#### Sertifikatadministrasjon

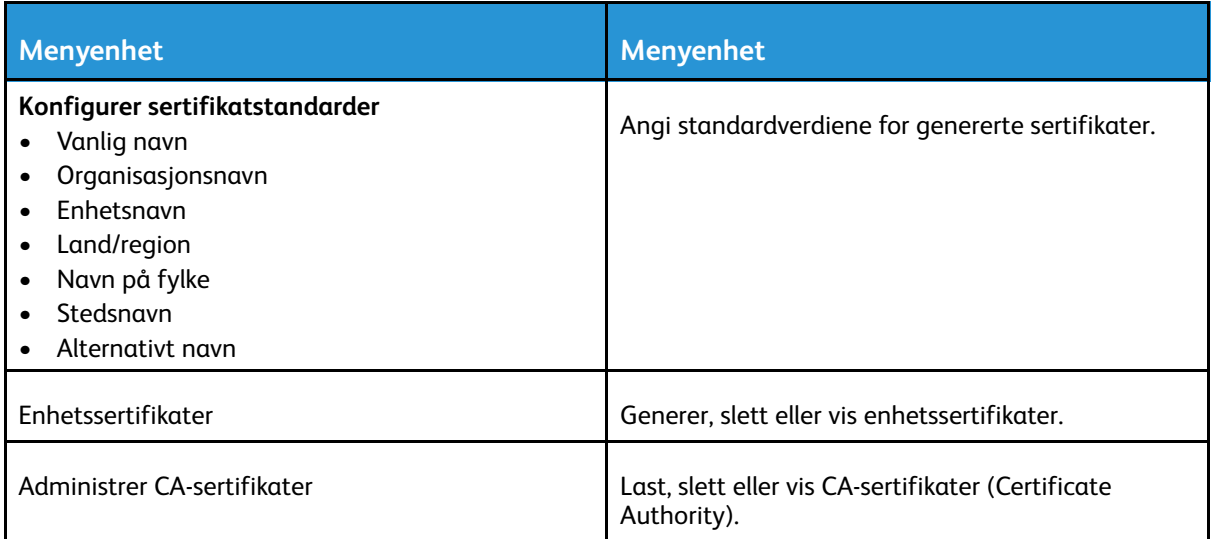

#### Påloggingsbegrensninger

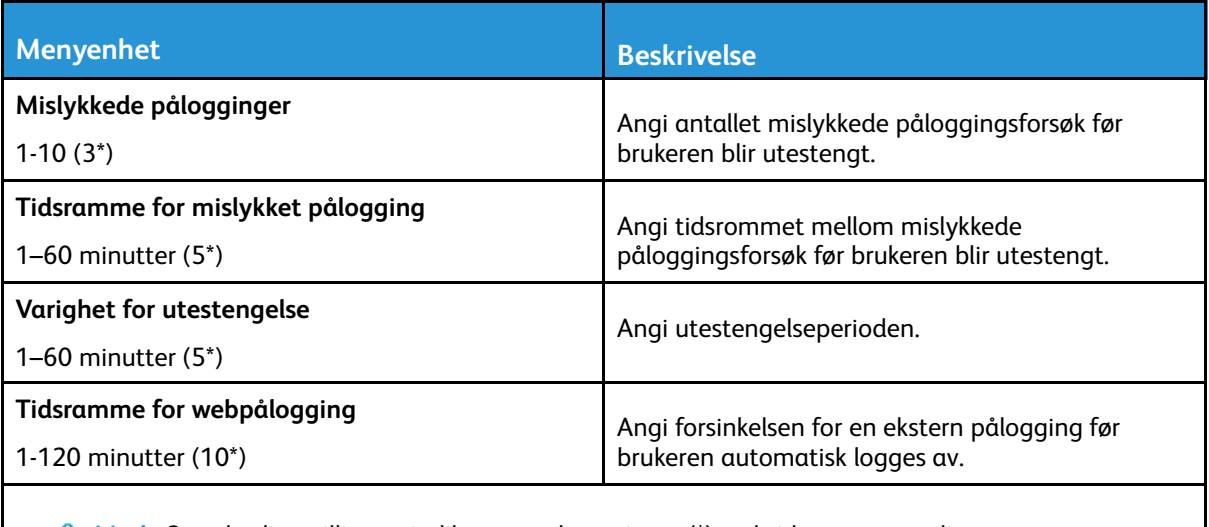

**Merk:** Standardinnstillingen indikeres med en stjerne (\*) ved siden av en verdi.

#### Konfidensiell utskriftsoppsett

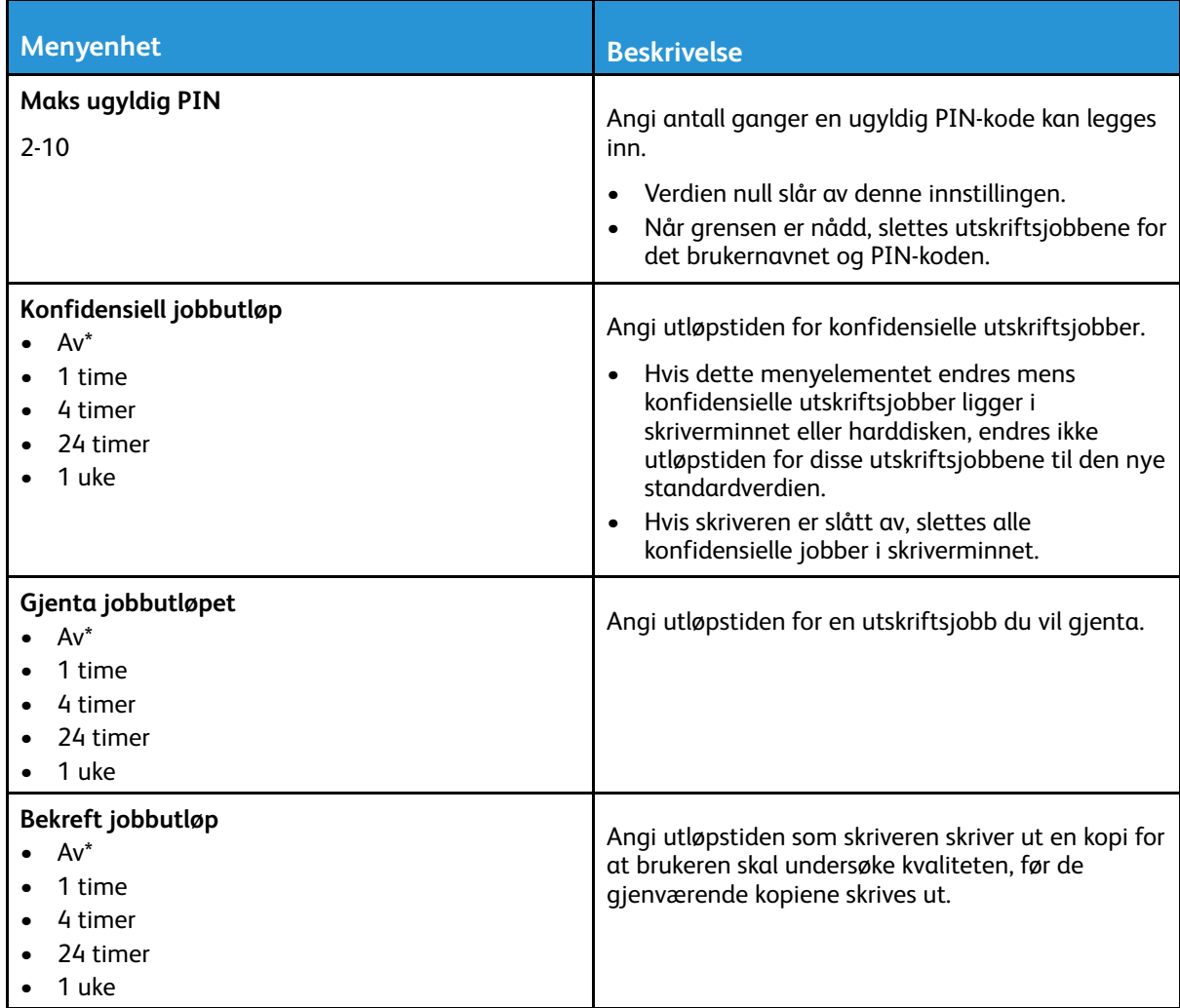

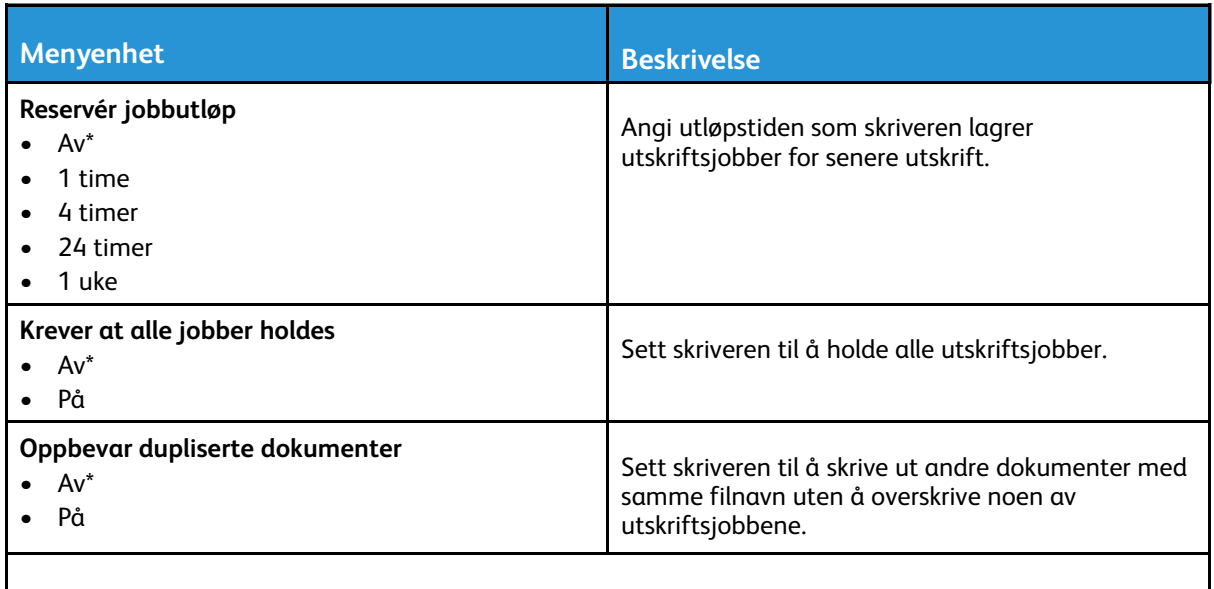

**Merk:** Standardinnstillingen indikeres med en stjerne (\*) ved siden av en verdi.

#### Slett midlertidige datafiler

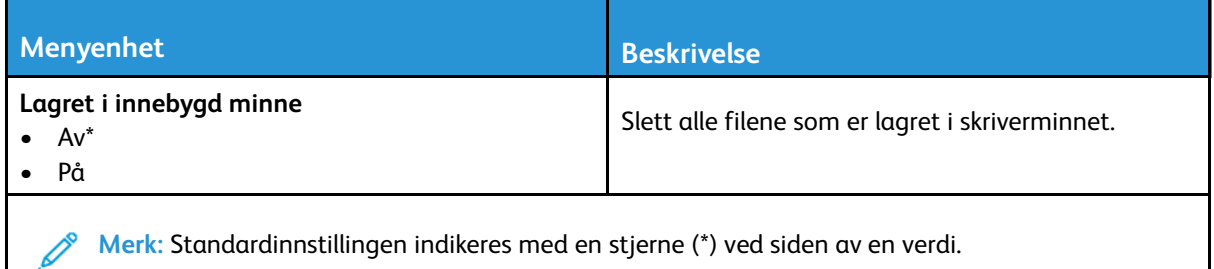

#### Diverse

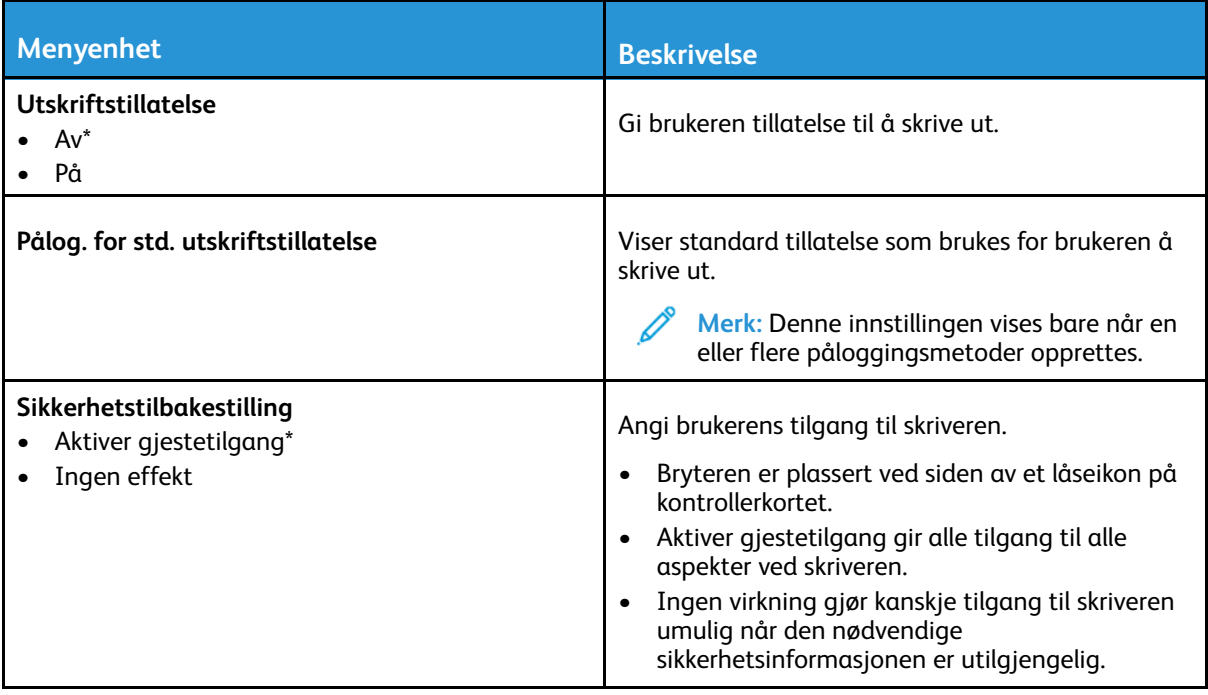

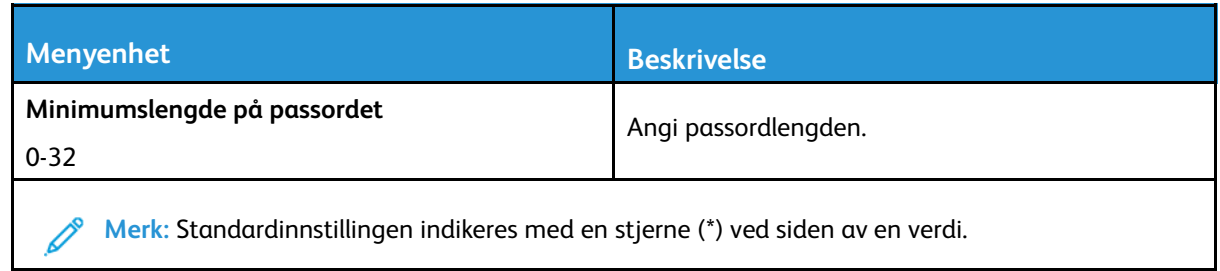

# Rapporter

#### Menyinnstillingsside

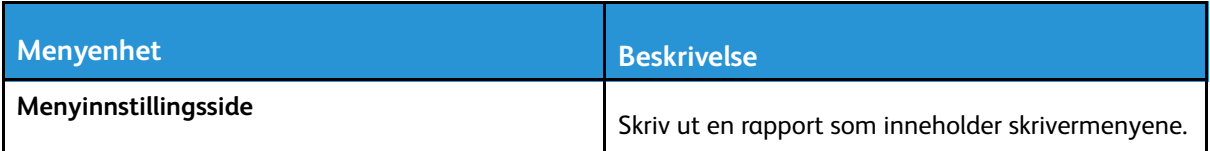

#### Enhet

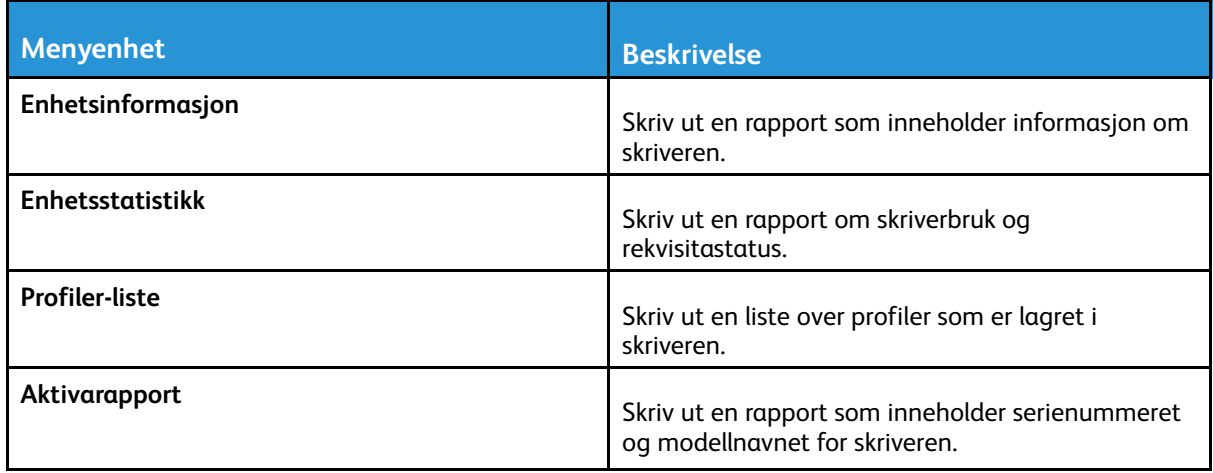

#### Utskrift

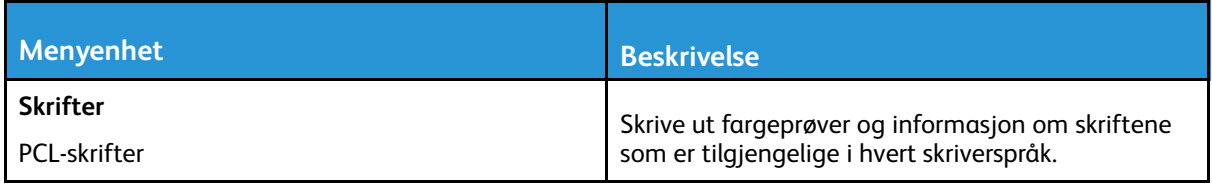

#### Nettverk

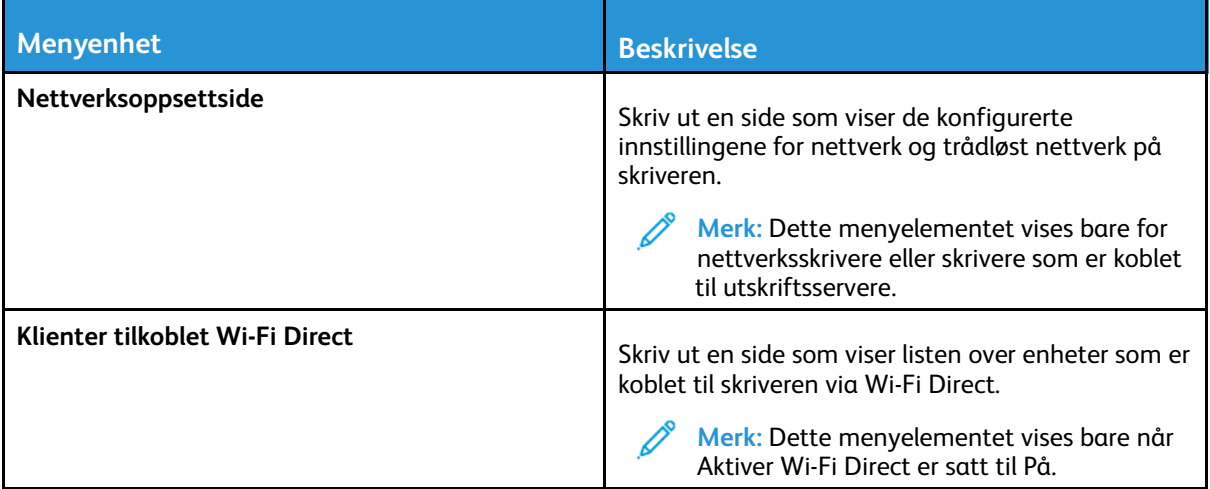

86 Xerox® B230-skriver Brukerhåndbok

# Feilsøking

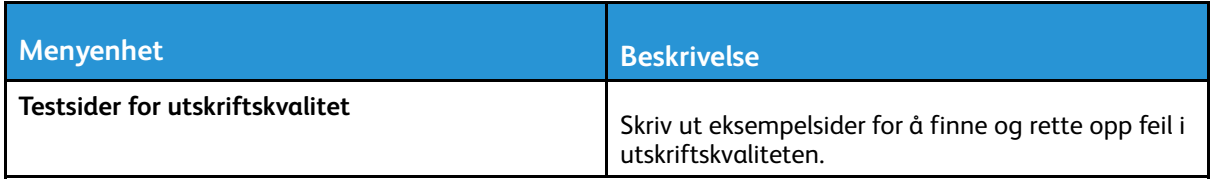

Bruk av [skrivermenyer](#page-52-0)

88 Xerox® B230-skriver Brukerhåndbok

# $\int$

# <span id="page-88-0"></span>Vedlikeholde skriveren

Dette kapitlet inneholder:

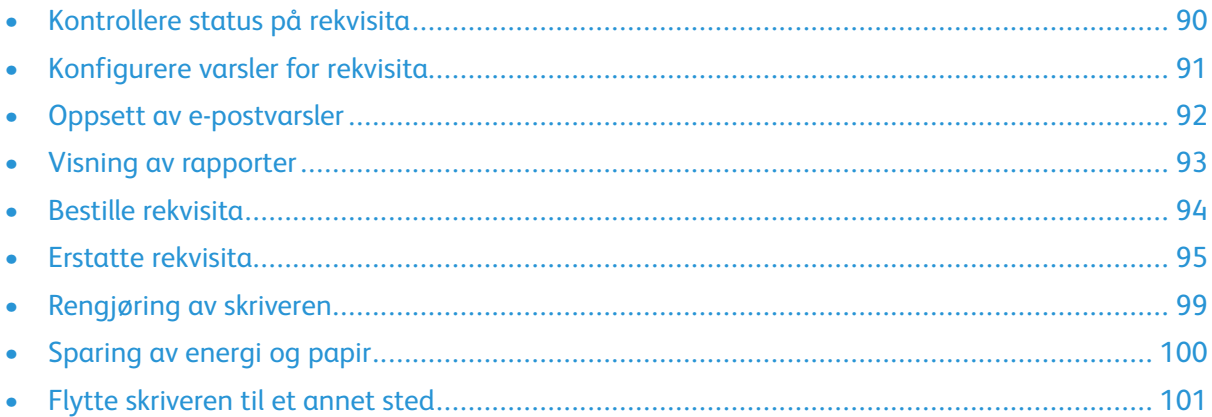

# <span id="page-89-0"></span>Kontrollere status på rekvisita

- 1. Gå til følgende på kontrollpanelet: **Innstillinger > Rapporter > OK > Enhet > OK > Enhetstatistikk > OK**.
- 2. Fra delen Rekvisitainformasjon i sidene som skrives ut, kontrollerer du statusen til deler og rekvisita.

#### <span id="page-90-0"></span>Konfigurere varsler for rekvisita

- 1. Åpne en nettleser og skriv inn IP-adressen til skriveren i adressefeltet.
	- Vis IP-adressen til skriveren på skriverens startskjerm. IP-adressen vises som 4 sett med tall atskilt med punktum, for eksempel 123.123.123.123.
	- Hvis du bruker en proxy-server, må du deaktivere den midlertidig for å laste nettsiden riktig.
- 2. Klikk **Instillinger > OK > Enhet > OK > Varslinger > OK**.
- 3. På Rekvisita-menyen, klikk **Tilpassede varsler for rekvisita**.
- 4. Velg et varsel for hver rekvisitaenhet.
- 5. Bruk endringene.

#### <span id="page-91-0"></span>Oppsett av e-postvarsler

Du kan konfigurere skriveren til å sende e-postvarsler når den begynner å gå tom for rekvisita, når det må fylles på papir, eller hvis det oppstår papirstopp.

- 1. Åpne en nettleser og skriv inn IP-adressen til skriveren i adressefeltet.
	- Vis IP-adressen til skriveren på skriverens startskjerm. IP-adressen vises som 4 sett med tall atskilt med punktum, for eksempel 123.123.123.123.
	- Hvis du bruker en proxyserver, må den deaktiveres midlertidig, slik at nettsiden kan lastes inn på riktig måte.
- 2. Klikk **Innstillinger > Enhet > Varsler > Oppsett av e-postvarsler**, og konfigurer deretter innstillingene.

**Merk:** For mer informasjon om SMTP-innstillinger, kontakt e-postleverandøren din.

- 3. Klikk **Oppsett av e-postlister og -varslinger**, og konfigurer deretter innstillingene.
- 4. Bruk endringene.

#### <span id="page-92-0"></span>Visning av rapporter

- 1. Gå til følgende på kontrollpanelet: **Innstillinger > OK > Rapporter > OK**.
- 2. Velg rapporten du vil vise, og trykk deretter **OK**.

#### <span id="page-93-0"></span>Bestille rekvisita

For å se og bestille rekvisita til skriveren, gå til <https://www.xerox.com/supplies>, deretter angi produktet ditt i søkefeltet.

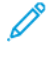

**Merk:** Alle anslagene om levetiden for skriverrekvisita forutsetter utskrift på vanlig papir i Letter- eller A4-størrelse.

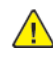

**Advarsel:** Unnlatelse av å opprettholde optimal skriverytelse eller bytte rekvisita kan forårsake skade på skriveren.

#### Bruke ekte forbrukartikler fra Xerox

Xerox-skriveren fungerer best med originale deler og rekvisita fra Xerox. Bruk av rekvisita eller deler fra tredjeparter kan påvirke skriverens og bildekomponentenes ytelse, pålitelighet eller levetid. Det kan også påvirke garantidekningen. Skade som følge av bruk av rekvisita eller deler fra tredjeparter, dekkes ikke av garantien.

Alle indikatorer for levetid er utviklet for bruk med rekvisita og deler fra Xerox, og kan gi vilkårlige resultater hvis du bruker rekvisita eller deler fra tredjeparter. Bruk av bildekomponenter utover beregnet levetid kan skade Xerox-skriveren eller komponentene.

**Advarsel:** Rekvisita uten vilkår for returprogram kan tilbakestilles og omfabrikeres. Produsentens garanti dekker imidlertid ikke skader forårsaket av uoriginale rekvisita. Tilbakestilling av tellere på rekvisita uten riktig omfabrikering kan føre til skade på skriveren. Etter at teller for rekvisita er tilbakestilt, kan det hende at skriveren viser en feil om det tilbakestilte elementet.

#### <span id="page-94-0"></span>Erstatte rekvisita

#### Bytte tonerkassetten

1. Åpne frontdekselet.

**Advarsel:** For å unngå skade på grunn av elektrostatisk utladning, må du berøre en eksponert metallramme på skriveren før du åpner eller berører innsiden av skriveren.

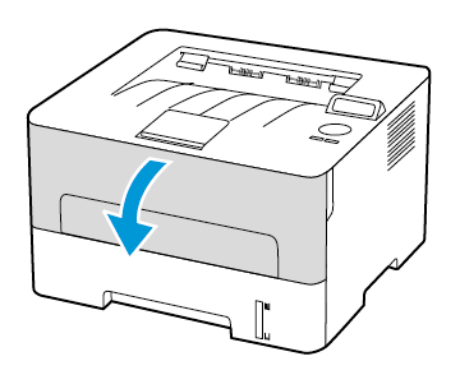

2. Ta ut bildeenheten.

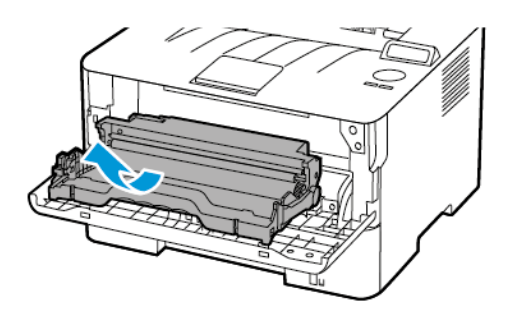

3. Ta ut den brukte tonerkassetten fra bildeenheten.

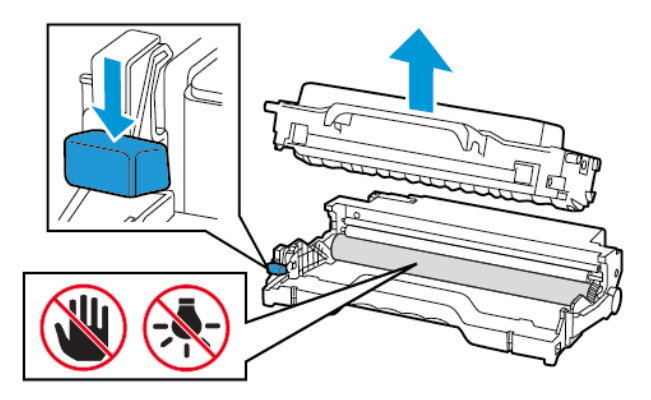

4. Pakk opp den nye tonerkassetten.

[Vedlikeholde](#page-88-0) skriveren

5. Rist tonerkassetten for å fordele toneren på nytt.

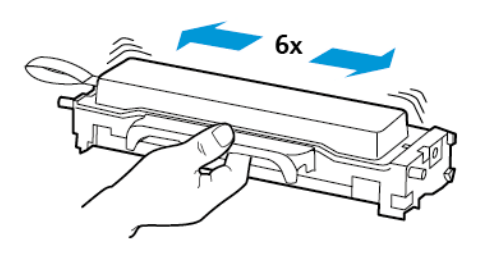

6. Fjern forseglingen, og fjern deretter dekselet.

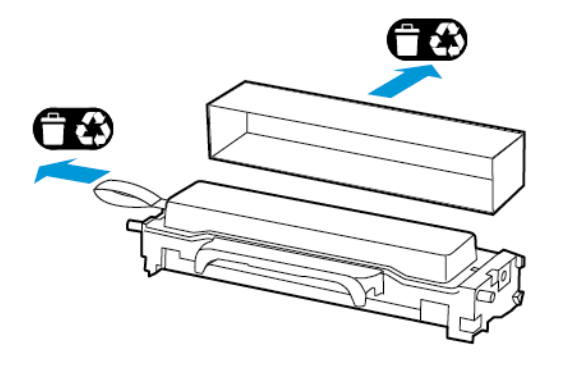

7. Sett inn den nye tonerkassetten i bildeenheten.

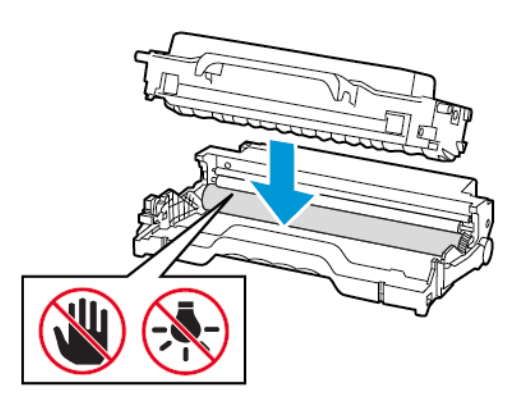

8. Sett inn bildeenheten.

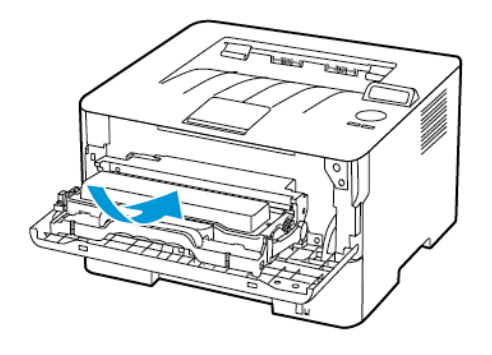

96 Xerox® B230-skriver Brukerhåndbok

9. Lukk dekselet.

#### Skifte ut bildeenheten

1. Åpne frontdekselet.

**Advarsel:** For å unngå skade på grunn av elektrostatisk utladning, må du berøre en eksponert metallramme på skriveren før du åpner eller berører innsiden av skriveren.

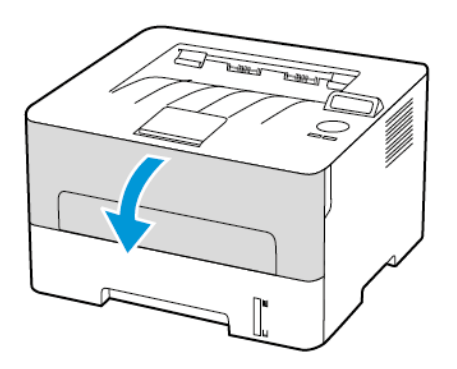

2. Ta ut den brukte bildeenheten.

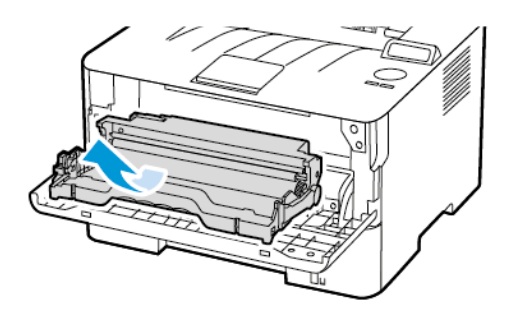

3. Ta ut tonerkassetten fra den brukte bildeenheten.

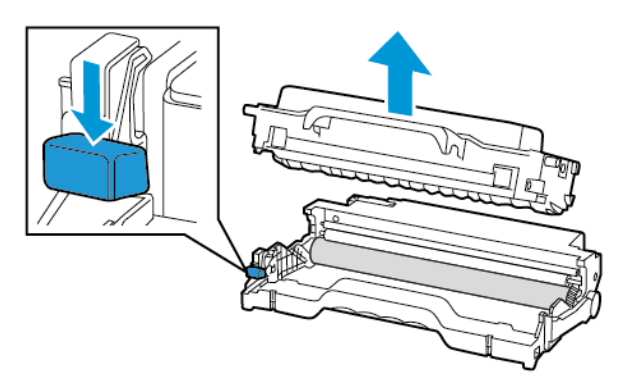

4. Pakk ut den nye bildeenheten, og sett deretter inn tonerkassetten.

**Advarsel:** Ikke utsett bildeenheten for direkte lys i mer enn 10 minutter. Lengre eksponering for lys kan føre til problemer med utskriftskvaliteten.

**Advarsel:** Du må aldri berøre fotoledertrommelen. Gjør du det kan du påvirke utskriftskvaliteten av fremtidige jobber.

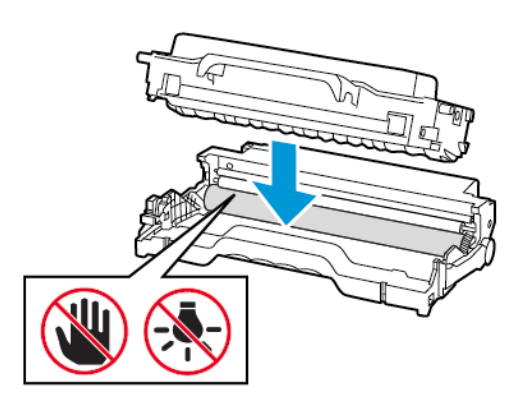

5. Sett inn den nye bildeenheten.

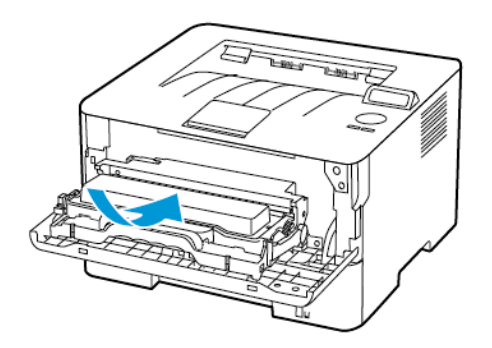

6. Lukk dekselet.

# <span id="page-98-0"></span>Rengjøring av skriveren

**A FORSIKTIG-STØTFARE:** Kople strømledningen fra strømuttaket og kople alle kabler fra skriveren for å unngå elektrisk støt under rengjøring av utsiden av skriveren.

- Denne oppgaven skal utføres med noen måneders mellomrom.
- Skader på skriveren som skyldes feil håndtering, dekkes ikke av garantien.
- 1. Slå av skriveren, og kople strømledningen fra strømuttaket.
- 2. Fjern papir fra standardutskuffen.
- 3. Bruk en myk børste eller en støvsuger for å fjerne støv, lo og papirrester rundt skriveren.
- 4. Rengjør skriveren utvendig med en fuktig, lofri og myk klut.
	- Ikke bruk rengjøringsmidler fordi det kan skade overflaten på skriveren.
	- Kontroller at hele skriveren er tørr etter rengjøringen.
- 5. Koble strømledningen til stikkontakten igjen, og slå deretter på skriveren.

**FORSIKTIG–FARE FOR PERSONSKADE:** Unngå risiko for brann eller elektrisk støt. Kople strømledningen til en jordet stikkontakt med riktig klassifisering, som er i nærheten av produktet og lett tilgjengelig.

# <span id="page-99-0"></span>Sparing av energi og papir

#### Konfigurering av innstillinger for strømsparemodus

#### Strømsparingsmodus

- 1. Gå til følgende på kontrollpanelet: **Innstillinger > OK > Enhet > OK > Strømadministrering > OK > Tidsavbrudd > OK > Strømsparingsmodus > OK**
- 2. Angi hvor lenge skriveren skal være inaktiv før den går inn i dvalemodus.

#### Dvalemodus

- 1. Gå til følgende på kontrollpanelet: **Innstillinger > OK > Enhet > OK > Strømadministrering > OK > Tidsavbrudd > OK > Dvalemodus > OK**
- 2. Velg hvor lang tid det skal gå før skriveren går inn i dvalemodus.
	- Sørg for at du aktiverer skriveren fra dvalemodus før du sender en utskriftsjobb.
	- Trykk på av/på-knappen for å aktivere skriveren fra dvalemodus.
	- Embedded Web Server er deaktivert når skriveren er i dvalemodus.

#### Spare papir

• Skriv ut på begge sider av papiret.

**Merk:** Tosidig utskrift er standardinnstillingen for skriverdriveren.

- Skrive ut flere sider på ett enkelt ark.
- Bruk forhåndsvisningsfunksjonen for å se hvordan dokumentet ser ut, før du skriver det ut.
- Skriv ut én kopi av dokumentet, og undersøk at innhold og format er helt riktig.

#### <span id="page-100-0"></span>Flytte skriveren til et annet sted

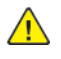

**FORSIKTIG–FARE FOR PERSONSKADE:** Hvis skriveren veier mer enn 20 kg (44 pund), trengs det to eller flere personer for å løfte den på en sikker måte.

**FORSIKTIG–FARE FOR PERSONSKADE:** Bruk bare strømledningen som følger med dette produktet, eller en strømledning som er godkjent av produsenten, for å unngå risiko for brann eller elektrisk støt.

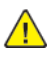

**FORSIKTIG–FARE FOR PERSONSKADE:** Hvis du skal flytte skriveren, må du følge disse retningslinjene for å unngå personskade og skade på skriveren:

- Kontroller at alle dører og magasiner er lukket.
- Slå av skriveren, og kople strømledningen fra strømuttaket.
- Kople alle ledninger og kabler fra skriveren.
- Hvis skriveren har separate, gulvstående magasiner eller tilkoplede utmatingsalternativer, må du kople fra disse før skriveren flyttes.
- Hvis skriveren har hjulsokkel, ruller du skriveren forsiktig dit du vil plassere den. Utvis forsiktighet ved flytting over terskler og i overganger fra en gulvtype til en annen.
- Hvis skriveren ikke har hjulsokkel, men er konfigurert med ekstra magasiner eller utmatingsalternativer, fjerner du utmatingsalternativene og løfter skriveren av magasinene. Ikke løft skriveren og tilleggsutstyret samtidig.
- Bruk alltid håndtakene på skriveren når du løfter den.
- Hvis skriveren flyttes på en vogn eller lignende, må denne vognen ha en overflate som har plass til hele bunnplaten på skriveren.
- Vogner som brukes til å flytte tilleggsutstyr, må ha en overflate som er stor nok til tilleggsutstyret.
- Hold skriveren oppreist.
- Unngå kraftig risting og sammenstøt.
- Pass på at fingrene dine ikke kommer i klem under skriveren når du setter den ned.
- Sørg for at det er nok ledig plass rundt skriveren.

**Merk:** Skade på skriveren som forårsakes av feilaktig flytteprosedyre, dekkes ikke av skrivergarantien.

[Vedlikeholde](#page-88-0) skriveren

102 Xerox® B230-skriver Brukerhåndbok

# <span id="page-102-0"></span>Feilsøk et problem

Dette kapitlet inneholder:

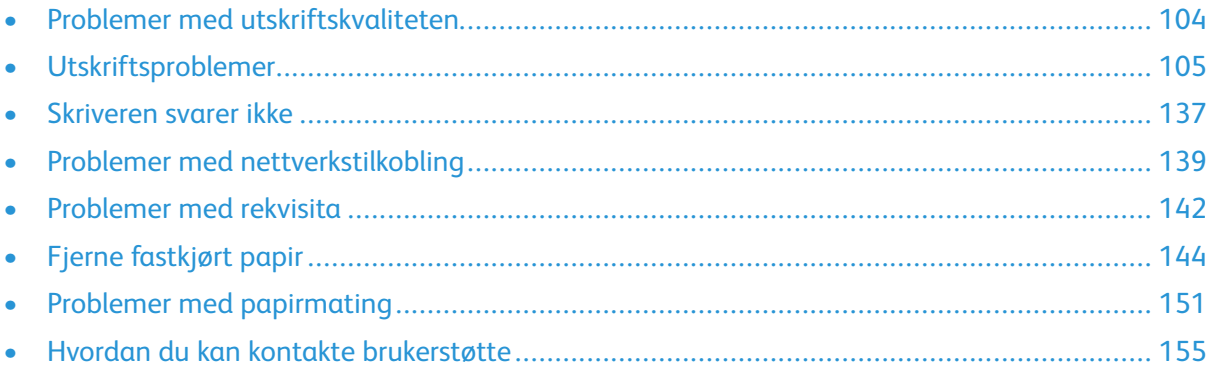

#### <span id="page-103-0"></span>Problemer med utskriftskvaliteten

Finn utskriftskvalitetsproblemet ditt, og klikk deretter på lenken under det for å lese trinnene for problemløsing.

- [Blanke](#page-104-1) eller hvite sider
- Mørk [utskrift](#page-105-0)
- Fine linjer [skrives](#page-107-0) ikke ut riktig
- [Brettet](#page-108-0) eller rynket papir
- Grå [bakgrunn](#page-110-0)
- [Horisontale](#page-123-0) lysbånd
- Feil [marger](#page-111-0)
- Lys [utskrift](#page-112-0)
- Flekket [utskrift](#page-115-0) og prikker
- [Papiret](#page-116-0) krøller seg
- Utskrift skjev eller [forskjøvet](#page-118-0)
- [Gjentatte](#page-130-0) feil
- Hele [sorte](#page-119-0) sider
- Tekst eller bilder er [avskåret](#page-121-0)
- [Toneren](#page-122-0) sverter lett av
- [Loddrette](#page-126-0) mørke bånd
- [Vertikale](#page-128-0) mørke linjer eller striper
- [Vertikale](#page-129-0) mørke striper med trykk mangler
- [Vertikale](#page-125-0) hvite linjer

# <span id="page-104-0"></span>Utskriftsproblemer

#### Utskriftskvaliteten er dårlig

#### <span id="page-104-1"></span>Blanke eller hvite sider

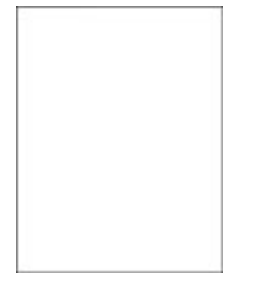

 $\mathscr{O}$ **Merk:** Før du løser problemet, skriv ut testsider. Gå til **Innstillinger > Feilsøking > Skriv ut testsider** fra kontrollpanelet. For skrivermodeller uten berøringsskjerm trykker du **OK** for å bla gjennom innstillingene.

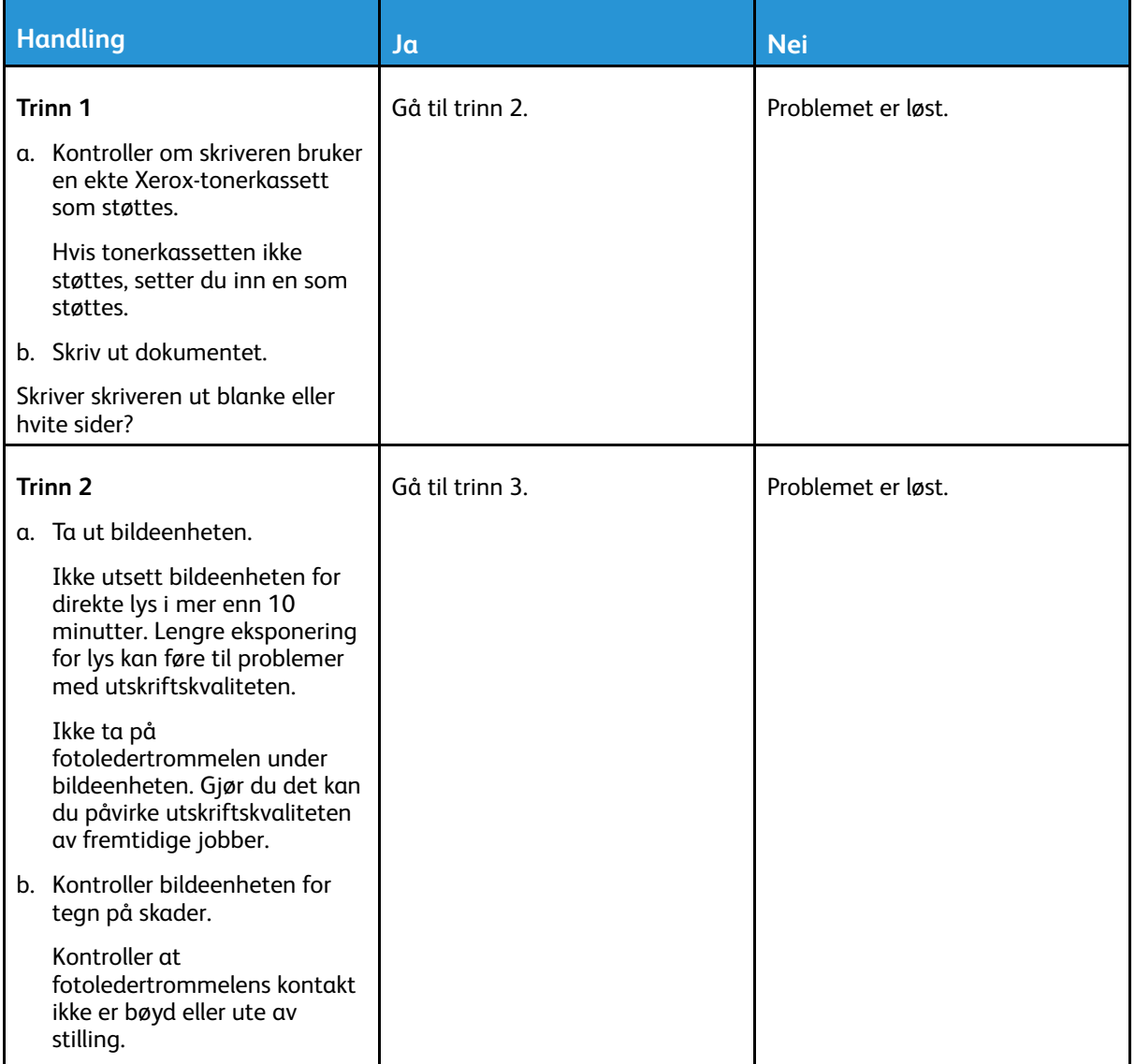

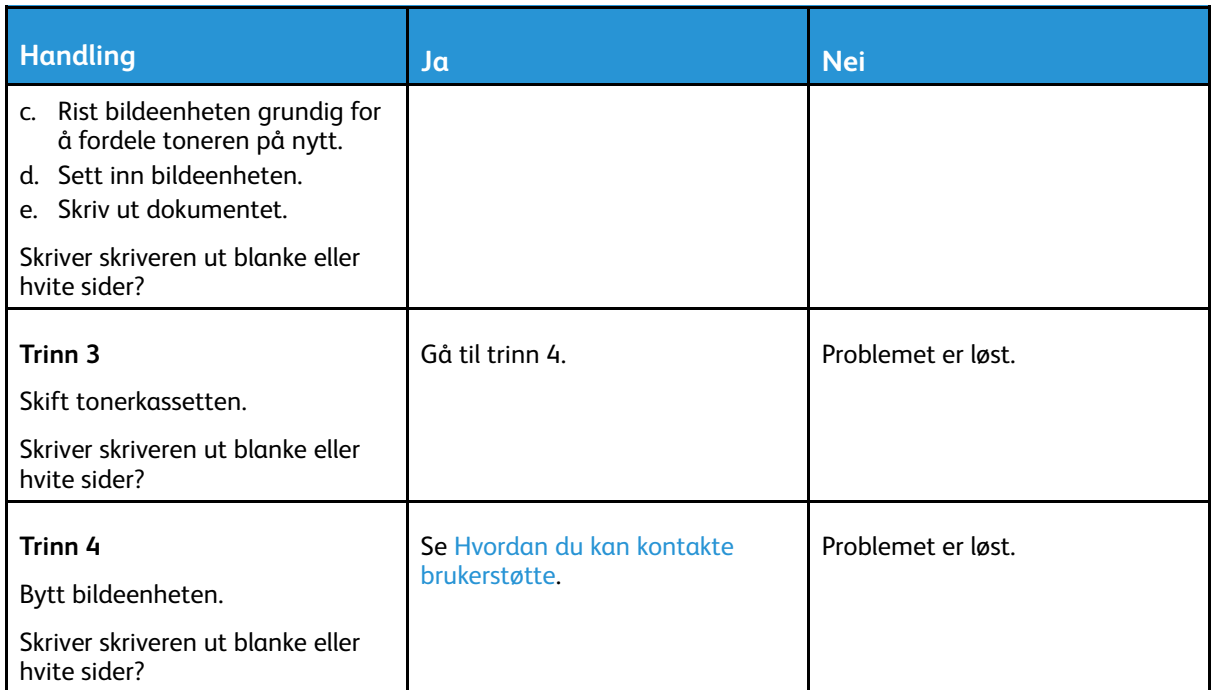

#### <span id="page-105-0"></span>Mørk utskrift

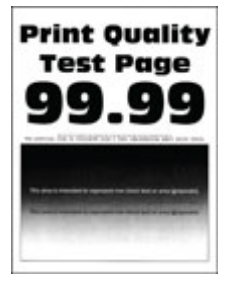

 $\mathscr{O}^{\circ}$ **Merk:** Før du løser problemet, skriv ut testsider. Fra kontrollpanelet, gå til **Innstillinger > Feilsøking > Skriv ut testsider for utskriftskvalitet**. For skrivermodeller uten berøringsskjerm trykker du **OK** for å bla gjennom innstillingene.

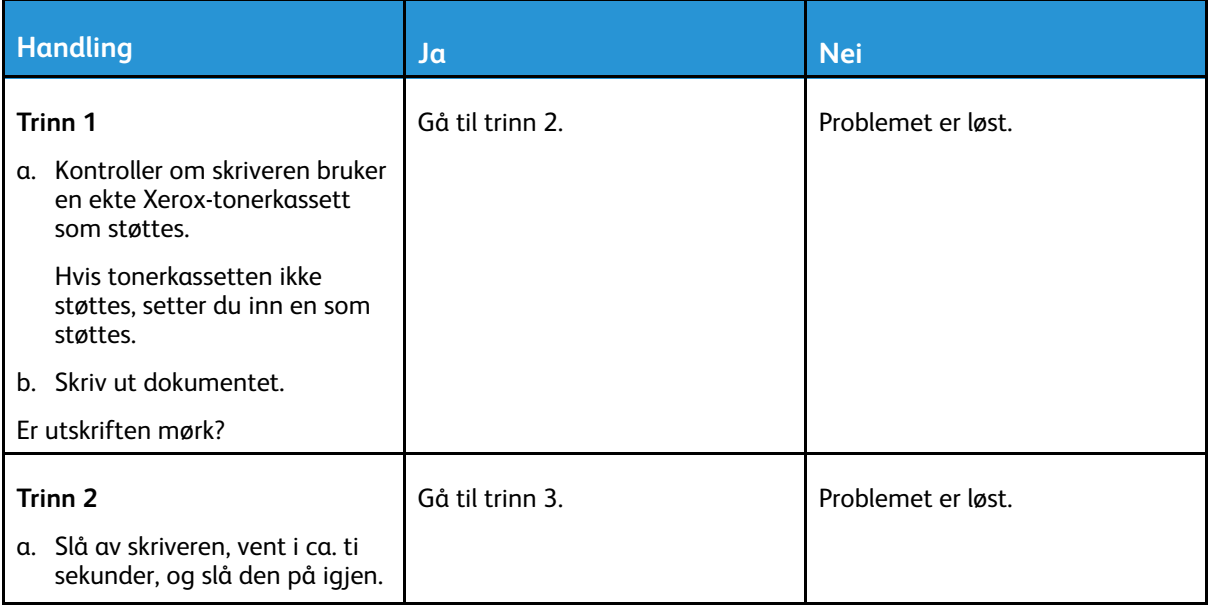

106 Xerox® B230-skriver Brukerhåndbok

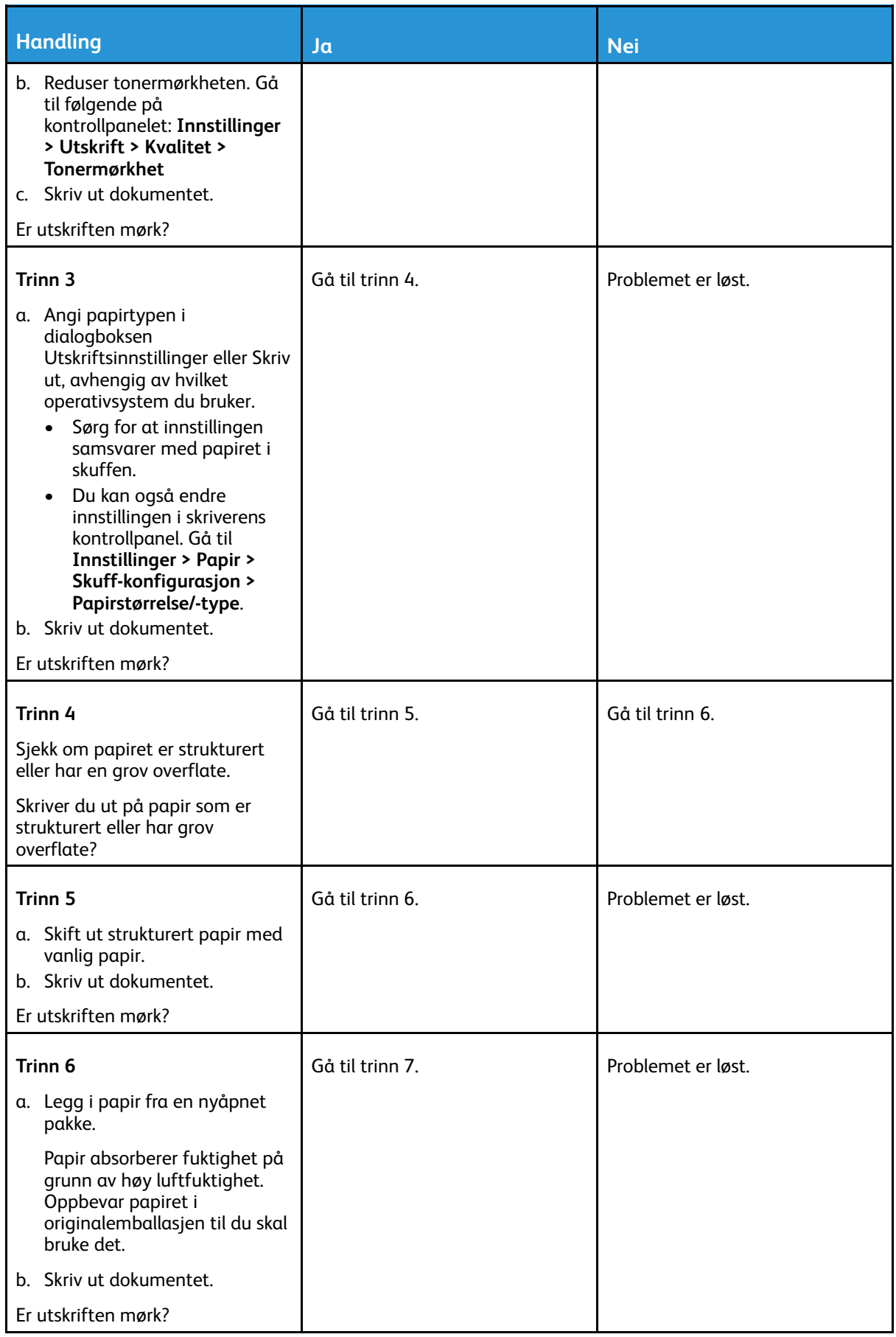

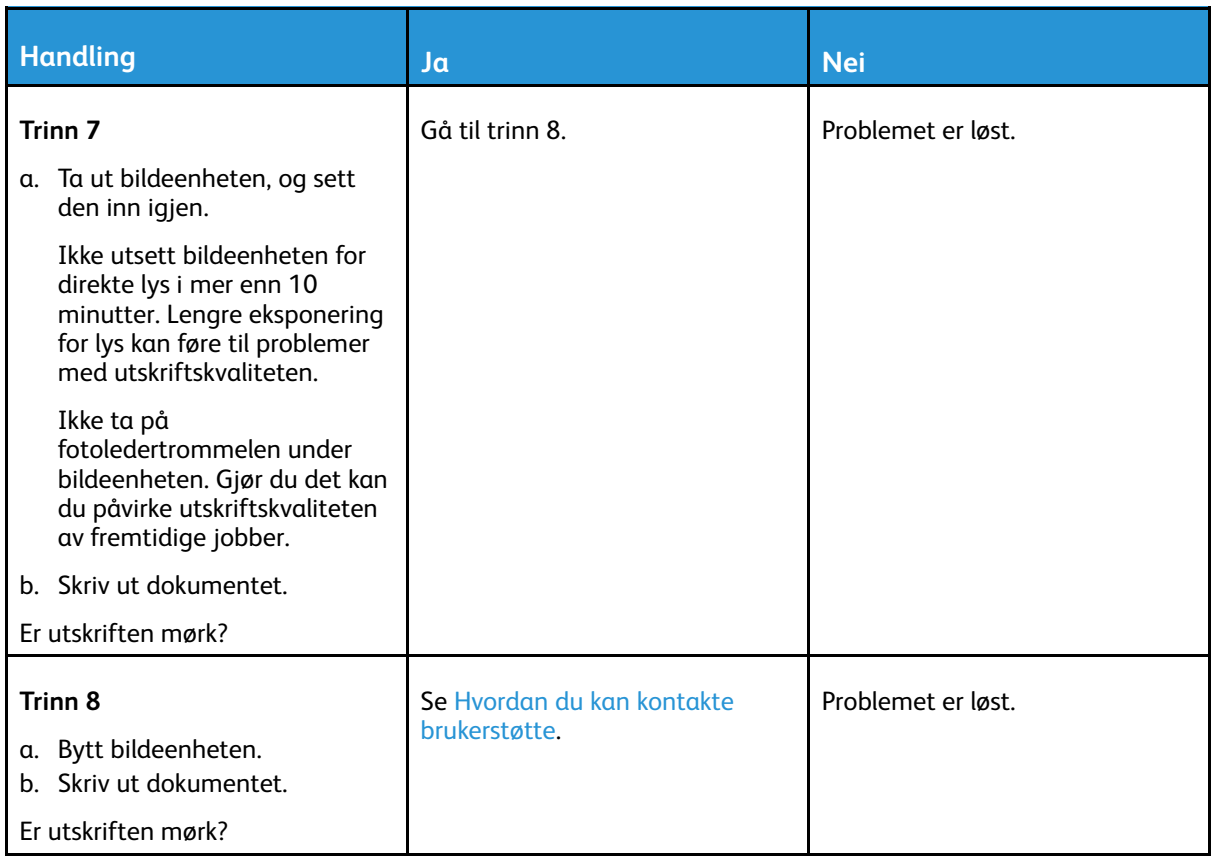

#### <span id="page-107-0"></span>Fine linjer skrives ikke ut riktig

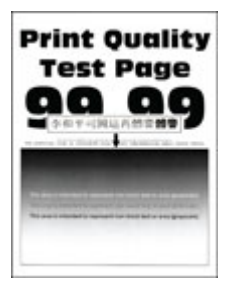

 $\mathscr{D}^{\circ}$ **Merk:** Før du løser problemet, skriv ut testsider. Fra kontrollpanelet, gå til **Innstillinger > Feilsøking > Skriv ut testsider for utskriftskvalitet**. For skrivermodeller uten berøringsskjerm trykker du **OK** for å bla gjennom innstillingene.
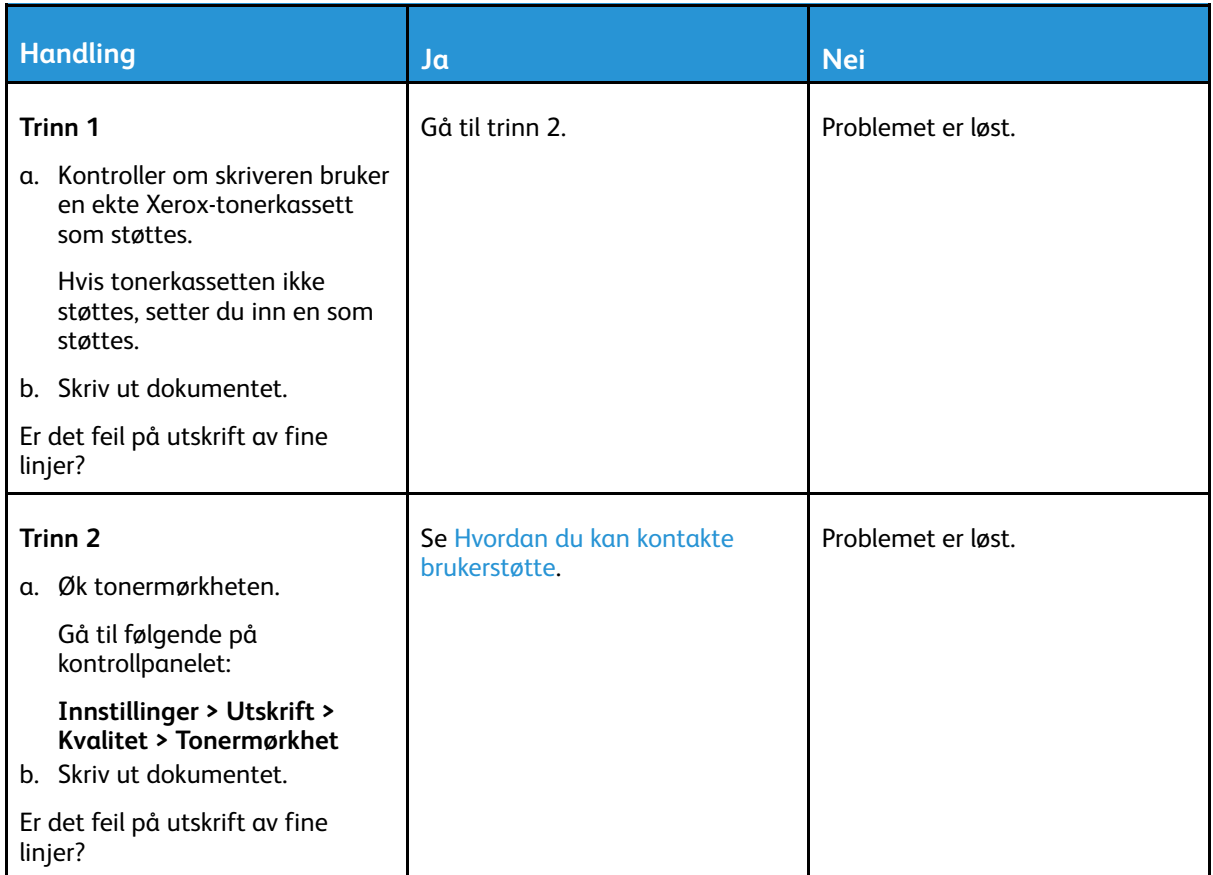

### Brettet eller rynket papir

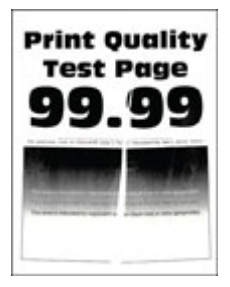

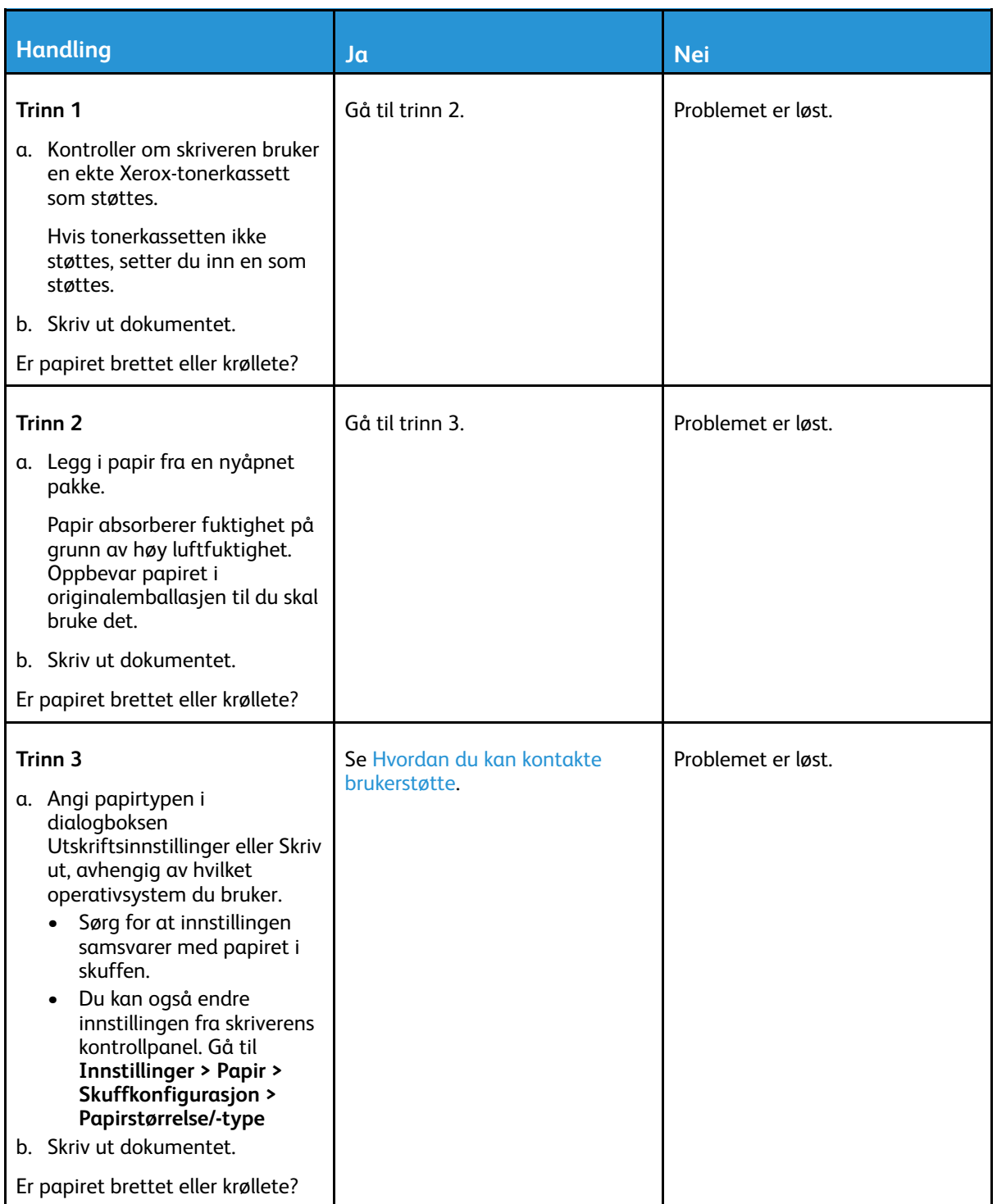

### Grå bakgrunn

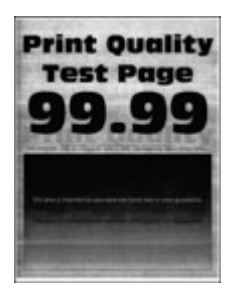

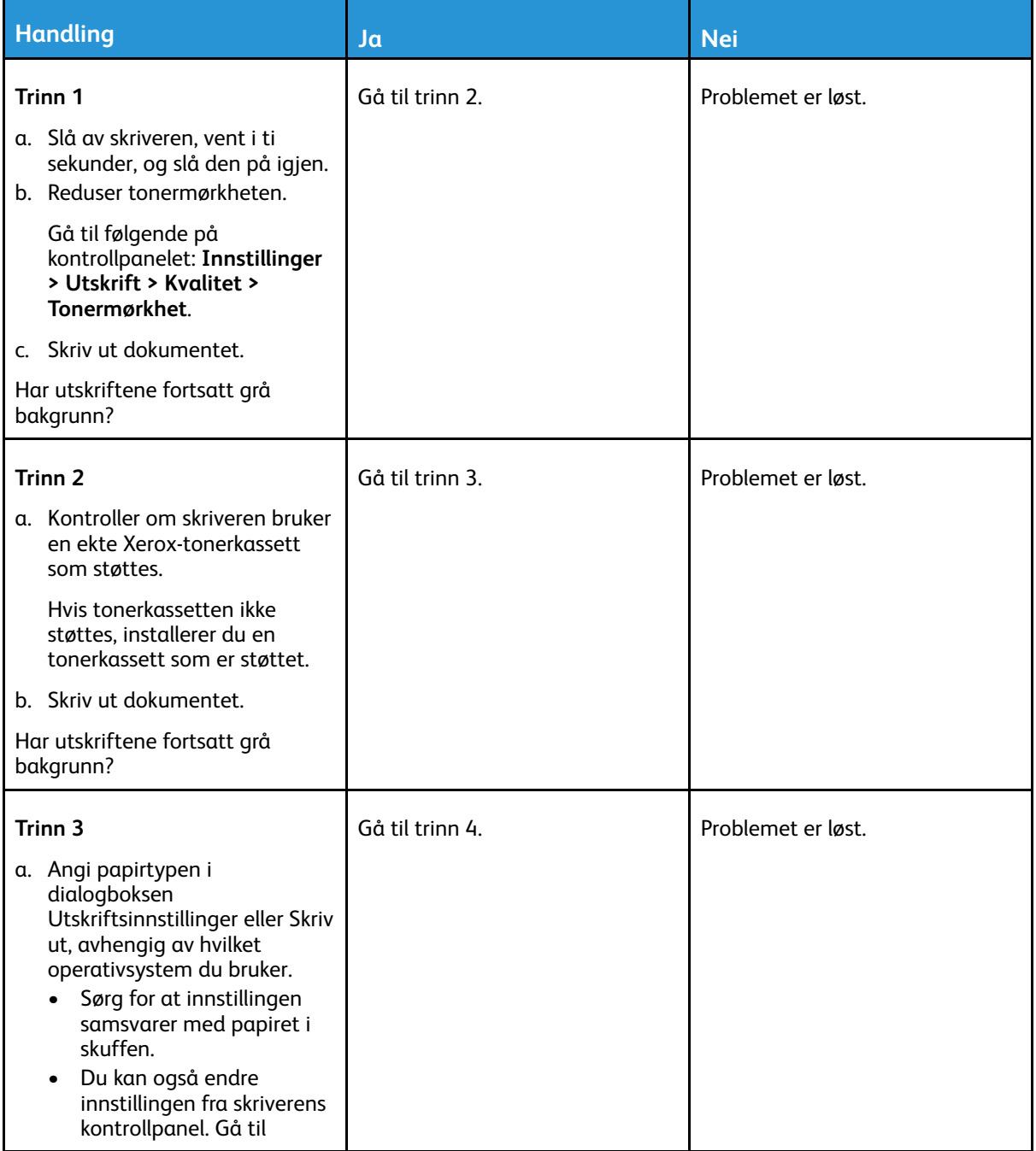

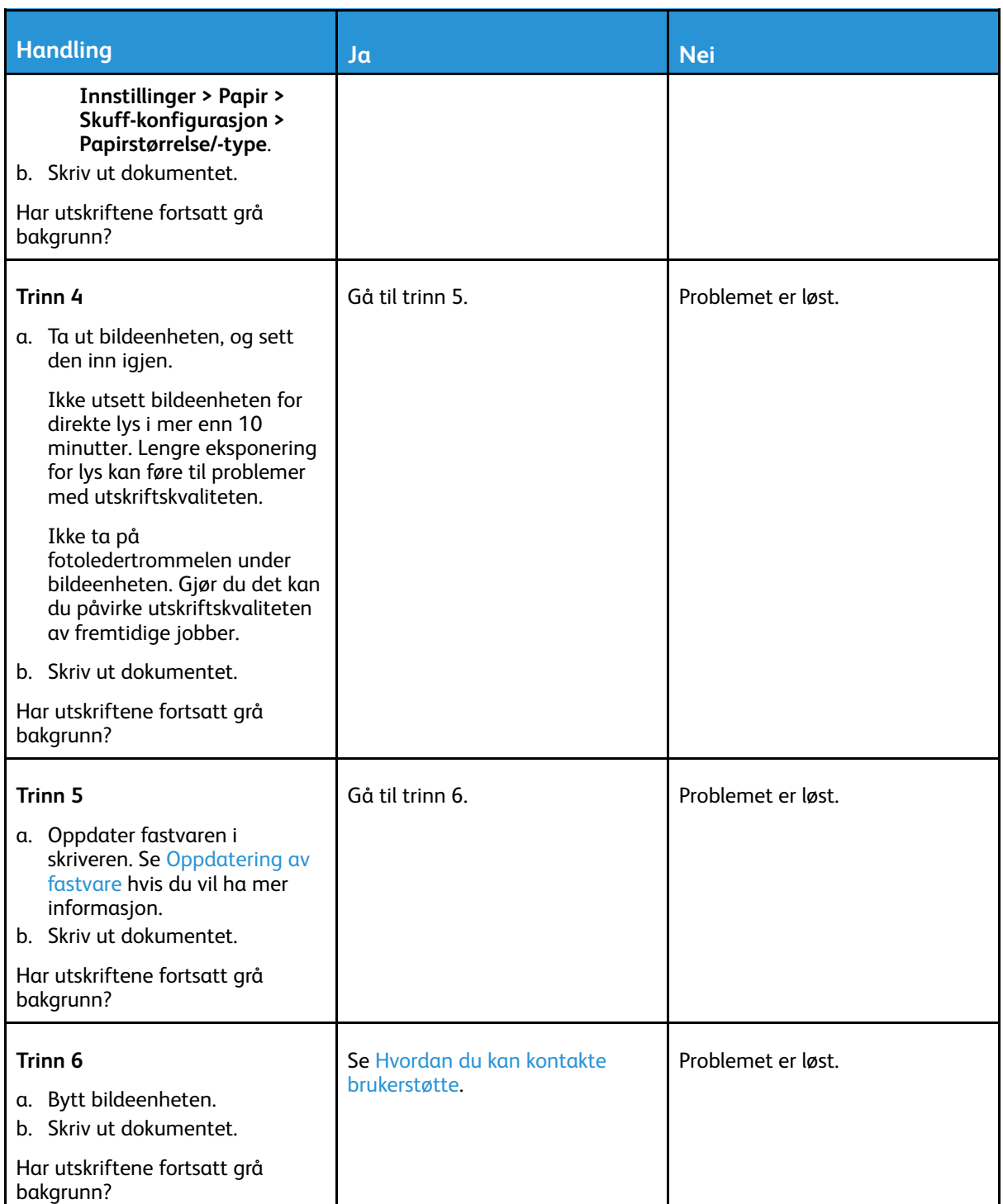

### Feil marger

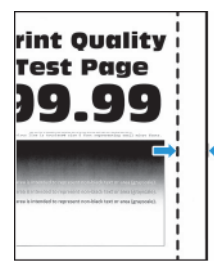

112 Xerox® B230-skriver Brukerhåndbok

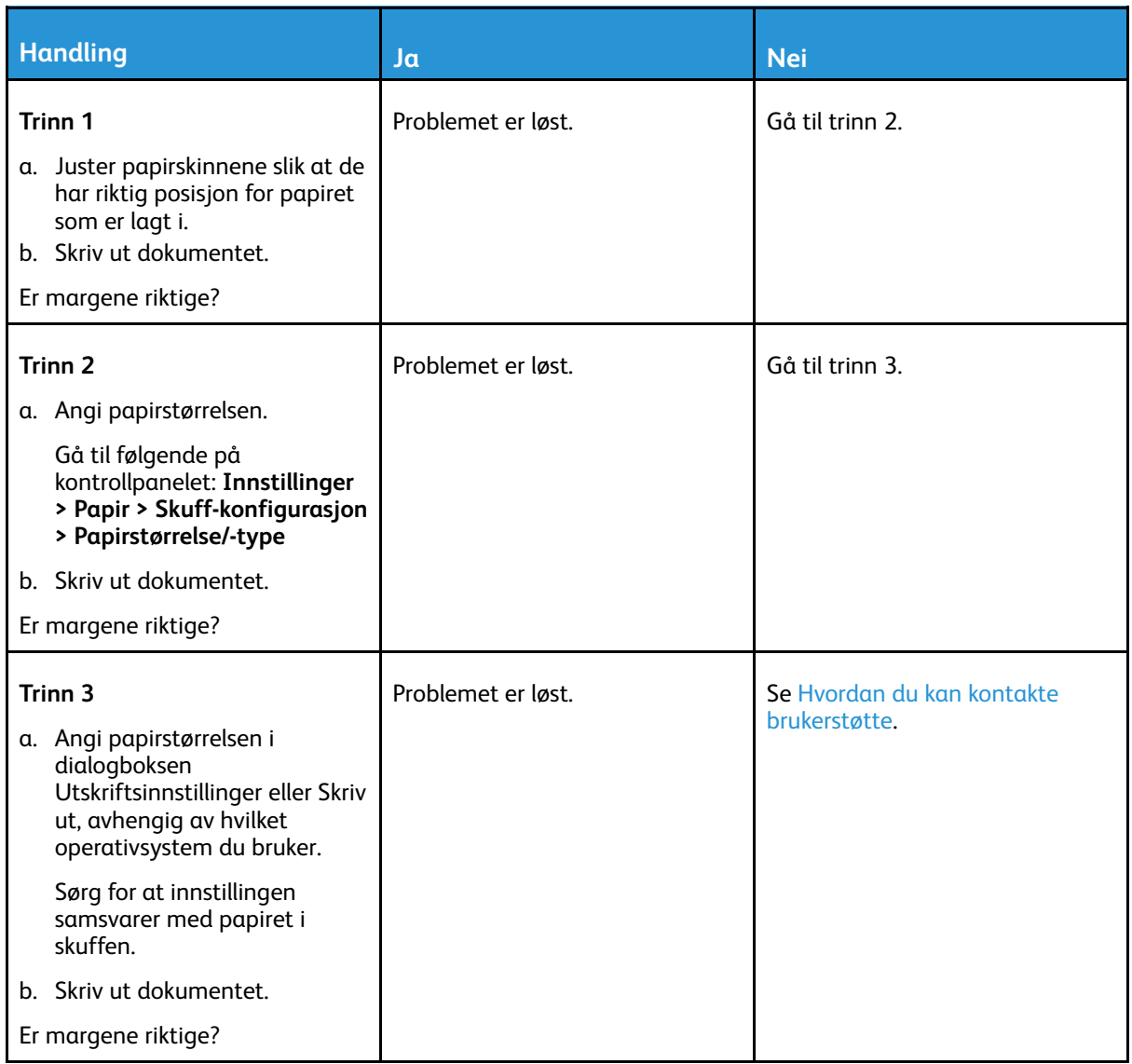

### Lys utskrift

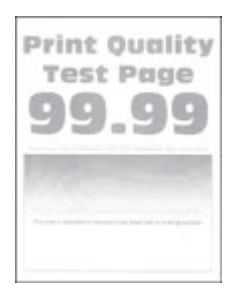

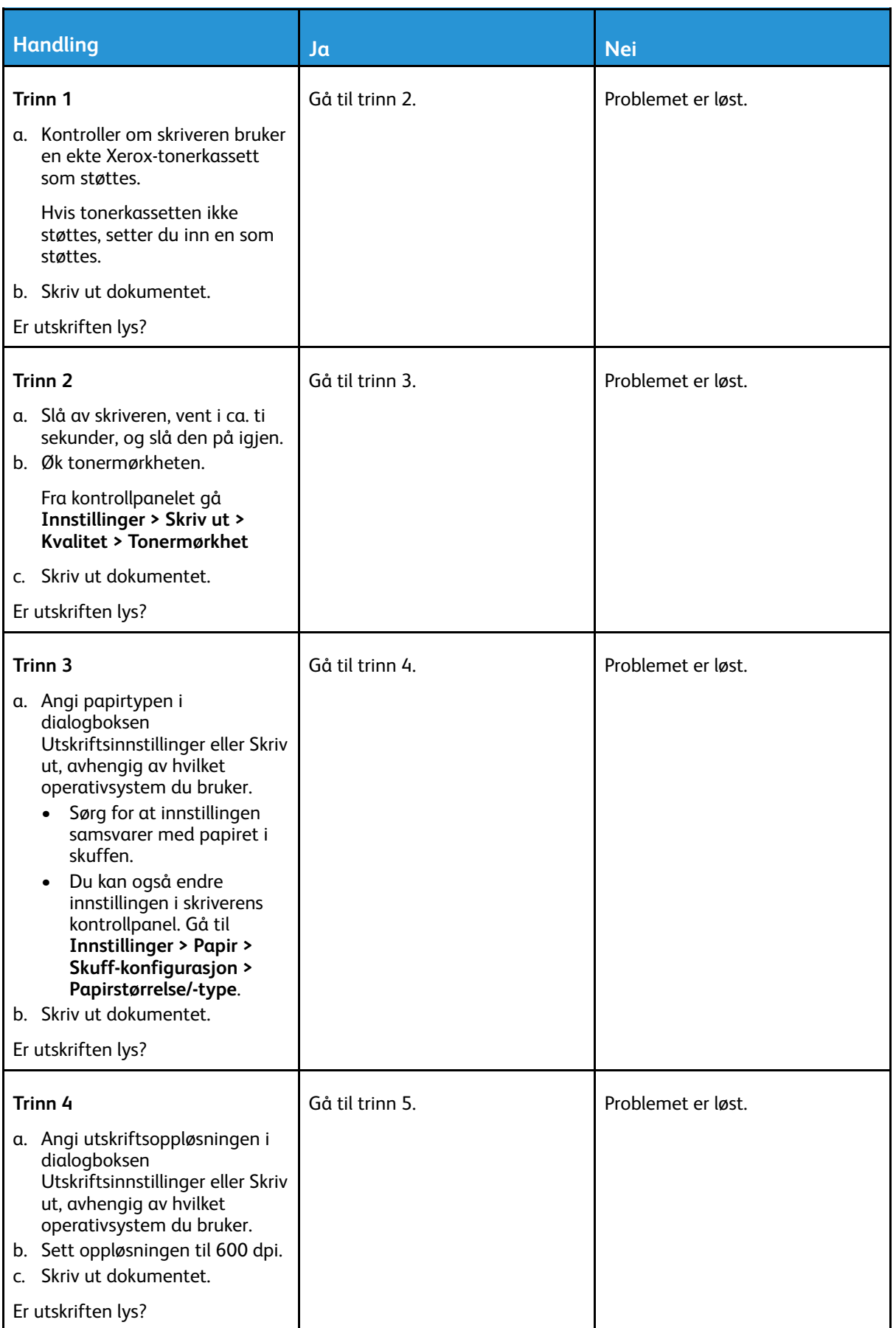

114 Xerox® B230-skriver Brukerhåndbok

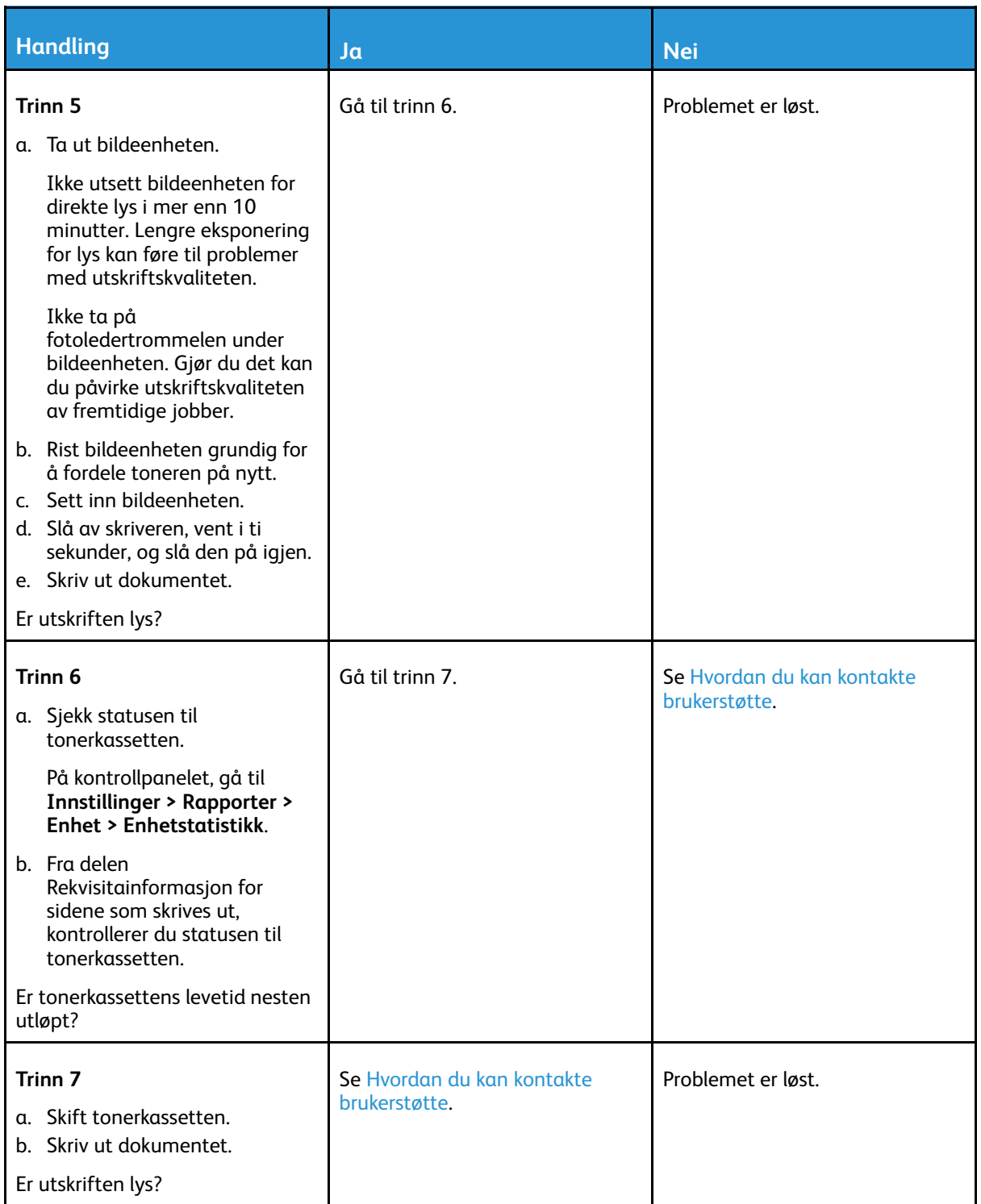

### Flekket utskrift og prikker

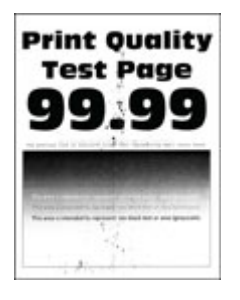

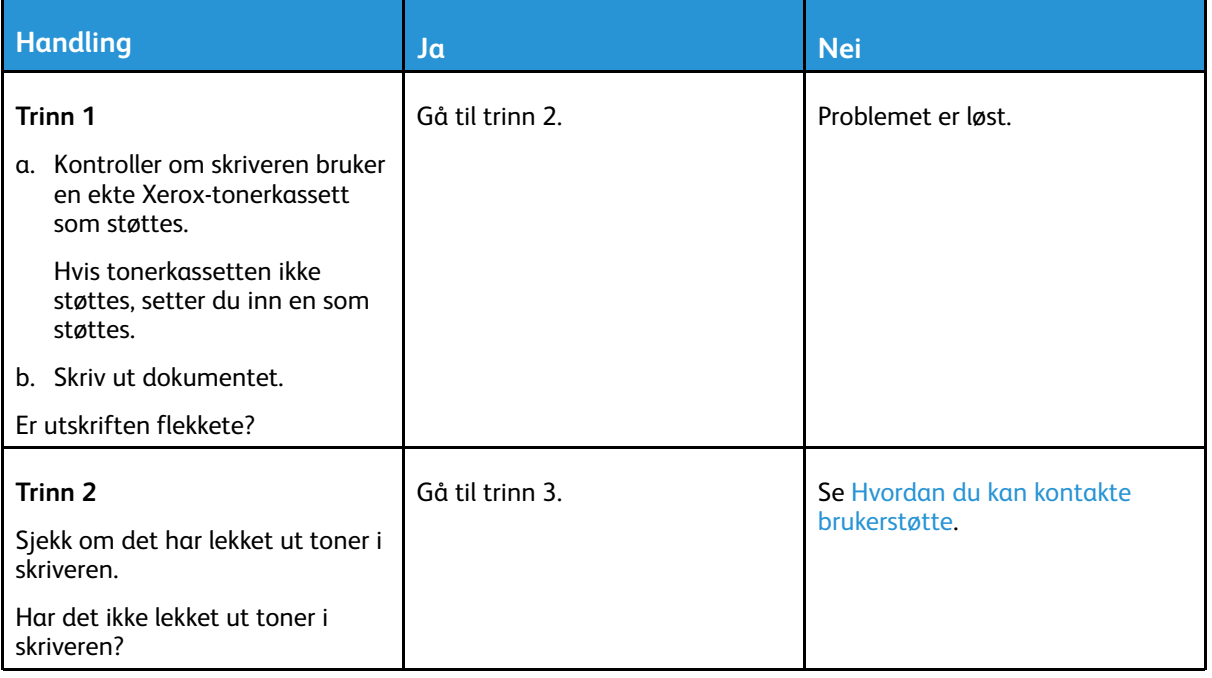

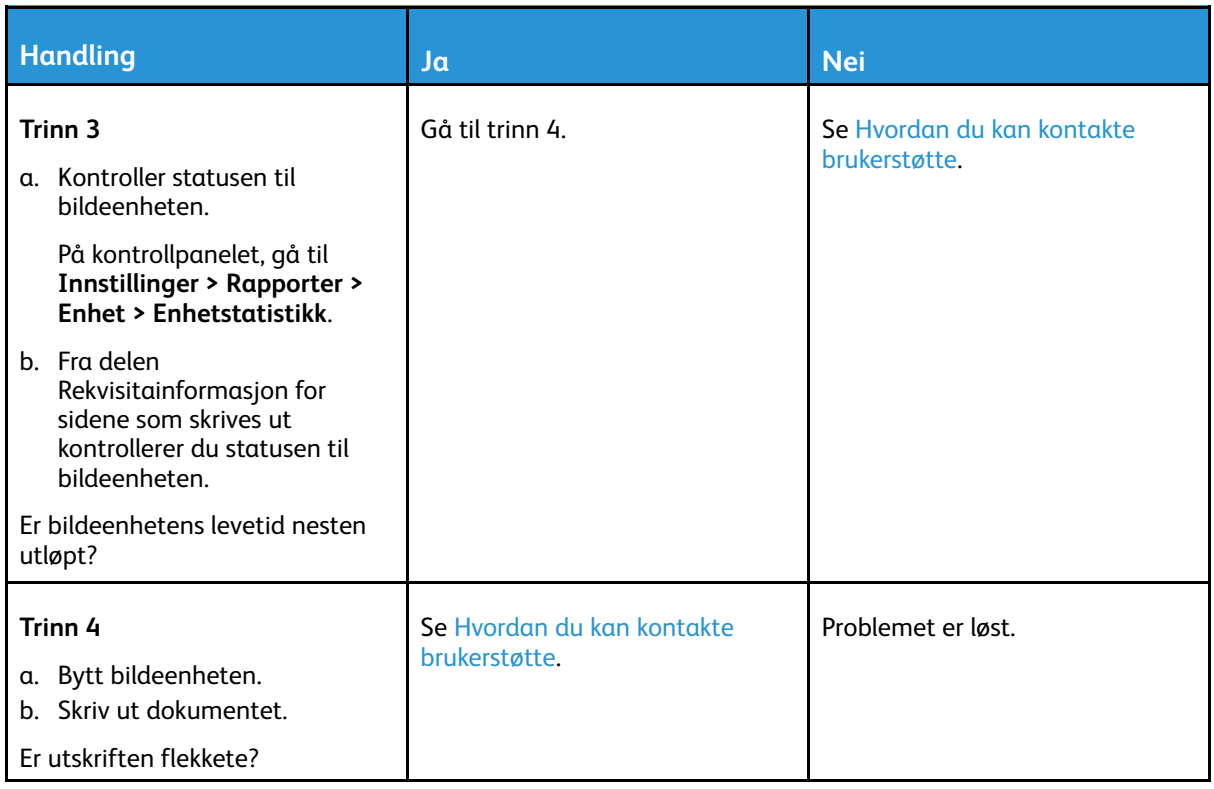

### Papiret krøller seg

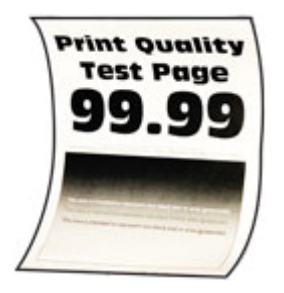

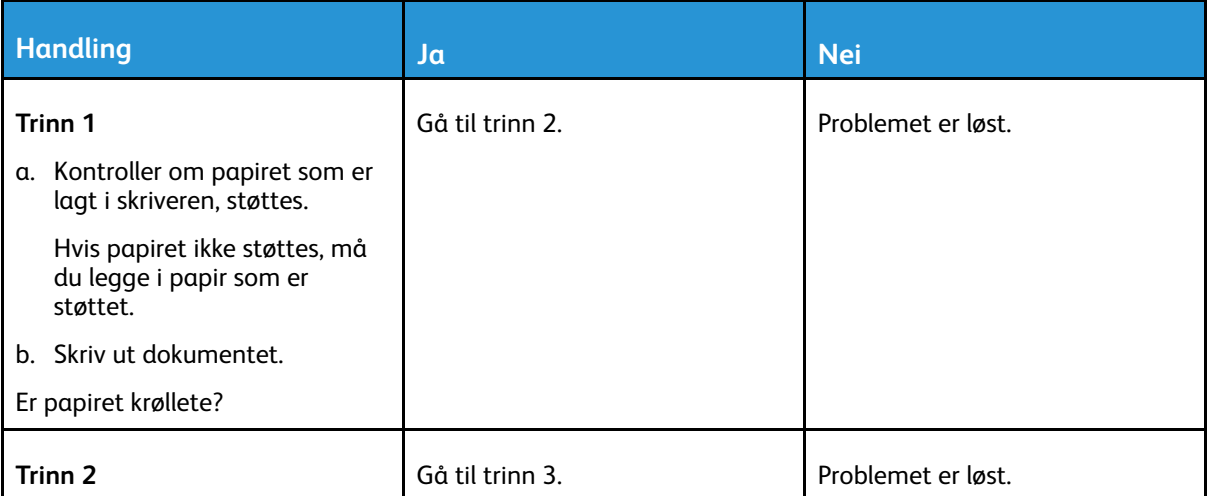

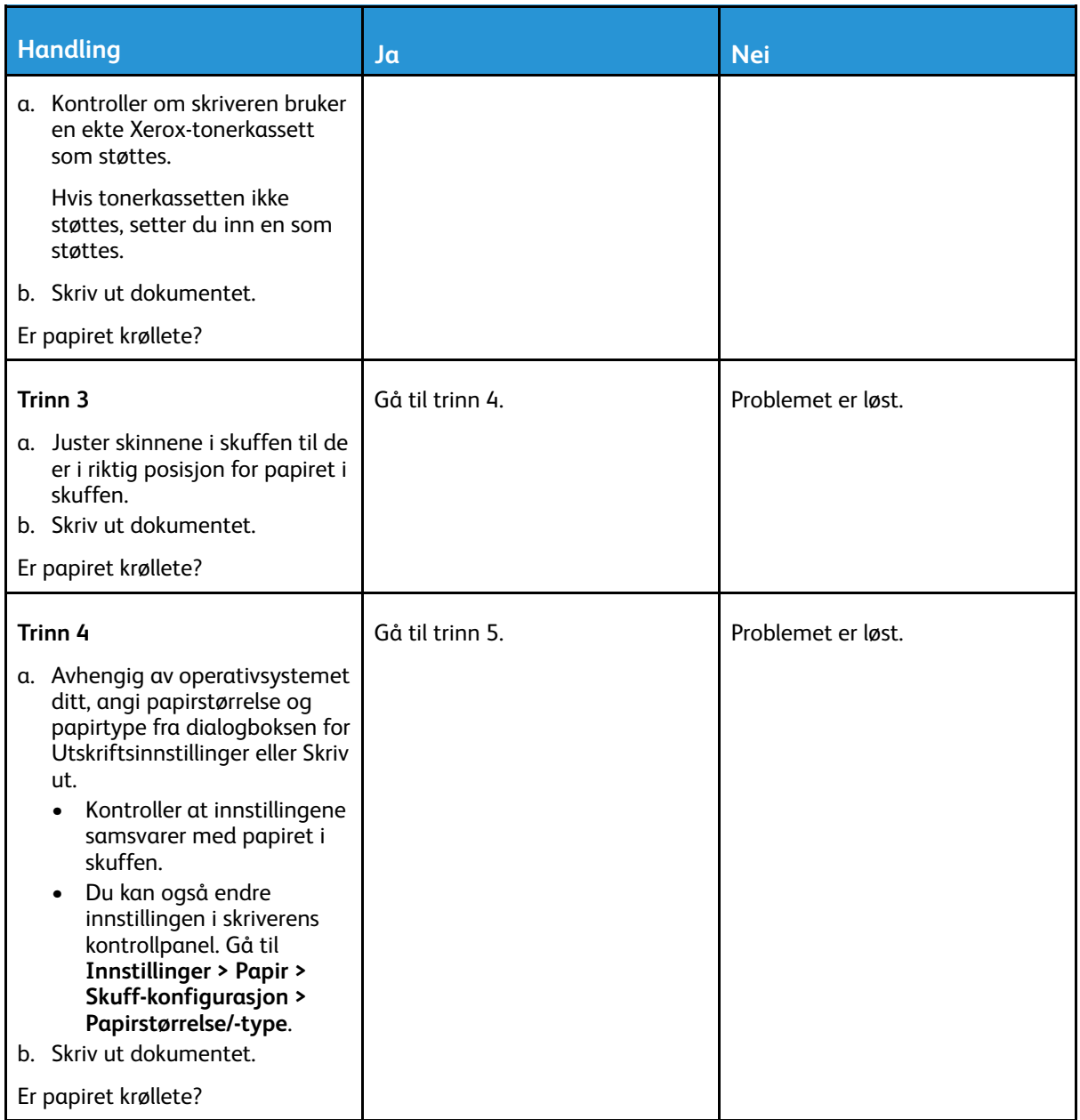

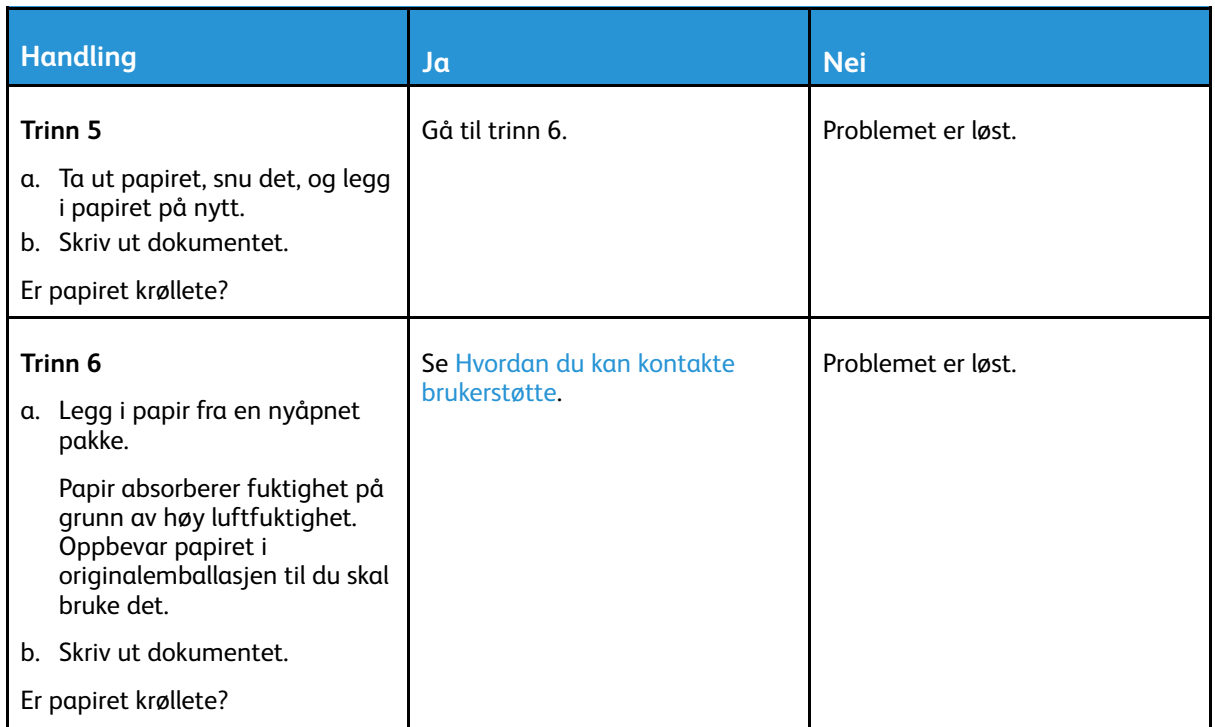

### Utskrift skjev eller forskjøvet

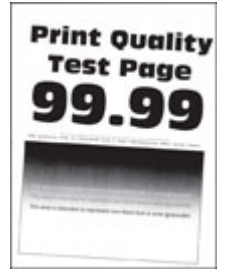

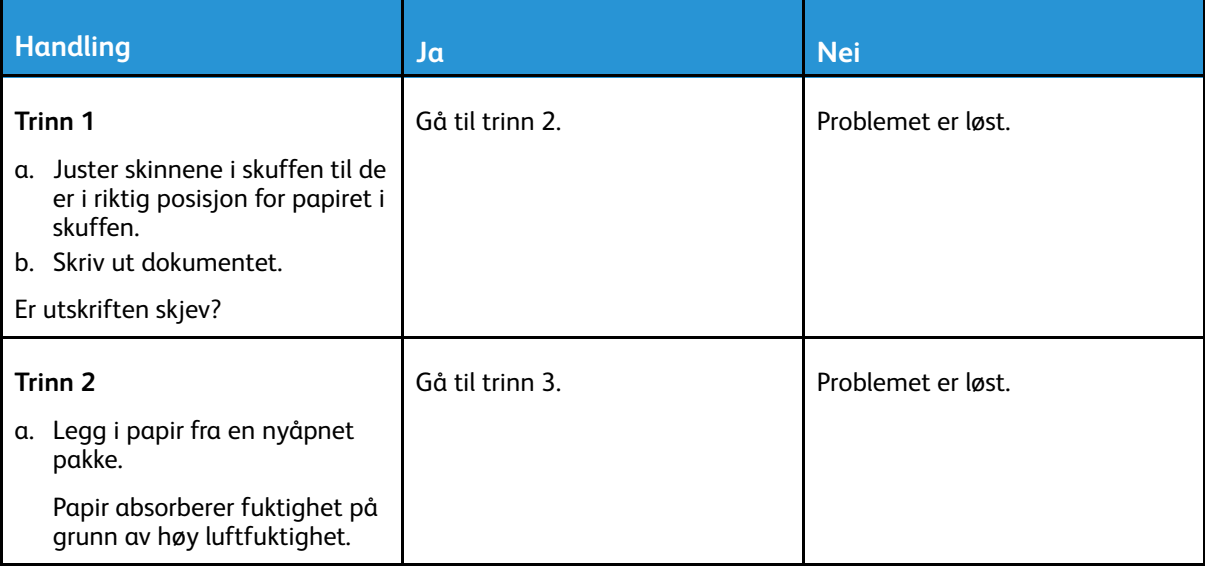

#### Feilsøk et [problem](#page-102-0)

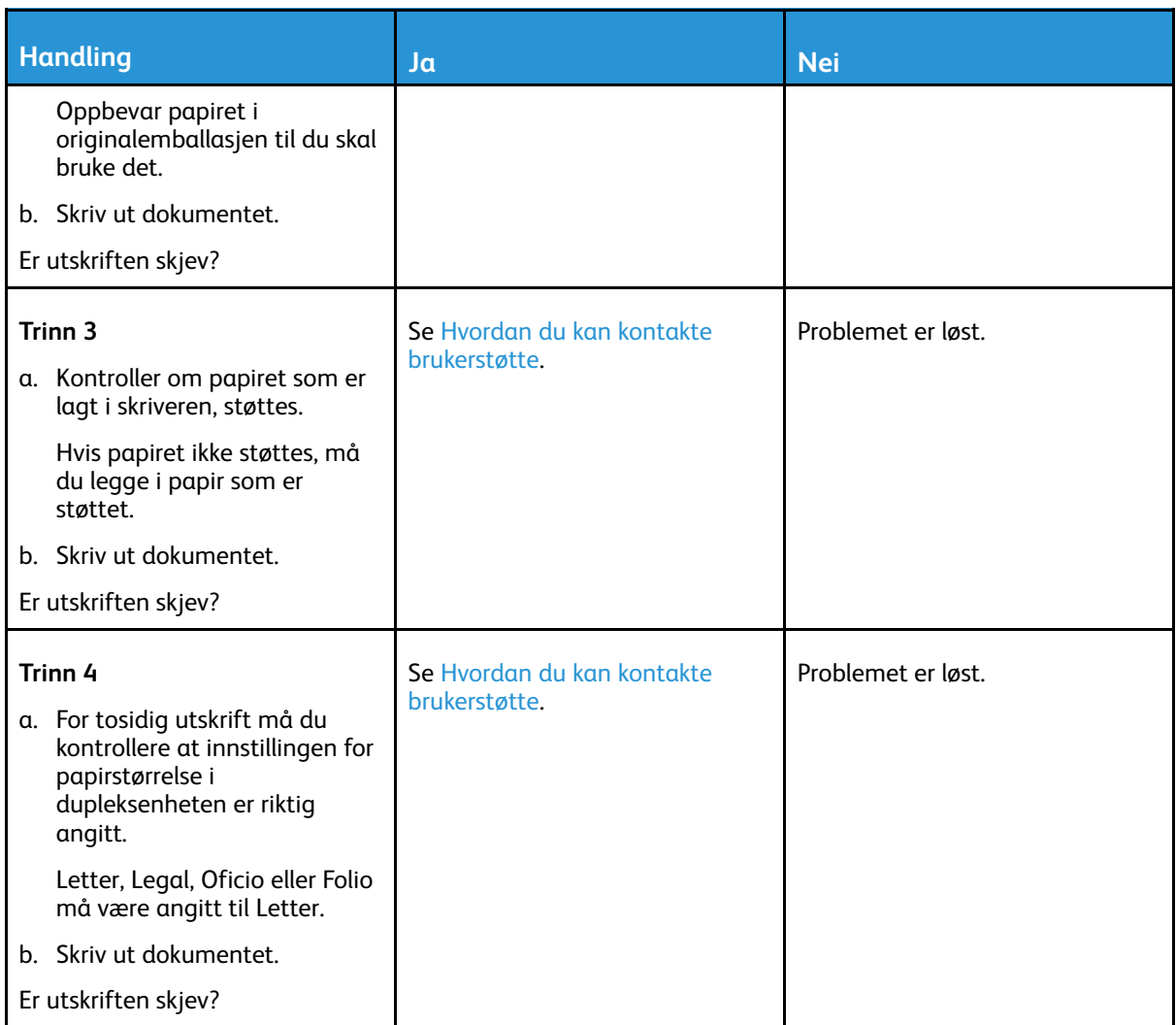

#### Hele sorte sider

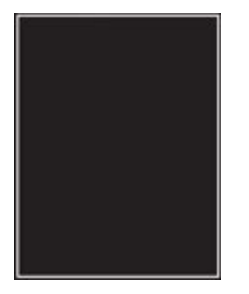

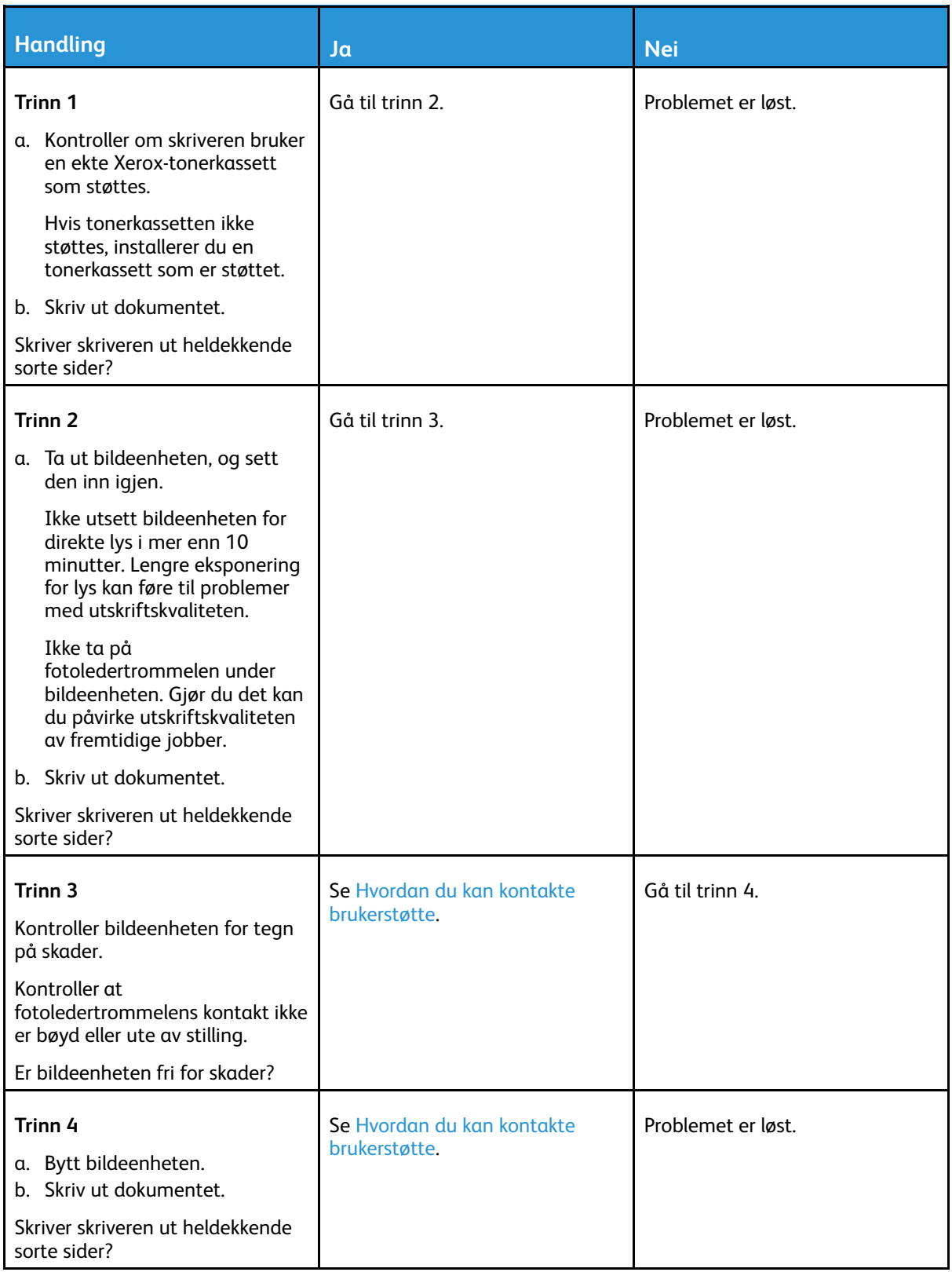

### Tekst eller bilder er avskåret

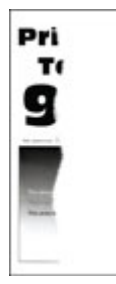

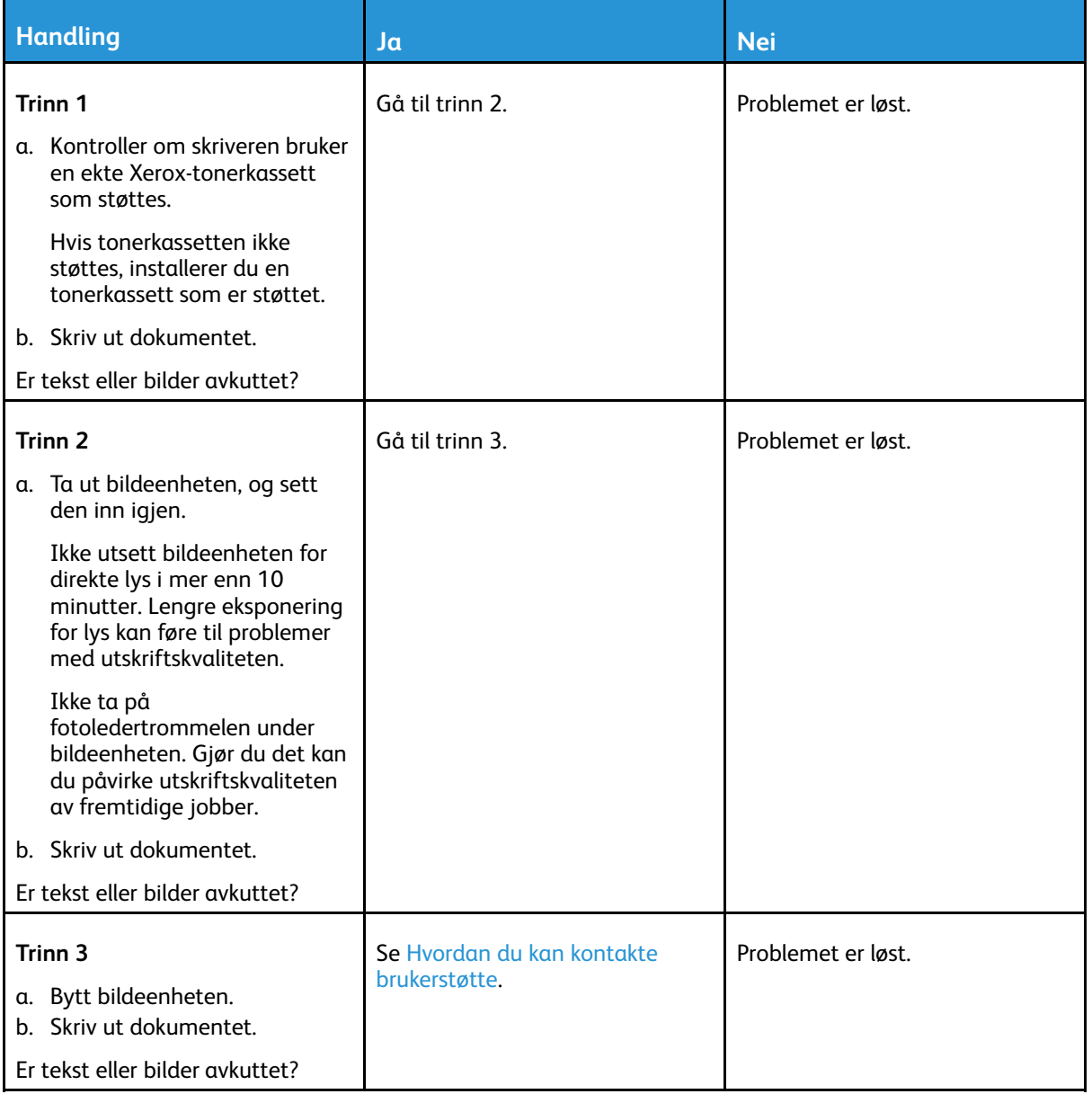

#### Toneren sverter lett av

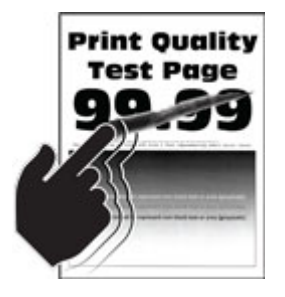

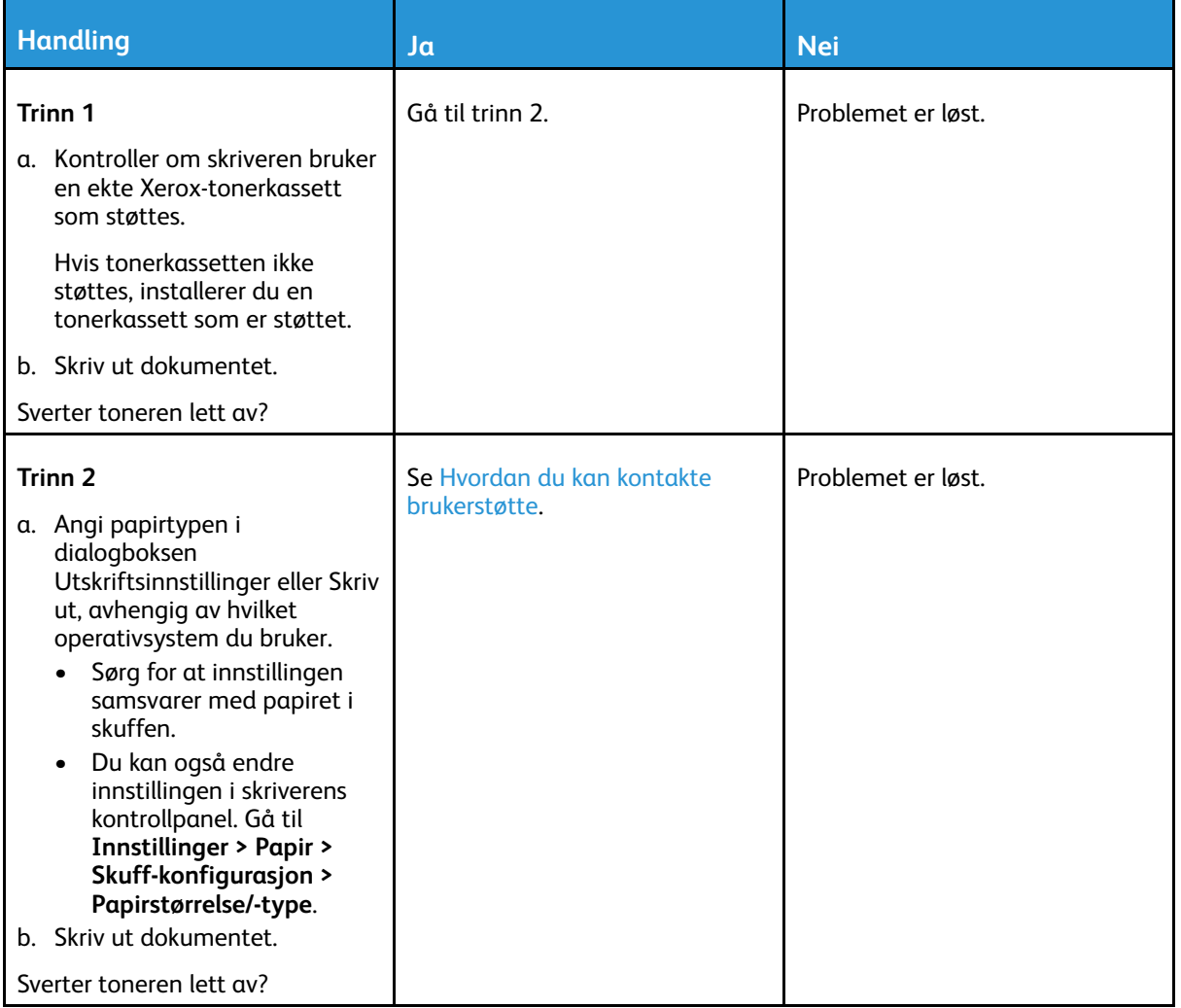

### Horisontale lysbånd

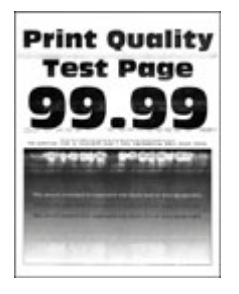

P **Merk:** Før du løser problemet, skriv ut testsider. Fra kontrollpanelet, gå til **Innstillinger > Feilsøking > Skriv ut testsider for utskriftskvalitet**. For skrivermodeller uten berøringsskjerm trykker du **OK** for å bla gjennom innstillingene.

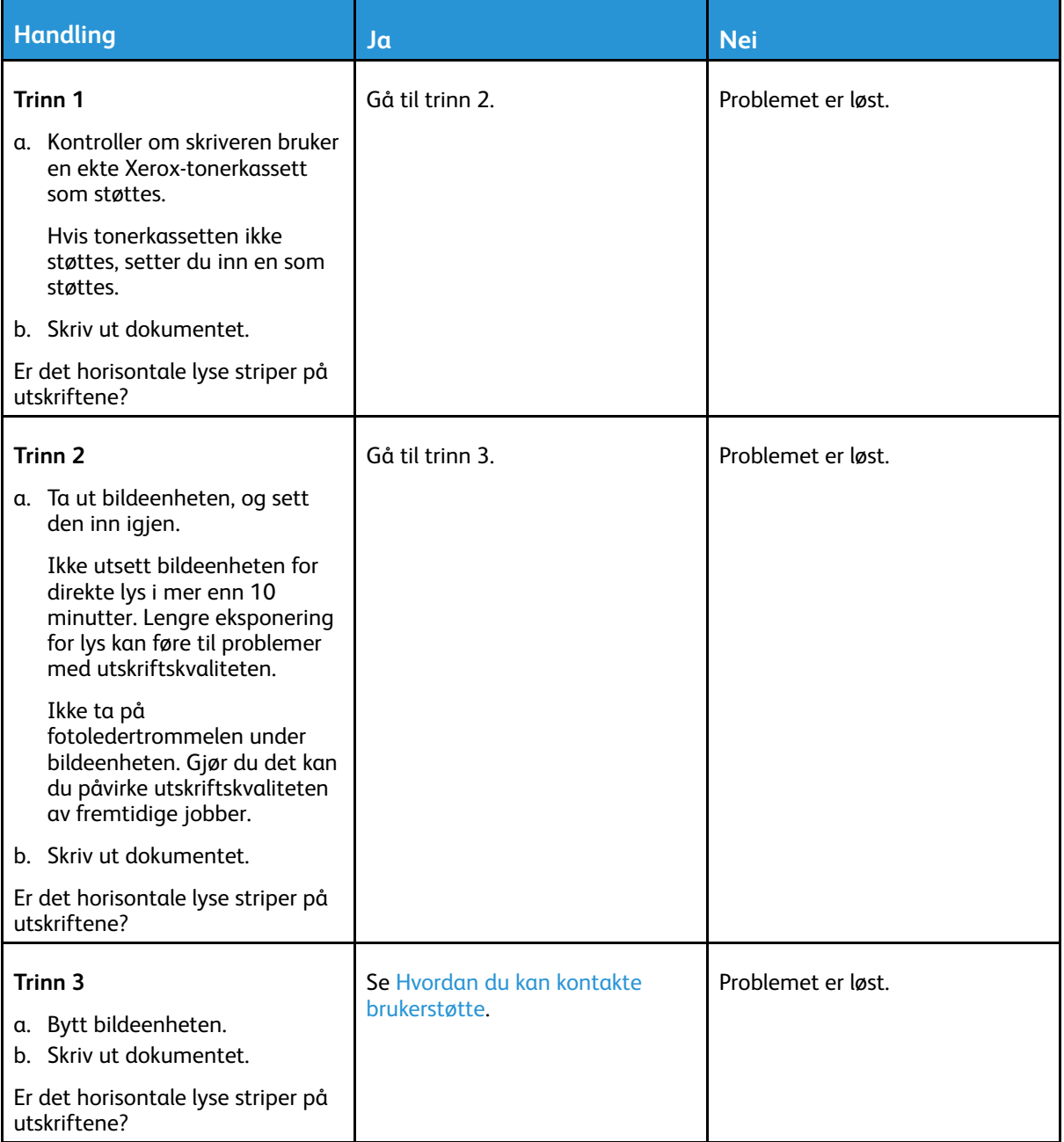

124 Xerox® B230-skriver Brukerhåndbok

### Loddrette lyse bånd

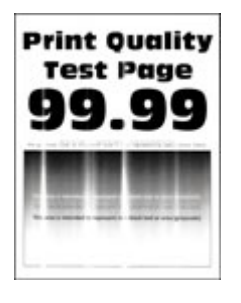

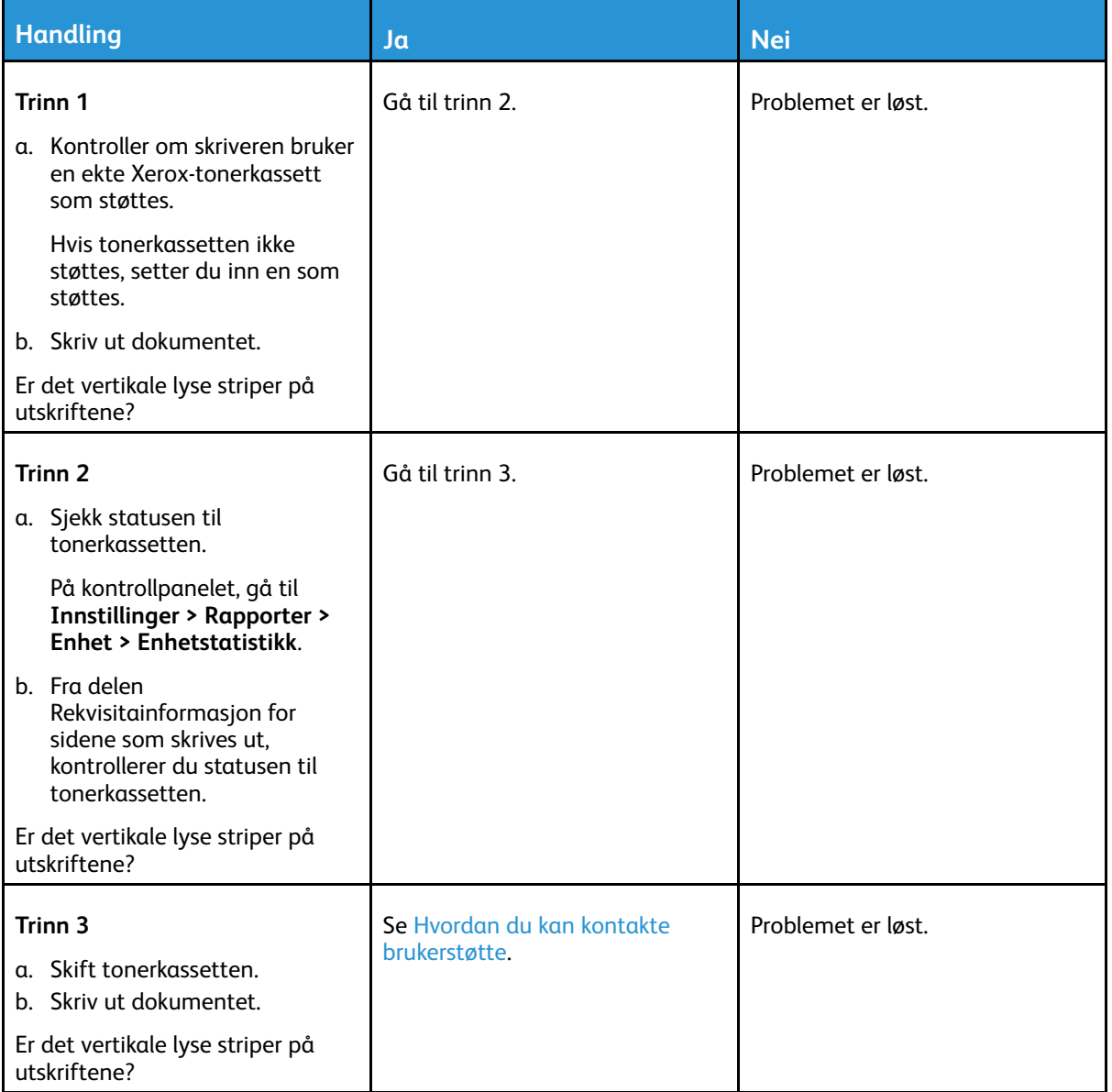

### Vertikale hvite linjer

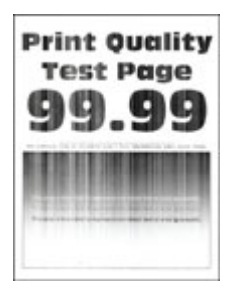

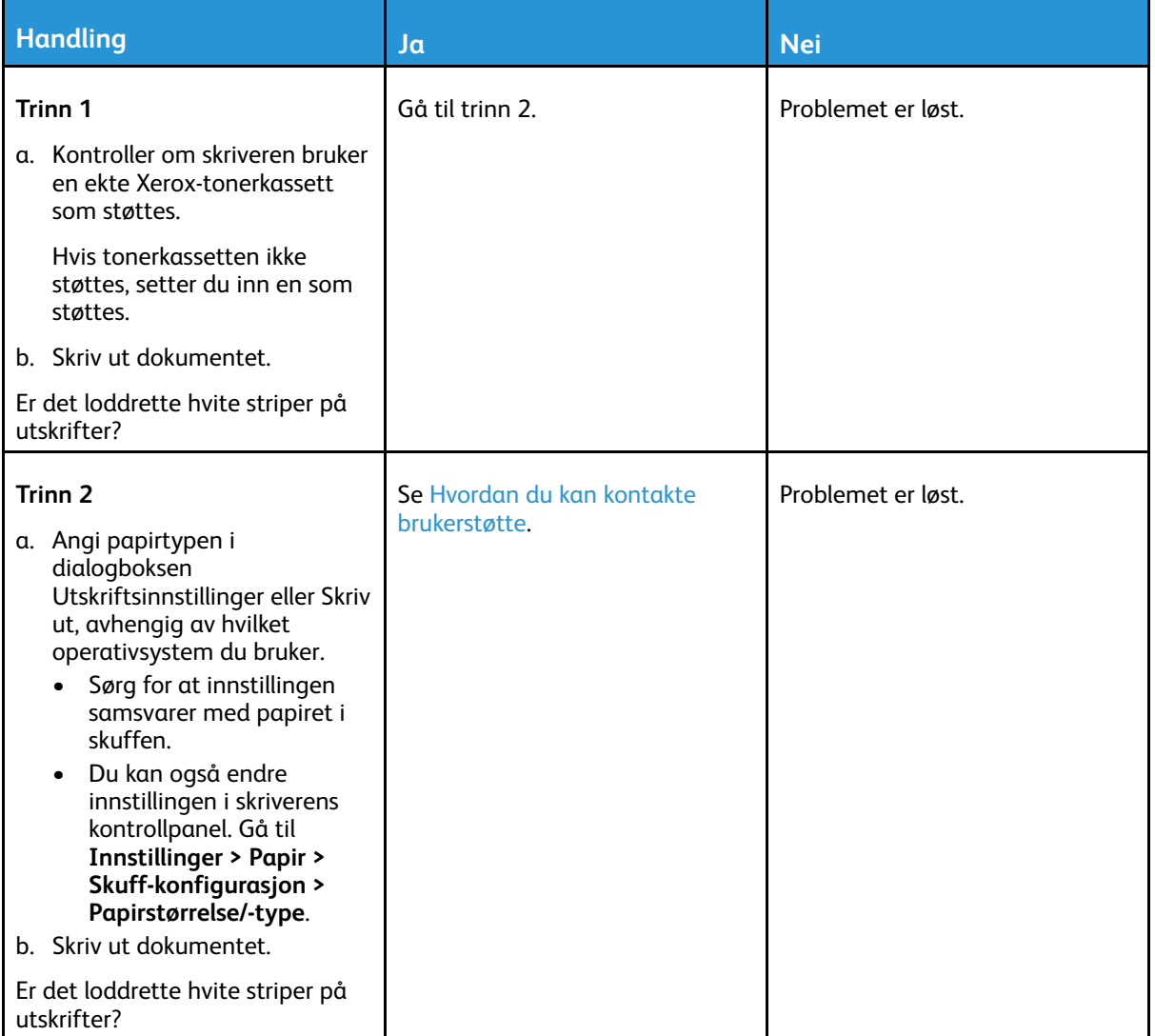

#### Loddrette mørke bånd

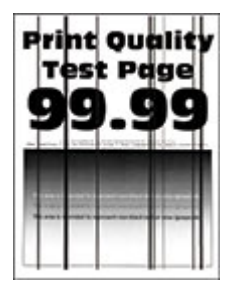

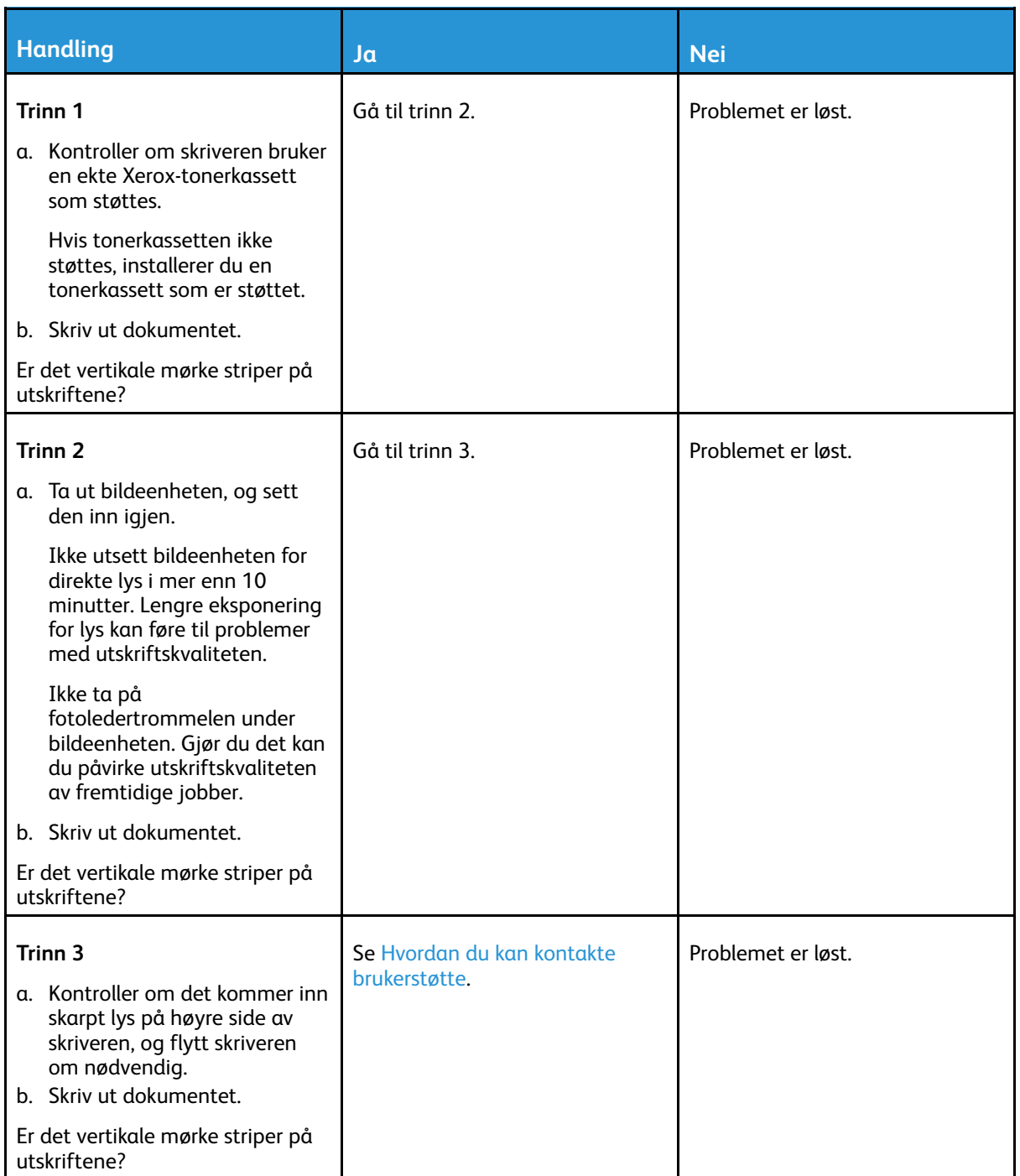

### Vertikale mørke linjer eller striper

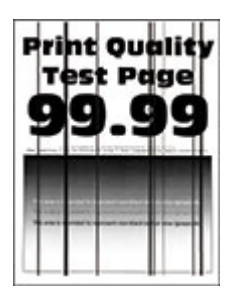

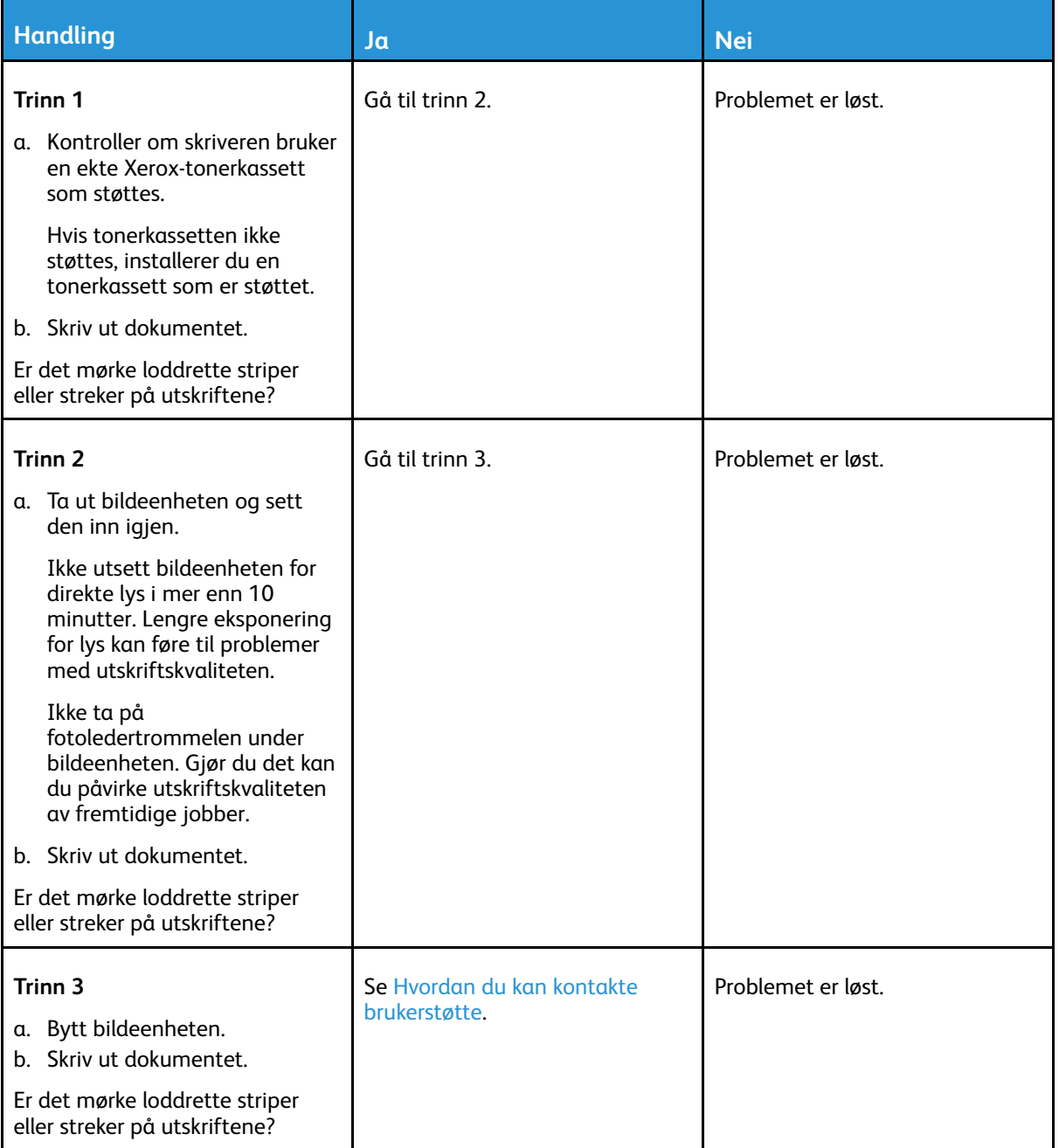

### Vertikale mørke striper med trykk mangler

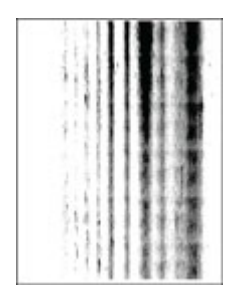

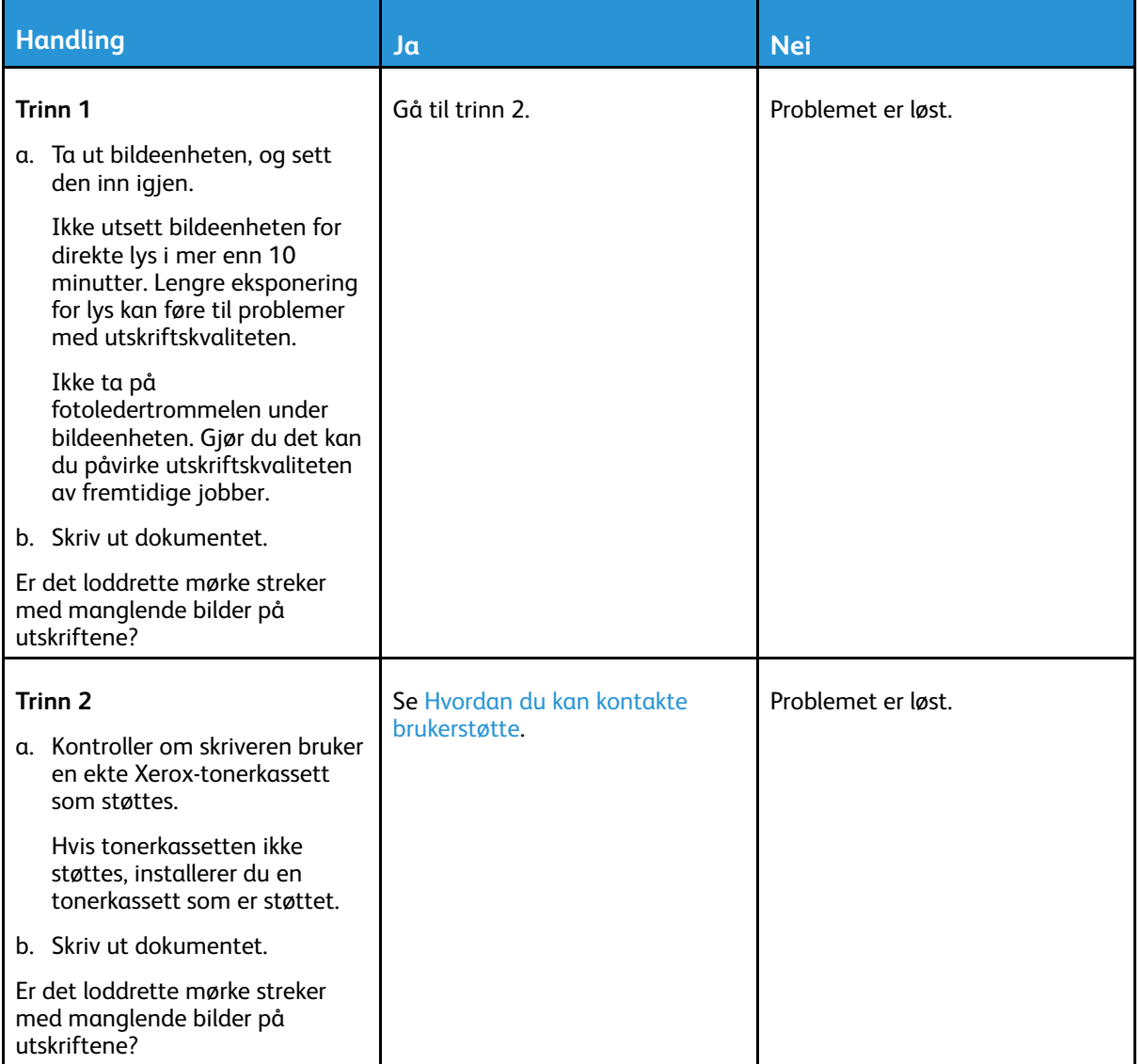

### Gjentatte feil

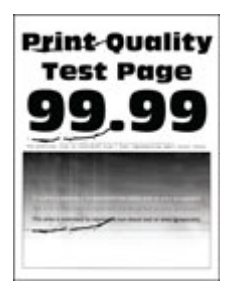

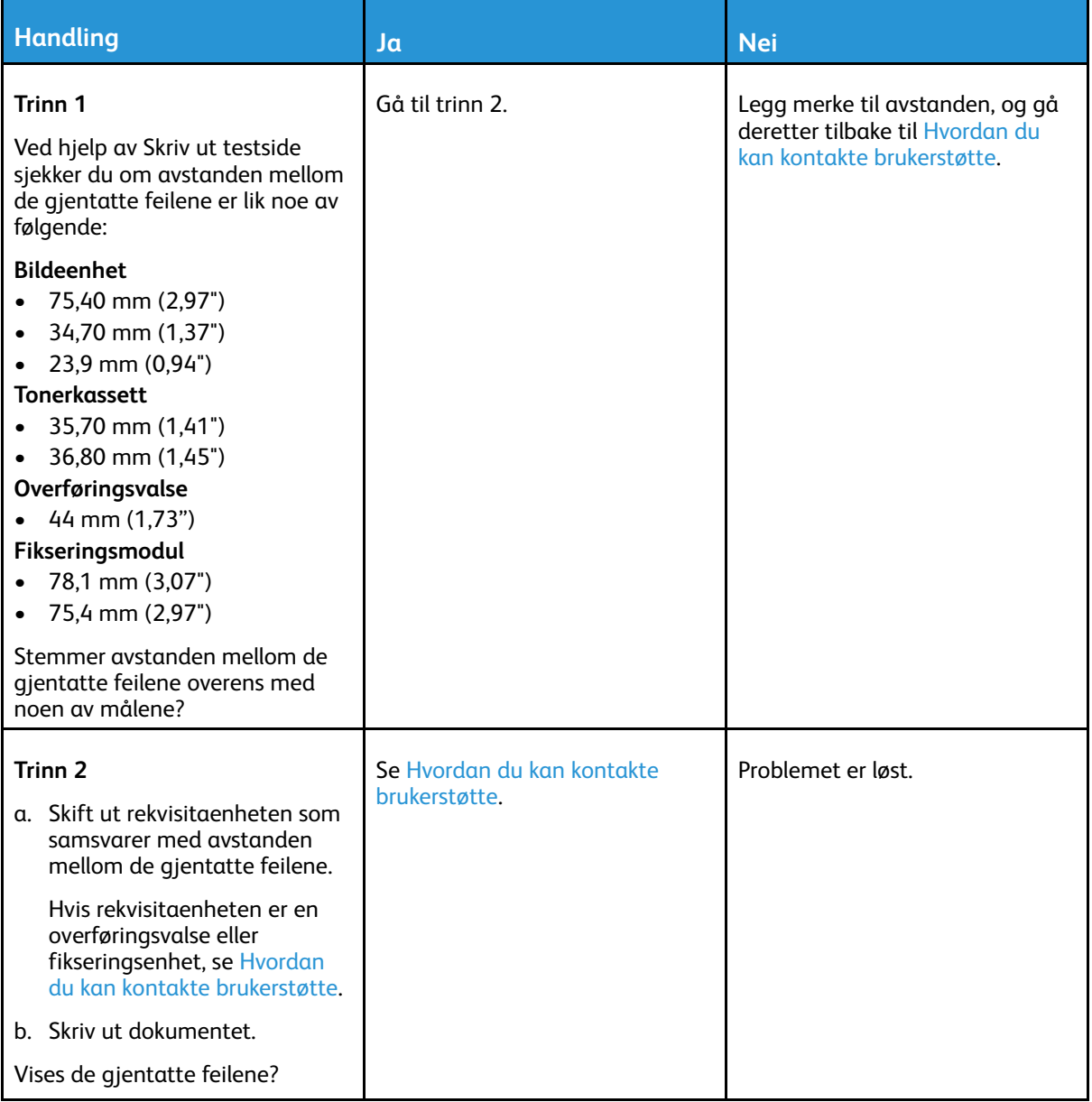

## Utskriftsjobber skriver ikke ut

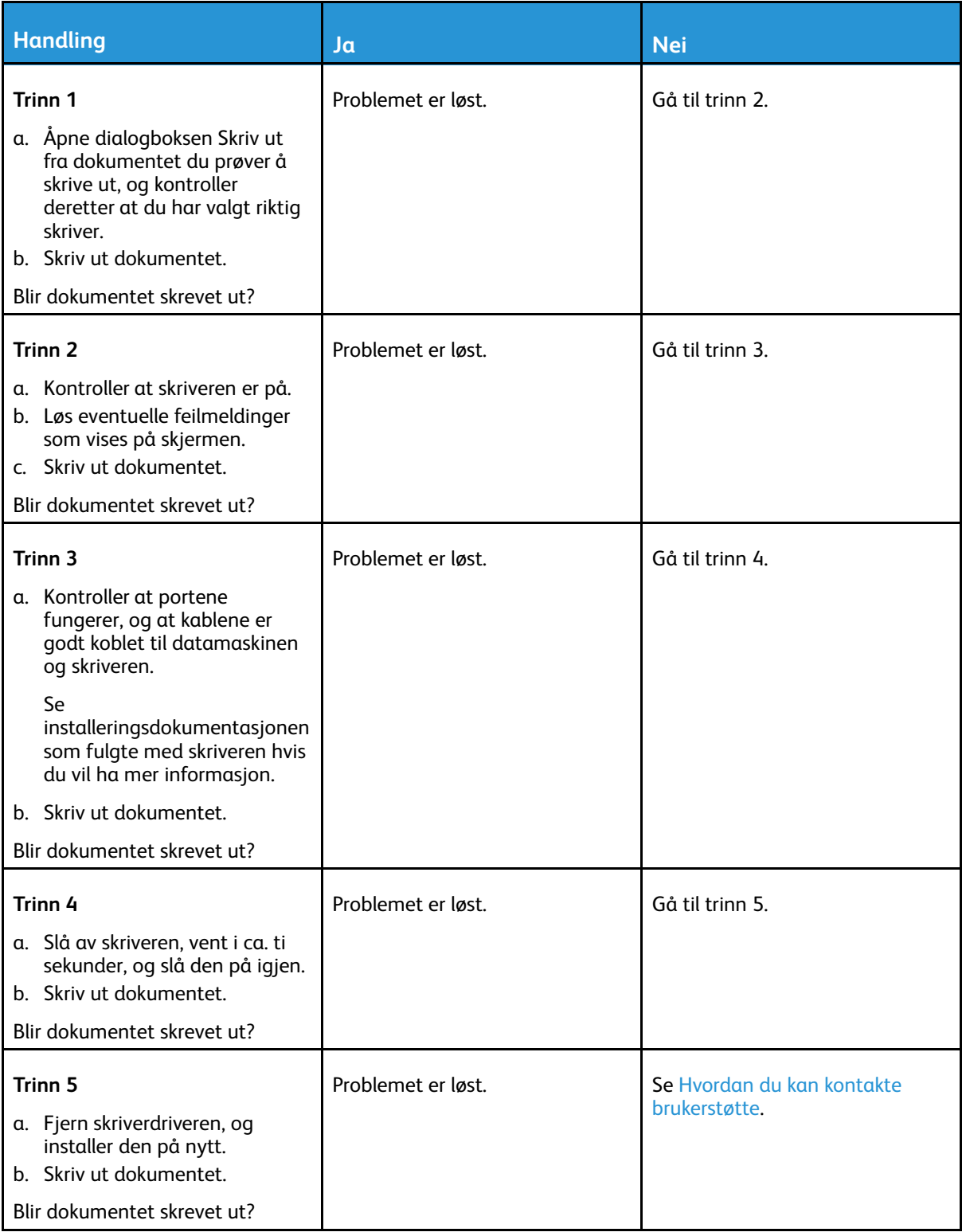

## Sakte utskrift

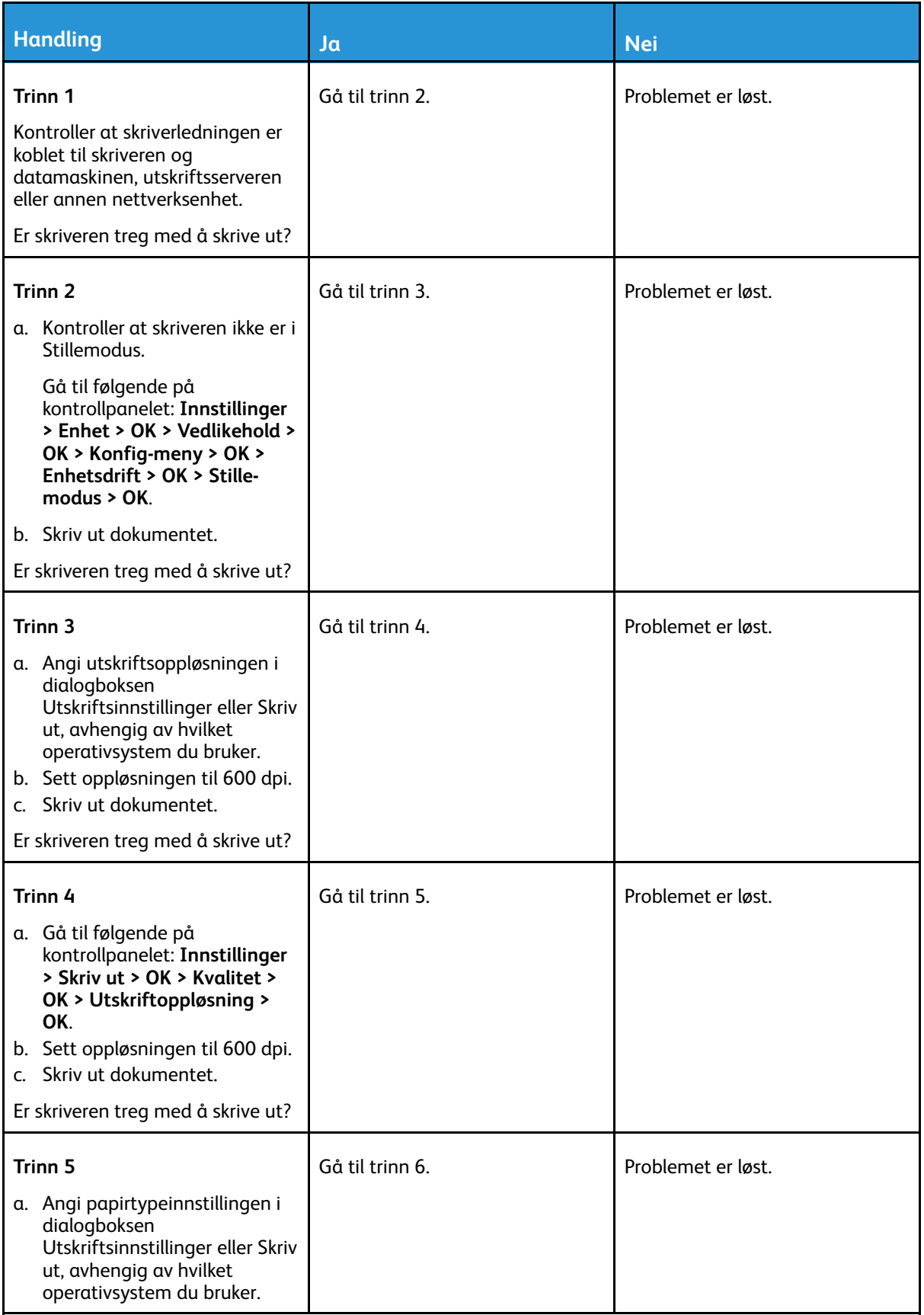

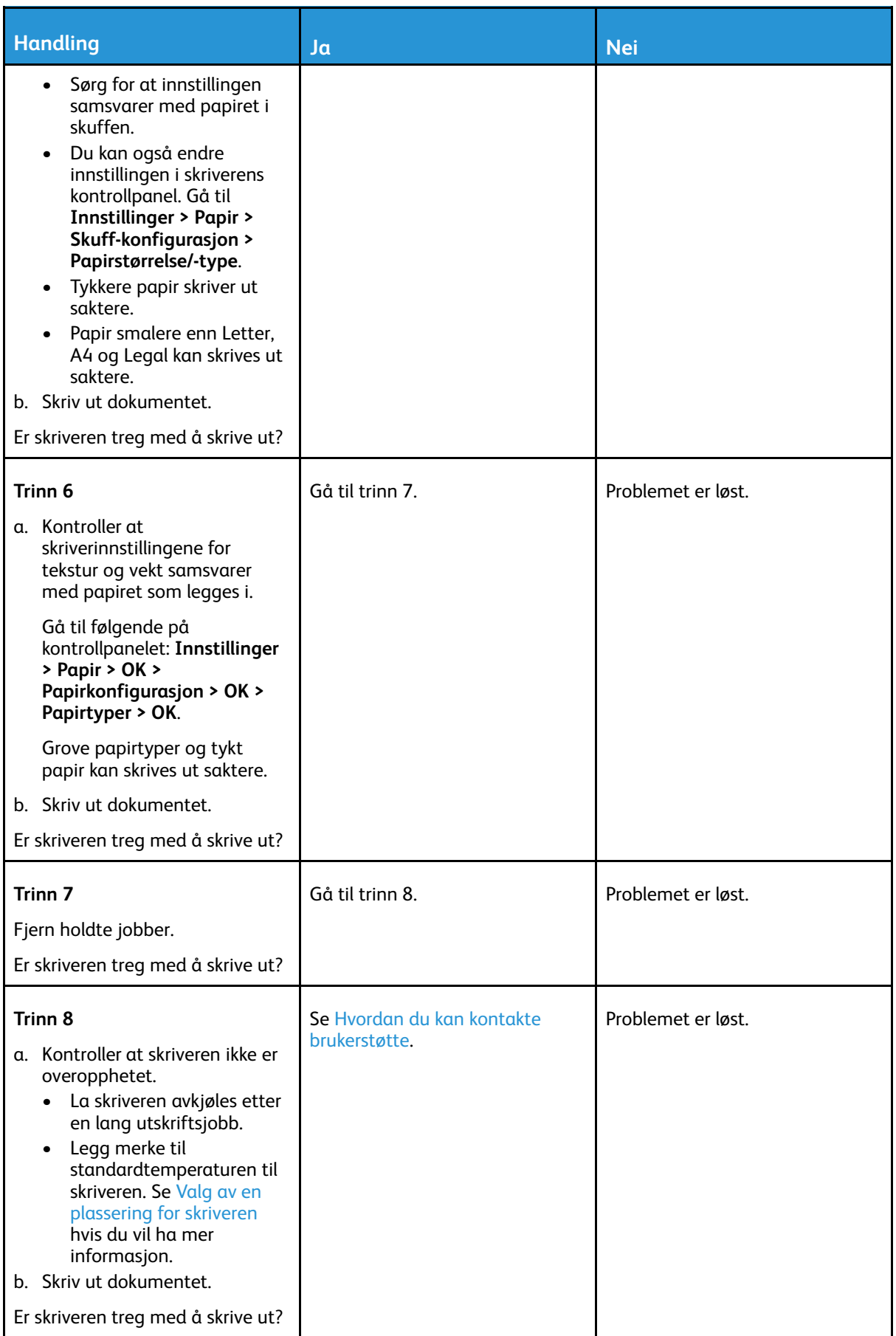

134 Xerox® B230-skriver Brukerhåndbok

### Jobben skrives ut fra feil skuff eller på feil papir

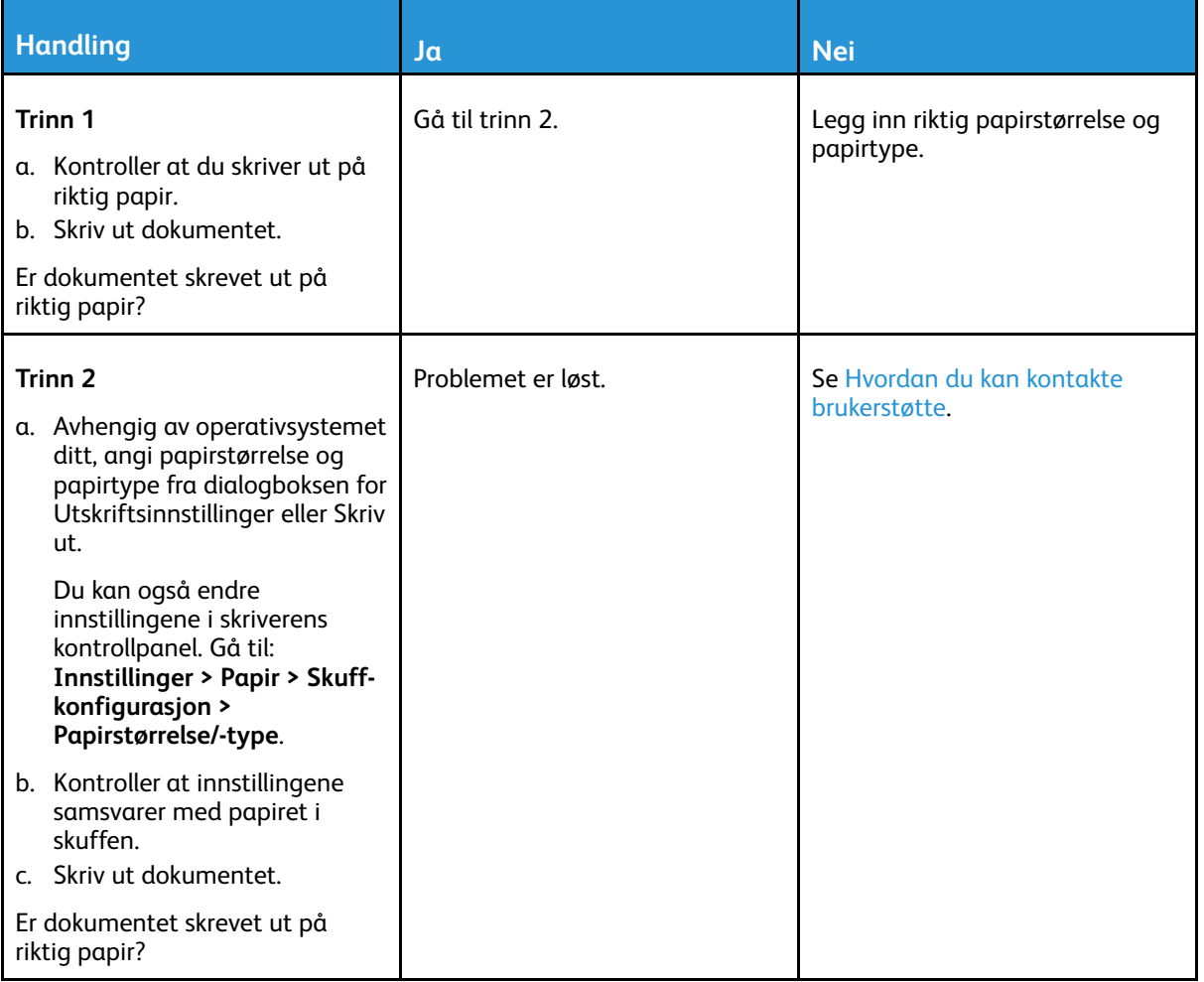

### Konfidensielle dokumenter og andre lagrede dokumenter skrives ikke ut

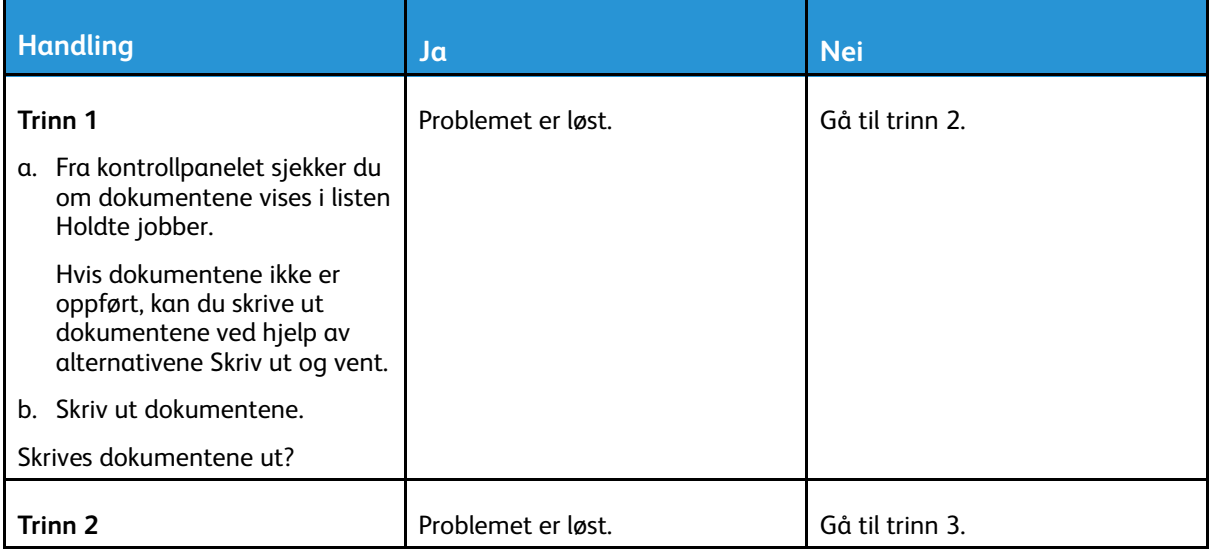

#### Feilsøk et [problem](#page-102-0)

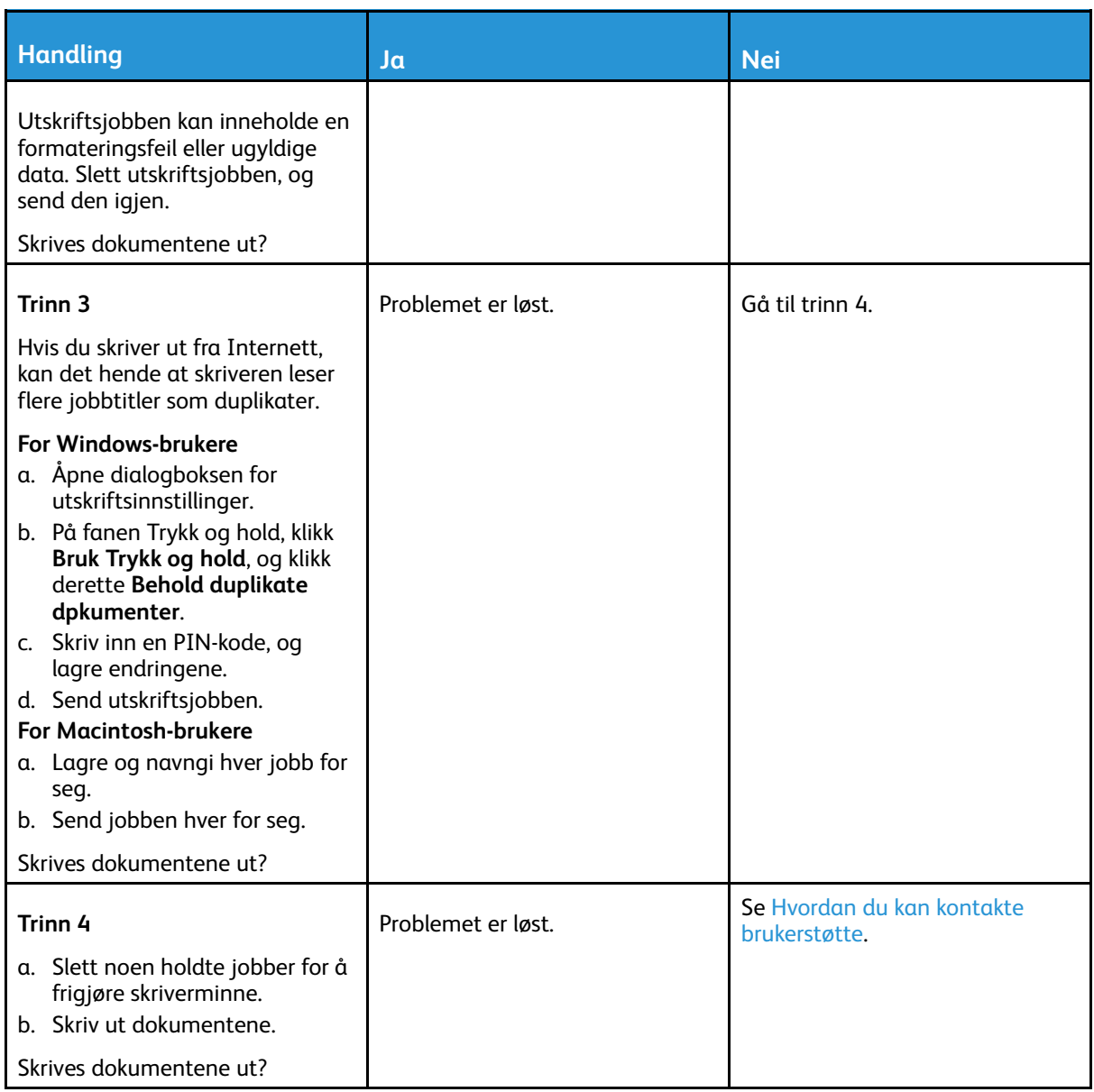

# Skriveren svarer ikke

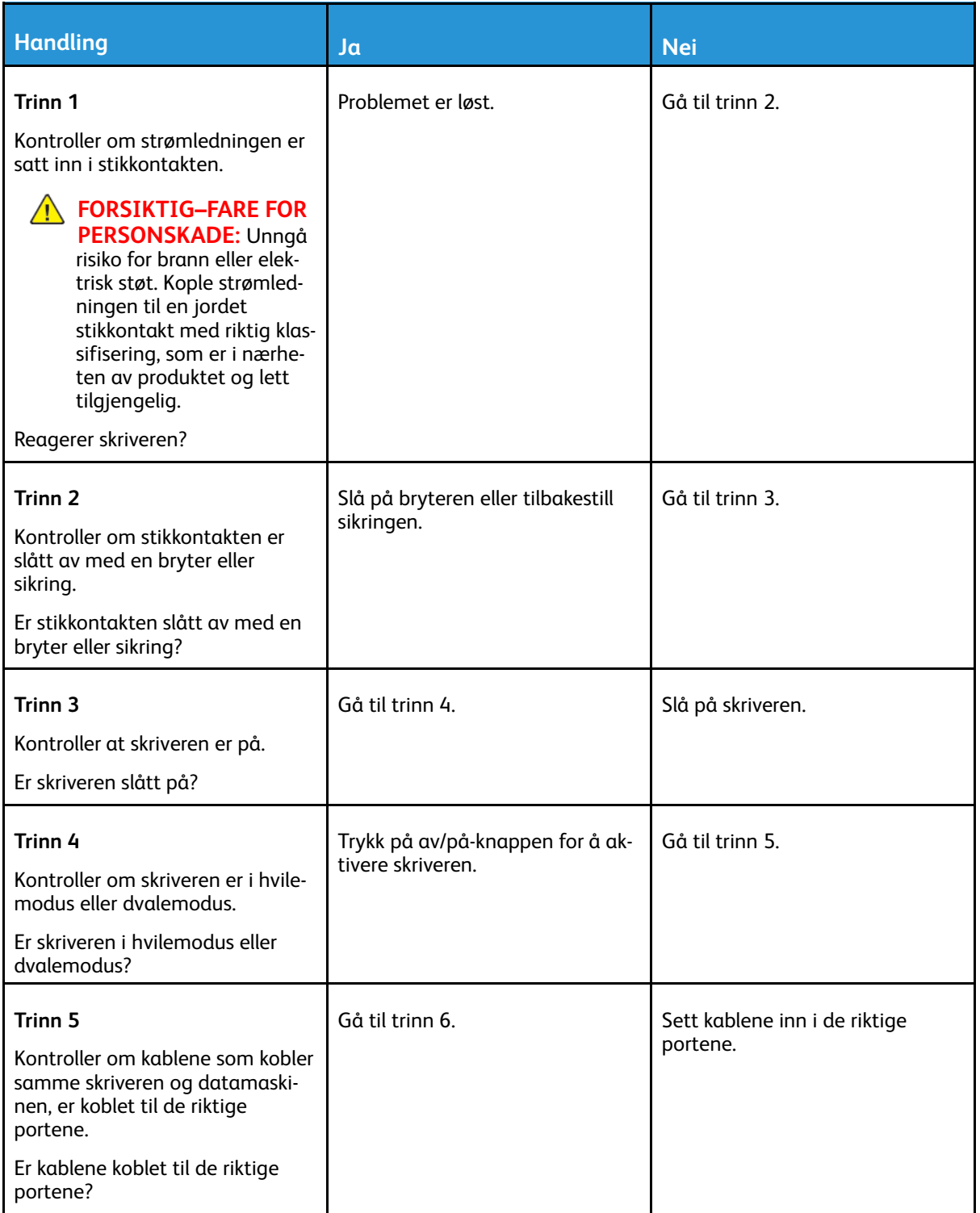

#### Feilsøk et [problem](#page-102-0)

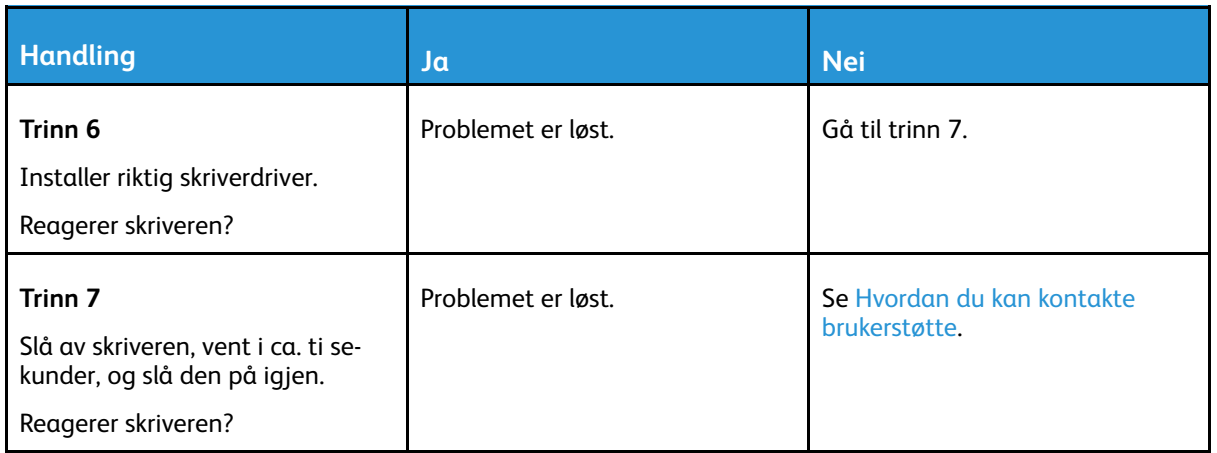

# Problemer med nettverkstilkobling

## Kan ikke åpne innebygget webserver

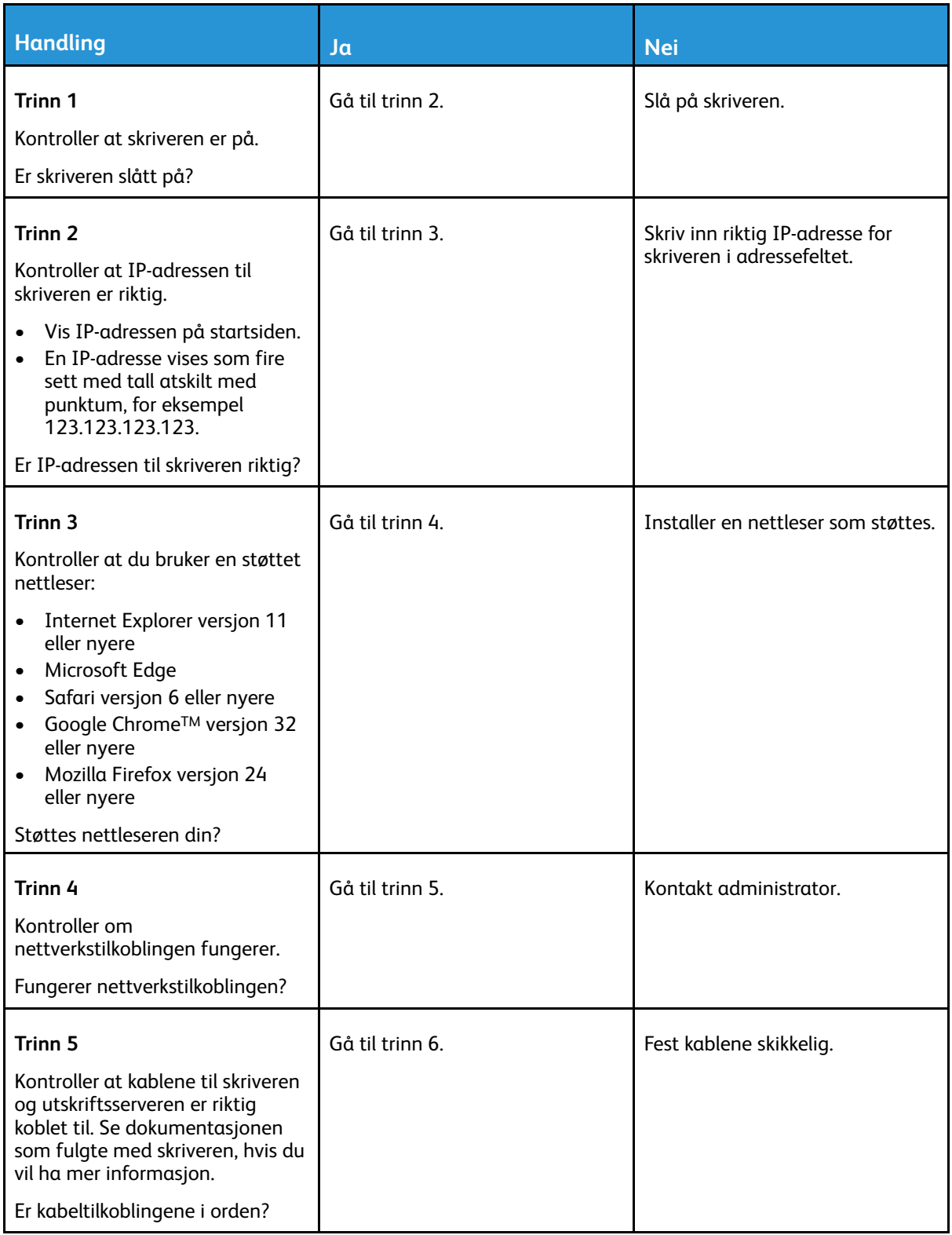

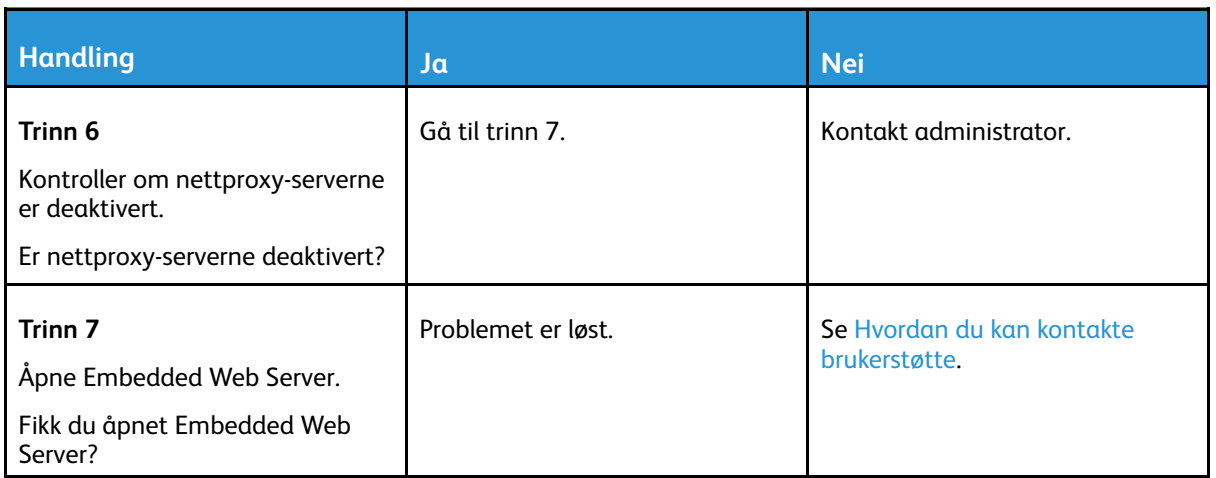

### Kan ikke koble skriveren til Wi-Fi-nettverket

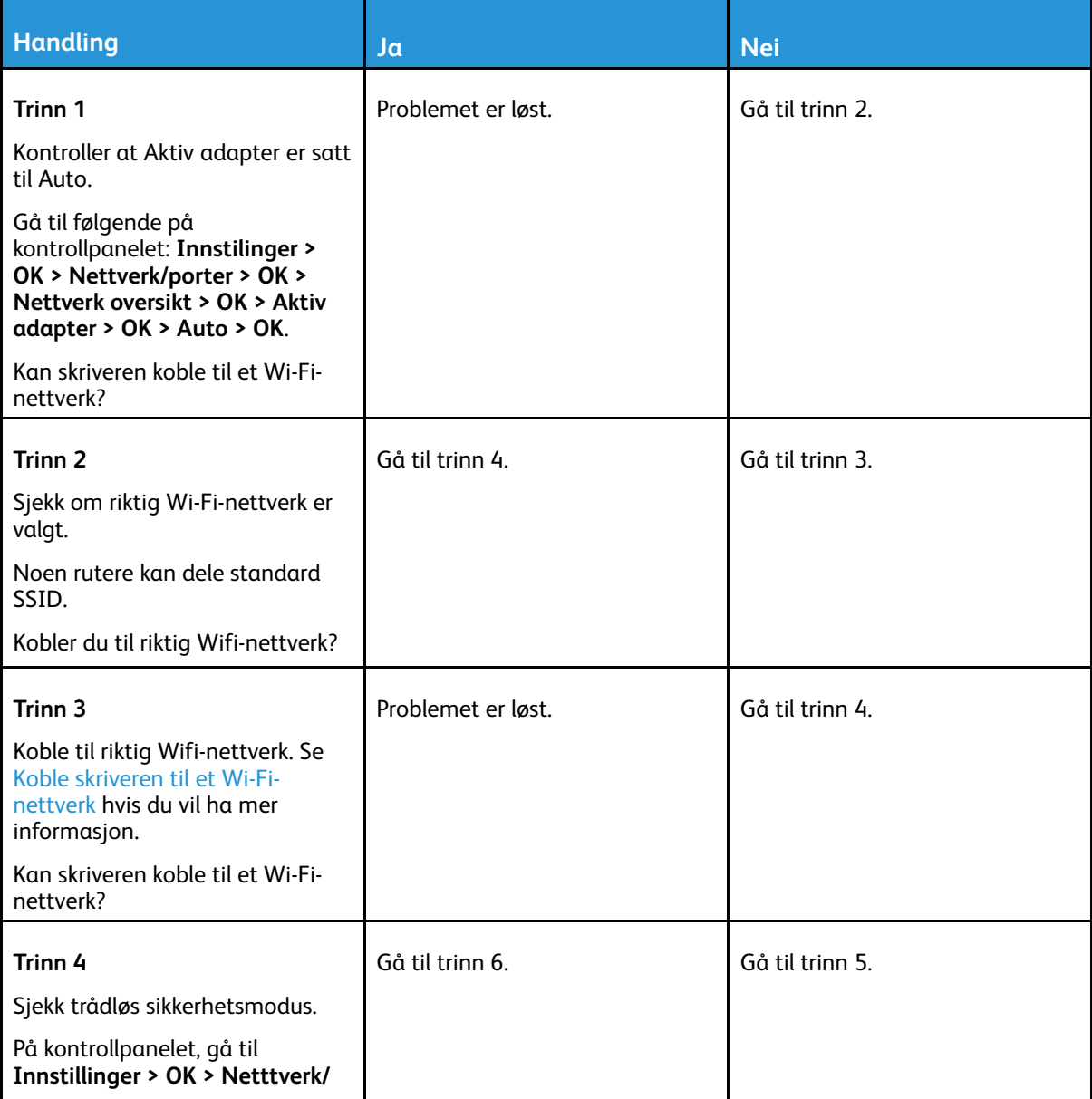

140 Xerox® B230-skriver Brukerhåndbok

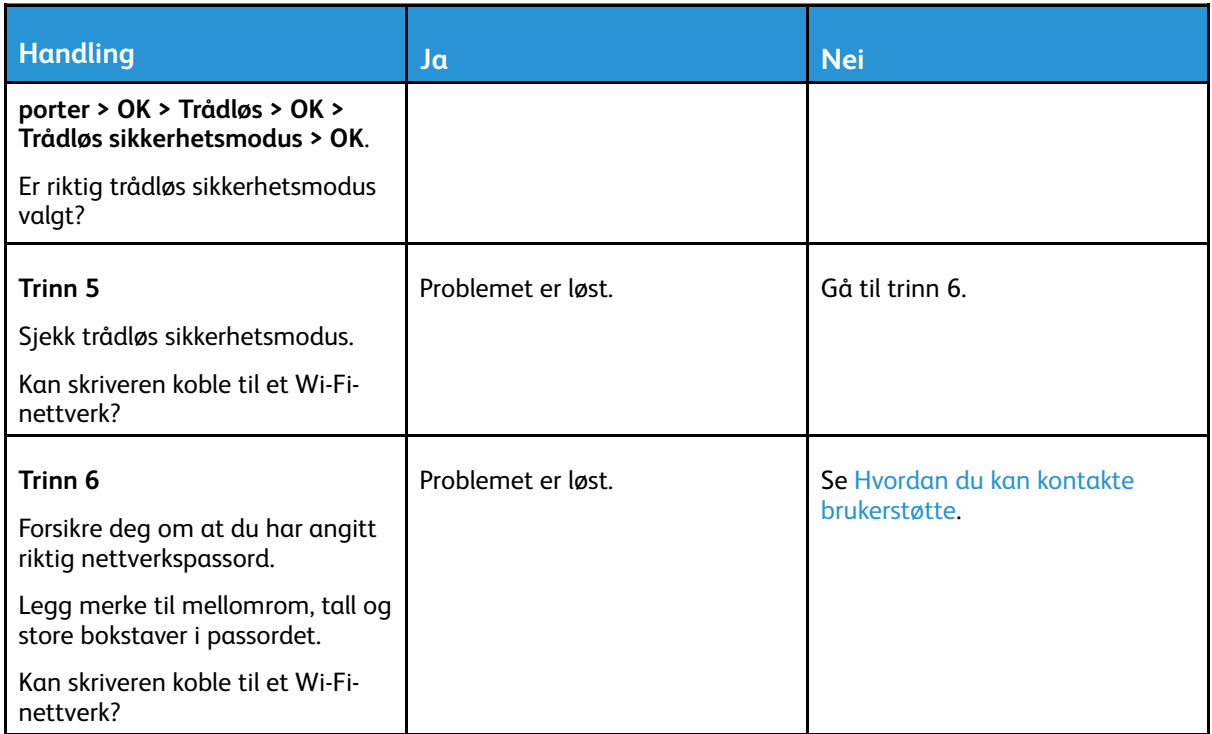

# Problemer med rekvisita

### Bytt kassett, skriverens region er ikke i samsvar.

Hvis du vil løse dette problemet, må du kjøpe en kassett med riktig region som samsvarer med skriverregionen, eller kjøpe en kassett for hele verden.

- Det første tallet i meldingen etter 42, indikerer skriverregionen.
- Det andre tallet i meldingen etter 42, indikerer kassettregionen.

#### **Tabell 8.1 PRegioner for skriver- og tonerkassett**

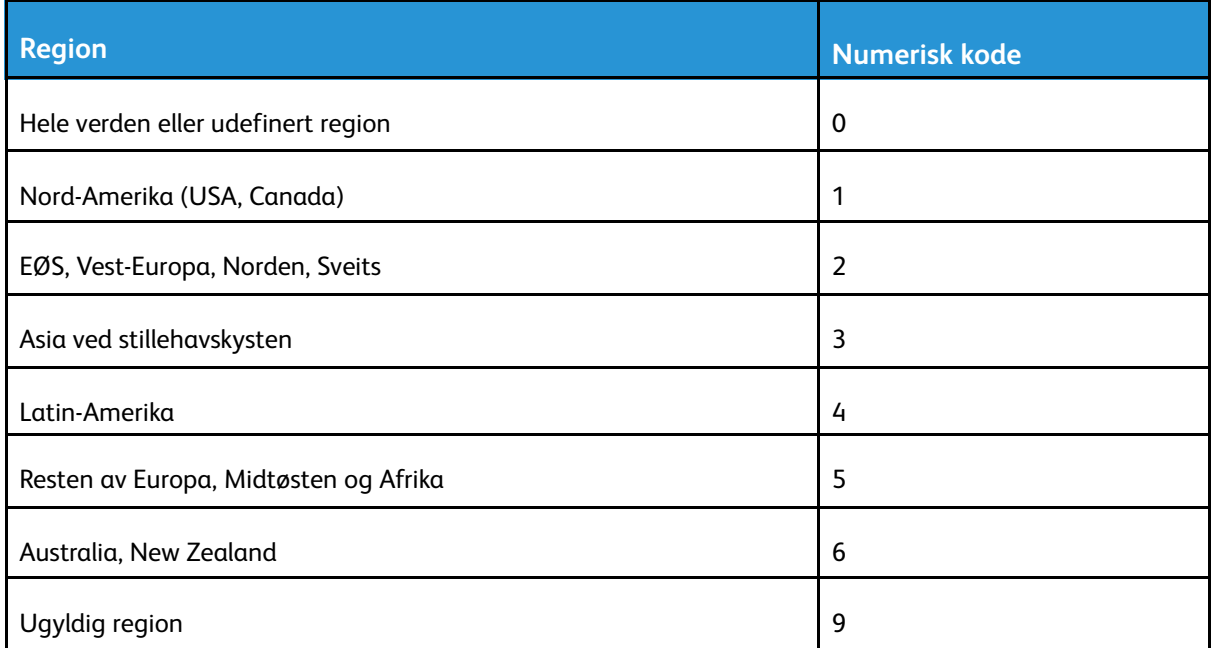

**Merk:** Hvis du vil finne de regionale innstillingene for skriveren og tonerkassetten, må du skrive ut testsidene. Gå til følgende på kontrollpanelet: **Innstillinger > Feilsøking > Skriv ut testsider for utskriftskvalitet**.

### Ikke-Xerox rekvisita

Skriveren har oppdaget en rekvisita fra en annen leverandør enn Xerox i skriveren.

Xerox-skriveren fungerer best med originale deler og rekvisita fra Xerox. Bruk av rekvisita eller deler fra tredjeparter kan påvirke skriverens og bildekomponentenes ytelse, pålitelighet eller levetid.

Alle indikatorer for levetid er utviklet for bruk med rekvisita og deler fra Xerox, og kan gi vilkårlige resultater hvis du bruker rekvisita eller deler fra tredjeparter. Bruk av bildekomponenter utover beregnet levetid kan skade Xerox-skriveren eller komponentene.

**Advarsel:** Bruk av rekvisita eller deler fra tredjeparter kan påvirke garantidekningen. Skade som følge av bruk av rekvisita eller deler fra tredjeparter dekkes kanskje ikke av garantien.

Hvis du godtar alle disse risikoene og ønsker å fortsette å bruke uoriginale deler og rekvisita i skriveren, trykker du på og holder inne X og OK på kontrollpanelet samtidig i 15 sekunder.

Hvis du ikke godtar disse risikoene, fjerner du tredjepartens rekvisita/deler fra skriveren og installerer originale deler/rekvisita fra Xerox. Se Bruke ekte [forbrukartikler](#page-93-0) fra Xerox hvis du vil ha mer informasjon.

# Fjerne fastkjørt papir

## Unngå papirstopp

#### Legg inn papiret på riktig måte

• Kontroller at papiret ligger flatt i skuffen.

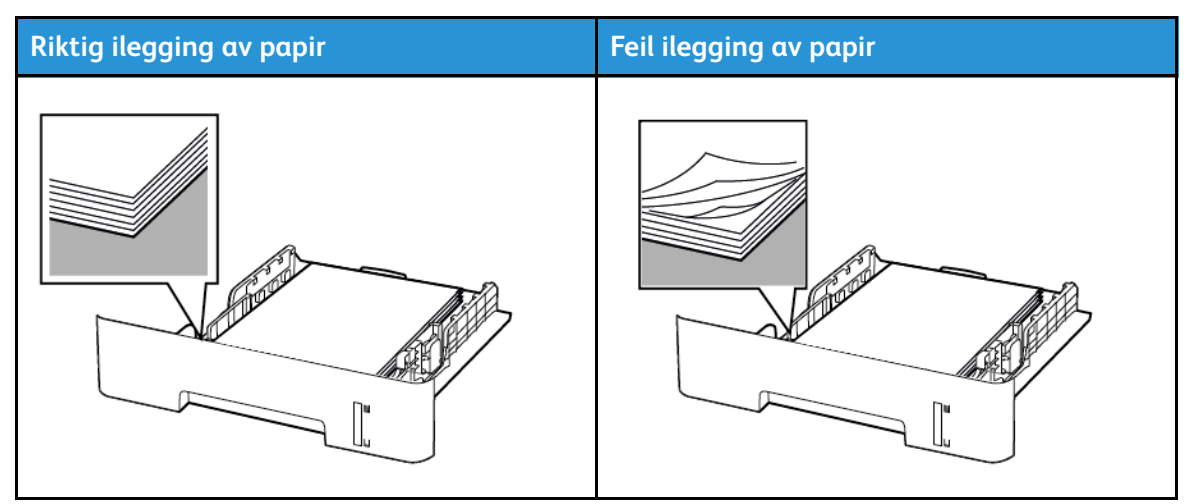

- Ikke legg noe i eller fjern skuffer mens skriveren skriver ut.
- Ikke legg i for mye papir. Kontroller at papirbunken ikke er høyere enn kapasitetsmerket.
- Ikke skyv papir inn i skuffen. Legg i papir slik det vises i illustrasjonen.

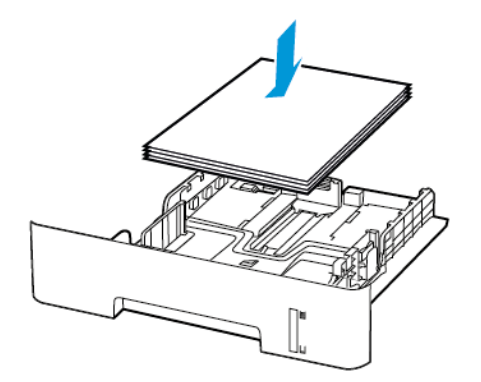

- Kontroller at papirskinnene er plassert riktig, og at de ikke presses hardt mot papiret eller konvoluttene.
- For tosidig utskrift på papir i A4-størrelse må du kontrollere at innstillingen for papirstørrelse i dupleksenheten er satt til A4.
- For tosidig utskrift på papir i Letter-, Legal-, Oficio- eller folio-format må du kontrollere at innstillingen for papirstørrelse i dupleksenheten er satt til Letter.
- Skyv skuffen helt inn i skriveren når du har lagt i papir.
#### Bruk anbefalt papir

- Bruk bare anbefalt papir eller spesialpapir.
- Ikke legg i krøllet, brettet eller fuktig papir.
- Bøy, luft og juster papirkantene før du legger det i.

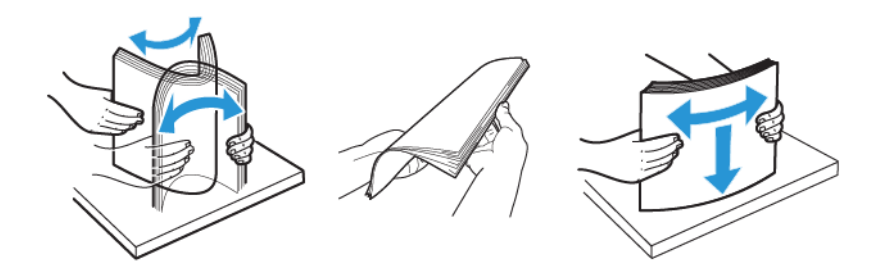

- Ikke bruk papir som er klippet eller beskåret for hånd.
- Ikke bland ulike papirstørrelser, -tykkelser eller -typer i samme skuff.
- Kontroller at papirstørrelse og -type er riktig angitt på datamaskinens eller skriverens kontrollpanel.
- Oppbevar papiret i henhold til produsentens anbefalinger.

## Identifisere hvor papiret har kjørt seg fast

- Når Papirstoppassistent er satt til På, kjører skriveren ut tomme sider eller sider med delvis utskrift etter at et fastkjørt ark er fjernet. Kontroller om utskriften har blanke sider.
- Når Gjenopprett v/stopp er satt til På eller Auto, skriveren skriver ut fastkjørte ark på nytt.

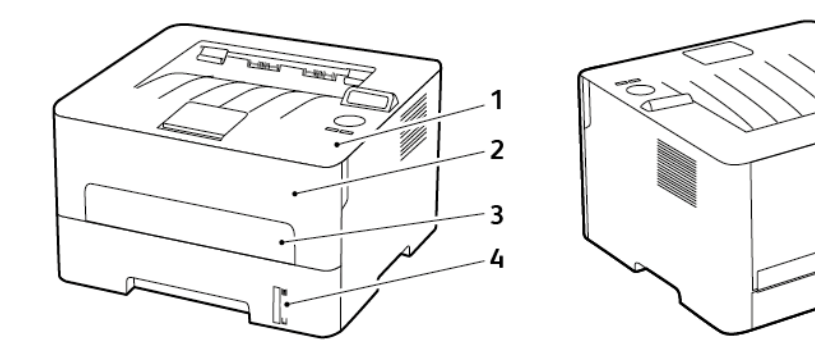

- 1. Standard utskuff
- 2. Frontdeksel
- 3. Manuell arkmater
- 4. Standard 250–ark skuff
- 5. Bakdeksel
- 6. Dupleksenhet

5

6

Feilsøk et [problem](#page-102-0)

## Papirstopp i skuffen

1. Ta ut skuffen.

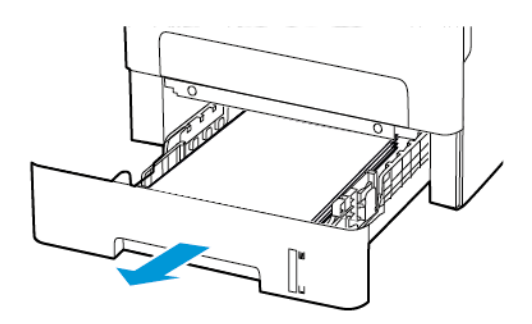

2. Fjern alt papir som sitter fast.

**Merk:** Kontroller at alle papirrester er fjernet.

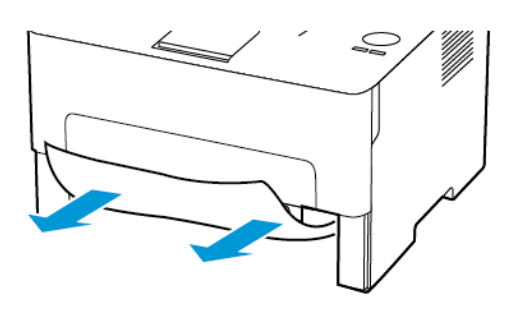

3. Sett inn skuffen.

## Papirstopp i frontdekselet

1. Åpne frontdekselet.

**Advarsel:** For å unngå skade på grunn av elektrostatisk utladning, må du berøre en  $\sqrt{1}$ eksponert metallramme på skriveren før du åpner eller berører innsiden av skriveren.

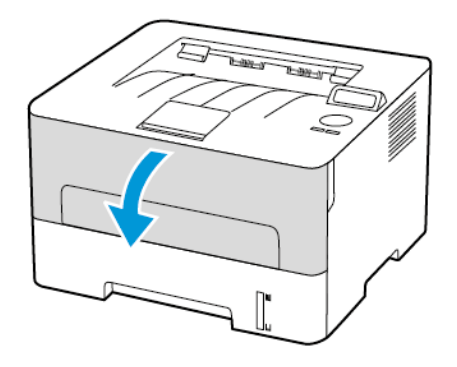

146 Xerox® B230-skriver Brukerhåndbok

2. Ta ut bildeenheten.

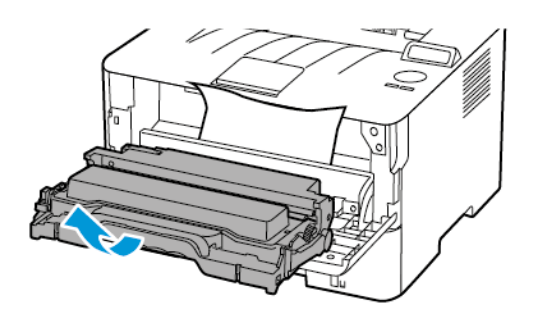

**Advarsel:** Ikke utsett bildeenheten for direkte lys i mer enn 10 minutter. Lengre eksponering for lys kan føre til problemer med utskriftskvaliteten.

**Advarsel:** Du må aldri berøre fotoledertrommelen. Gjør du det kan du påvirke utskriftskvaliteten av fremtidige jobber.

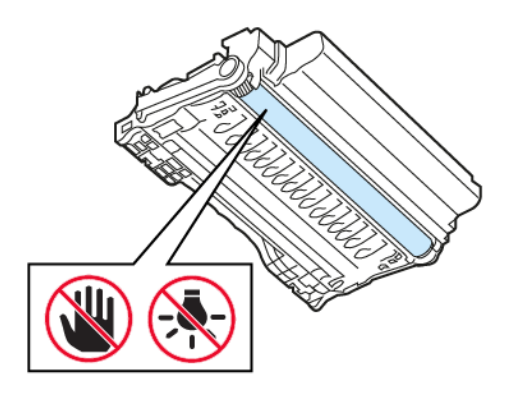

3. Fjern alt papir som sitter fast.

**FORSIKTIG–VARM OVERFLATE:** Skriveren kan være varm innvendig. Hvis du vil redusere risikoen for skader, må du la overflaten kjøles ned før du berører den.

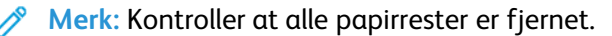

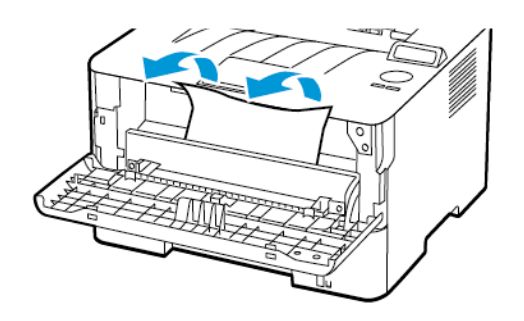

Feilsøk et [problem](#page-102-0)

4. Sett inn bildeenheten.

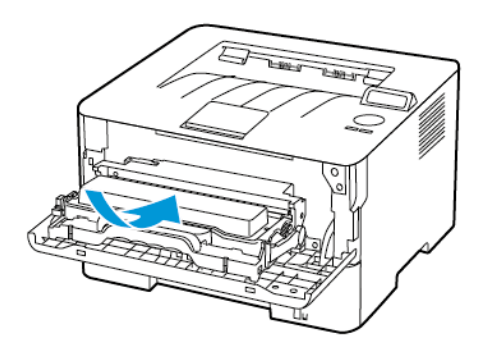

5. Lukk dekselet.

## Papirstopp i bakdekselet

1. Åpne bakdekselet.

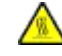

**FORSIKTIG–VARM OVERFLATE:** Skriveren kan være varm innvendig. Hvis du vil redusere risikoen for skader, må du la overflaten kjøles ned før du berører den.

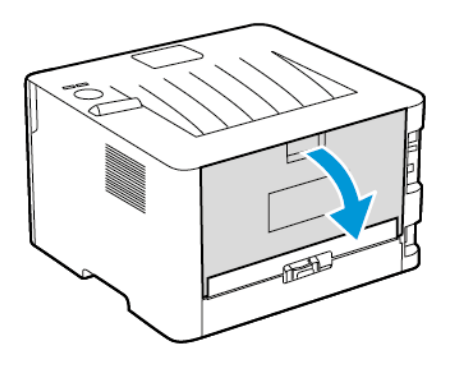

2. Åpne dekselet til fikseringsenheten.

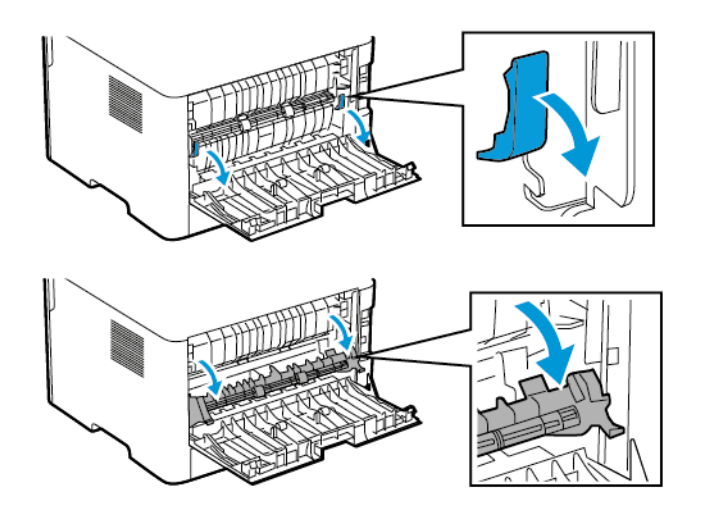

148 Xerox® B230-skriver Brukerhåndbok

3. Fjern alt papir som sitter fast.

**Merk:** Kontroller at alle papirrester er fjernet.

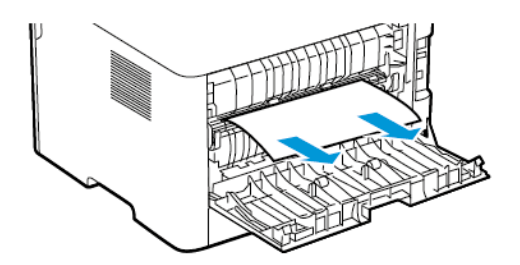

- 4. Lukk dekselet til fikseringsenheten.
- 5. Lukk døren bak på maskinen.

## Papirstopp i dupleksenheten

1. Trekk ut dupleksenheten, og ta ut det fastkjørte papiret.

**Advarsel:** For å unngå skade på grunn av elektrostatisk utladning, må du berøre en eksponert metallramme på skriveren før du åpner eller berører innsiden av skriveren.

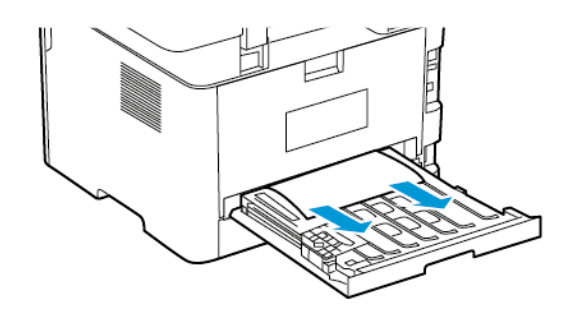

**Merk:** Kontroller at alle papirrester er fjernet.

2. Sett inn dupleksenheten.

## Papirstopp i standard utskuffen

Fjern alt papir som sitter fast.

**Merk:** Kontroller at alle papirrester er fjernet.

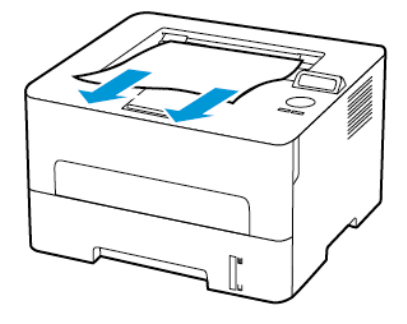

# Papirstopp i den manuelle materen

Fjern alt papir som sitter fast.

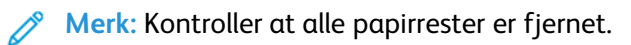

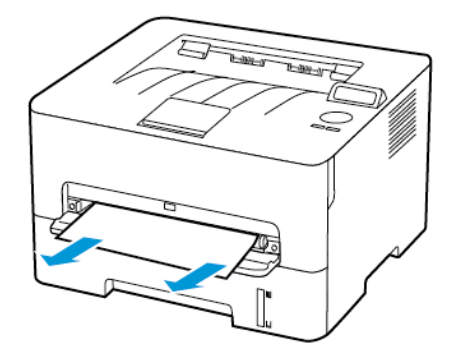

# Problemer med papirmating

# Konvoluttforsegling ved utskrift

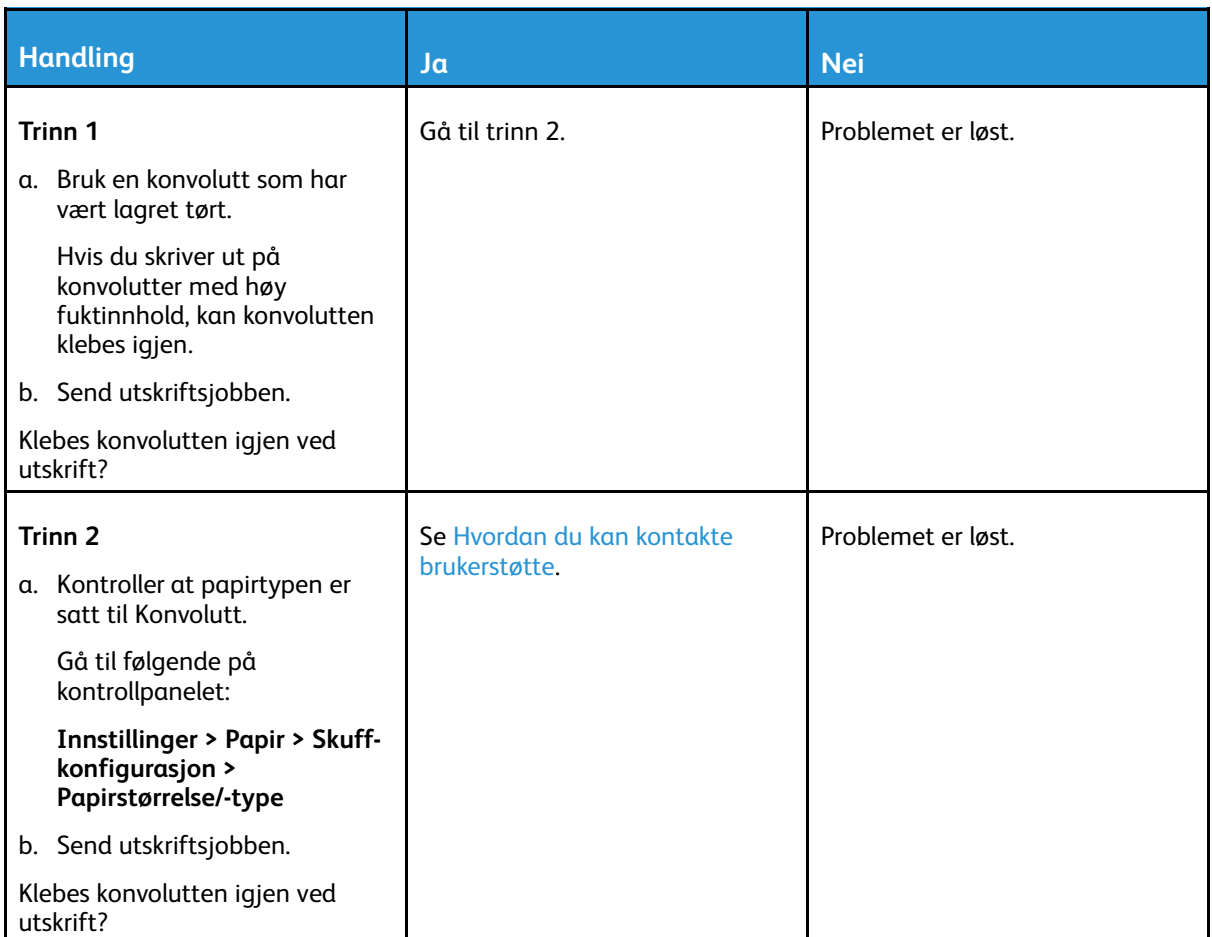

# Sortert utskrift fungerer ikke

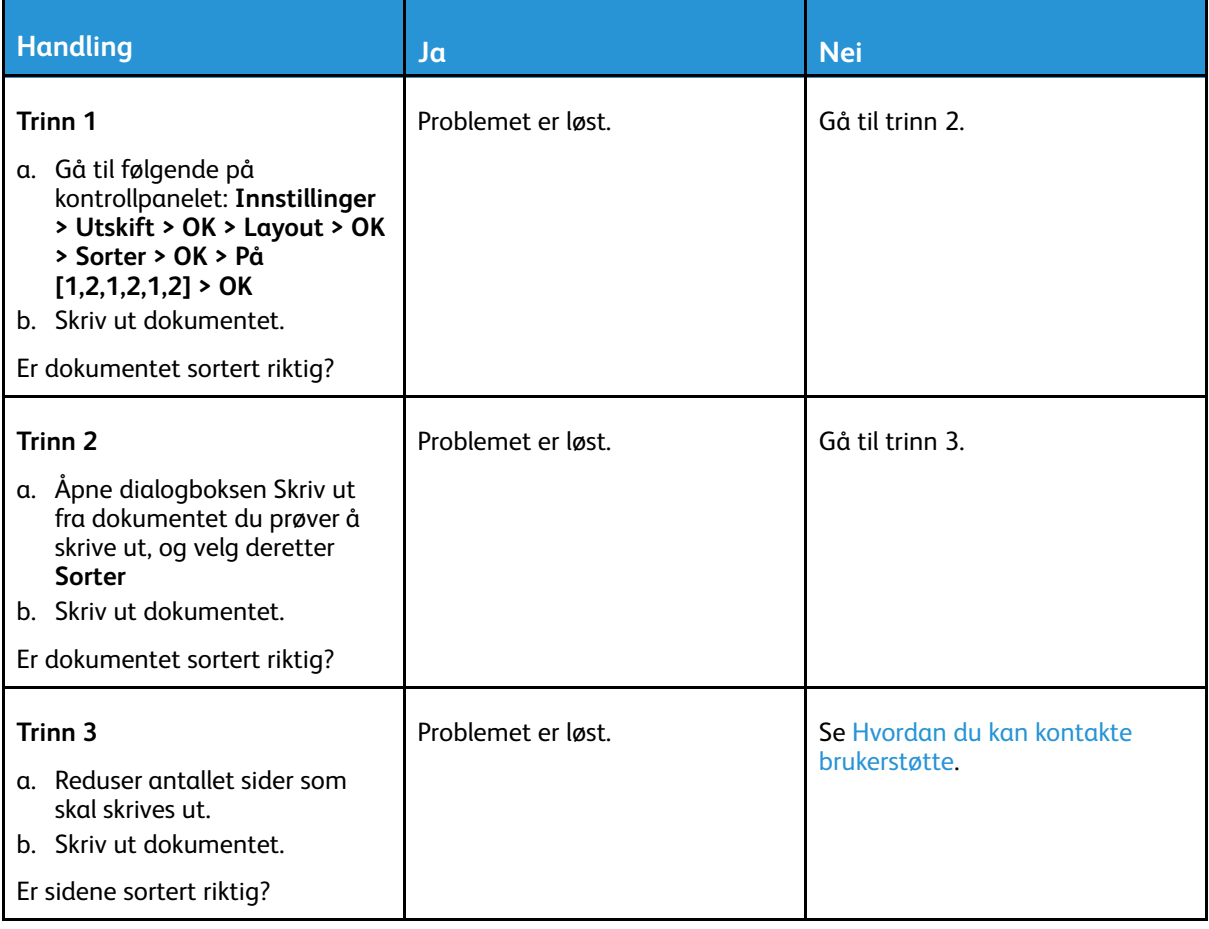

# Papir fastkjøres ofte

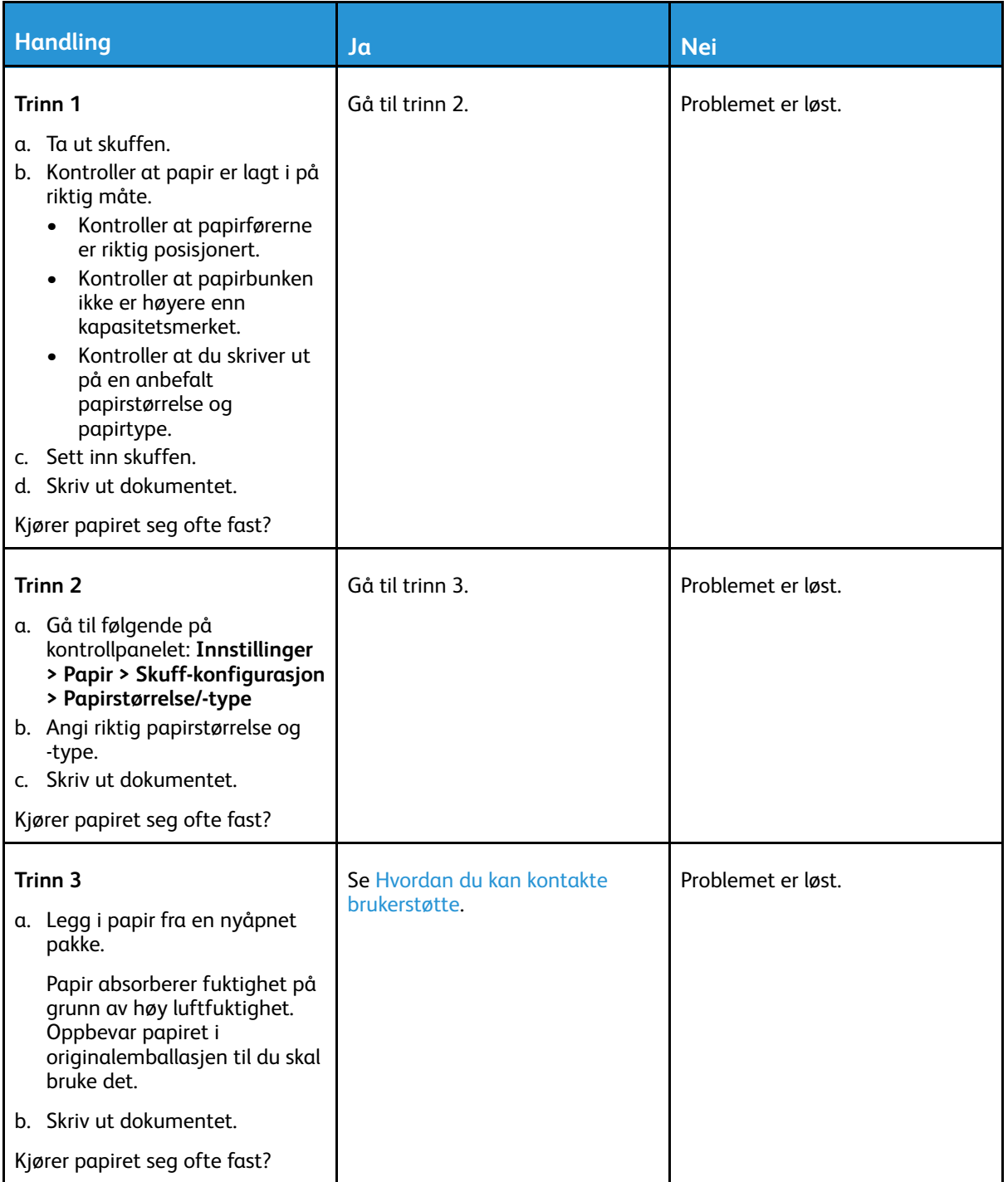

# Fastkjørte sider blir ikke skrevet ut på nytt

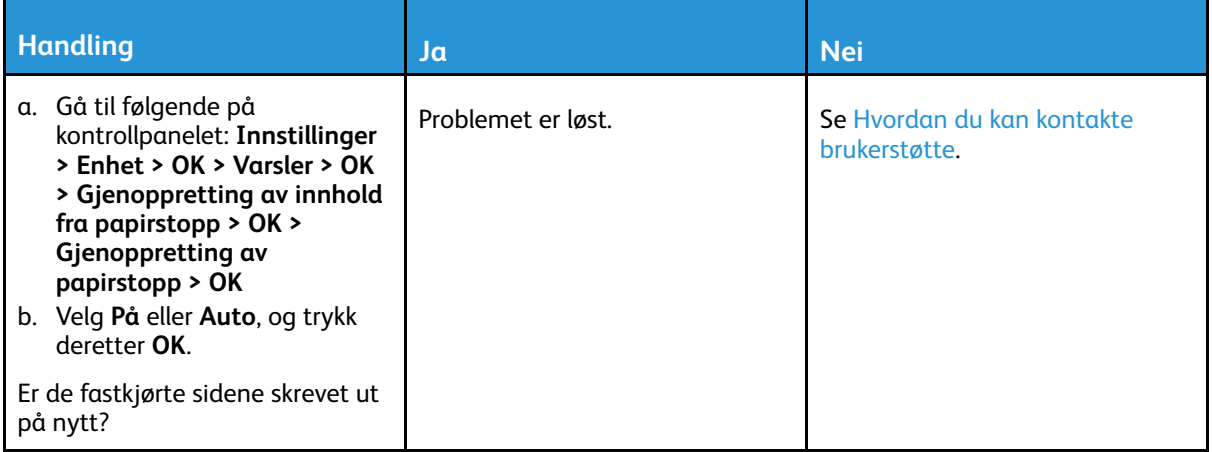

# <span id="page-154-0"></span>Hvordan du kan kontakte brukerstøtte

For å få tilgang til telefonnummeret til kundesupport, gå til [https://www.xerox.com/office/](https://www.xerox.com/office/worldcontacts) [worldcontacts](https://www.xerox.com/office/worldcontacts). Før du kontakter kundestøtte, må du sørge for at du har følgende informasjon:

- Skriverproblem
- Feilmelding
- Skriverens modelltype og serienummer

For å få tilgang til kundesupport, søk gjennom Knowledgebase (kunnskapsbasen), bla gjennom brukerdokumentasjon eller last ned skriverprogramvare, gå til <https://support.xerox.com>, og skriv inn produktet ditt i søkefeltet.

Feilsøk et [problem](#page-102-0)

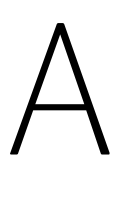

# <span id="page-156-0"></span>Godkjenning og sertifisering

#### Dette tillegget inneholder følgende:

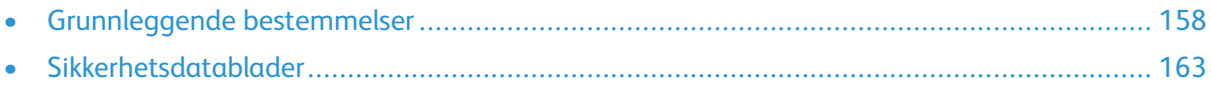

# <span id="page-157-0"></span>Grunnleggende bestemmelser

## Støynivåer

Målingene nedenfor er utført i samsvar med ISO 7779 og rapportert i overensstemmelse med ISO 9296.

**Merk:** Det er ikke sikkert at alle modusene gjelder for ditt produkt.

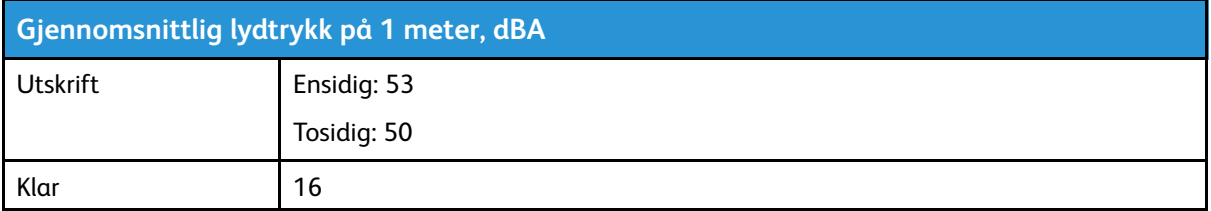

## Varsel om statisk elektrisitet

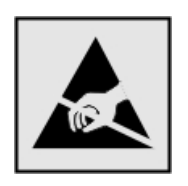

Dette symbolet identifiserer statisk følsomme deler. Ikke ta på områdene nær disse symbolene uten å først berøre en metalloverflate i et område borte fra symbolet.

For å unngå skade på grunn av elektrostatisk utladning når du utfører vedlikeholdsoppgaver, for eksempel fjerning av fastkjørt papir eller bytting av forbruksartikler, må du berøre en eksponert metallramme på skriveren før du åpner eller berører innsiden av skriveren, selv om symbolet ikke vises.

## ENERGY STAR

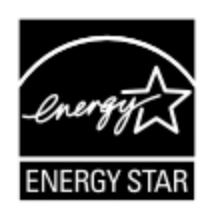

Alle Xerox-produkter som er merket med ENERGY STAR-symbolet på selve produktet eller på oppstartskjermbildet, er sertifisert til å være i samsvar med ENERGY STARkravene til Environmental Protection Agency (EPA) per produksjondatoen.

## Temperaturinformasjon

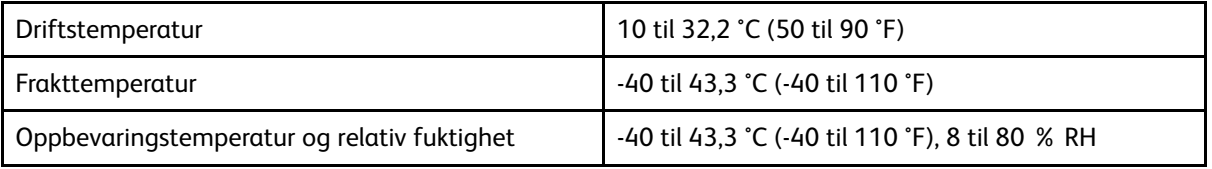

## Información de la energía de México

- Consumo de energía en operación: 460 Wh
- Consumo de energía en modo de espera: 0.1 Wh
- Cantidad de producto por unidad de energía consumida: 4.15 páginas/Wh

## Lasermerknad

Skriveren er sertifisert i USA for samsvar med kravene i DHHS 21 CFR, kapittel I, underkapittel J for laserprodukter av klasse I (1) og er andre steder sertifisert som et laserprodukt av klasse I som samsvarer med kravene i IEC 60825-1: 2014.

Laserprodukter i klasse I anses ikke som helseskadelige. Lasersystemet og skriveren er utformet slik at mennesker ikke utsettes for laserstråling utover nivået i klasse I under normal drift, vedlikehold eller foreskrevet service. Skriveren har en skrivehodeenhet som ikke kan vedlikeholdes, som inneholder en laser med følgende spesifikasjoner:

- Klasse: IIIb (3b) AlGaAs
- Nominell utgangseffekt (milliwatt): 15
- Bølgelengde (nanometer): 775–800

## Strøm

#### Strømforbruk

Følgende tabell viser strømforbruket til maskinen.

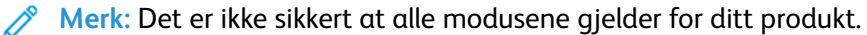

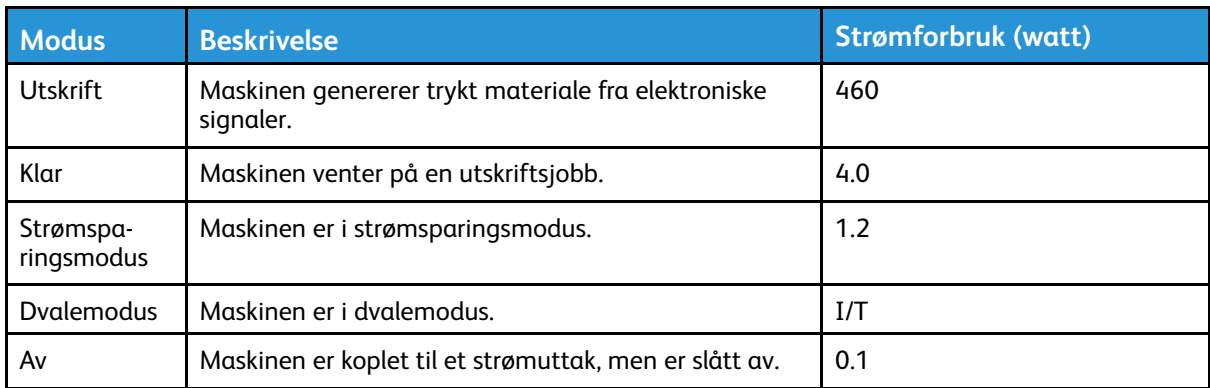

Strømforbruksnivåene i den forrige tabellen er basert på registrert gjennomsnittlig strømforbruk. Momentaneffekter kan være betydelig høyere enn gjennomsnittlig forbruk.

#### Strømsparingsmodus

Dette produktet bruker mindre energi i strømsparingsmodus. Strømsparingsmodusen sparer strøm ved å redusere strømforbruket når maskinen er inaktiv. Strømsparingsmodusen aktiveres automatisk når produktet ikke brukes over en viss tid, og dette kalles tidsavbrudd for strømsparing.

**Merk:** Strømsparingsmodus for dette produktet aktiveres som standard etter 15 minutter.

Ved hjelp av konfigureringsmenyene kan tidsavbruddet for strømsparing endres til mellom 1 og 120 minutter. Hvis utskriftshastigheten er mindre enn eller lik 30 sider per minutt, kan du bare angi tidsavbrudd opptil 60 minutter. Hvis du angir en lav verdi for tidsavbruddet for strømsparing, reduseres strømforbruket, men produktets responstid kan øke. Hvis du angir en høy verdi for tidsavbruddet for strømsparing, opprettholder du rask responstid, men det brukes mer strøm.

#### **Dvalemodus**

Dette produktet kan settes i en modus med ekstremt lavt strømforbruk, kalt dvalemodus. I dvalemodus slås alle andre systemer og enheter av på en sikker måte.

Enheten kan settes i dvalemodus med en av følgende metoder:

- Med Tidsavbrudd for dvalemodus
- Med Planlegg moduser for strøm

**Merk:** Standardinnstillingen for tidsavbrudd for dvale¨modus for dette produktet er 3 dager i alle land og regioner.

Hvor lenge skriveren venter etter at en jobb er skrevet ut før den går i dvalemodus, kan varieres fra én time til én måned.

#### Av-modus

Hvis maskinen har en av-modus der den bruker litt strøm, må den koples fra strømuttaket for at den overhodet ikke skal bruke strøm.

#### Totalt energiforbruk

Noen ganger kan det være nyttig å beregne energiforbruket til produktet. Strømforbruket angis i watt, og må derfor multipliseres med den tiden maskinen er i de forskjellige modusene for å gi det totale energiforbruket. Det totale energiforbruket til produktet er summen av energiforbruket i hver modus.

#### Forskriftsmessige merknader for trådløse produkter

Denne delen inneholder informasjon om forskrifter som bare gjelder for trådløse modeller.

Hvis du er i tvil om modellen din er trådløs, kan du gå til [http://support.xerox.com.](http://support.xerox.com)

#### Merknad om modulære komponenter

Trådløse modeller inneholder modulære komponenter. Se på merkingen på det faktiske produktet for å finne ut hvilke modulære komponenter som er installert på produktet ditt.

#### Eksponering for stråling

Strålingen fra enheten er langt lavere enn grenseverdiene i FCC-reglene og reglene fra andre kontrollorganer. Det må være en avstand på minst 20 cm (8 tommer) mellom antennen og mennesker for at enheten skal oppfylle kravene om eksponering for radiofrekvensenergi i FCC-reglene og reglene fra andre kontrollorganer.

#### ISED (Innovation, Science and Economic Development Canada)

Denne enheten overholder ISEDs RSS-standard(er) for lisensfritak. Bruk av enheten er underlagt følgende to vilkår:

- 1. denne enheten må ikke forårsake interferens, og
- 2. denne enheten må godta eventuell mottatt interferens, inkludert interferens som kan føre til utilsiktet drift.
- 160 Xerox® B230-skriver Brukerhåndbok

#### **Innovation, Sciences et Développement économique Canada**

Cet appareil est conforme aux normes RSS exemptes de licence d'Innovation, Sciences et Développement économique Canada. Son fonctionnement est soumis aux deux conditions suivantes :

- 1. Cet appareil ne doit pas causer d'interférences et
- 2. Il doit accepter toutes les interférences, y compris les celles qui peuvent entraîner un fonctionnement indésirable.

#### Samsvar med bestemmelser i EU og EØS

CE-merket på dette produktet viser at produktet etterlever alle gjeldende EU-direktiver. EUsamsvarserklæringen kan leses i sin helhet på <https://www.xerox.com/en-us/about/ehs>.

#### **EU- og andre lands erklæring om frekvensbånd og maksimal RF-kraft for radiosender**

Dette radioproduktet overfører i enten 2,4 GHz-båndet (2,412–2,472 GHz i EU-området) eller 5 GHz-båndet (5,15–5,35, 5,47–5,725 i EU-området). Maksimal EIRP for sending, inkludert antennegain, er ≤ 20dBm for begge bånd.

#### Samsvarserklæring – Federal Communications Commission (FCC)

Dette utstyret er testet og funnet å overholde grenseverdiene for digitalt utstyr i Klasse B, i henhold til det amerikanske FCC-regelverkets del 15. Bruk av enheten er underlagt følgende to vilkår:

- 1. enheten må ikke forårsake skadelig interferens, og
- 2. enheten må godta eventuell mottatt interferens, inkludert interferens som kan føre til utilsiktet drift.

FCCs grenseverdier for Klasse B er angitt for å gi rimelig beskyttelse mot skadelig interferens når utstyret benyttes i vanlig bolig. Dette utstyret genererer, bruker og kan sende ut radiostråling, og hvis det ikke installeres og brukes i henhold til instruksjonene, kan det forårsake skadelig interferens med andre radiokommunikasjoner. Det kan uansett ikke gis noen garanti for at interferens ikke vil forekomme i en bestemt installasjon. Hvis dette utstyret forårsaker skadelig interferens for radio- eller TV-mottaket – dette finner du ut ved å slå utstyret av og på – kan brukeren forsøke følgende for å korrigere interferensen:

- Snu på eller flytte mottakerantennen.
- Øke avstanden mellom utstyret og mottakeren.
- Kople utstyret til et strømuttak på en annen krets enn den som mottakeren er koplet til.
- Kontakte forhandleren eller en servicetekniker for hjelp.

Produsenten er ikke ansvarlig for radio- eller TV-interferens som er forårsaket av bruk av andre typer kabler enn de som er anbefalt, eller av uautoriserte endringer eller modifikasjoner av dette utstyret. Uautoriserte endringer eller modifikasjoner kan annullere brukerens tillatelse til å bruke dette utstyret.

**Merk:** For å sikre etterlevelse av FCC-kravene om elektromagnetisk interferens for datautstyr i klasse B må det brukes en tilstrekkelig skjermet og jordet kabel. Bruk av en alternativ kabel som ikke er tilstrekkelig skjermet og jordet, kan føre til brudd på FCC-kravene.

Kontakt kundeservice hvis du vil vite mer om HMS i tilknytning til dette Xerox-produktet og tilhørende forbruksartikler:

**Nettsted**: <https://www.xerox.com/en-us/about/ehs>

**Ring (kun USA og Canada)**: 1–800–ASK-XEROX (1–800–275–9376)

**E-post**: EHS-Europe@xerox.com

## ISED-samsvarserklæring (Innovation, Science and Economic Development Canada)

Dette produktet i klasse B tilfredsstiller alle kravene i den kanadiske ICES-003-standarden (Canadian Interference-Causing Equipment Standard ICES-003).

#### Avis de conformité aux normes de l'Innovation, Sciences et Développement économique Canada

Cet appareil numérique de classe B est conforme aux exigences de la norme canadienne relative aux équipements pouvant causer des interférences NMB-003.

# Tyskland

#### Blendschutz

Das Gerät ist nicht für die Benutzung im unmittelbaren Gesichtsfeld am Bildschirmarbeitsplatz vorgesehen. Um störende Reflexionen am Bildschirmarbeitsplatz zu vermeiden, darf dieses Produkt nicht im unmittelbaren Gesichtsfeld platziert werden.

#### **Importeur**

Xerox GmbH Hellersbergstraße 2-4 41460 Neuss Deutschland

## Tyrkia, RoHS-forskrift

I samsvar med artikkel 7 (d) sertifiserer vi herved at "den overholder EEE-forskriftene."

"EEE yönetmeliğine uygundur."

## RoHS-etterlevelse for Ukraina

Обладнання відповідаєвимогам Технічного регламенту щодо обмеження

використання деяких небезпечних речовин в електричному та електронному

обладнані, затвердженого постановою Кабінету Міністрів України від 3 грудня

2008 № 1057.

(Utstyret etterlever kravene i de tekniske bestemmelsene godkjent av Ukrainas regjering ved kabinettresolusjon 3. desember 2008, om begrensninger av bruken av visse farlige stoffer i elektrisk og elektronisk utstyr.)

162 Xerox® B230-skriver Brukerhåndbok

# <span id="page-162-0"></span>Sikkerhetsdatablader

Sikkerhetsdatablader for skriveren er tilgjengelige gjennom:

- Nettadresse: <https://safetysheets.business.xerox.com/en-us/>
- USA og Canada: 1-800-ASK-XEROX (1-800-275-9376)
- For andre markeder, ved e-postforespørsel til [EHS-Europe@xerox.com](mailto:EHS-Europe@xerox.com)

[Godkjenning](#page-156-0) og sertifisering

164 Xerox® B230-skriver Brukerhåndbok

# B

# <span id="page-164-0"></span>Resirkulering og avfallshåndtering

#### Dette tillegget inneholder følgende:

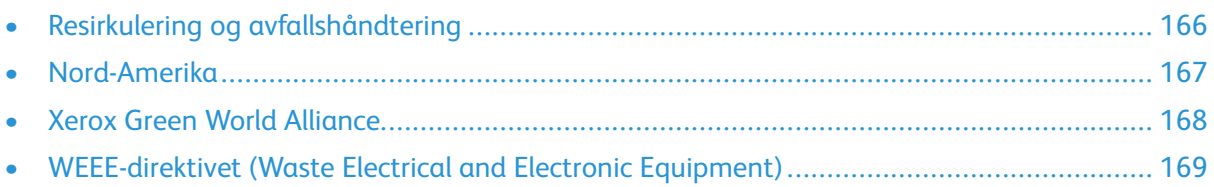

# <span id="page-165-0"></span>Resirkulering og avfallshåndtering

Skriveren og forbruksartiklene må ikke kastes sammen med vanlig husholdningsavfall. Innhent informasjon om avfallshåndtering og resirkulering fra de lokale myndighetene.

# <span id="page-166-0"></span>Nord-Amerika

Xerox har et program for tilbakelevering og gjenbruk/resirkulering av utstyr. Kontakt din Xerox-representant (1-800-ASK-XEROX i USA) hvis du vil vite om dette Xerox-produktet er en del av programmet. Du finner mer informasjon om Xerox' miljøprogrammer på [https://www.xerox.com/en](https://www.xerox.com/en-us/about/ehs)[us/about/ehs](https://www.xerox.com/en-us/about/ehs).

# <span id="page-167-0"></span>Xerox Green World Alliance

Gjennom Xerox' Green World Alliance-program kan du levere inn bestemte forbruksartikler til Xerox for gjenbruk eller resirkulering. Alle de tomme kassettene som returneres til Xerox, blir brukt på nytt eller går til gjenvinning. Eskene som brukes som emballasje for returkassettene, blir også resirkulert.

Gjør følgende for å returnere Xerox-kassetter for gjenbruk eller gjenvinning:

- 1. Gå til [https://www.xerox.com/office/recycle.](https://www.xerox.com/office/recycle)
- 2. Velg land og klikk på **Resirkulering** nederst til høyre.
- 3. Velg et returalternativ.

# <span id="page-168-0"></span>WEEE-direktivet (Waste Electrical and Electronic Equipment)

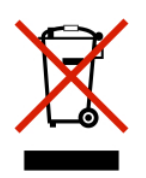

WEEE-logoen står for bestemte resirkuleringsprogrammer og prosedyrer for elektroniske produkter for land i EU. Vi oppfordrer til resirkulering av våre produkter.

Hvis du har flere spørsmål om gjenvinning, kan du kontakte ditt lokale salgskontor.

## Merknad om elektrisk avfall for India

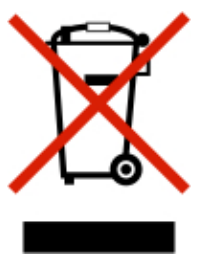

Dette produktet og alle tilhørende komponenter, forbruksartikler, deler og reservedeler etterlever Indias bestemmelser om elektronisk avfall (India E-Waste Rules) som forbyr bruk av bly, kvikksølv, heksavalent krom, polybrominerte bifenyler, eller polybrominert difenyleter i konsentrasjoner over 0,1 % i vekt og 0,01 % i vekt for kadmium, bortsett fra unntakene beskrevet i bestemmelsene.

Resirkulering og [avfallshåndtering](#page-164-0)

170 Xerox® B230-skriver Brukerhåndbok

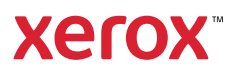